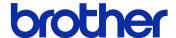

# GTX600SB Professional Use

## **GARMENT PRINTER Instruction Manual**

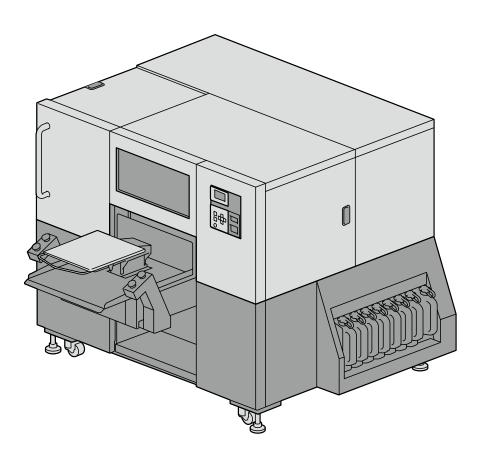

Please be sure to read this manual before using this product.

Keep this manual in a safe place for future use.

This printer should only be used by operators who are appropriately trained in its safe operation.

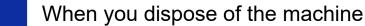

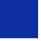

#### **Required Tools**

Phillips screwdriver: M3 to M5

#### **Disassembling**

(1) Remove the Cover of BACK SIDE bottom center.

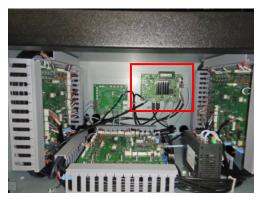

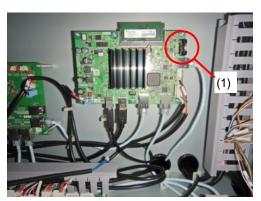

(2) Remove the Lithium Battery (1) by pulling out the holder in the direction of the arrow.

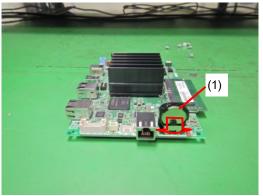

(3) Pickup the Lithium Battery (1) to the direction of the arrow.

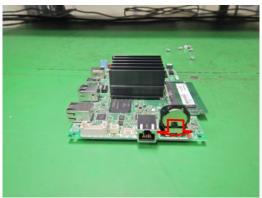

#### Note based on California law (USA) on the use and handling of Perchlorate

This product contains a CR Coin Lithium Battery which contains Perchlorate Material – special handling may apply.

See http://www.dtsc.ca.gov/hazardouswaste/perchlorate.

### SAFETY INSTRUCTIONS

Thank you very much for buying a BROTHER printer.

Before using your new printer, please read the "SAFETY INSTRUCTIONS" and handling instructions carefully.

#### 1. Safety indications and their meanings

This instruction manual and the indications and symbols that are used on the printer itself are provided in order to ensure safe operation of this printer and to prevent accidents and injury to yourself or other people.

The meanings of these indications and symbols are given below.

#### **Indications**

| The instructions which follow this term indicate situations where failure to follow the instructions will result in death or serious injury. |                                                                                                    |
|----------------------------------------------------------------------------------------------------|----------------------------------------------------------------------------------------------------|
| WARNING                                                                                                    | The instructions which follow this term indicate situations where failure to follow the instructions could result in death or serious injury. |
| CAUTION                                                                                                    | The instructions which follow this term indicate situations where failure to follow the instructions may result in minor or moderate injury.  |

| ((!)) IMPORTANT | The instructions which follow this term indicate situations where failure to follow the instructions may result in damage to property. |
|-----------------|----------------------------------------------------------------------------------------------------|
| ((!)) NOTE      | The instructions which follow this term indicate precautions and restrictions for use.                                                 |

#### **Symbols**

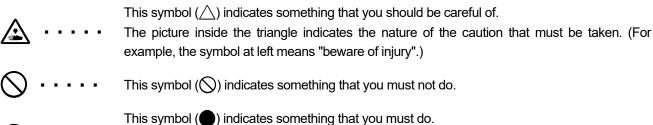

2. Notes on safety

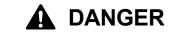

the symbol at left means "you must make a ground connection".)

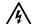

Contact with high voltage sections may lead to a serious injury. Turn off the power, and remove the cover 5 minutes later.

The picture inside the circle indicates the nature of the thing that must be done. (For example,

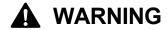

#### **Basic precautions**

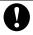

This printer should only be used by operators who are appropriately trained in its safe operation.

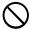

The printer is not suitable for use in places where children are present.

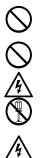

To prevent accidents and problems, do not modify the machine by yourself. Brother will not be held responsible for any accidents or problems resulting from modifications made to the machine.

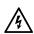

Do not handle the power cord with wet hands. Otherwise, it may cause electric shocks.

#### Installation

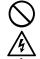

Do not set up the printer in a dusty environment. If dust collects inside the printer, it may cause fire or electric shocks or problems with correct operation.

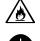

Be sure to connect the ground. If the ground connection is not secure, you run a high risk of receiving a serious electric shock, and problems with correct operation may also occur.

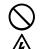

Do not bend the cords excessively or fasten them too hard with staples or anything similar to secure cords. Otherwise, it may cause fire or electric shocks.

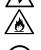

Do not connect power to the printer on the floor near the printer. Otherwise, it may cause a fire, electric shock, or malfunction if water drips from the printer.

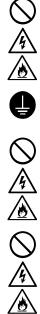

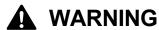

#### **Printing**

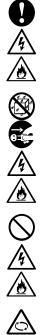

If a foreign object gets inside the printer, immediately turn off the power, disconnect the power cord, and contact the place of purchase or a qualified technician. If you continue to use the printer while there is a foreign object inside, it may result in fire or electric shocks or problems with correct operation.

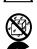

Do not allow the printer to come into contact with liquids. Otherwise, it may cause fire or electric shocks or problems with correct operation.

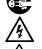

If any liquid gets inside the printer, immediately turn off the power, disconnect the power cord, and contact the place of purchase or a qualified technician.

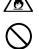

Do not use the printer when smoke or a bad odor is coming from the printer. Otherwise, it may cause fire or electric shocks or problems with correct operation. Immediately turn off the power, disconnect the power cord, and contact the place of purchase or a qualified technician.

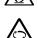

Keep your finger or any body part away from the rotating fan. Otherwise, it will be caught up, which results in injuries.

Turn off the power when you approach the fan.

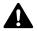

#### CAUTION

#### **Environmental requirements**

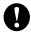

Use the printer in a place which is adequately ventilated. A slight odor is generated when the printed articles are being fixed by heat.

#### Installation

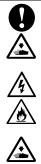

The printer machine weighs 690 kg (1521 lb). Transporting and setting up of the printer should be held in the proper way. Otherwise, the printer may topple over and cause injury.

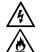

Unplug the printer and contact the dealer where you purchased the printer or a trained technician if the printer topples over. If you continue to use it, it may result in fire or electric shocks or poor printing quality.

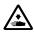

Do not set up the printer in a place where it will be affected by vibration. Otherwise the printing quality may be degraded or the printer may topple over, which causes injury or results in failure of the printer.

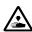

Do not connect the power cord until installation is complete. The printer may operate if the power is turned on by mistake, which could result in injury.

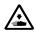

Do not climb onto the printer or place heavy objects on top of it. You may get injured if it becomes unbalanced and tips over.

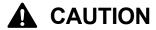

#### **Printing**

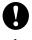

This printer should only be used by operators who are appropriately trained in its safe operation.

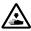

Ensure there is adequate space left in front of the printer and avoid placing any objects. Otherwise, your hand may get caught between the platen and an object, which may result in injury.

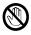

Do not handle the platen while printing. If your hand gets caught between the platen or the T-shirt tray and the covers, it may be injured.

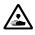

Do not put your hands inside the covers while the printer's power is turned on. Otherwise, your hands may touch against moving parts and this may result in injury.

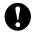

When the pretreatment is applied to printed objects (like a T-shirt) with a spray or pretreatment applicator, sprayed mist is generated. So, wear a pair of plastic gloves, a mask and protective glasses (or goggles) designed to shield against liquid splash, and fully take care of the air ventilation when you are working with it.

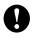

When a problem occurs with the operation of the printer, contact the place of purchase or a qualified technician.

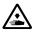

Be careful not to put your hands in the clearance of the cover of the lifting up/down mechanism. Doing so may cause injury.

#### **Maintenance**

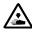

Be careful not to pinch your fingers when closing each door and cover. You may get injured if you pinch your fingers.

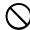

When you mount or replace the head, be careful not to get your hands or fingers caught. Otherwise, you may be injured.

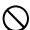

Do not drink liquids such as the ink, cleaning solution, pretreatment, or waste. They may cause diarrhea or vomiting.

When handling liquids, such as the ink, cleaning solution, pretreatment, and waste, use protective glasses and gloves to avoid causing your eyes and skin to contact the liquids. It may cause inflammation. In case of contact with eyes, do not rub but immediately rinse the eyes with water.

Keep the liquids out of the reach of children.

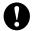

Be sure to wear protective goggles and gloves when handling the grease, so that it does not get into your eyes or onto your skin.

It can cause inflammation. Do not drink or eat the grease. It may cause diarrhea or vomiting. Keep the liquids out of the reach of children.

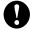

When replacing parts and installing optional accessories, be sure to use only genuine Brother parts. Brother will not be held responsible for any accidents or problems resulting from the use of non-genuine parts.

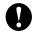

When replacing parts or installing optional accessories, be sure to follow the procedures described in the Instruction Manual. Incorrect procedures could cause injuries or problems.

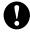

Follow the corresponding instructions in the manual when you put your hands inside the cover during regular maintenance while the power is turned on.

#### (!) IMPORTANT

#### **Printing**

0

Do not move the platen by hand. Otherwise, the printer may be mechanically and electrically damaged.

0

Ensure there is adequate space left in front of the printer and avoid placing any objects. The platen may be hit and damaged.

#### (!) NOTE

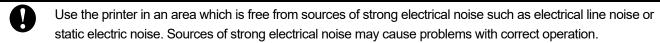

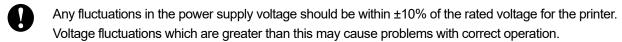

The power supply capacity should be greater than the requirements for the printer's power consumption. Insufficient power supply capacity may cause problems with correct operation.

In the event of an electrical storm, turn off the power and disconnect the power cord from the wall outlet. Lightning may cause problems with correct operation.

#### 3. Warning labels

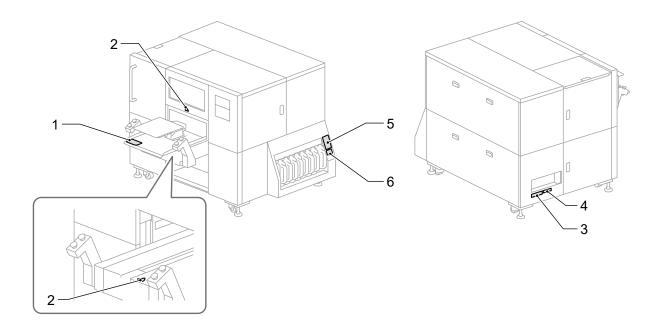

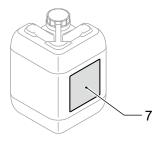

Waste ink tank

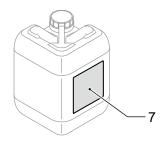

Waste water tank

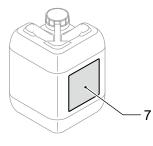

Ink bottle 9 L

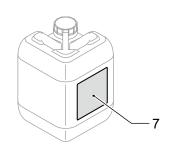

Cleaning solution bottle 9 L

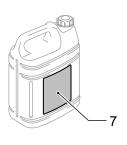

Pretreatment 5 kg (11 lb)

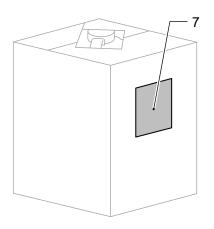

Pretreatment 20 kg (44 lb)

X1101

This printer has the following warning labels displayed on it.

Follow the precautions given on each warning label for your work.

When the label is peeled off or illegible, contact the place of purchase.

1 Druckplatte, T-Shirt-Ablage und Abdeckungen können körperliche Verletzungen verursachen Halten Sie Körperteile von beweglichen Teilen fern. Déplacement du plateau, chargeur T-shirt et couvercle peut blesser le corps.

Arres du corps étoignées des pièces mobiles. **⚠ ATENCIÓN** Moviendo la placa, la bandeja de camiseta y las cubieras pueden causar una herida per Mantenga las partes del cuerpo alejadas del als partes móviles.

ATENZIONE

Tavoletta mobile, il ripiano per la T-shir ed il catrer potrebbero causare infortuni.
Tenere le parti del corpo lontane dalle parti in movimento. 注意 プラテンやTシャツトレイと各カバーとの間に手をはさみ、けがをする。 運動部分から体を離すこと。 **介注意** —— 手夹在压板、T恤托盘和各罩盖之间会导致受伤。身体切勿靠近正在运行的机器部位 **⚠** CUIDADO Movimento do cilindro, prato de impressão e tampas podem causar lesões corporais

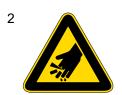

3

▲ 危 险 高電圧部分にふれて、大けがをすることがある。 電源を切り、5分たってからカバーをはずすこと。 ▲ GEFAHR PERIGRO rardous voltage will a Hochspannung verletzungsgefahr! Un voltage non adapte provoquich till se injury. Turn off main little schalten sie den hauptschalter des blessures. Eteindre tch and wait förmindes aus und warten sie 5 minuten, Tinterrupteur et attendre 5 versprecht bei den sie den hauptschalter den sie bestellt den sie den hauptschalter den sie bestellt den sie den sie den hauptschalter den sie bestellt den sie den hauptschalter den sie bestellt den sie bestellt den sie den hauptschalter den sie bestellt den sie den hauptschalter den sie bestellt den sie den hauptschalter den sie bestellt den sie den hauptschalter den sie bestellt den sie den hauptschalter den sie den hauptschalter den sie den hauptschalter den sie den hauptschalter den sie den hauptschalter den sie den hauptschalter den sie den hauptschalter den sie den sie den hauptschalter den sie den sie d

4 ♠ PERIGO A tensão é perigosa e pode causar lesões. Desligar a corrente eléctrica e esperar pelo menos 5 minutos antes de abrir esta tampa.

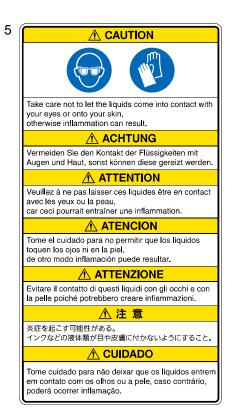

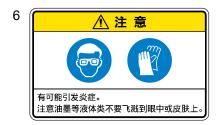

#### **⚠** CAUTION **N** VORSICHT Bitte trinken Sie nicht die Flüssigkeiten, da die Gefahr von Erbrechen und Durchfall besteht. Vermeiden Sie den Kontakt der Flüssigkeiten mit Augen und Haut, sonst können diese gereizt werden. Halten Sie die Flüssigkeiten von Kindern fern. Do not drink the liquids under any circumstances, as they can cause vomiting and diarrhea. Take care not to let the liquids come into contact with your eyes or onto your skin, otherwise inflammation can result. Keep the liquids out of the reach of children. ∧ ATENCIÓN No tome los líquidos en cualquier No tome los liquilos en cualquier caso, como pueden causar vomitar y diarrea. Tome el cuidado para no permitir que los liquidos toquen los ojos ni en la piel, de otro modo inflamación puede resultar. Mantenga los liquidos fuera del alcance de niños. **ATTENTION** Ne pas avaler les liquides d'aucune manière, car ceci pourrait entraîner vomissements et diarrhée. Veuillez à ne pas laisser ces liquides être en contact avec les yeux ou la peau, car ceci pourrait entraîner une inflammation. Maintenez les liquides hors de portée des enfants. <u></u> 注意 下痢・おう吐する可能性がある。インクな どの液体類を飲まないこと。 炎症を起こ す可能性がある。インクなどの液体類が 目や皮膚に付かないようにすること。 子供の手の届かないところに置くこと。 **ATTENZIONE** Non bere per nessun motivo i liquidi poiché possono causare vomito e diarrea. Evitare il contatto di questi liquidi con gli occhi e con la pelle poiché potrebbero creare infiammazioni. Conservare i liquidi lontano dalla portata dei bambini. 有可能导致腹泻、呕吐。请勿饮用油墨等液体类。有可能引发炎症。注意油墨等液体类、有可能引发炎症。注意油墨等液体类不要飞溅到眼中或皮肤上。请放置在儿童无法触及的地方。

#### **⚠** CUIDADO

Não beba os líquidos sob nenhum: circunstância, pois eles podem causar vômitos e diarreia. Tome cuidado para não deixar que os líquidos entrem em contato com os ohos ou a pele, caso contrário, poderá ocurrer.

poderá ocorrer inflamação.Mantenha os líquidos fora do alcance das crianças.

- Deposite in compliance with your local regulations.
   Gebrauchte es gemäß örtlichen Richtlinien
- entsorgen.

  Jetez conformément a la reglementation
- Deseche siguiendo la normativa local.
   Smaltire in conformita alle normative local.
   Deposite em conformidade com os
- regulamentos locais.

   地域の法令に従って廃棄してください。
   应按照当地法律废弃。

#### Table of contents

| 1. | Before Using Your Printer for the First Time                                                | 15 |
|----|---------------------------------------------------------------------------------------------|----|
|    | 1-1. Be sure to read the following notes before using the printer                           | 15 |
|    | 1-2. Components included with printer                                                       | 19 |
|    | 1-3. Other items you must make available for use                                            | 20 |
|    | 1-4. Name and function of each component                                                    | 22 |
|    | 1-4-1. Front part                                                                           | 22 |
|    | 1-4-2. Right side view                                                                      | 24 |
|    | 1-4-3. Left side view/Rear side view                                                        | 25 |
|    | 1-4-4. Inside the cover                                                                     | 26 |
|    | 1-4-5. Operation panel                                                                      | 27 |
|    | 1-5. About the humidifier                                                                   | 33 |
|    | 1-5-1. About the water used                                                                 | 33 |
|    | 1-5-2. Water supply                                                                         | 33 |
|    |                                                                                             |    |
| 2. | Menu list                                                                                   | 35 |
|    |                                                                                             |    |
|    |                                                                                             |    |
| 3. | Installation and preparation                                                                | 39 |
|    | 3-1. Installation of printer                                                                | 40 |
|    | 3-2. Initial installation of printer                                                        | 41 |
|    | 3-2-1. Level adjustment                                                                     | 41 |
|    | 3-3. Power supply of printer                                                                | 43 |
|    | 3-3-1. Turning on the power                                                                 | 43 |
|    | 3-3-2. Turning off the power                                                                | 44 |
|    | 3-3-3. When there is no prospect of electric power recovery for a while due to power outage | 45 |
|    | 3-4. Connection between Printer and PC (for Windows)                                        | 48 |
|    | 3-4-1. Installing printer driver onto your PC                                               | 49 |
|    | 3-4-2. Connecting the printer to your PC via a LAN cable: Adding a printer to PC            | 50 |
|    | 3-5. Connection between Printer and PC (for Macintosh)                                      | 56 |
|    | 3-5-1. Installing printer driver onto your PC                                               | 56 |
|    | 3-5-2. Connecting the printer to your PC via a LAN cable                                    | 57 |
|    | 3-6. Adjustment                                                                             |    |
|    | 3-6-1. Initial settings after head replacement                                              |    |
|    | 3-6-2. Color adjustments between color/ORGR heads                                           |    |
|    | 3-6-3. Firing adjustment                                                                    |    |
|    | 3-6-4. 2 same color heads position adjustment                                               |    |
|    | 3-6-5. Platen-rolling adjustment                                                            |    |
|    | 3-6-6. White and Color/ORGR Alignment                                                       |    |
|    | 3-6-7. Setting of the time displayed on the nozzle check pattern                            |    |
|    | 3-6-8. Set the scheduled time for white ink circulation                                     |    |
|    |                                                                                             |    |
|    | 3-6-9. Humidification Schedule Settings                                                     |    |
|    | 3-7. Moving the printer                                                                     | /6 |

| Cre | eating print data                                                                           | 77  |
|-----|---------------------------------------------------------------------------------------------|-----|
| 4-1 | 1. Types of applications                                                                    | 77  |
| 4-2 | 2. Sending print data using Brother GTX-6 Extra Colors ORGR FileOutput (for Macintosh only) | 79  |
| 4-3 | 3. Using other applications                                                                 | 80  |
|     | 4-3-1. When using CorelDRAW                                                                 | 80  |
|     | 4-3-2. When using Adobe Photoshop                                                           | 87  |
|     | 4-3-3. When using Adobe Illustrator                                                         | 92  |
| 4-4 | Driver settings for print data using white ink                                              | 98  |
|     | 4-4-1. Setting up the printer driver                                                        | 98  |
|     | 4-4-2. Select the platen size                                                               | 100 |
|     | 4-4-3. Selecting platen height                                                              | 101 |
|     | 4-4-4. Select the ink type                                                                  | 102 |
|     | 4-4-5. Select the mode                                                                      | 103 |
|     | 4-4-6. Select the resolution                                                                | 104 |
|     | 4-4-7. Set up the white ink                                                                 | 105 |
|     | 4-4-8. Specify whether or not to use the background black color                             | 108 |
|     | 4-4-9. Specify whether or not to perform Multiple Pass Printing                             | 109 |
|     | 4-4-10. Set up the white ink                                                                | 110 |
|     | 4-4-11. Set up the image quality                                                            | 113 |
|     | 4-4-12. Set up the color balance                                                            | 114 |
|     | 4-4-13. Specify the print direction                                                         | 116 |
| 4-5 | 5. Driver settings for print data using color ink and black ink only                        | 117 |
|     | 4-5-1. Setting up the printer driver                                                        | 117 |
|     | 4-5-2. Select the platen size                                                               | 119 |
|     | 4-5-3. Selecting platen height                                                              | 120 |
|     | 4-5-4. Select the ink type                                                                  |     |
|     | 4-5-5. Specify whether or not to perform Multiple Pass Printing                             | 122 |
|     | 4-5-6. Set up the color ink                                                                 | 123 |
|     | 4-5-7. Set up the image quality                                                             | 125 |
|     | 4-5-8. Set up the color balance                                                             | 126 |
|     | 4-5-9. Specify the print direction                                                          | 128 |
| 4-6 | 6. Using Useful Tools                                                                       | 129 |
|     | 4-6-1. Use the color palette                                                                |     |
|     | 4-6-2. Replace RGB=255 with RGB=254 (for Photoshop only)                                    |     |
|     | 4-6-3. Check the color sample                                                               | 130 |
|     | 4-6-4. Print a grid pattern on the platen sheet                                             |     |
|     | 4-6-5. Adjust the ink volume                                                                | 132 |
|     | 4-6-6. Print out of highlight check pattern/mask check pattern                              |     |
|     | 4-6-7. Color adjustments between color/ORGR heads                                           |     |
|     | 4-6-8. Check the ejection timing                                                            |     |
|     | 4-6-9. Position adjustment for the 2 heads of the same color                                |     |
|     | 4-6-10. Platen feed adjustment                                                              |     |
|     | 4-6-11 Check the print position                                                             | 139 |

| Basic prir  | nting procedures                                             | 141 |
|-------------|--------------------------------------------------------------|-----|
| 5-1. Basic  | printing process flow                                        | 143 |
| 5-2. Tasks  | s to be performed before starting print operation            | 144 |
| 5-2-1.      | Confirmation of Water Supply Tank                            | 144 |
| 5-3. Pretre | eating process for print medium                              | 145 |
| 5-3-1.      | Provisions for pretreatment                                  | 145 |
| 5-3-2.      | Dilution of pretreatment                                     | 147 |
| 5-3-3.      | Application of pretreatment                                  | 149 |
| 5-3-4.      | Fixation of pretreatment                                     | 152 |
| 5-4. Plater | n adjustment                                                 | 154 |
| 5-4-1.      | Replacing the currently used platen with another one         | 154 |
| 5-4-2.      | Platen height adjustment                                     | 156 |
| 5-5. Placir | ng print medium in position                                  | 157 |
| 5-6. Sendi  | ing/Loading Print Data                                       | 160 |
| 5-6-1.      | Sending print data from ARX6E/ARX6 file preview              | 160 |
| 5-6-2.      | Sending print data from applications                         | 164 |
| 5-6-3.      | Loading print data (ARX6E/ARX6 file) from USB flash memory   | 167 |
| 5-7. Execu  | uting a printing job                                         | 169 |
| 5-7-1.      | Executing a print job once for a single print medium         | 169 |
| 5-7-2.      | Executing a print job several times for multiple print media | 170 |
| 5-7-3.      | Performing the printing from receiving history               | 171 |
| 5-8. Sched  | duling a print                                               | 172 |
| 5-8-1.      | When you can schedule printing                               | 172 |
| 5-8-2.      | When a scheduled print begins                                | 172 |
| 5-8-3.      | When printing does not begin                                 | 172 |
| 5-8-4.      | Canceling scheduled printing                                 | 172 |
| 5-9. Remo   | oving printed matter from platen                             | 173 |
| 5-10. Fixa  | tion of ink                                                  | 174 |

| Precautions to keep good printing quality/use printer over the long term    | 176 |
|-----------------------------------------------------------------------------|-----|
| 6-1. Tasks to be performed regularly                                        | 177 |
| 6-1-1. Refilling color ink                                                  | 177 |
| 6-1-2. Refilling white ink                                                  | 179 |
| 6-1-3. Refilling the cleaning solution                                      | 183 |
| 6-1-4. Correcting the remaining ink level                                   | 185 |
| 6-1-5. Replacement of maintenance parts                                     | 186 |
| 6-1-6. Replacing the wiper                                                  | 187 |
| 6-1-7. Replacing the cap chip and cap foam                                  | 189 |
| 6-1-8. Replacing the flushing foam                                          | 192 |
| 6-1-9. Replacing the carriage foam                                          | 195 |
| 6-1-10. Replacing the mist fan filter                                       | 203 |
| 6-1-11. Replacing the platen sheet                                          | 205 |
| 6-1-12. Replacement of print head                                           | 207 |
| 6-1-13. Cover adjustments                                                   | 213 |
| 6-1-14. Tube air bleed                                                      | 216 |
| 6-1-15. Head cleaning                                                       | 217 |
| 6-1-16. White ink circulation                                               | 219 |
| 6-1-17. Print out the nozzle check pattern (checking on the print heads)    | 220 |
| 6-2. Cleaning                                                               | 223 |
| 6-2-1. Cleaning the nozzle guard and suction cap                            | 223 |
| 6-2-2. Cleaning and replacing maintenance parts                             |     |
| 6-2-3. Cleaning the surrounding area of nozzle surface                      |     |
| 6-2-4. Disposal of waste ink and waste water                                |     |
| 6-3. When Not Using for a Long Period of Time                               |     |
| 6-3-1. When Not Using for a Long Period of Time: within 2 weeks             |     |
| 6-3-2. When Not Using for a Long Period of Time: more than 2 weeks          |     |
|                                                                             |     |
| What to do when needed                                                      | 240 |
| 7-1. Setting the print direction                                            | 242 |
| 7-2. Screen back light adjustment                                           | 242 |
| 7-3. Setup of Auto Screen Erase Time                                        | 243 |
| 7-4. Setting the menu timeout period                                        | 243 |
| 7-5. Speaker volume setting                                                 | 244 |
| 7-6. Setup of temperature indication                                        | 244 |
| 7-7. Preview display settings                                               | 245 |
| 7-8. Standby Display Icon Settings                                          | 245 |
| 7-9. File name display setting                                              | 247 |
| 7-10. Platen Setting                                                        | 247 |
| 7-10-1. User settings for height                                            | 247 |
| 7-10-2. Configuring the obstacle sensor to work during the printing process |     |
| 7-10-3. Platen too low sensor setting                                       |     |

|     | 7-11.              | Print Operation Settings Under Low Temperature                                               | 249 |
|-----|--------------------|----------------------------------------------------------------------------------------------|-----|
|     | 7-12.              | Print Operation Settings Under Low Humidity                                                  |     |
|     | 7-13.              | Auto Cleaning Setting                                                                        |     |
|     | 7-14.              | Setting Automatic Multiple Pass Settings                                                     |     |
|     | 7-15.              | Flushing Interval Setting                                                                    |     |
|     | 7-16.              | Flushing Volume Setting                                                                      | 253 |
|     | 7-17.              | Automatic deletion of print data                                                             | 254 |
|     | 7-18.              | Network filtering settings                                                                   | 254 |
|     | 7-19.              | Static IP address setting                                                                    | 255 |
|     | 7-20.              | Shortcut button setting                                                                      | 256 |
|     | 7-21.              | Display of total printed sheets                                                              | 256 |
|     | 7-22.              | Display of Temperature/Humidity Info                                                         | 257 |
|     | 7-23.              | Confirm network setting                                                                      | 258 |
|     | 7-24.              | Check circulation schedule                                                                   | 259 |
|     | 7-25.              | Check humidification schedule                                                                | 259 |
|     | 7-26.              | Language setting                                                                             | 260 |
|     | 7-27.              | Display of version                                                                           | 261 |
|     | 7                  | -27-1. Updating of firmware                                                                  | 262 |
|     |                    |                                                                                              |     |
| 8.  | Trouk              | pleshooting                                                                                  | 263 |
|     | 8-1. ·             | Troubleshooting instructions                                                                 | 264 |
|     | 8-2.               | Solutions to print quality problems                                                          | 268 |
|     | 8                  | -2-1. Recovery action to be taken for such a nozzle that is unable to eject ink-jet droplets | 274 |
|     | 8-3.               | Acquisition of log file                                                                      | 280 |
|     |                    |                                                                                              |     |
| 9.  | Error              | message                                                                                      | 282 |
|     |                    |                                                                                              |     |
| 10. | Spe                | cifications                                                                                  | 308 |
|     | 10.1               | Apparatus                                                                                    | 200 |
|     | 10-1.<br>10-2      | Apparatus                                                                                    |     |
|     |                    | Ink, cleaning solution, pretreatment                                                         |     |
|     |                    | 0-3-1. Ink                                                                                   |     |
|     |                    | 0-3-2. Cleaning solution                                                                     |     |
|     |                    | 0-3-3. Pretreatment                                                                          |     |
|     |                    | About consumable supplies, optional items and replacement parts                              |     |
|     | 10 <del>-4</del> . | A Boat of the manie outphies, optional terms and replacement parts.                          |     |

#### Before Using Your Printer for the First Time

#### 1-1. Be sure to read the following notes before using the printer

Keep in mind the following points before using the printer:

#### Precautions for proper use

PLEASE LEAVE THE PRINTER POWERED ON 24 HOURS A DAY.

Even when the printer is placed in standby mode, it performs such maintenance as white ink circulation inside the main unit automatically to prevent sedimentation of the white ink.

Please use the printer within the scope covered by its warranty for the best print result (temperature: 18 to 30°C (64.4 to 86°F) and humidity: 35 to 85%).

Otherwise, the print heads may be clogged with ink and ink may splash.

Adjust the height of the platen according to the print medium before using it.

Adjust the height and check that the platen is not detected by the obstacle sensor.

Do not excessively lower the platen.

Otherwise, ink mist will be scattered inside the printer, which may result in staining of the printing surface, blurring of the printed image, and malfunction of the sensor and the main unit. Increase the platen height if the platen too low sensor is activated.

"5-4-2. Platen height adjustment >>P.156"

Never power off the printer or open the cover while the printer is in operation.

Otherwise, the printer may break down or a print job may end up in failure.

Until the ink is firmly fixed, do not touch the printed part.

If a T-shirt is soiled with such ink that has not been firmly fixed on its surface, such ink stain cannot be removed even by washing.

#### **About ink bottle**

- Refill ink into the ink bottle of the same color as the ink bottle seal.
- Shake the white ink well until no deposits remain on the bottom of the bottle.

Otherwise, the white ink may precipitate.

"6-1-2. Refilling white ink >>P.179"

- Store consumable goods in a place where they are not exposed to direct sunlight, high temperatures, or low temperatures.
- Use up the ink and pretreatment before their shelf life.

Use of an expired ink bottle may make you liable for the cost of repairs even during the guarantee period.

- In order to take full advantage of the printer capabilities, we recommend to use the ink specified by us.
   In cases where the printer malfunctions due to the use of non-genuine ink, you may be liable for the cost of repairs even during the guarantee period.
- Be sure to close the ink tank lid once you have refilled the ink.
- Handle the ink bottle with care.

Handle the IC stick with care.

Take care not to lose the IC stick.

Once you have refilled ink, you cannot print until you insert the IC stick.

#### **About pretreatment**

Apply the pretreatment when using white ink.

If a T-shirt to which the pretreatment is applied is coated with only color inks, its stains may be wiped off by washing.

 After a T-shirt is coated with the pretreatment, store pretreatment in a place where it is not exposed to direct sunlight, and wash it with clean water at an early stage after ink is applied to it.

When a white or light-colored T-shirt is coated with the pretreatment, the coated surface color may change, and cannot be restored to the original color even if the T-shirt is washed.

When performing printing for the first time, try pretreatment in an unnoticeable area.

Some T-shirts may be discolored by the pretreatment and cannot be restored to the original color even if they are washed.

- Wash away any imprint of the pretreatment with water.
- When a color transfer occurs, wipe the color-transferred area clean of dirt with a soft and clean cloth or a toothbrush that is moistened with a small amount of mild detergent for home use or alcohol.

If a printed material is rubbed with vinyl-chloride-based white or light-colored synthetic leather, color transfer may occur.

Also, when a color-printed surface is rubbed strongly against a printed surface with only white ink, color transfer may occur in the same fashion.

#### **About maintenance**

- If you put your hands inside the cover during regular maintenance while the power is on, follow the instructions in this manual.
- In order to keep good printing quality, perform maintenance on a regular basis.

"6. Precautions to keep good printing quality/use printer over the long term >> P.176"

 We recommend to use the genuine cleaning solution that is specified by us when cleaning the head or cap.

This allows you to take full advantage of the printer's intrinsic capabilities and use it for a long period. Using commercially available alcohol or cleaning solution could cause damage to the print heads.

Never remove the print heads except when they are replaced with new ones.

Because they are precision components, the print head may fail.

#### What to do when not using printer

 When the printer will not be used for a prolonged period of time, take appropriate procedures before storing the printer depending on storage period or condition.

"6-3. When Not Using for a Long Period of Time >> P.239"

#### **About waste handling**

 Dispose of the residual wastes and waste ink properly as water-based waste fluid in accordance with applicable laws and ordinances.

#### **Others**

- In the event that the printer is relocated elsewhere for layout change, etc., place a level gauge on the top surface of the platen to make such an adjustment that the printer will be placed horizontally level.
- You cannot connect this product directly to the communications lines, including the public wireless LANs, of telecommunication carriers like mobile communications companies, fixed communications companies, or internet providers. Ensure that the product is connected through a router, if it is to be used over the internet.

#### <NOTE>

 This apparatus is Class A information technology equipment based on the standards of the Voluntary Control Council for Interference by Information Technology Equipment (VCCI). Using this apparatus in a home environment may cause radio interference. In that case, the user may be required to take appropriate measures.

#### **About trademarks**

The names of operating systems described in the main context of this manual are abbreviated. Product names used in this manual are, in general, trademarks or registered trademarks of their respective developer or manufacture. However, in this manual, the ® marks or TM marks are not used.

Brother logo is registered trademark of Brother Industries, Ltd.

Apple, Macintosh, Mac OS, iOS, OS X, macOS, Safari, iPad, iPhone, iPod and iPod touch are the trademarks or registered trademarks of Apple Inc. in the United States of America and other countries.

The official name of Windows<sup>®</sup> 10 is Microsoft<sup>®</sup> Windows<sup>®</sup> 10 operating system (represented as Windows 10 in this manual). The official name of Windows<sup>®</sup> 11 is Microsoft<sup>®</sup> Windows<sup>®</sup> 11 operating system (represented as Windows 11 in this manual).

Microsoft®, Windows® 10 and Windows® 11 are trademarks and registered trademarks of Microsoft Corporation in the United States of America and other countries.

Corel, Corel's logo and CorelDRAW are trademarks and registered trademarks of Corel Corporation.

Adobe, Adobe's logo, Acrobat, Photoshop, and Illustrator are trademarks of Adobe Systems Incorporated (Adobe Systems).

Other product and company names mentioned herein may be the trademarks or registered trademarks of their respective owners.

Information in this document and the specifications of this product are subject to change without notice.

#### About the CE declarations

Downloadable from: https://www.brother.com

#### **About software**

This printer uses its own software.

To use this printer, you are required to agree with the End-User License Agreement for Brother Software as mentioned below.

#### End-User License Agreement for Brother Software

You can use this software if you agree to comply with the terms of the End-User License Agreement. You cannot use this software unless you agree to comply with the terms.

1. Ownership

The rights for this software and its reproductions belong to Brother Industries, Ltd. (hereafter referred to as the "Company") or its suppliers. The Company does not transfer the copyright related to this software to you under this agreement.

- 2. Permission for license
- 2.1 The Company grants you a non-exclusive right to use this software.
- 2.2 You cannot conduct any of the following acts:
- (1) Modifications of all or part of this software,
- (2) Reverse engineering, disassembly, or decompilation,
- (3) Loaning or leasing this software,
- (4) Keep this software available for download in public.
- 3. No warranty

The Company provides this software without any warranty, either expressed or implied, including but not limited to a warranty for free of defects, fitness for a particular purpose, and non-infringement of third party rights.

4. Limitation of liability

The Company shall not be liable for any direct or indirect damages caused by or connected with this software.

5. Termination of license

The Company may terminate this agreement without notice if you violate the terms and conditions outlined in this agreement.

6. Governing law

This agreement shall be construed in accordance with Japanese law.

#### 1-2. Components included with printer

The components included with the printer are shown below. However, in the event that there is any missing component(s), please contact your dealer.

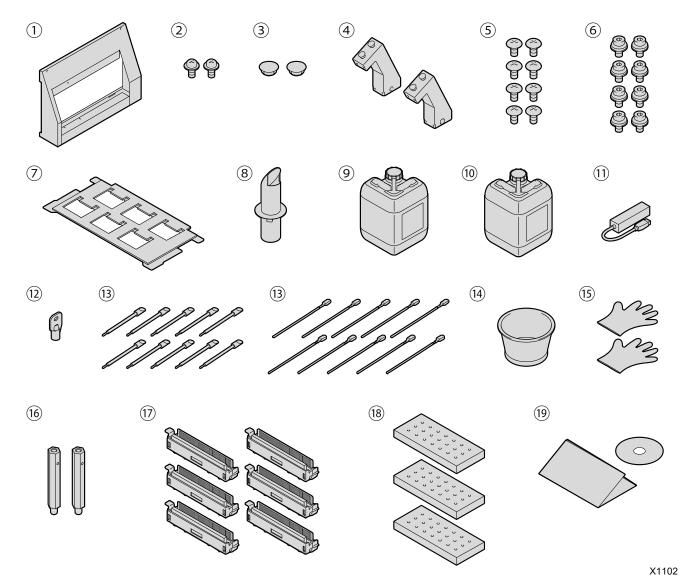

| No. | Name                                    | Quantity | No. | Name                     | Quantity |
|-----|-----------------------------------------|----------|-----|--------------------------|----------|
| 1   | Main tank cover                         | 1        | 11  | USB hub                  | 1        |
| 2   | Main tank cover installation screw (M4) | 2        | 12  | Key to main body door *1 | 6        |
| 3   | Hole cap (black)                        | 2        | 40  | Clean stick R            | 10       |
| 4   | Print switch unit                       | 2        | 13  | Clean stick T            | 10       |
| 5   | Print switch cover installation screw   | 8        | 14  | Cleaning cup             | 1        |
| 6   | Print switch unit installation screw    | 8        | 15  | Gloves                   | 2        |
| 7   | Carriage foam                           | 1        | 16  | Cam fixing pin           | 2        |
| 8   | Humidifier pipe R                       | 1        | 17  | Wiper blade              | 6        |
| 9   | Waste ink tank                          | 1        | 18  | Flushing foam            | 3        |
| 10  | Waste water tank                        | 1        | 19  | Setup Manual             | 1        |

<sup>\*</sup>The print heads and mist fan filter are attached to the main body before shipping.

#### <TIPS>

<sup>\*1:</sup> The administrator should keep the key.

#### 1-3. Other items you must make available for use

#### What you buy from our distributors

- 9-L Ink bottle
- Cleaning solution
- Pretreatment
- AC power cord

#### <NOTE>

 There is a risk of malfunction or fire if you use other cables than the specified one. Purchase the cable (optional item) from your dealer. Also, do not use any extension cable.

#### **Others**

- LAN cable (10BASE-T/100BASE-TX/1000BASE-T)
- USB flash memory

Please use a FAT32-formatted USB flash memory of which storage capacity is 2 GB to 32 GB in total. You cannot use a USB memory with security functions such as password lock function or beyond 32 GB.

#### <NOTE>

- Use the supplied USB hub if the USB flash drive cannot be recognized.
- Pure water

Pure water refers to clear water, such as distilled water or purified water, to dilute the pretreatment and supply to the humidifier.

#### <NOTE>

- Avoid using such water as tap water in which impurities are contained.
- Heat press

It must deliver the performance through which the print range of the size of a platen to be used can be covered and 180°C (356°F) can be kept for 35 seconds or more. At a fixing stage of the pretreatment, be sure to use the heat press, but not an oven, to smoothen the surface fluff.

Peel-off sheet

Always use this sheet to flatten the fixed surface and enhance the peel property when fixating the pretreatment and ink by means of the heat press. \$\sigm\$"5-3-1. Provisions for pretreatment >> P.145"

Silicone foam (of open-cell structure)

It is the foamed mattress which resists heat. Use this at a fixing stage through the use of the heat press.

Adhesive roller

Use these to remove lint from a T-shirt or debris from its surface.

Water supply to the humidifier

☞"1-5-2. Water supply >>P.33"

- T-shirt (printing medium)
  - 100% cotton
  - Polyester blended yarn fabric

#### <TIPS>

- Although it is advisable to use a 100% cotton T-shirt, some textiles cannot necessarily guarantee good printing quality even
  if they are made of 100% cotton or blended yarn. In particular, for a T-shirt made of new material, perform a printing test on
  it beforehand.
- Some textiles may leave noticeable imprints of the pretreatment after it is fixated. In that case, wash them away with water.
- Perform a printing test beforehand. Then, the following phenomena may occur:
  - The textiles may be discolored by the pretreatment and cannot be restored to the original color even if they are washed.
  - A deep-colored polyester blended yarn fabric dissolves dye, which may cause the white ink to change to a slightly different color
  - Fabric material may turn yellow after the pretreatment is fixed.

#### 1-4. Name and function of each component

#### 1-4-1. Front part

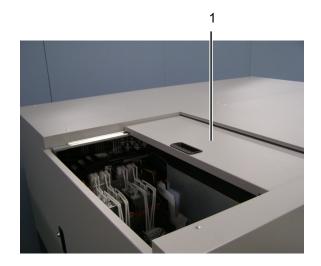

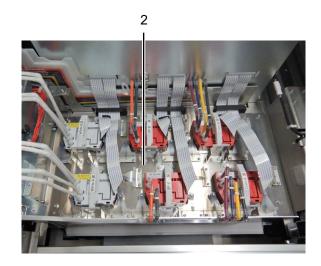

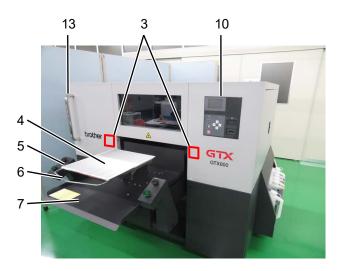

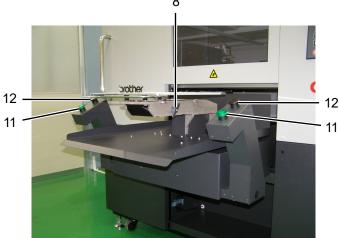

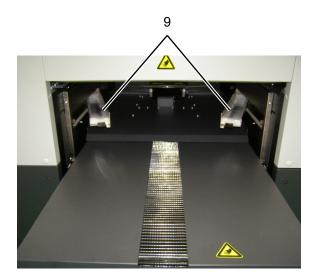

| No. | Name                    | Function                                                                           |  |
|-----|-------------------------|------------------------------------------------------------------------------------|--|
| 1   | Top cover               | Open this cover when cleaning the internal area of the printer.                    |  |
| 2   | Carriage                | Holds the print head.                                                              |  |
|     | Obstacle sensor         | Checks the presence of any obstacles by their height (such as wrinkled T-shirt)    |  |
| 3   | Obstacle sensor         | that are within range to collide with the print head.                              |  |
|     | "Platen too low" sensor | Make sure that the clearance between the head and platen is not too large.         |  |
| 4   | Platen sheet            | It helps to keep the T-shirt from moving/shifting during printing so that an image |  |
| 4   | Plateri sneet           | can be clearly printed.                                                            |  |
| 5   | Platen                  | Set the T-shirt to be printed.                                                     |  |
| 6   | Shoulder bar            | Align the position of a T-shirt with this bar.                                     |  |
| 7   | T-shirt tray            | This T-shirt tray holds such portions of T-shirt that droop down on it and feeds   |  |
| _ ′ |                         | the entire T-shirt into the printer.                                               |  |
|     | Platen fixing handle    | Use this handle to secure the platen in place.                                     |  |
| 8   |                         | Tighten or loosen it when attaching/removing the platen. Keep it tightened         |  |
|     |                         | when printing.                                                                     |  |
| 9   | Mist fan filter         | It absorbs ink mist which is generated inside the printer on its surface.          |  |
| 10  | Operation panel         | Operate the printer using this panel.                                              |  |
|     |                         | There is no print data when this button remains off. This button blinks during     |  |
| 11  | Print button            | reception of print data, and it illuminates when such reception is completed.      |  |
|     |                         | Printing will begin if you press this button when it is illuminated.               |  |
|     |                         | Press either one to cancel operations, such as printing and platen movement.       |  |
| 12  | Stop button             | Printer will come to a stop after necessary actions for keeping the printer's good |  |
| 12  |                         | quality, such as retracting operation of print heads and capping operation, are    |  |
|     |                         | completed.                                                                         |  |
| 13  | Monitor mounting frame  | You can mount the monitor by using the monitor arm.                                |  |

#### 1-4-2. Right side view

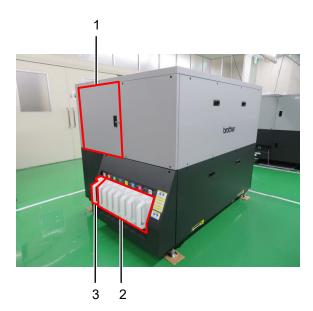

| No.                      | Name                   | Function                                                                        |  |
|--------------------------|------------------------|---------------------------------------------------------------------------------|--|
| 1                        | Right side cover       | side cover Open this cover when cleaning the internal area of the printer.      |  |
| Ink tank White (W), mage |                        | White (W), magenta (M), cyan (C), yellow (Y), black (K), green (GR), and orange |  |
| 2                        |                        | (OR) from the right side.                                                       |  |
| 3                        | Cleaning solution tank | It is the tank that reserves the cleaning solution used for maintenance.        |  |

#### 1-4-3. Left side view/Rear side view

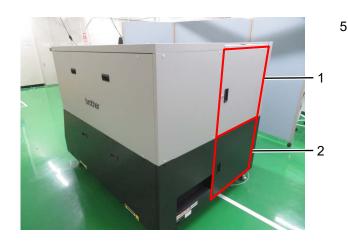

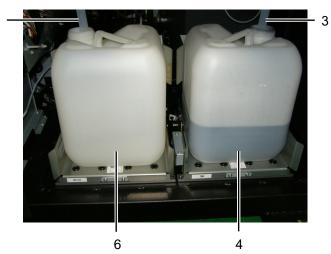

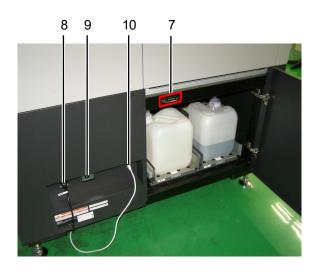

| No. | Name                                                            | Function                                                                        |  |
|-----|-----------------------------------------------------------------|---------------------------------------------------------------------------------|--|
| 1   | Upper left side cover                                           | Open this cover when cleaning the internal area of the printer.                 |  |
| 2   | Lower left side cover                                           | Open the cover and replace the waste ink tank and waste water tank.             |  |
| 3   | Waste ink tube                                                  | This tube is used to direct the flow of waste ink down into the waste ink tank. |  |
| 4   | Waste ink tank                                                  | This tank collects waste ink.                                                   |  |
| 5   | Drainage tube                                                   | This tube is used to drain water.                                               |  |
| 6   | Waste water tank                                                | This tank collects drain water.                                                 |  |
| 7   | Model plate                                                     | On this plate, a product serial number is inscribed.                            |  |
| 8   | Power cord insertion port Insert the power cord into this port. |                                                                                 |  |
|     |                                                                 | Use this button to turn the power on/off to the printer.                        |  |
| 9   | Power switch                                                    | To turn off the power, execute [Prepare Power OFF] on the operation panel, and  |  |
|     |                                                                 | turn off the power switch after completing the operation.                       |  |
| 10  | LAN port                                                        | Into this port, insert the LAN cable which is to be connected with a PC.        |  |

#### 1-4-4. Inside the cover

#### <IMPORTANT>

• If you put your hands inside the cover during regular maintenance while the power is on, follow the instructions in this manual.

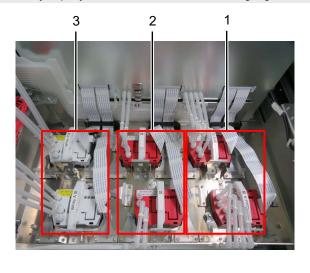

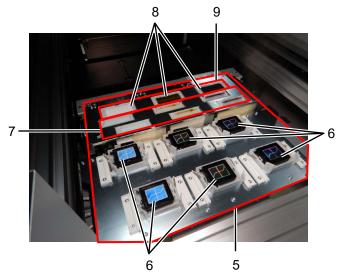

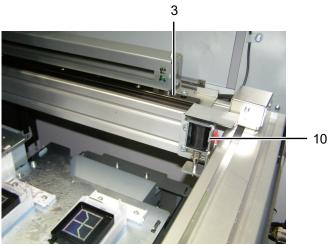

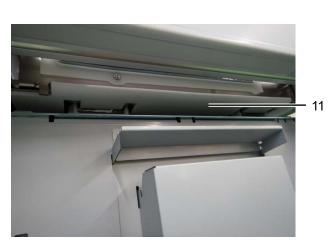

| No. | Name                                       | Function                                                            |
|-----|--------------------------------------------|---------------------------------------------------------------------|
| 1   | Print head (front: on the color side)      | It ejects the color ink.                                            |
| 2   | Print head (center: on the OR/GR side)     | It ejects the OR/GR ink.                                            |
| 3   | Print head (rear: on the white side)       | It ejects the white ink.                                            |
| 4   | Carriage linear guide                      | This shaft supports the carriage.                                   |
|     |                                            | In order to keep good printing quality, this unit performs          |
| 5   | Maintenance unit                           | maintenance functions to the print heads on a regular basis.        |
|     |                                            | (Example: Auto-Cleaning Function)                                   |
| 6   | Caps (color, white)                        | The caps protect the color and white head surfaces and suck ink     |
| 0   | Caps (color, write)                        | when cleaning the heads.                                            |
|     | Wiper unit                                 | It wipes away ink from the head surface.                            |
| 7   | Wiper cleaning tank (Under the wiper unit) | This tank keeps cleaning solution and soaks and cleans the wiper.   |
| 8   | Flushing foam                              | To keep good printing quality the foam absorbs the ink-jet droplets |
| 0   | riusi iii ig ioai ii                       | ejected from the print head.                                        |
| 9   | Flushing receiver                          | Set the flushing foam.                                              |
| 10  | Carriago la destra colonaid                | To prevent drying of print heads, it fixes the carriage to the cap  |
| 10  | Carriage locker solenoid                   | position of the maintenance unit.                                   |
| 11  | Carriage foam                              | It absorbs ink and prevents printed materials from being stained.   |

#### 1-4-5. Operation panel

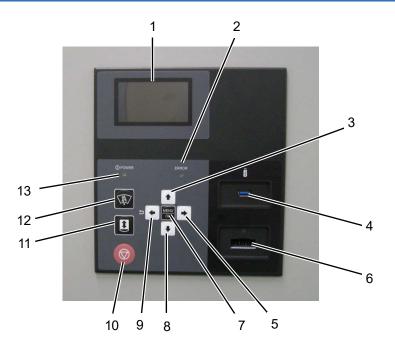

| No. | Name                     | Function                                                                         |
|-----|--------------------------|----------------------------------------------------------------------------------|
| _   |                          | It indicates the job name or file name of print data, the active status of the   |
| 1   | Liquid crystal panel     | printer, and the menu for various settings.                                      |
|     | E 150                    | When it remains off: No error has occurred.                                      |
| 2   | Error LED                | When it remains on: One or more errors have been detected.                       |
|     | Up-arrow button          | While the menu screen is being displayed, use this button to select your         |
| 3   |                          | desired menu item.                                                               |
|     |                          | In the numeric value setting menu, use this button to increase the target value. |
| 4   | USB flash insertion slot | Insert a USB flash memory into this slot.                                        |
|     |                          | While the menu screen is being displayed, use this button to select your         |
| 5   | Right-arrow button       | desired lower-level (right) menu item.                                           |
|     | Right-arrow button       | While the standby mode screen is being displayed, use this button to display a   |
|     |                          | warning when any warning message appears.                                        |
| 6   | IC stick insertion slot  | This slot accommodates the IC stick that contains the color information for use  |
| 0   | TO SUCK ITISELLIOIT SIOL | when refilling the ink.                                                          |
|     |                          | If this button is pressed when the printer is placed in the standby state, the   |
| 7   | MENU/OK button           | menu screen will appear.                                                         |
| ′   |                          | While the menu screen or the error screen is being displayed, use this button to |
|     |                          | finalize and accept the currently displayed content.                             |
|     | Down-arrow button        | While the menu screen is being displayed, use this button to select your         |
| 8   |                          | desired menu item.                                                               |
|     |                          | In the numeric value setting menu, use this button to decrease the target value. |
|     |                          | While the menu screen is being displayed, use this button to return to only one  |
| 9   | Back button /            | upper-level (left) menu screen.                                                  |
| 9   | Left-arrow button        | If this button is pressed when the printer is placed in the standby state, the   |
|     |                          | printer status will be displayed.                                                |

| No. | Name            | Function                                                                                                    |
|-----|-----------------|----------------------------------------------------------------------------------------------------|
| 10  | Stop button     | With this button, such actions as printing and platen movement can be canceled.  Printer will come to a stop after necessary actions for keeping the printer's good quality, such as retracting operation of print heads and capping operation, are completed.  While the menu screen is being displayed, the screen will exit and return to the standby mode screen. |
| 11  | Platen button   | It is used to move the platen toward the rear or front of the printer. Use this button to ascertain whether the platen is set to a proper height after the platen's height is adjusted.                                                                                                    |
| 12  | Shortcut button | Performs the action assigned to the shortcut function.                                                                                                    |
| 13  | Power LED       | When it remains off: The power of the printer is turned off. When it remains on: The printer remains turned on (powered on).                                                                                                    |

#### Liquid crystal panel

The picture shown below indicates a state under which the printer has received print data. On this screen, the printer's current state and necessary information for printing are displayed.

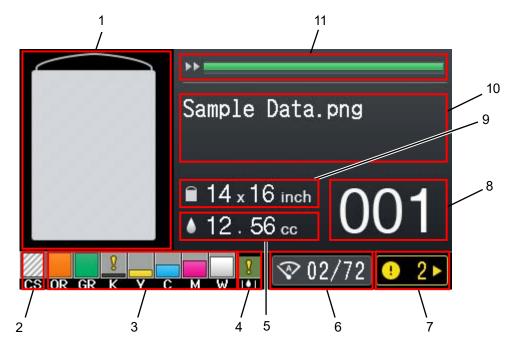

| No.                                           | Indications                           | Function                                                                                                    |  |
|-----------------------------------------------|---------------------------------------|----------------------------------------------------------------------------------------------------|--|
| 1 Preview image                               |                                       | The preview display screen of received print data is shown in this window. The preview display screen shown here is indicated upside down as opposed to the page orientation (the upper side of the preview image is oriented toward the front of the printer main unit).  Furthermore, it is possible to change the direction of the preview display screen as well.                    |  |
| 2                                             | Remaining cleaning solution           | In this area, the current remaining cleaning solution volume in the tank is                                                                                                    |  |
|                                               | volume indication area                | displayed.                                                                                                    |  |
| 3                                             | Remaining ink volume indication area  | In this area, the current remaining ink volume of each tank is displayed.  In the left-to-right order, the remaining ink volume in the orange (OR), green (GR), black (K), yellow (Y), cyan (C), magenta (M), and white (W) ink cartridges are shown here.  The remaining ink volume is running low. Make ink available for use in the next printing session. *1  Ink has been depleted. |  |
| 4                                             | Waste ink tank replacement indication | This indication shows a guideline for replacing the waste ink tank.                                                                                                    |  |
| 5                                             | Ink volume to be used                 | The required ink volume (cc) for printing out one sheet of the received print data is displayed here.  (CMYK + White)                                                                                                    |  |
| Head cleaning 6 Auto-Cleaning sheets are prin |                                       | Head cleaning is automatically performed every time a predetermined number of sheets are printed in order to provide stable printing quality.  It is possible to make displayed icon changes in [Standby Display Icon Settings].                                                                                                    |  |

| No. | Indications                                                                                                    | Function                                                                                                    |  |
|-----|----------------------------------------------------------------------------------------------------|----------------------------------------------------------------------------------------------------|--|
| 7   | Warning mark                                                                                                    | This mark appears when any warning is issued. Pressing causes the current screen to move to the warning screen where the applicable warning message is indicated. |  |
| 8   | Number of printed sheets                                                                                                    | The total number of printed sheets of which printing operation is completed in response to the received print data is displayed here. (0 to 999)                  |  |
| 9   | Platen Size                                                                                                    | Platen size that is specified by the printer driver during data creation is indicated here.                                                                       |  |
| 10  | Text string display area on basic display screen  In this area, the print job name or file name, auto cleaning, receiving state standby state, etc. are shown. |                                                                                                    |  |
| 11  | Progress bar display area It displays a state of progress during the process of printing.                                                                      |                                                                                                    |  |

#### <IMPORTANT>

<sup>\*1:</sup> If you perform printing that requires a large volume of ink when the remaining ink level is low, the ink may be depleted during the printing process. As a rough indication, refill the ink before you perform printing that requires 20 cc or more ink.

When receiving print data, press the left arrow button on the screen to switch it over to the following screen to display print information.

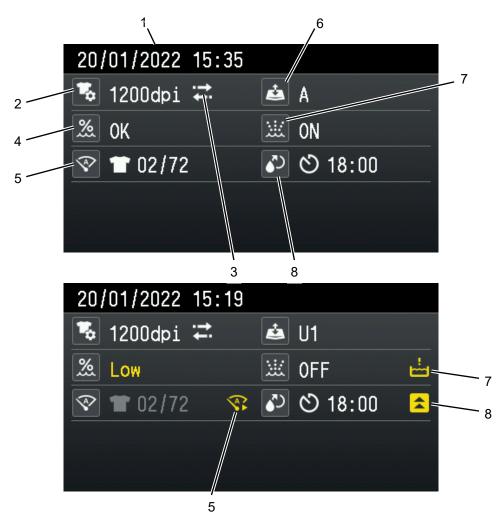

| No.                 | Indications                                                                                                    | Function                                                                                                    |  |
|---------------------|----------------------------------------------------------------------------------------------------|----------------------------------------------------------------------------------------------------|--|
| 1                   | Time/Date                                                                                                    | Displays the current date and time.                                                                                                    |  |
| 2                   | Resolution icon                                                                                                    | The printing resolution of received print data is displayed here.                                                                                                    |  |
| 3                   | Print direction icon                                                                                                    | The print direction is displayed here in the form of either bi-directional or the uni-directional icon.                                                                                                    |  |
| 4                   | The humidifier operates to keep the humidity of the unit between 65% and 75% "Suitable" will be displayed if the humidity is appropriate, and "Low" will be displayed it is less than 65%RH. |                                                                                                    |  |
| 5                   | Auto-Cleaning                                                                                                    | Head cleaning is automatically performed every time a predetermined number of sheets are printed in order to provide stable printing quality.  At the next print, will be displayed on the right side if auto cleaning is activated before or after printing.  (The conditions for performing auto cleaning will change as appropriate depending on changes in temperature and humidity, the length of printing intervals, etc. Therefore, the presence or absence of auto cleaning may differ at the time of actual printing.) |  |
| 6                   | Platen position                                                                                                    | The current platen position is displayed.                                                                                                    |  |
| 7 Humidifier ON/OFF |                                                                                                    | The humidifier runs automatically. Therefore, you can see if it is currently running.  will be displayed on the right side when the waste water tank is filled with water.                                                                                                    |  |

|   | No. Indications Function |                                                                             | Function                                                 |
|---|--------------------------|-----------------------------------------------------------------------------|----------------------------------------------------------|
|   |                          |                                                                             | The time of the next white ink circulation is displayed. |
| 8 | 8                        | White ink circulation                                                       | The time set by the maintenance tool is displayed.       |
|   | time                     | The reinforced circulation of white ink will be performed if sis displayed. |                                                          |

#### 1-5. About the humidifier

The humidifier works to maintain the image quality and keeps the humidity of the unit properly.

Furthermore, the water accumulated inside the humidifier will be regularly discarded for hygiene control.

#### <IMPORTANT>

- If the humidity inside the printer is low, the amount of ink consumed will increase to maintain the functionality of the printer.
- If excessive water is supplied to the humidifier, the water will be released through the hose on the lower right front side of the printer. Do not connect power cords on the floor near the printer. Doing so may result in electric shock.

#### <TIPS>

The humidifier will not operate if the ambient humidity is high and the humidity inside the unit is sufficiently high.

#### 1-5-1. About the water used

Use pure water.

#### <IMPORTANT>

- If non-pure water, such as tap water, is used, white powdery impurities will adhere to the inside of the unit, causing damage to the
  printer and heads.
- Electrical conductivity of Pure water have to be less than 10 µS/cm.
   For the measurement method, contact the dealer where you purchased the printer.

#### 1-5-2. Water supply

Select the water supply to the printer from the following two methods.

Please refer to the Setup Manual for how to connect to the printer.

#### **Optional items**

- Water tank supply ASSY
- Water tube T6040 15M
- L-shaped fitting 06-06

#### Commercially available item

- Regulator
- Pure water equipment

#### Supply from a water pipe

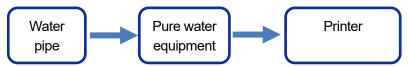

#### <NOTE>

- If supplying water from a water pipe, perform piping according to the applicable laws and regulations.
- If necessary, use a regulator so that the supply pressure will be 40 kPa or less.

#### Supply from a tank

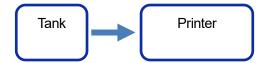

#### <IMPORTANT>

- Fill the tank with pure water.
- Use a clean container to supply water to the tank.
- Install the tank about 31.5 in. (80 cm) above the installation location of the printer.
  - If the height is insufficient, water may not be supplied to the printer.
- The tube should be laid on the floor, and the length should be 49.2 ft. (15 m) or less. Piping should be done so that the height difference between the tubes is about 5.9 in. (15 cm).
- Limit the number of L-shaped fittings to three per flow path.
- Be sure to mount a cable cover with sufficient strength to the tube.
  - Water will not be supplied and may leak to the floor if the tube is broken or cut off.
- Lay the tube so that the bending radius is 2.0 in. (5 cm) or more.
  - If the bending radius is small, the tube may break.
- If the tube is broken during laying, do not use the broken part.
- Do not use the optional humidifier water supply tube to connect to tap water piping.
- Loosen the tank's cap during use.
- Verify that the faucet is in the closed position before inserting or removing the tube. Failure to do so could allow the water to flow out of the tank.
- Check inside the water supply tank once a month. Clean inside the tank if you notice any bad odor or discoloration.

## 2 Menu list

#### On-screen menu manipulation

| What to do                 | How to operate                                                                                               |  |
|----------------------------|----------------------------------------------------------------------------------------------------|--|
| Start                      | Pressing in the wait state causes the current screen to move to the menu                                     |  |
|                            | selection screen.                                                                                            |  |
|                            | By means of ▲ / ▼ , change a menu item to another menu item to be displayed.                                 |  |
| Select / Acknowledge       | Pressing  causes the current menu to change to another menu item which is one level lower in the menu layer. |  |
|                            | Pressing causes the currently displayed menu to be acknowledged.                                             |  |
| Return to previous menu in | Pressing <b>\( \)</b> causes the current menu to change to another menu item which is                        |  |
| upper menu layer           | one level higher in the menu layer.                                                                          |  |
| Exit                       | If you press                                                                                                 |  |
|                            | If you press                                                                                                 |  |
|                            | exit and the system will return to a standby state.                                                          |  |

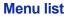

| 1st layer           | 2nd layer            | Description                                                                        |  |
|---------------------|----------------------|------------------------------------------------------------------------------------|--|
|                     | [Position A]         |                                                                                    |  |
|                     | [Position B]         |                                                                                    |  |
|                     | [Position C]         |                                                                                    |  |
|                     | [Position D]         |                                                                                    |  |
| [Platen height      | [Position E]         | This many item is used to get the platen height                                    |  |
| adjustment]         | [Position F]         | This menu item is used to set the platen height.                                   |  |
|                     | [Position G]         | ]                                                                                  |  |
|                     | [Position H]         |                                                                                    |  |
|                     | [User settings 1]    |                                                                                    |  |
|                     | [User settings 2]    |                                                                                    |  |
|                     | [Normal Cleaning]    | If no ink-jet droplets are ejected, this menu item enables you                     |  |
|                     | . 31                 | to perform nozzle cleaning.                                                        |  |
|                     |                      | In the event that the poor ejection of ink-jet droplets is not                     |  |
| [Head Cleaning]     | [Powerful Cleaning]  | improved by means of the normal cleaning, use this menu                            |  |
| [                   |                      | item.                                                                              |  |
|                     |                      | In the event that the poor ejection of ink-jet droplets is not                     |  |
|                     | [Super Cleaning]     | improved by means of the powerful cleaning, use this menu                          |  |
|                     |                      | item.                                                                              |  |
|                     | [Nozzle Check CMYK]  | This is the test pattern to check to see if ink-jet droplets are                   |  |
|                     | [                    | ejected from the color heads properly or not.                                      |  |
| [Test Print]        | [Nozzle Check White] | This is the test pattern to check to see if ink-jet droplets are                   |  |
| '                   |                      | ejected from the white head(s) properly or not.                                    |  |
|                     | [Nozzle check OR/GR] | This is the test pattern to check whether ink-jet droplets are                     |  |
|                     | -                    | ejected from the OR/GR head(s) properly or not.                                    |  |
|                     | [Black]              |                                                                                    |  |
|                     | [Yellow]             |                                                                                    |  |
|                     | [Cyan]               | Use when refilling the ink.                                                        |  |
| [Ink refill]        | [Magenta]            |                                                                                    |  |
| [                   | [White]              |                                                                                    |  |
|                     | [Cleaning solution]  |                                                                                    |  |
|                     | [Orange]             |                                                                                    |  |
|                     | [Green]              |                                                                                    |  |
|                     |                      | Any print data stored in a USB flash memory (ARX6E file,                           |  |
| [Print Data Load]   |                      | ARX6 file, ARXP file, or ARX4 file) is loaded into the system with this menu item. |  |
|                     |                      | By selecting this menu item, you can display any print data                        |  |
|                     |                      | received in the order in which they are sorted from the                            |  |
| [Receiving History] |                      | newest to the oldest ones, and you can select any one of                           |  |
|                     |                      | them.                                                                              |  |
|                     |                      | arem.                                                                              |  |

| 1st layer                   | 2nd layer                          | Description                              |  |  |
|-----------------------------|------------------------------------|------------------------------------------|--|--|
|                             | [Maintenance Part                  |                                          |  |  |
|                             | Clean/Replace]                     |                                          |  |  |
|                             | [White Ink Circulation]            |                                          |  |  |
|                             | [White Ink Tank Agitation]         |                                          |  |  |
|                             | [Humidification]                   |                                          |  |  |
|                             | [Humidifier unit]                  |                                          |  |  |
|                             | [Waste Ink Tank Disposal]          |                                          |  |  |
|                             | [Humidifier Drain Tank Disposal]   | Use when performing printer maintenance. |  |  |
|                             | [Tank remaining volume sensor      |                                          |  |  |
| [Maintenance]               | correction]                        |                                          |  |  |
|                             | [Wiper Cleaning Tank Operation]    |                                          |  |  |
|                             | [Head Replacement]                 |                                          |  |  |
|                             | [Install Ink after Replacing Head] |                                          |  |  |
|                             | [Initial Ink Installation]         |                                          |  |  |
|                             | [Recovery after Long Power-        |                                          |  |  |
|                             | OFF]                               |                                          |  |  |
|                             | [Tube air bleed]                   |                                          |  |  |
|                             | [Cap pump check]                   |                                          |  |  |
|                             | [Log copy to USB]                  |                                          |  |  |
|                             | [Print Direction]                  |                                          |  |  |
|                             | [Back Light]                       |                                          |  |  |
|                             | [Auto Screen Erase Time]           |                                          |  |  |
|                             | [Menu TimeOut Setting]             |                                          |  |  |
|                             | [Speaker Volume]                   |                                          |  |  |
|                             | [Temperature]                      |                                          |  |  |
|                             | [Preview display settings]         |                                          |  |  |
|                             | [File name display setting]        |                                          |  |  |
|                             | [Standby Display Icon Settings]    |                                          |  |  |
|                             | [Platen Setting]                   |                                          |  |  |
| [Dwinton Cottinual          | [Low Temperature Mode]             | Use when configuring the printer.        |  |  |
| [Printer Setting]           | [Low Humidity Mode]                |                                          |  |  |
|                             | [Post-circulation Auto Cleaning]   |                                          |  |  |
|                             | [Auto Cleaning Setting]            |                                          |  |  |
|                             | [Auto Cleaning Start Timing]       |                                          |  |  |
|                             | [Auto Multiple Pass Setting]       |                                          |  |  |
|                             | [Flushing Interval Setting]        |                                          |  |  |
|                             | [Flushing Volume Setting]          |                                          |  |  |
|                             | [Auto Job Delete]                  |                                          |  |  |
|                             | [Network filtering]                |                                          |  |  |
|                             | [IP Address Set]                   |                                          |  |  |
|                             | [Shortcut button setting]          |                                          |  |  |
| [Total Print]               |                                    |                                          |  |  |
| [Temperature/Humidity Info] |                                    |                                          |  |  |
| [Confirm network setting]   | [IP Address]                       |                                          |  |  |
|                             | [Subnet Mask]                      | Use when needed.                         |  |  |
|                             | [Default Gateway]                  |                                          |  |  |
|                             | [Host name]                        |                                          |  |  |
|                             | [MAC address]                      |                                          |  |  |

| 1st layer                       | 2nd layer          | Description      |  |
|---------------------------------|--------------------|------------------|--|
| [Check circulation schedule]    |                    |                  |  |
| [Check humidification schedule] |                    | Llos when peeded |  |
| [Language]                      |                    |                  |  |
| [Prepare Power OFF]             |                    |                  |  |
| [Version]                       | [Firm Version]     | Use when needed. |  |
|                                 | [Data Info]        |                  |  |
|                                 | [Serial No.]       |                  |  |
|                                 | [Head information] |                  |  |

# Installation and preparation

Be sure to use the printer after making correct setting in accordance with the instructions described in this chapter.

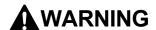

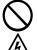

Do not set up the printer in a dusty environment. If dust collects inside the printer, it may cause fire or electric shocks or problems with correct operation.

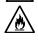

Be sure to connect the ground. If the ground connection is not secure, you run a high risk of receiving a serious electric shock, and problems with correct operation may also occur.

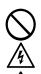

Do not bend the cords excessively or fasten them too hard with staples or anything similar to secure cords. Otherwise it may cause fire or electric shocks.

# **A**CAUTION

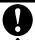

The printer machine weighs 690 kg (1521 lb). Transporting and setting up of the printer should be held in the proper way. Otherwise, the printer may topple over and cause injury.

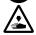

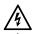

Unplug the printer and contact the dealer where you purchased the printer or a trained technician if the printer topples over. If you continue to use it, it may result in fire or electric shocks or poor printing quality.

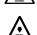

Do not set up the printer in a place where it will be affected by vibration. Otherwise the printing quality may be degraded or the printer may topple over, which causes injury or results in failure of the printer.

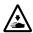

Do not connect the power cord until installation is complete. The printer may operate if the power switch is turned on by mistake, which could result in injury.

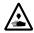

Do not climb onto the printer or place heavy objects on top of it. You may get injured if it becomes unbalanced and tips over.

### 3-1. Installation of printer

Please refer to the Setup Manual included with the printer, for details of unpacking procedures and installation procedures of accessories.

For an installation site of the printer, please bear the following points in mind:

- When installing the printer, avoid any place that presents direct sunlight or a large amount of dust.
- The size is 66.5 in. (width) x 69.3 in. (depth) x 63.0 in. (height) (169 cm (width) x 176 cm (depth) x 160 cm (height)). The main unit weighs 690 kg (1521 lb).
- Do not use any extension cable.
- Keep a minimum workspace of 31.5 in. (80 cm) in front and on the left and right sides of the printer. Also, keep 15.7 in. (40 cm) or wider clearance at the back of the printer. Keep 23.6 in. (60 cm) or wider space free above the unit as well. If this space is not secured, you will have to move peripherals or the printer when making a repair.
- When installing the printer, place a level gage on the top surface of the platen to make adjustments so that the main unit is set horizontally level.

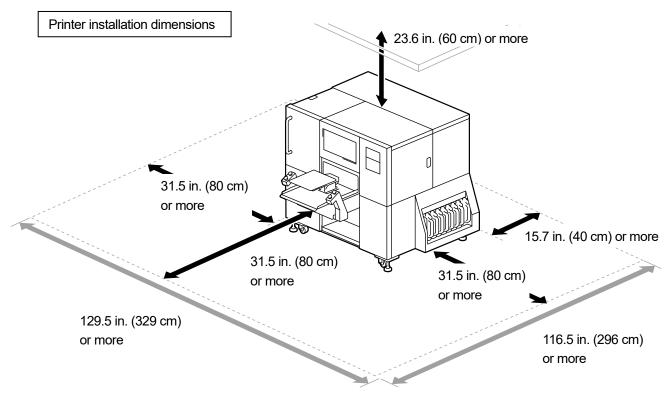

X1103

### 3-2. Initial installation of printer

Please refer to the Setup Manual for the following initial installation procedures:

- Main tank unit
- Print switch
- Waste ink tank/Waste water tank
- Humidifier pipe
- Carriage belt tension adjustment
- Humidifier water supply tube
- Water supply tank (optional item)
- Turning on the power

### 3-2-1. Level adjustment

Prepare a level gage and a 1.4-in. (35-mm) wrench.

- (1) On the operation panel, press , and move the platen toward the front of the printer.
- (2) Place a level gage on the top surface of the platen.

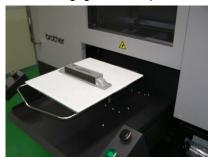

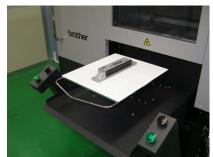

(3) Adjust the level by rotating the lower nuts that secure the legs (4 points) so that the main unit is set horizontally level while checking the level gage.

#### <IMPORTANT>

• Adjust so that the adjusters protrude 4.9 in. (125 mm) or less from the bottom of the frame.

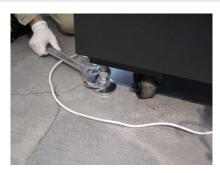

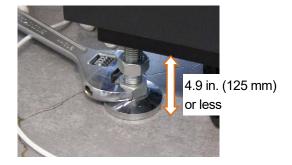

(4) Tighten the upper nuts on the lefts (4 points) upwards after adjusting the level.

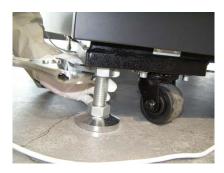

### <IMPORTANT>

Check the level again with a level gage after fixing everything.

### 3-3. Power supply of printer

Even when the printer is placed in standby mode, such maintenance as white ink circulation is performed automatically. **PLEASE LEAVE THE PRINTER POWERED ON 24 HOURS A DAY.** 

#### <IMPORTANT>

 Do not turn off the power because if you do so, the machine mail fail because necessary maintenance operations are not performed.

### 3-3-1. Turning on the power

Please refer to the Setup Manual, after the unpacking procedures and installation procedures are completed.

Please check the following points, before connecting the power cord to the printer:

- Ascertain whether the ink tube is connected to the print head correctly.
- Ascertain whether the waste ink tube is inserted into the waste ink tank and waste water tank that have been made available.
- Ascertain whether at least about 31.5 in. (80 cm) of space required for the platen is secured.

#### <IMPORTANT>

- Turn on the power before you refill the ink.
- (1) Connect the power cord to the power cord insertion port.
- (2) Insert the power plug into an electric outlet.
- (3) Make sure that the printer's earth terminal is properly grounded.
- (4) Turn on the printer power switch with each door and cover closed.

#### <IMPORTANT>

- Never power off the printer while it is in operation. Otherwise, the printer may be damaged.
- Do not activate the printer with the ink tube not connected to the print head. Otherwise, the printer may be damaged.
- Make sure that no flushing foam extends off the outboard end portions of the flushing foam. If it sticks out of the end
  portions, it may interfere with any nozzles and may result in non-ejection of ink-jet droplets.

#### <TIPS>

• If the printer is activated after having been off for a long time, the maintenance operation including white ink agitation will be performed for up to 4 hours, depending on how long the power was off.

#### Power switch

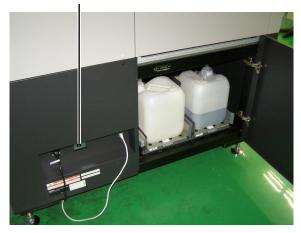

### 3-3-2. Turning off the power

### When you need to turn off the power

Turn off the power in the following cases.

- When moving the printer elsewhere.
- In the event that the power supply interruption is anticipated in advance, including the case where a planned power outage is scheduled.

### How to turn off the power

(1) From the menu, select [Prepare Power OFF] and press

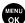

If the printer is operating, wait for it to finish.

(2) Cleaning will start at the end of the print job.

Follow the instructions on the panel and turn off the power.

#### <IMPORTANT>

No cleaning will be performed at the end of the print job to keep the print heads in good condition if you turn the power off or
disconnect the AC power cable before the operation of [Prepare Power OFF] is completed. In these cases, the print heads
may fail to eject ink-jet droplets. For this reason, be sure to activate the printer once again and perform the head cleaning
after activation.

### 3-3-3. When there is no prospect of electric power recovery for a while due to power outage

Print head capping will be performed to prevent the print heads from drying out if there is a power failure while the printer is operating and no prospect of recovery for a while.

### <IMPORTANT>

• Be sure to turn off the power switch before starting work.

#### <TIPS>

- Perform the work specified below when no print heads are capped, e.g., when a power failure occurs during printing. The specified work is not required if the print heads are capped.
- (1) Unlock the upper left-hand-side cover and top cover and open them.

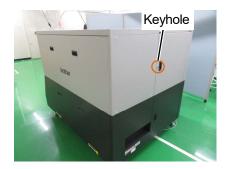

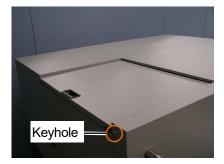

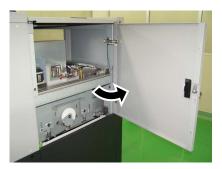

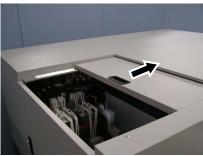

(2) Remove two screws to remove the cover.

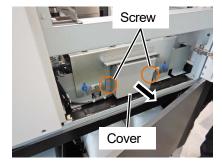

(3) Place the cap fixing plate stored on the lower right side of the maintenance unit on the frame, and move the carriage toward you until the carriage comes in contact with the cap fixing plate.

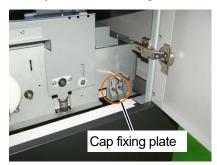

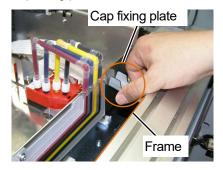

### <IMPORTANT>

- Be careful not to let the carriage come in contact with the protrusion on the cap.
- Return the parts to the storage position.

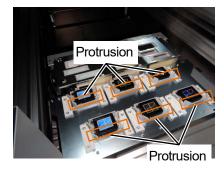

(4) Insert the two pins stored on the lower right side of the maintenance unit into the holes marked A and B, respectively.

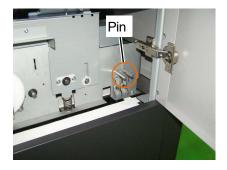

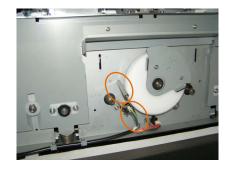

- (5) Turn the lever clockwise until it comes in contact with the pin inserted in A.
  - <IMPORTANT>
  - If any print head rises, unlock and reinstall the print head.

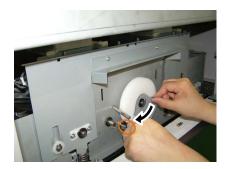

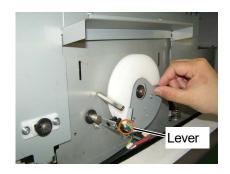

(6) Push the carriage in the maintenance direction after the carriage comes in contact with the lever.

#### <IMPORTANT>

 Make sure that the protrusion on the cap touches the side of the print heads when pressing the carriage in the maintenance direction. Non-ejection may occur if the carriage comes in contact with the nozzle surface of a print head.

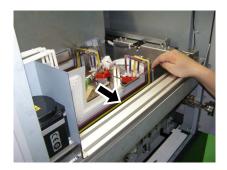

(7) Pull out the pin inserted in A and turn the lever clockwise until the lever comes in contact with the pin inserted in B.

Print head capping will be performed correctly in this state.

#### <IMPORTANT>

- Make sure that the lever will not come in contact with the nozzle surfaces of the print heads when turning the lever.
- A print head may rise if you press the protruding part of the cap strongly against the nozzle surface of a print head. Do not forcibly turn the lever in that case, and start over the work from the beginning.

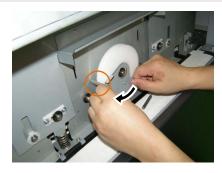

(8) Pull out the pin inserted in B and attach the cover with the two screws.

### <TIPS>

Return the pins to the storage position.

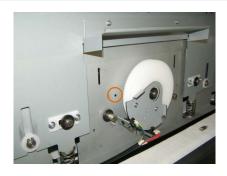

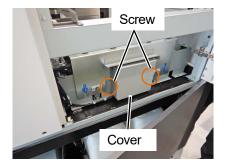

(9) Turn on the power and restart the printer as soon as the power failure is restored.

#### <IMPORTANT>

• For this reason, be sure to restart the printer and perform the head cleaning after activation.

### 3-4. Connection between Printer and PC (for Windows)

This chapter provides information about installing the GTX-6 Extra Colors ORGR printer driver and connecting the printer to a PC.

Proceed with the next step while checking each procedural step.

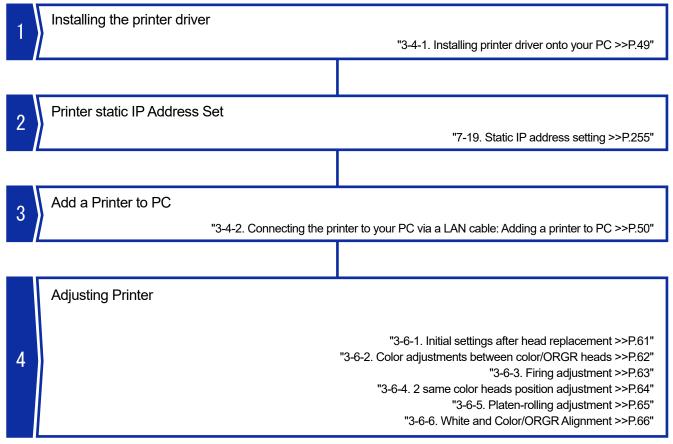

X1104

### 3-4-1. Installing printer driver onto your PC

To begin with, on your PC, install the printer driver for file output, "Brother GTX-6 Extra Colors ORGR FileOutput". At this stage, do not connect the printer to the PC yet.

### <TIPS>

- You must log into your PC with administrator privileges.
- (1) Activate the PC.
- (2) Complete all of the current sessions.
- (3) Double-click on the "Setup.exe" to execute the installer.
- (4) Then, the installation procedures will begin. Follow the on-screen instructions to complete the installation.
- (5) When the dialog box shown below appears, click [Install].

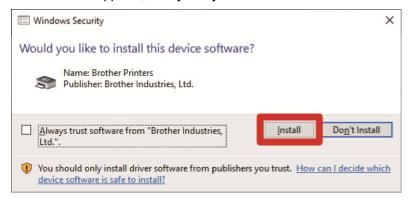

(6) After the installation is completed, reactivate the PC.

### 3-4-2. Connecting the printer to your PC via a LAN cable: Adding a printer to PC

Before connecting via LAN, refer to "7-19. Static IP address setting >>P.255" and set the IP address for the printer. Then, add the printer to your PC according to the procedure specified below.

(1) Connect your PC with the printer by means of the LAN cable to make a network connection, and power on the printer.

<TIPS>

- For this connection of the LAN cable, secure it in place by means of the cable clamp as required.
- (2) Select [Settings] > [Devices] > [Devices and Printers].
- (3) Click the [Add a printer].

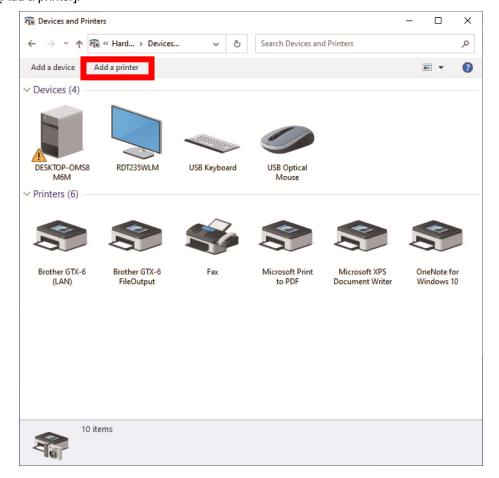

(4) Select [The printer that I want isn't listed].

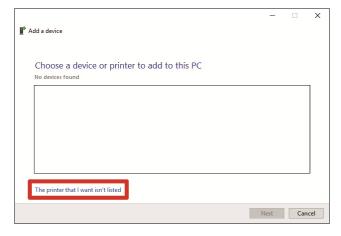

(5) Select [Add a local printer or network printer with manual settings], then click [Next].

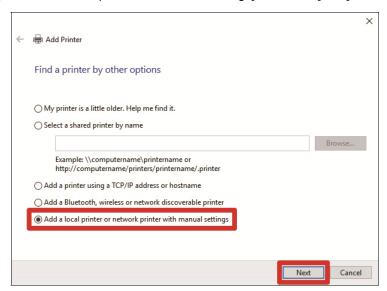

(6) Select the [Create a new port], then select [Standard TCP/IP Port] for [Type of port], and finally click [Next].

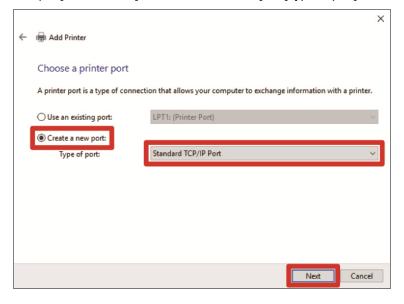

(7) In the [Hostname or IP address] field, enter the already-setup static IP address of the printer, make sure that [Query the printer and automatically select the driver to use] is checked, and click [Next]. (One instance of each value is cited as shown in the window below.)

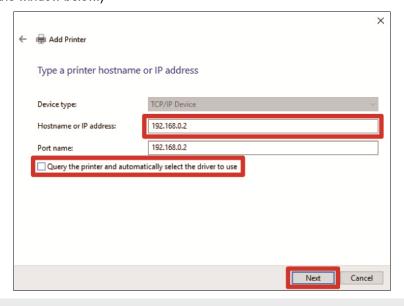

#### <TIPS>

- You can omit steps (8) through (11) if the printer driver to use is automatically selected. Follow the steps if it cannot be selected automatically.
- If you set the printer's IP address by automatic acquisition, you must check the IP address of the printer in advance. You can confirm the IP address by selecting [Confirm network setting] -> [IP Address] from the menu. \*\*7-23. Confirm network setting >>P.258"
- If you are using a DNS server, you can use a host name and domain name instead of the IP address. Enter the host name of your choice. "7-23. Confirm network setting >>P.258" As for the domain name, check with your network administrator.
- (8) Then, the detection window of TCP/IP port appears, and the current window will automatically go to the additional port information window after the detection is completed.
- (9) After the window shown below appears, select the [Custom] in the [Device Type], and click [Settings].

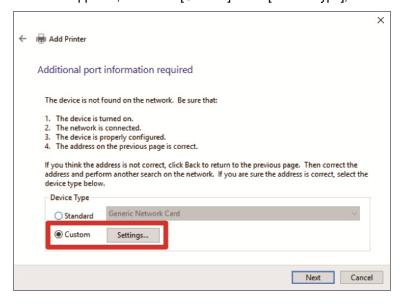

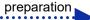

(10) In the [Protocol], select the [LPR], enter "BINARY\_P1" in [Queue Name] of the [LPR Settings], and click [OK]. When the current screen goes back to the previous screen, click [Next].

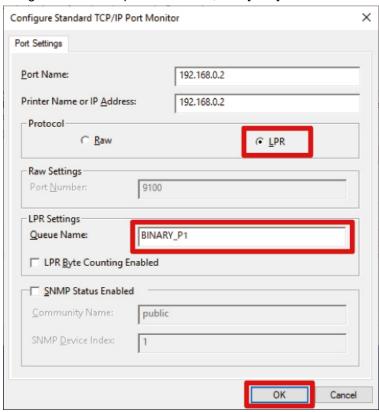

(11) When the window below is displayed, select [Brother] for [Manufacturer] and [Brother GTX-6 Extra Colors ORGR] for [Printer] and click [Next].

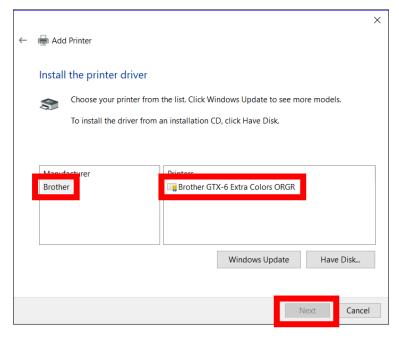

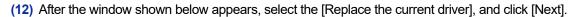

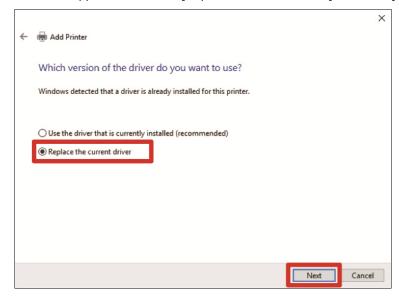

(13) Enter [Printer name], and click [Next].

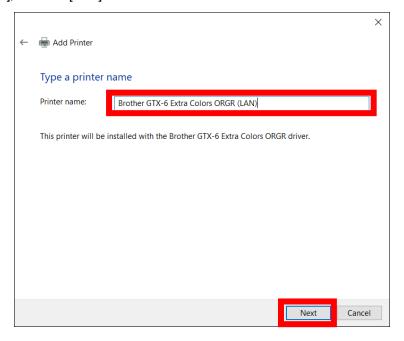

tion

(14) Then, the specified printer will be added to the system, following which the window shown below appears, select the [Do not share this printer], and click [Next].

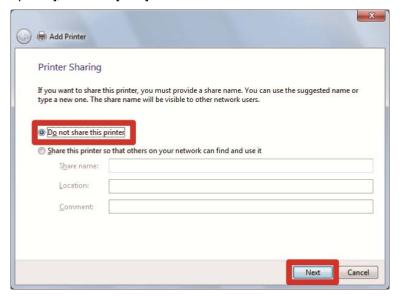

(15) Click [Finish]. This exits the setting for the PC.

#### <TIPS>

• If the PC cannot recognize the Printer, a correct static IP address might not be assigned. Consult your administrator.

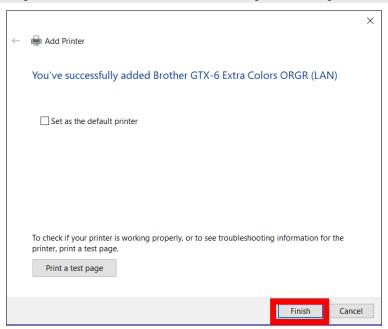

(16) Adjust the printer using "GTX-6 Extra Colors ORGR Maintenance".

### 3-5. Connection between Printer and PC (for Macintosh)

This chapter provides information about installing the GTX-6 Extra Colors ORGR printer driver and connecting the printer to a PC.

### 3-5-1. Installing printer driver onto your PC

To begin with, on your PC, install the printer driver for file output, "Brother GTX-6 Extra Colors ORGR FileOutput". At this stage, do not connect the printer to your PC yet.

#### <TIPS>

- You must log into your PC with administrator privileges.
- (1) Activate the PC.
- (2) Complete all of the current sessions.
- (3) Double-click on "GTX-6E\_ORGR\_Ver\*\*\*.pkg" to execute the installer.
- (4) Then, the installation procedures will begin. Follow the on-screen instructions to complete the installation.
- (5) After the installation is completed, reactivate the PC.

### 3-5-2. Connecting the printer to your PC via a LAN cable

Before connecting via LAN, refer to "7-19. Static IP address setting >>P.255" and set the IP address for the printer. Then, add the printer to your PC according to the procedure specified below.

(1) Connect your PC with the printer by means of the LAN cable to make a network connection, and power on the printer.

<TIPS>

- For this connection of the LAN cable, secure it in place by means of the cable clamp as required.
- (2) Open [System Preferences] from the Apple menu and click [Printers & Scanners].

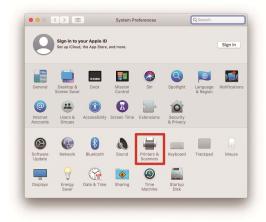

(3) Click the + button at the bottom left.

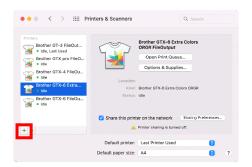

(4) Select [IP].

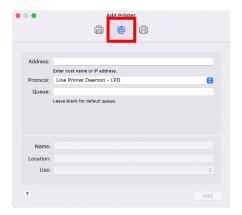

(5) Enter the IP address of the printer for [Address].

Select [Line Printer Daemon - LPD] from [Protocol].

Enter "BINARY\_P1" for [Queue].

Enter the printer name for [Name].

Select and click [Select Software...] under [Use].

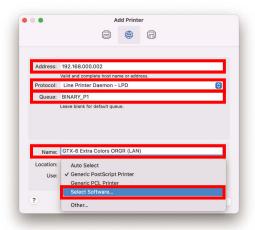

(6) Select [Brother GTX-6 Extra Colors ORGR] and click [OK].

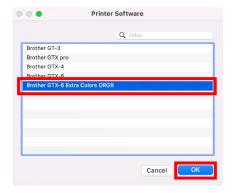

(7) Click [Add].

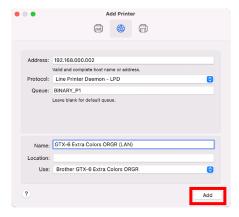

(8) The screen returns to the [Printers and Scanners] screen, and the GTX-6 Extra Colors ORGR printer (LAN) is added.

Select GTX-6 Extra Colors ORGR printer under [Default Printer] if necessary. This exits the LAN settings.

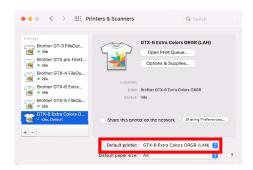

## 3-6. Adjustment

Adjust the printer using "GTX-6 Extra Colors ORGR Maintenance".

| Menu name                                                   | Description                                                                                                    | Things to prepare                                                         | Refer to the operating procedure with GTX-6 Extra Colors ORGR Maintenance  |
|-------------------------------------------------------------|----------------------------------------------------------------------------------------------------|---------------------------------------------------------------------------|----------------------------------------------------------------------------|
| [Initial settings after head replacement]                   | Make settings after print head replacement.                                                                        | _                                                                         | "3-6-1. Initial settings after head replacement >>P.61"                    |
| [Color adjustments<br>between color/ORGR<br>heads]          | Make adjustments after replacing the print head if the horizontal stripes (banding) in the picture are noticeable. | White paper                                                               | "3-6-2. Color adjustments<br>between color/ORGR heads<br>>>P.62"           |
| [Firing Adjustment]                                         | Make adjustments after print head replacement if the print is blurred and the printed result appears too granular. | Black paper or<br>transparent sheet (such<br>as OHP sheet)<br>White paper | "3-6-3. Firing adjustment >>P.63"                                          |
| [2 same color heads position adjustment]                    | Make adjustments if misalignment occurs in white-only, color-only, or OR/GR-only printing.                         | Black paper or<br>transparent sheet (such<br>as OHP sheet)<br>White paper | "3-6-4. 2 same color heads position adjustment >>P.64"                     |
| [Platen-rolling adjustment]                                 | Make adjustments if the horizontal stripes (banding) in the picture are noticeable after printing.                 | White paper                                                               | "3-6-5. Platen-rolling adjustment >>P.65"                                  |
| [White and Color/ORGR<br>Alignment]                         | Make adjustments for white, color, and OR/GR image misalignment, if any.                                           | Black paper or pretreated black or dark color T-shirt                     | "3-6-6. White and Color/ORGR Alignment >>P.66"                             |
| [Setting of the time displayed on the nozzle check pattern] | No settings are required if scheduled time settings for white ink circulation have been made.                      | _                                                                         | "3-6-7. Setting of the time displayed on the nozzle check pattern >> P.67" |
| [Set the scheduled time for white ink circulation]          | Make settings when making a time reservation for white ink circulation or canceling the reservation.               | _                                                                         | "3-6-8. Set the scheduled time for white ink circulation >>P.69"           |
| [Humidification<br>Schedule Settings]                       | Set the start time and end time for humidification.                                                                | _                                                                         | "3-6-9. Humidification<br>Schedule Settings >>P.72"                        |

### 3-6-1. Initial settings after head replacement

Set V-rating after replacing the print head or completing the setup procedure.

- (1) Make sure that the printer and PC are connected via a LAN cable.
- (2) On the PC, from [All Programs] in the Start menu, select "GTX-6 Extra Colors ORGR Maintenance" from "Brother GTX-6 Extra Colors ORGR Tools".
- (3) After the window shown below appears, select [Initial settings after head replacement] and click [Next].

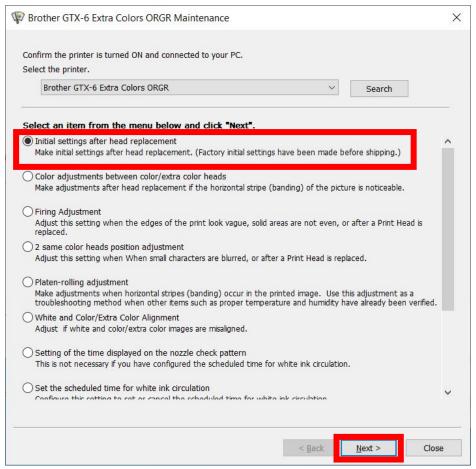

(4) Perform the required operation by following the on-screen instructions in the dialog box.

After the adjustment is completed, the currently displayed screen will go back to the window mentioned above.

### 3-6-2. Color adjustments between color/ORGR heads

Make adjustments after replacing the print head or completing the setup procedure, or if horizontal stripes appear in the printing.

If you want to make adjustments after replacing the print head, configure the initial settings after print head replacement and adjust the firing timing before you do so.

- (1) Make several sheets of A4-size or letter-size white paper available for use.
- (2) Make sure that the printer and PC are connected via a LAN cable.
- (3) On the PC, from [All Programs] in the Start menu, select "GTX-6 Extra Colors ORGR Maintenance" from "Brother GTX-6 Extra Colors ORGR Tools".
- (4) When the window shown below is displayed, select [Color adjustments between color/ORGR heads] and click [Next].

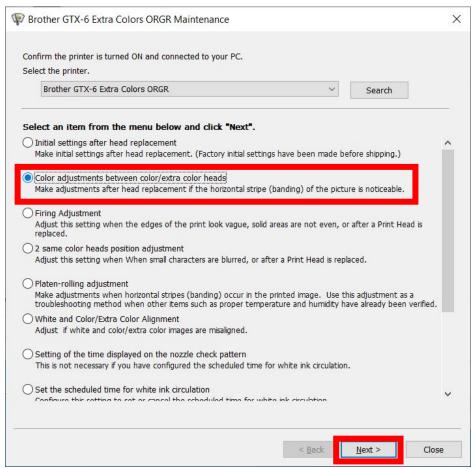

(5) Follow the instructions in the dialog box that appears on the screen.
After the adjustment is completed, the currently displayed screen will go back to the window mentioned above.

### 3-6-3. Firing adjustment

Because the ejection timing varies depending on the platen's height and properties of each print head, this function is provided to adjust the ejection timing for each print head when any print head is replaced with a new one or after the completion of the setup procedure, for instance. If you want to make adjustments after replacing the print head, configure the initial settings after print head replacement before you do so.

- (1) Make several sheets of A4-size or letter-size paper (black paper or transparent sheet such as OHP sheet, and white paper) available for use.
- (2) Make sure that the printer and PC are connected via a LAN cable.
- (3) On the PC, from [All Programs] in the Start menu, select "GTX-6 Extra Colors ORGR Maintenance" from "Brother GTX-6 Extra Colors ORGR Tools".
- (4) After the window shown below appears, select [Firing Adjustment] and click [Next].

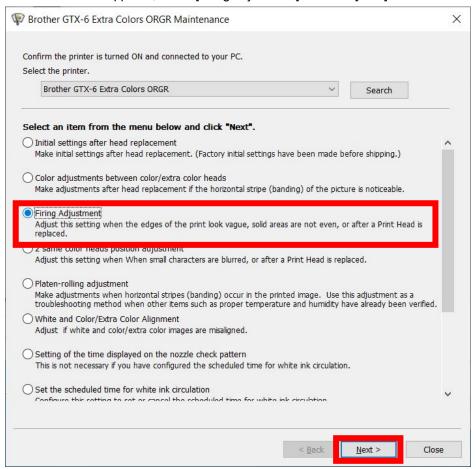

(5) Perform the required operation by following the on-screen instructions in the dialog box.
After the adjustment is completed, the currently displayed screen will go back to the window mentioned above.

### 3-6-4. 2 same color heads position adjustment

This function is used to align the print position of two heads of the same color. Make adjustments after replacing a print head or completing the setup procedure.

If you want to make adjustments after replacing the print head, configure the initial settings after print head replacement and adjust the firing timing before you do so.

- (1) Make several sheets of A4-size or letter-size paper (black paper sheets or transparent sheets, such as OHP sheets, along with white paper sheets) available for use.
- (2) Make sure that the printer and PC are connected via a LAN cable.
- (3) On the PC, from [All Programs] in the Start menu, select "GTX-6 Extra Colors ORGR Maintenance" from "Brother GTX-6 Extra Colors ORGR Tools".
- (4) When the window shown below is displayed, select [2 same color heads position adjustment] and click [Next].

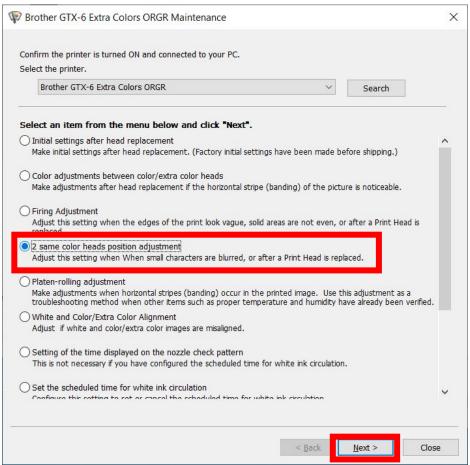

(5) Follow the instructions in the dialog box that appears on the screen.
After the adjustment is completed, the currently displayed screen will go back to the window mentioned above.

### 3-6-5. Platen-rolling adjustment

Make adjustments after replacing the print head or completing the setup procedure, or if horizontal streaks appear in the printing.

If you want to make adjustments after replacing the print head, configure the initial settings after print head replacement and adjust the firing timing before you do so.

- (1) Make several sheets of A4-size or letter-size white paper available for use.
- (2) Make sure that the printer and PC are connected via a LAN cable.
- (3) On the PC, from [All Programs] in the Start menu, select "GTX-6 Extra Colors ORGR Maintenance" from "Brother GTX-6 Extra Colors ORGR Tools".
- (4) When the window shown below is displayed, select [Platen-rolling adjustment] and click [Next].

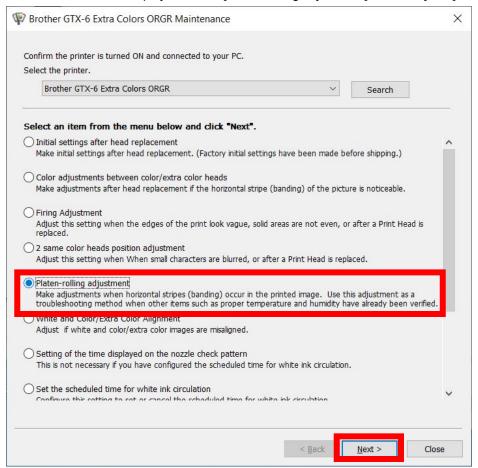

(5) Follow the instructions in the dialog box that appears on the screen.

After the adjustment is completed, the currently displayed screen will go back to the window mentioned above.

#### 3-6-6. White and Color/ORGR Alignment

This function is used to align the print position of the white and color heads or the white and OR/GR heads. Adjust white/color alignment after replacing a print head or completing the setup procedure.

If you want to make adjustments after replacing the print head, configure the initial settings after print head replacement and adjust the firing timing before you do so.

- (1) Prepare a sheet of black paper or a pretreated black or dark color T-shirt.
- (2) Make sure that the printer and PC are connected via a LAN cable.
- (3) On the PC, from [All Programs] in the Start menu, select "GTX-6 Extra Colors ORGR Maintenance" from "Brother GTX-6 Extra Colors ORGR Tools".
- (4) After the window shown below appears, select [White and Color/ORGR Alignment] and click [Next].

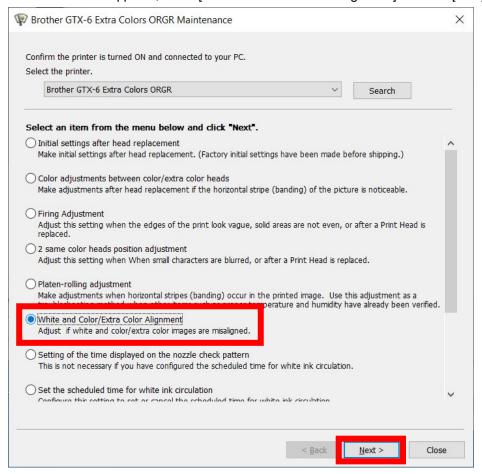

(5) Perform the required operation by following the on-screen instructions in the dialog box.

After the adjustment is completed, the currently displayed screen will go back to the window mentioned above.

### 3-6-7. Setting of the time displayed on the nozzle check pattern

Set the time displayed on the nozzle check pattern.

- (1) Make sure that the printer and PC are connected via a LAN cable.
- (2) On the PC, from [All Programs] in the Start menu, select "GTX-6 Extra Colors ORGR Maintenance" from "Brother GTX-6 Extra Colors ORGR Tools".
- (3) After the window shown below appears, select [Setting of the time displayed on the nozzle check pattern] and click [Next].

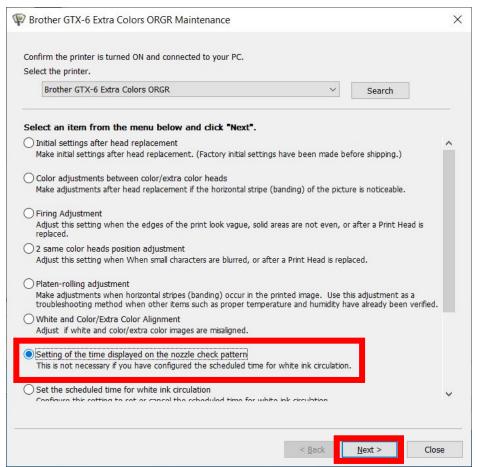

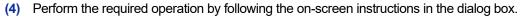

### <CAUTION>

Confirm that the date and time of your PC are set correctly, and continue.

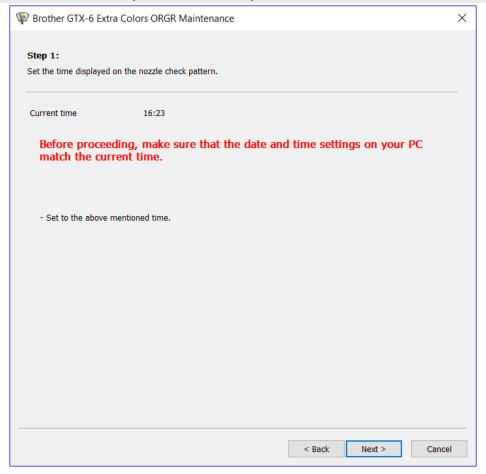

(5) After the setting is completed, the currently displayed screen will go back to the Main screen.

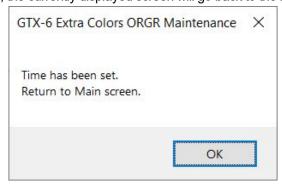

#### 3-6-8. Set the scheduled time for white ink circulation

White ink circulation can be performed at a specified time. If not set, white ink circulation will be performed automatically every four hours.

- (1) Make sure that the printer and PC are connected via a LAN cable.
- (2) On the PC, from [All Programs] in the Start menu, select "GTX-6 Extra Colors ORGR Maintenance" from "Brother GTX-6 Extra Colors ORGR Tools".
- (3) After the window shown below appears, select [Set the scheduled time for white ink circulation] and click [Next].

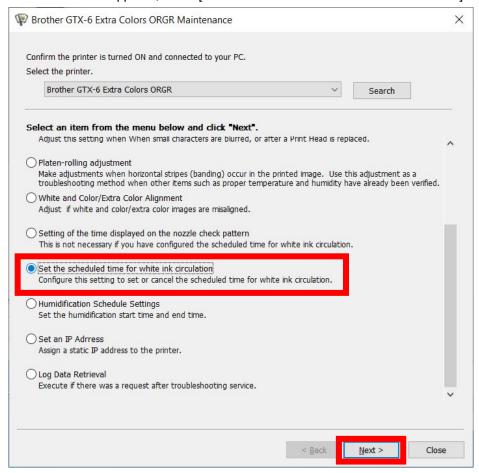

(4) After the next window appears, select [Set the scheduled time for white ink circulation.]. Then, click [Next].

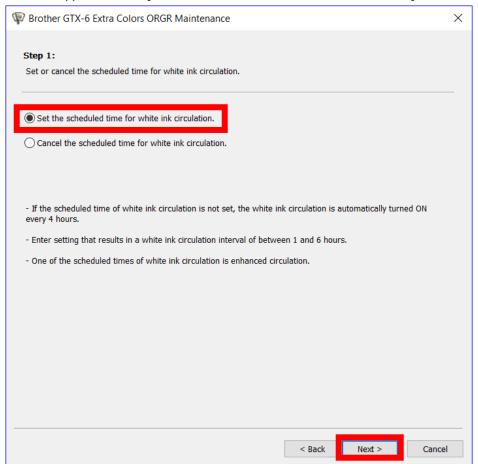

(5) Set the scheduled time for white ink circulation and click [Next].

#### <CAUTION>

- Confirm that the date and time of your PC are set correctly, and continue.
- Enter at least six start-time settings.
- Set the white ink circulation interval to be between one hour and six hours.
- Input a time range of "0:00" to 23:59".

#### <TIPS>

You can check on the main unit the scheduled time you set. "7-24. Check circulation schedule >>P.259".

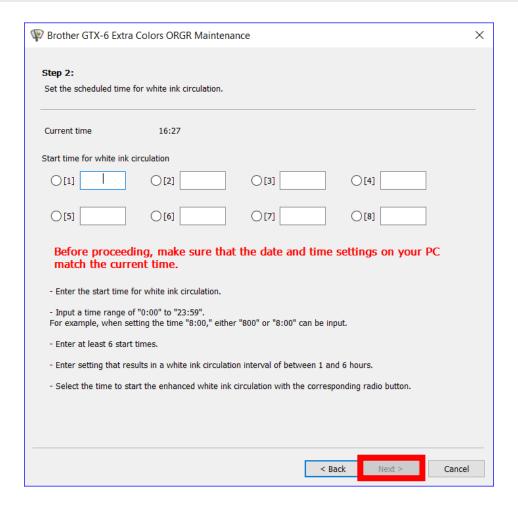

### 3-6-9. Humidification Schedule Settings

Make settings when reserving the operation schedule of the humidifier.

- (1) Make sure that the printer and PC are connected via a LAN cable.
- (2) On the PC, from [All Programs] in the Start menu, select "GTX-6 Extra Colors ORGR Maintenance" from "Brother GTX-6 Extra Colors ORGR Tools".
- (3) After the window shown below appears, select [Humidification Schedule Settings] and click [Next].

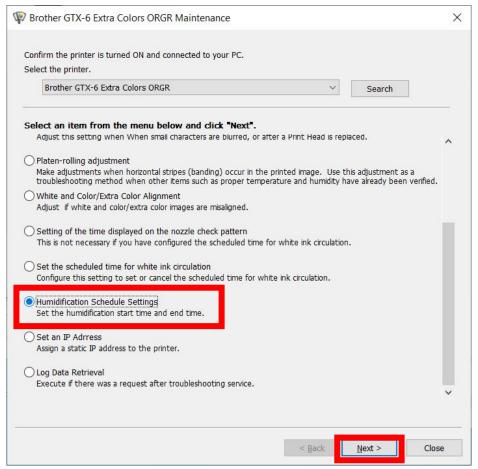

(4) After the window shown below appears, click the [Set the scheduled time for humidification]. Then, click [Next].

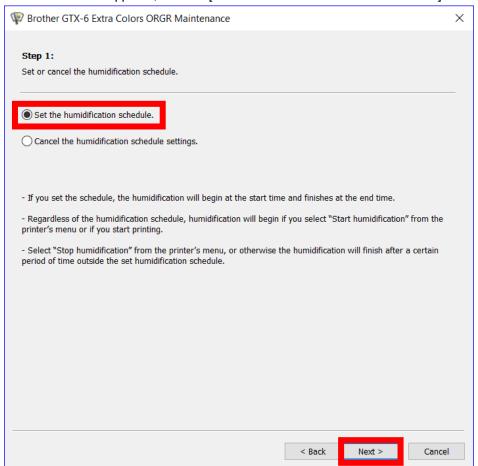

(5) Set the start time and end time for humidification and click [Next].

#### <CAUTION>

- Confirm that the date and time of your PC are set correctly, and continue.
- You can enter the start time and end time if you check the day of the week.
   Humidification will not start or end in time on days that are not checked.
- Humidification will start at the start time.
   Specify one hour before printing. Insufficient humidification can affect print quality.
   Waste liquid increases to prevent the printer from malfunctioning.

#### <TIPS>

You can check on the main unit the scheduled time you set.

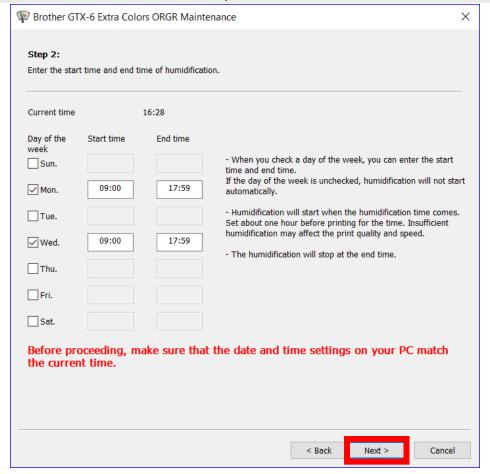

(6) Select the elapsed time to finish humidification and click [Next].

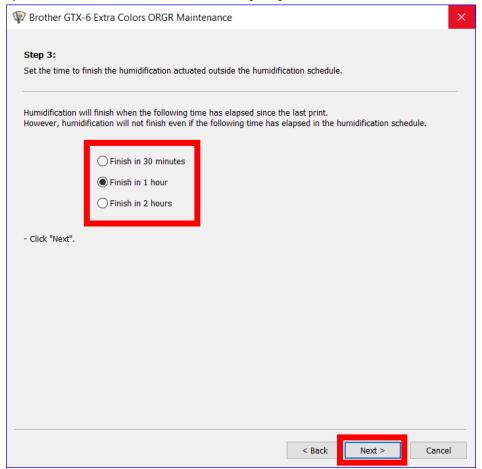

# 3-7. Moving the printer

When moving the printer elsewhere, please contact your dealer.

# 4 Creating print data

## 4-1. Types of applications

You can create print data by either "using Brother products" or "using other applications". Select applications to use depending on your needs.

You are recommended to use Brother product applications as far as possible. If you want to use other applications, however, you are recommended to use one of the three recommended applications to achieve high-quality print results. This chapter describes the procedures for using other applications.

## **Using Brother products**

| Applications to use | Reference                       |
|---------------------|---------------------------------|
| GTX Graphics Lab    | Graphics Lab Instruction Manual |

### When using other applications

| Applications to use   | Reference                                    |
|-----------------------|----------------------------------------------|
| CorelDRAW (2021/2022) | "4-3-1. When using CorelDRAW >>P.80"         |
| Adobe Photoshop CC    | "4-3-2. When using Adobe Photoshop >>P.87"   |
| Adobe Illustrator CC  | "4-3-3. When using Adobe Illustrator >>P.92" |

- Make proper settings, such as color settings and printing conditions, of each application, in accordance with the setting contents of the application.
- In this chapter, the value RGB=(254,254,254) is described as "RGB=254", and the value RGB=(255,255,255) is described as "RGB=255".

#### About color mode (color space)

The GTX-6 Extra Colors ORGR printer is a printer of RG type.

Be sure to create image data in RGB mode, and always set the color space (input) you use for such data to sRGB (sRGB IEC61966-2.1).

#### <TIPS>

- When such application as Adobe and Corel is used, there are instances in which an image in CMYK mode cannot reproduce the color that is intended.
- Even for an image in RGB mode, a similar color reproduction failure occurs when other color space than the specified one, such as Adobe RGB, is used.

#### **About print layout**

Specify the platen size that uses the paper size specified in the Print menu, and confirm the print layout.

Moreover, use the "Brother GTX-6 Extra Colors ORGR FileOutput" printer driver for file output, then display and check the print preview.

#### <TIPS>

For a print image to be oriented properly at all times, it is advisable to set the GTX-6 Extra Colors ORGR printer to the [Set as
default printer] for the PC.

#### How to create white data

When creating print data with [Color + White Ink] or [White Ink Only], RGB=255 is treated as "Transparent color", ejecting no ink.

For an image that you want to print pure white color with white ink, make sure that the white areas are set to RGB=254. <TIPS>

The treatment of RGB=255 varies depending on the applications.
 Configure the settings appropriately.

#### About ARX6E/ARX6 file

Use the "Brother GTX-6 Extra Colors ORGR FileOutput" printer driver for file output to save your print data in ARX6E/ARX6 format.

If your print data is saved in ARX6E/ARX6 format, its information and the amount of used ink will be able to be reviewed. <TIPS>

- There are two types of print data: ARX6E format and ARX6 format.
  - The ARX6E format is data that uses orange/green ink.
  - The ARX6 format is data that does not use orange/green ink.
- When performing file output, use the printer driver, "Brother GTX-6 Extra Colors ORGR FileOutput". If the file output is performed
  using the [Print to file] command that is supplied with each application, there may be some cases where the file extension cannot
  be saved as .arx6/.arx6e or the file destination cannot be specified.
- ARX4 files created with the GTX-4, ARXP files created with the GTX pro and ARX6 files created with the GTX-6 can be printed with the GTX-6 Extra Colors ORGR.
- The GTX-6 Extra Colors ORGR printer cannot print out the print data that has been created for the GT-541/GT-782/ GT-3 series.
- If you make a printer driver setting from the Control Panel of your PC, such setting sometimes will not take effect in each application. For this reason, verify that your printer driver has been set up properly before you begin printing.

## 4-2. Sending print data using Brother GTX-6 Extra Colors ORGR FileOutput (for Macintosh only)

#### Saving print data to a file

Check that the "GTX-6 Extra Colors ORGR File Viewer" is running when saving print data to a file using the "Brother GTX-6 Extra Colors ORGR FileOutput".

The error shown below will occur, and you will not be able to save the data if you output without "GTX-6 Extra Colors ORGR File Viewer" running.

#### <TIPS>

 Depending on the application, the following error may or may not appear. Try again with the "GTX-6 Extra Colors ORGR File Viewer" running.

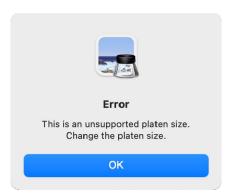

#### <TIPS>

• The procedure for outputting a file from "Brother GTX-6 Extra Colors ORGR FileOutput" is the same as for a Windows PC.

## Sending print data

Follow the procedure below to send print data to the printer if the print data has been saved using the "Brother GTX-6 Extra Colors ORGR FileOutput" printer.

- The procedure for sending print data is the same as that for a Windows PC.
- (1) Double-click the file with the extension ".arx6" or ".arx6e" saved using the "Brother GTX-6 Extra Colors ORGR FileOutput" printer.
- (2) "GTX-6 Extra Colors ORGR File Viewer" will be launched, and the print data will be sent when you click [Send to Printer].

## 4-3. Using other applications

#### 4-3-1. When using CorelDRAW

First of all, perform the following procedures:

- Color setting
- Print size

As required, perform the following procedures:

- Create print data (ARX6E/ARX6 file).
- Use the color palette in Useful Tools.
- Convert data to bitmap image data.
- Replace RGB=255 in bitmap image data with RGB=254.

#### <TIPS>

 For this printer, it is recommendable to use CorelDRAW 2021/2022. The display screen is described assuming CorelDRAW 2022.

#### **Color management settings**

- (1) In the menu bar, select [Tools] > [Color Management].
- (2) Establish the settings in [Color management settings] as follows:
  - [RGB Profile]: [sRGB IEC61966-2.1]
  - [Primary color mode]: [RGB]
  - [Rendering intent]: [Relative colorimetric]

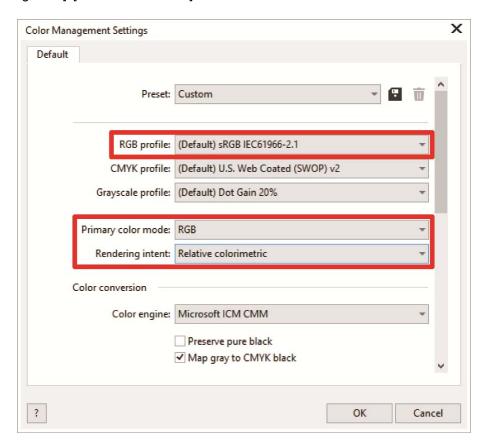

#### **Print size**

- (1) In the menu bar, select [File] > [Print].
- (2) Set the [Printer] to either "Brother GTX-6 Extra Colors ORGR" or "Brother GTX-6 Extra Colors ORGR FileOutput", click on [Apply], and close the [Print] dialog box.

#### <TIPS>

• If [Printer] is set to "Brother GTX-6 Extra Colors ORGR", the print data will be sent to the printer at the time of printing.

If [Printer] is set to "Brother GTX-6 Extra Colors ORGR FileOutput", the print data at the time of printing will be saved as an ARX6E/ARX6 file.

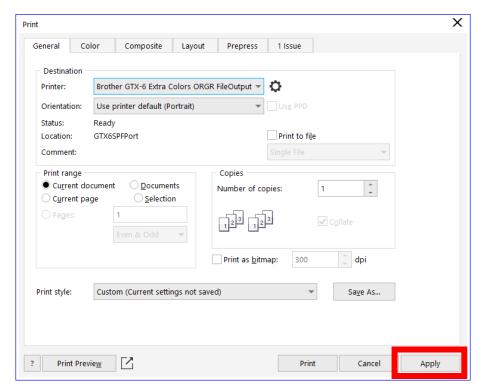

(3) In the menu bar, select [Layout] > [Page Layout].

- (4) Make the following settings in the [Page Size] window:
  - [Size]: [Custom]
  - [Width]: 14.6 in. (370 mm)
  - [Height]: 16.5 in. (420 mm)
  - Page orientation: Portrait

- Set the width and height to the size of platen to be used. The above size is the standard 14X16 platen size.
  - In the case of print data using white ink "4-4-2. Select the platen size >>P.100"
  - In the case of print data using color ink and black ink only ""4-5-2. Select the platen size >>P.119"

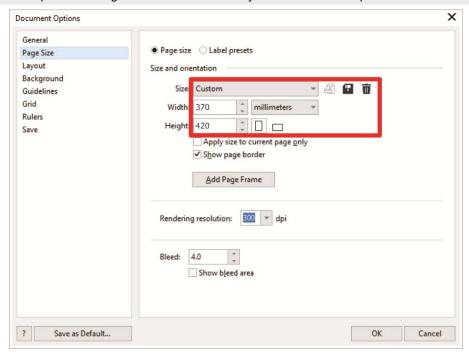

#### Create print data (ARX6E/ARX6 file).

Save the image data and print settings as a print data set in ARX6E/ARX6 file format.

The following will be made available if the print data is converted into an ARX6E/ARX6 file:

- Image data and print settings can be put together and stored.
- Without connection to a PC, the printing can be performed directly from a USB flash memory.

- Image editing is unavailable for any ARX6E/ARX6 file. As such, save your image data for an editing purpose in advance.
- For file output, there are some cases where neither file output destination nor extension cannot be specified by the [Print to file] command. Use the printer driver "Brother GTX-6 Extra Colors ORGR FileOutput".
- For details of directly sending data to the printer from an application, \$\sigm\$"5-6-2. Sending print data from applications >>P.164"
- (1) In the menu bar, select [File] > [Print].
- (2) On the [General] tab, select [Printer] and select "Brother GTX-6 Extra Colors ORGR FileOutput" for file output. <TIPS>
  - The print data will be sent to the printer if the specified [Printer] is set to "Brother GTX-6 Extra Colors ORGR".
     If the specified [Printer] is set to "Brother GTX-6 Extra Colors ORGR FileOutput", the print data will be saved as an ARX6E/ARX6 file.
- (3) Open the [Color] tab, and make the following settings:
  - Place a checkmark in the [Document color] checkbox.
  - [Color conversions]: "Brother GTX-6 Extra Colors ORGR" or "Brother GTX-6 Extra Colors ORGR FileOutput"
  - [Color Profile]: [sRGB IEC61966-2.1]
  - [Rendering intent]: [Relative colorimetric]

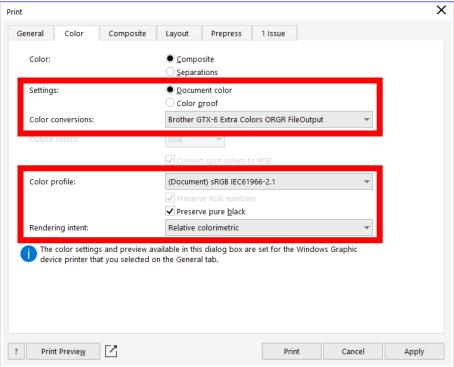

- (4) On [Preferences], create your settings of printer driver.
  - In the case of print data using white ink \$\sim\$"4-4-1. Setting up the printer driver >>P.98"
  - In the case of print data using color ink and black ink only ☞"4-5-1. Setting up the printer driver >>P.117"

- (5) When you press [OK] in the [Print] dialog box, the dialog box shown below will be displayed. After that, click [Save]. <TIPS>
  - There may be cases where this saving process takes several minutes.

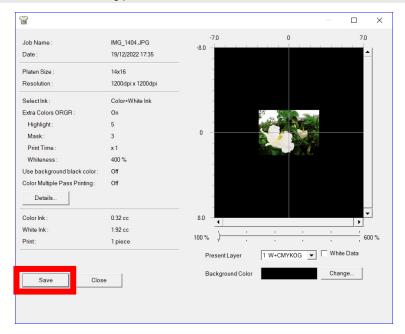

(6) Specify the [Save In] and [File name] first, and then click [Save] to save the ARX6E/ARX6 file to your PC.

## Use the color palette in Useful Tools.

- (1) Save the color pallet files for CorelDRAW, "GT\_Colors.xml" and "GT\_Tshirts.xml", on your PC, following the instructions on screen.
- (2) In the menu bar, select [Window] > [Color Palettes] > [Open Palette].
- (3) Select the files having such filename as "GT\_Colors.xml" and "GT\_Tshirts.xml", respectively.

#### <TIPS>

 Do not use any color from the color sample palette, such as HKS and Pantone. Otherwise, an on-screen color may differ from the resulting print color.

## Convert data to bitmap image data

- (1) In the menu bar, select [Bitmaps] > [Convert To Bitmap].
- (2) Set the [Color mode] to [RGB Color].

#### <TIPS>

• When the white ink is used for performing the printing, unmark the [Anti-aliasing] checkbox.

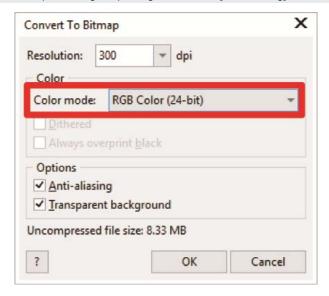

- Even when the platen size to be used has been selected from the printer driver, the current setting in [Page Layout] may change to [Settings from printer].
  - In the [Page Layout], be sure to change the width and the height according to the size of the platen.

#### Replace RGB=255 in bitmap image data with RGB=254

RGB=255 is identified as a transparent color. To a portion where RGB=255 is contained, no ink will be ejected. In order for the white ink to be printed, select an area for RGB=255, and replace it with RGB=254. To make such replacement, use the method mentioned below.

- (1) In the menu bar, select [Effects] > [Adjust] > [Replace Colors].
- (2) From the [Original] pull-down menu, set RGB=255 in [Replace Colors].

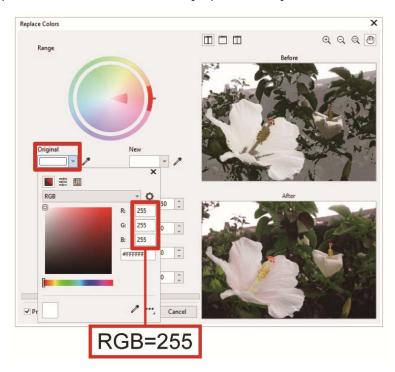

- (3) In the same manner, set [New color] to RGB=254.
- (4) Check the [Single Color] check box, and click on the [OK] button.

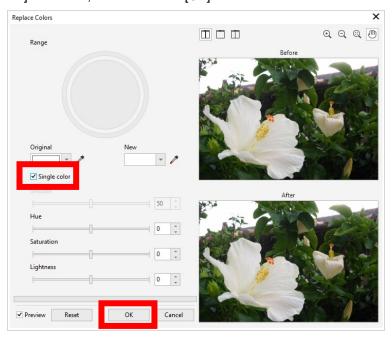

#### <TIPS>

For the vector data, change the fill color to RGB=254.

#### 4-3-2. When using Adobe Photoshop

In Photoshop, configure the settings mentioned below:

Color setting

As required, perform the following procedures:

- Create print data (ARX6E/ARX6 file).
- Use the color palette in Useful Tools.
- Replace RGB=255 with RGB=254

#### <TIPS>

- For an image created in the CMYK color mode, select [Image] > [Mode] in the menu bar, and change the color to the RGB color (sRGB). In order to edit an image, select [Image] > [Adjustments] in the menu bar and edit it, or edit it by means of the image quality improvement of the printer driver.
  - In the case of print data using white ink "4-4-11. Set up the image quality >>P.113"
  - In the case of print data using color ink and black ink only \$\inser\*14-5-7. Set up the image quality >>P.125"
- For this printer, it is recommended to use Photoshop CC. The display screen is described in Photoshop CC.

## **Color setting**

- (1) In the menu bar, select [Edit] > [Color Settings].
- (2) Establish the settings of [Color Settings] as follows:

[Working Spaces]

• [RGB]: [sRGB IEC61966-2.1]

[Conversion Options]

- [Engine]: [Adobe(ACE)]
- [Intent]: [Relative Colorimetric]

[Color Management Policies]

- [RGB]: [Convert to Working RGB]
- [CMYK]: [Convert to Working CMYK]
- [Gray]: [Convert to Working Gray]
- [Profile Mismatches]: Mark the [Ask When Opening] and [Ask When Pasting] checkboxes.
- [Missing profiles]: Mark the [Ask When Opening] checkbox.

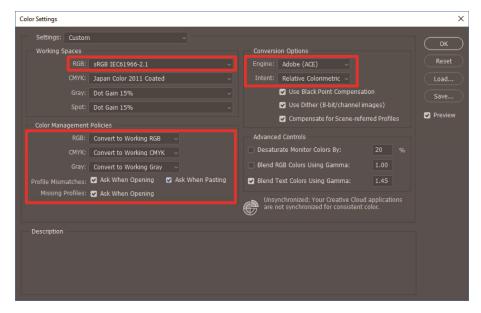

#### Create print data (ARX6E/ARX6 file)

Save the image data and print settings as a print data set in ARX6E/ARX6 file format.

The following will be made available if the print data is converted into an ARX6E/ARX6 file:

- Image data and print settings can be put together and stored.
- Without connection to a PC, the printing can be performed directly from a USB flash memory.

#### <TIPS>

- Image editing is unavailable for any ARX6E/ARX6 file. As such, save your image data for an editing purpose in advance.
- For file output, there are some cases where neither file output destination nor extension cannot be specified by the [Print to file] command. Use the printer driver "Brother GTX-6 Extra Colors ORGR FileOutput".
- For details of directly sending data to the printer from an application, ""5-6-2. Sending print data from applications >>P.164"
- (1) In the menu bar, select [File] > [Print]. If the PC's default printer is either "Brother GTX-6 Extra Colors ORGR" or "Brother GTX-6 Extra Colors ORGR FileOutput", the layout is set to the platen size.
- (2) Make the settings as follows:
  - [Color Handling]: [Printer Manages Colors]
  - [Rendering Intent]: [Relative Colorimetric]

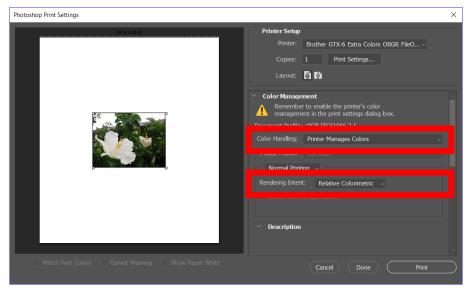

(3) From [Printer], select "Brother GTX-6 Extra Colors ORGR FileOutput" for file output.

- If [Printer] is set to "Brother GTX-6 Extra Colors ORGR", the print data will be sent to the printer.
  If [Printer] is set to "Brother GTX-6 Extra Colors ORGR FileOutput", the print data will be saved as an ARX6E/ARX6 file.
- (4) On [Print Settings], make your settings for the printer driver.
  - In the case of print data using white ink "4-4-1. Setting up the printer driver >>P.98"
  - In the case of print data using color ink and black ink only "4-5-1. Setting up the printer driver >>P.117"

- (5) When you press [Print], the dialog box shown below will be displayed on the screen. After that, click [Save]. <TIPS>
  - There may be cases where this saving process takes several minutes.

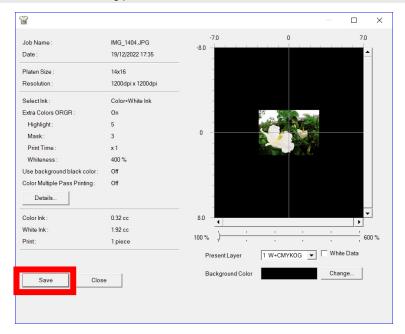

(6) Specify the [Save In] and [File name] first, and then click [Save] to save the ARX6E/ARX6 file to your PC.

## Use the color palette in Useful Tools.

- (1) Save the color pallet file for Photoshop, "GT\_Colors\_T.ase", on your PC, following the instructions on screen.
- (2) In the menu bar, select [Window] > [Swatches].
- (3) Click on to open the submenu.

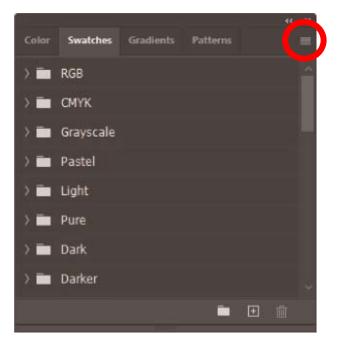

(4) From [Read Swatches], select [Swatch Exchange (\*.ASE)] for the type of file and then select the file name [GT\_Colors\_T.ase].

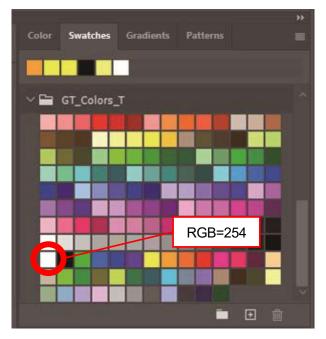

#### <TIPS>

• Do not use any color from the color sample palette, such as HKS and Pantone. Otherwise, an on-screen color may differ from the resulting print color.

#### What to do when replacing RGB=255 with RGB=254

RGB=255 is identified as a transparent color. To a portion where RGB=255 is contained, no ink will be ejected. In order for the white ink to be printed, select an area for RGB=255, and replace it with RGB=254. To make such replacement, use the method mentioned below.

- (1) On the menu bar, select [Layer] > [New Adjustment Layer] > [Selective Color], and create a new layer.
- (2) Set the opacity to 20%, and click [OK].

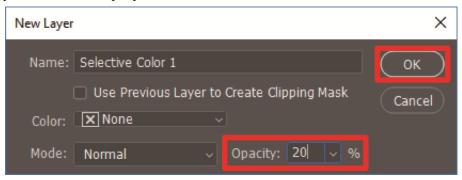

- (3) From the [Selective Color], make the following settings:
  - [Colors]: [Whites]
  - [Black]: 1%
  - Mark the [Absolute] option

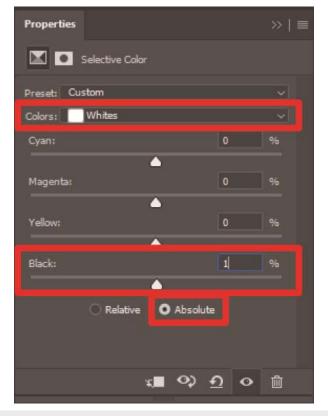

- The method to replace RGB=255 with RGB=254 as shown above can be used only when the [Color mode] is set to [8 bit] of [RGB Color].
- For Photoshop, the action file "SolidWhite.atn" is made available in Useful Tools, which changes RGB=255 to RGB=254 (\$\sigma\$"4-6-2. Replace RGB=255 with RGB=254 (for Photoshop only) >>P.129"). For how to use it, refer to the Help feature that Photoshop is provided with.

#### 4-3-3. When using Adobe Illustrator

In Illustrator, perform the required procedures mentioned below:

- Color setting
- · Open a new file

As required, perform the following procedures:

- Create print data (ARX6E/ARX6 file).
- Use the color palette in Useful Tools.

- Take one of the actions mentioned below, in order to avoid such troubles that no image data is inserted into the print range or part
  of image data is cut off.
  - Before start-up, specify the PC's default printer as the "Brother GTX-6 Extra Colors ORGR" or the "Brother GTX-6 Extra Colors ORGR FileOutput".
  - · Use the "Brother GTX-6 Extra Colors ORGR FileOutput" printer driver to output a file, then display and check the print preview.
- For an image created in CMYK color mode, load the image into Photoshop, select [Image] > [Mode] in the menu bar, and change
  the color to the RGB color (sRGB). In order to edit an image, load the image into Photoshop, edit it in the form of bitmap data, or
  edit it by means of image quality improvements in the printer driver.
  - In the case of print data using white ink "4-4-11. Set up the image quality >>P.113"
  - In the case of print data using color ink and black ink only "4-5-7. Set up the image quality >>P.125"
- For this printer, it is recommended to use Illustrator CC. The display screen is described in Illustrator CC.

#### **Color setting**

- (1) In the menu bar, select [Edit] > [Color Settings].
- (2) Click on the [More Options].
- (3) Ensure selection of the settings as mentioned below, and click [OK].
  - [Settings]: [Custom]

[Working Spaces]

• [RGB]: [sRGB IEC61966-2.1]

[Color Management Policies]

- [RGB]: [Convert to Working Space]
- [CMYK]: [Convert to Working Space]
- [Profile Mismatches]: Mark the [Ask When Opening] and [Ask When Pasting] checkboxes.
- [Missing profiles]: Mark the [Ask When Opening] checkbox.

#### [Conversion Options]

- [Engine]: [Adobe(ACE)]
- [Intent]: [Relative Colorimetric]

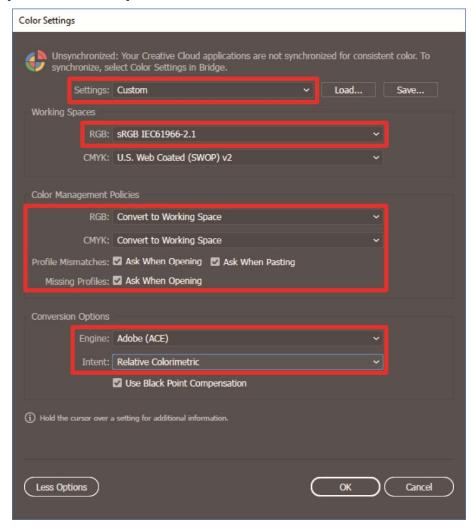

#### Open a new file

(1) Set up a new document as follows:

• [Width]: 14.6 in. (370 mm)

• [Height]: 16.5 in. (420 mm)

[Orientation]: Portrait

• [Color Mode]: [RGB]

- Set the width and height to the size of platen to be used. The above size is the standard 14×16 platen size.
  - In the case of print data using white ink "4-4-2. Select the platen size >>P.100"
  - In the case of print data using color ink and black ink only ""4-5-2. Select the platen size >>P.119"

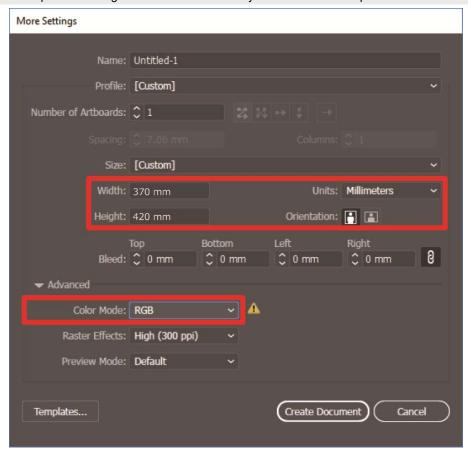

#### Create print data (ARX6E/ARX6 file)

Save the image data and print settings as a print data set in ARX6E/ARX6 file format.

The following will be made available if the print data is converted into an ARX6E/ARX6 file:

- Image data and print settings can be put together and stored.
- Without connection to a PC, the printing can be performed directly from a USB flash memory.

- Image editing is unavailable for any ARX6E/ARX6 file. As such, save your image data for an editing purpose in advance.
- For file output, there are some cases where neither file output destination nor extension cannot be specified by the [Print to file] command. Use the printer driver "Brother GTX-6 Extra Colors ORGR FileOutput".
- For details of directly sending data to the printer from an application, \$\sigm\$"5-6-2. Sending print data from applications >>P.164"
- (1) In the menu bar, select [File] > [Print] > [Color Management].
- (2) Make the settings as follows:
  - [Document Profile]: [sRGB IEC61966-2.1]
  - [Color Handling]: [Let Illustrator determine colors]
  - [Printer Profile]: [sRGB IEC61966-2.1]
  - [Rendering Intent]: [Relative Colorimetric]

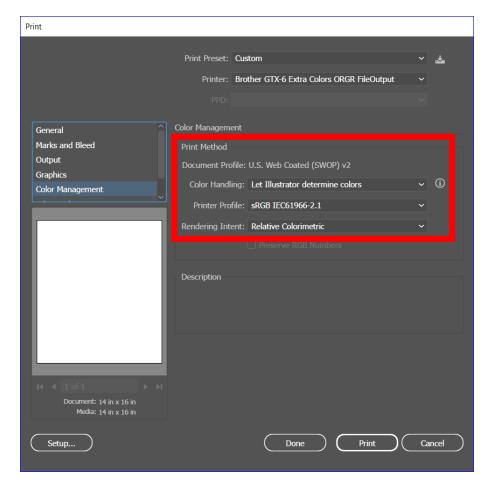

- (3) From [Printer], select "Brother GTX-6 Extra Colors ORGR FileOutput" for file output.
  - <TIPS>
  - If [Printer] is set to "Brother GTX-6 Extra Colors ORGR", the print data will be sent to the printer.
     If [Printer] is set to "Brother GTX-6 Extra Colors ORGR FileOutput", the print data will be saved as an ARX6E/ARX6 file.
- (4) On the [Advanced], make your settings for the printer driver.
  - In the case of print data using white ink "4-4-1. Setting up the printer driver >> P.98"
  - In the case of print data using color ink and black ink only \*\*\* "4-5-1. Setting up the printer driver >> P.117" <CAUTION>
  - For Adobe Illustrator, set the platen size for the paper size in the Print dialog box in the application.
     The size or placement of the image may not be set correctly if you make settings in the Print Settings dialog.
- (5) When you press [Print], the dialog box shown below will be displayed on the screen. After that, click [Save]. <TIPS>
  - There may be cases where this saving process takes several minutes.

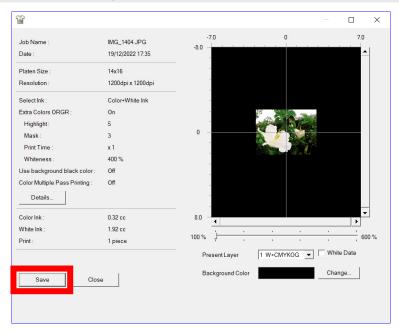

(6) Specify the [Save In] and [File name] first, and then click [Save] to save the ARX6E/ARX6 file to your PC.

#### Use the color palette in Useful Tools.

- (1) Save the color pallet file for Illustrator, "GT\_Colors\_T.ase", on your PC, following the instructions on screen.
- (2) In the menu bar, select [Window] > [Swatches].
- (3) Click on , and select [Open Swatch Library] from the submenu.
- (4) Select [Other Library].

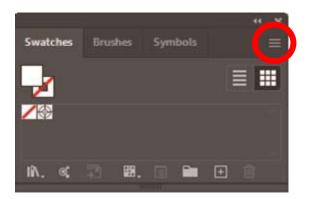

(5) On the [Open] screen, select the file having such filename as "GT\_Colors\_T.ase".

#### <TIPS>

Unlike the Photoshop or CorelDRAW, this Swatch needs to be selected each time a file is opened.
 However, you can fix the Swatch library in the following method to display the screen automatically whenever you start the application if you are using Illustrator CC.

Click on the top right corner of the Swatch library and select [Fix] from the submenu.

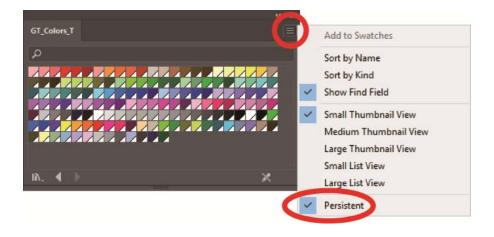

## 4-4. Driver settings for print data using white ink

## 4-4-1. Setting up the printer driver

- The GTX-6 Extra Colors ORGR printer driver treats RGB=255 as a "Transparent color" and does not eject the ink. For such an image that you wish to print out in pure white color with white ink, make such a setting as RGB=254.
- For the color replacement method, refer to a relevant page (\$\sigma\$"4-3. Using other applications >> P.80") or help menu of each application software.
- (1) By following the printing procedures of each application software, open the print setup dialog box of the printer driver.

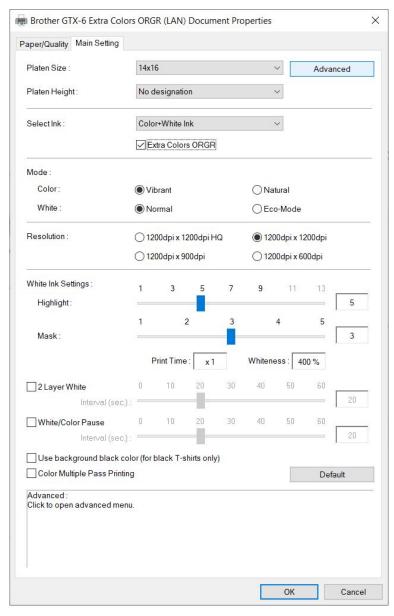

(2) In the dialog box for setting the printer driver, configure required settings.
If you click on the [Advanced], [White Ink Settings], [Color Processing], [Color Balance] and [Uni-Directional Printing] can be configured.

#### <TIPS>

- Depending on the settings you have made in the [Select Ink:] option or the like, setup items that appear on the screen vary.
- The rollover help is displayed in the square portion at the bottom of dialog box. Place the mouse pointer over it to browse
  the help feature.
- For the detailed description of setup items, refer to each chapter mentioned below.

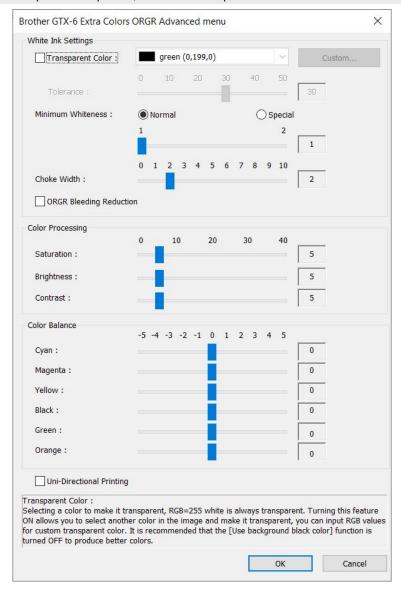

(3) After your settings are completed, click [OK].

#### <TIPS>

 You can refer to each value you have set up here by opening an ARX6E/ARX6 file from the "GTX-6 Extra Colors ORGR File Viewer".

## 4-4-2. Select the platen size

From the pull-down menu of [Platen Size:], select a platen size for print area.

#### <TIPS>

• The platen size is equivalent to the paper size.

| Setup item | Platen to be used | Size                                  |
|------------|-------------------|---------------------------------------|
| [24×24]    | 24×24 platen      | 24.0 in. x 24.0 in. (610 mm x 610 mm) |
| [18×22]    | 18×22 platen      | 18.0 in. x 22.0 in. (457 mm x 559 mm) |
| [16X18]    | 16X18 platen      | 16.0 in. x 18.0 in. (406 mm x 457 mm) |
| [14X16]    | 14X16 platen      | 14.0 in. x 16.0 in. (356 mm x 406 mm) |
| [10X12]    | 10X12 platen      | 10.0 in. x 12.0 in. (254 mm x 305 mm) |
| [7X8]      | 7X8 platen        | 7.0 in. x 8.0 in. (178 mm x 203 mm)   |

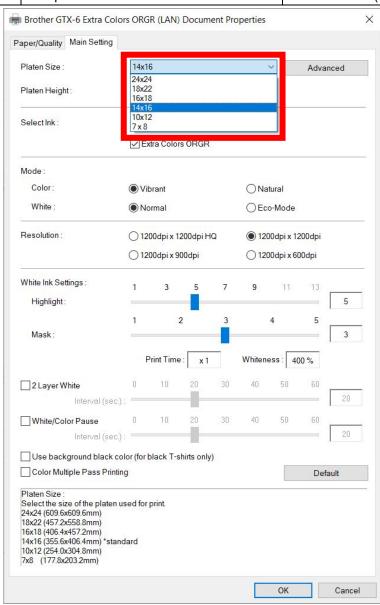

## 4-4-3. Selecting platen height

From the pull-down menu of [Platen Height:], select the platen height.

When the printer receives print data, the platen automatically changes to the specified platen height.

You can select the height from [No designation], [A], [B], [C], [D], [E], [F], [G], and [H].

#### <TIPS>

• The platen height is not changed if you select [No designation].

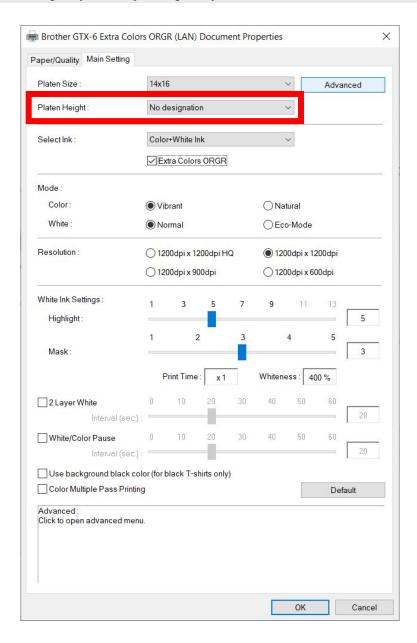

## 4-4-4. Select the ink type

From the [Select Ink:] option, select a combination of inks to be used.

| Setup item          | Description                                                                              |
|---------------------|------------------------------------------------------------------------------------------|
| [Color+White Ink]   | This option enables a color image to be printed out on the mask layer of white ink.      |
| [White Ink Only]    | This option enables the white ink only to be used for printing out a monochrome image.   |
| [Color Ink Only]    | This option enables a color image to be printed out on a white background or lighter and |
|                     | pale color background.                                                                   |
| [Black Ink Only]    | This option enables the black ink only to be used for printing out monochrome image.     |
| [Extra Colors ORGR] | This option will be enabled if you have selected [Color+White Ink] or [Color Ink Only].  |
|                     | Orange/Green ink will be used if the check box is ON.                                    |
|                     | Orange/Green ink will not be used if the check box is OFF.                               |

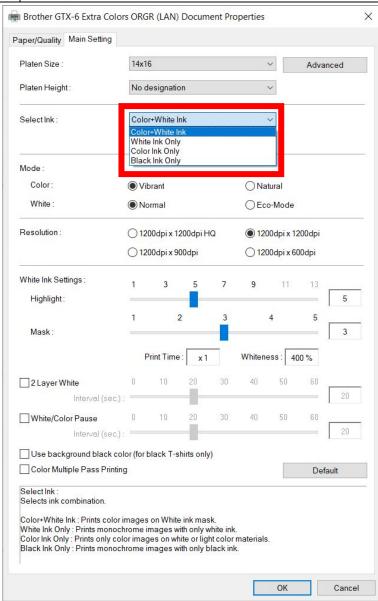

#### 4-4-5. Select the mode

If you set [Mode:] > [White:] to [Eco-Mode], the white ink volume serving as the background is automatically adjusted to reduce the overall ink consumption.

For colors, you can set [Vibrant] and [Natural] in [Color:] only when you select [Extra Colors ORGR] in [Ink Selection:].

| Setup item | Description                                                                   |
|------------|-------------------------------------------------------------------------------|
| [Vibrant]  | Orange and green ink colors will be emphasized.                               |
| [Natural]  | Orange and green ink assertions are suppressed and adjusted to natural tints. |

#### <TIPS>

The luminance on the finished print may be slightly reduced depending on the color.

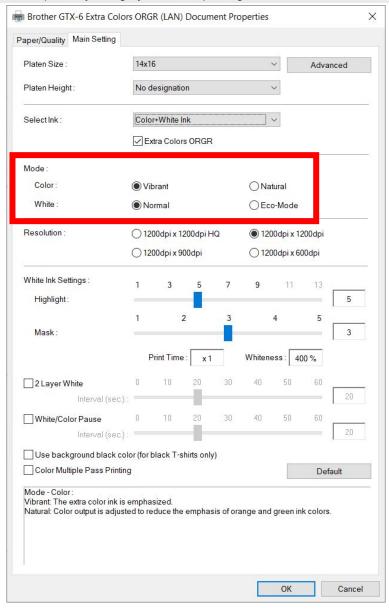

#### 4-4-6. Select the resolution

The range that can be set for highlighting will change, and the printing time will also differ, depending on the resolution selected in [Resolution:].

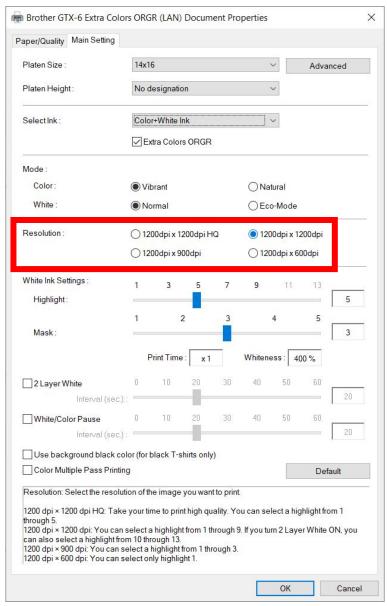

#### Resolution

| Resolution           | Description                                        |
|----------------------|----------------------------------------------------|
| 1200dpi × 1200dpi    | Prints at 1200 dpi × 1200 dpi.                     |
| 1200dpi × 1200dpi HQ | Prints at 1200 dpi × 1200 dpi (High Quality Mode). |
|                      | Valid for white + color ink and white ink only.    |
| 1200dpi × 900dpi     | Prints at 1200 dpi × 900 dpi.                      |
| 1200dpi × 600dpi     | Prints at 1200 dpi × 600 dpi.                      |

- Depending on the settings of [Resolution:], [Print Time:] will change.
- Actual ink consumption depends on the actual colors used in the original image. As such, use this number as a reference for ink
  consumption.

## 4-4-7. Set up the white ink

If you have selected [Color+White Ink] or [White Ink Only] in the [Select Ink:], the setup items for [White Ink Settings:] will appear.

Adjust the white ink volume separately in the [Highlight:] (visible white ink volume) and in the [Mask:] (white ink volume to cover the background color).

Also, set the white ink time in the [2 Layer White] and [White/Color Pause].

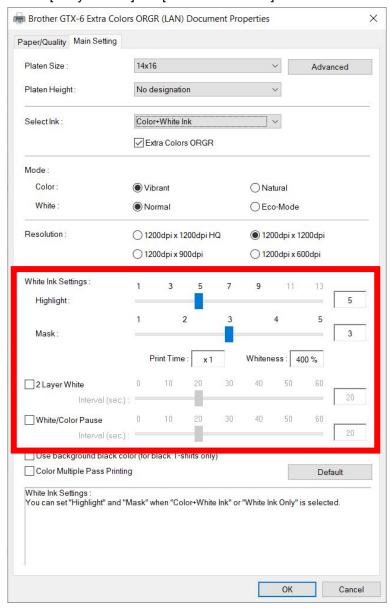

#### **Highlight**

This enables you to select whiteness (thickness) of RGB=254 in such nine levels as [1] to [13]. When you increase this value, the White ink volume will increase.

You can specify [10] to [13] only if [2 Layer White] is enabled.

| Highlight setpoints | Ink volume            |
|---------------------|-----------------------|
| [1]                 | White ink volume 200% |
| [2]                 | White ink volume 250% |
| [3]                 | White ink volume 300% |
| [4]                 | White ink volume 350% |
| [5]                 | White ink volume 400% |
| [6]                 | White ink volume 450% |
| [7]                 | White ink volume 500% |
| [8]                 | White ink volume 550% |
| [9]                 | White ink volume 600% |
| [10]                | White ink volume 650% |
| [11]                | White ink volume 700% |
| [12]                | White ink volume 750% |
| [13]                | White ink volume 800% |

#### <TIPS>

- Appropriate highlight setting value depends on color or material of the T-shirt. It is recommended to consider and decide on an
  appropriate highlight setting value before creating print data. Perform a highlight check pattern print and select an appropriate
  setting value. \*\* "4-6-6. Print out of highlight check pattern/mask check pattern >> P.133"
- Depending on the settings of [Highlight:], [2 Layer White], [White/Color Pause], and [Color Multiple Pass Printing], the [Print Time:] and [Whiteness:] will change accordingly.
- [Print Time:] will be set to [×1] if the setup value of [Highlight:] is [5], and [2 Layer White], [White/Color Pause] and [Color Multiple Pass Printing] are turned OFF. With this [X1] serving as a reference value, how many times relates to how long the print time will take when printing.
- Actual ink consumption depends on the actual colors used in the original image. As such, use this number as a reference for ink
  consumption.

#### Mask

This enables you to select the volume of white ink which is used as background color for color inks in such five levels as [1] to [5].

| Setup value | Description                                                                                  |
|-------------|----------------------------------------------------------------------------------------------|
| [1] or [2]  | These setup values are suitable for such lighter and pale background colors as pale pink,    |
|             | ash and cream.                                                                               |
| [3]         | This is the default value.                                                                   |
|             | This value will reproduce the most smooth white-gray-black gradation.                        |
| [4]         | This value is suitable for vivid background colors, e.g., red, purple, and green. It         |
|             | suppresses the influence of the color of the fabric.                                         |
| [5]         | This value enables the printing with the largest amount of white ink under all colors except |
|             | darker color areas.                                                                          |

#### <TIPS>

Perform a mask check pattern print and select an appropriate setting value. "4-6-6. Print out of highlight check pattern/mask check pattern >>P.133"

#### 2 Layer White

You can make highlight settings at a level of [1] to [13] when 2 Layer White is enabled.

Set 0-60 seconds for the time from the start of printing the first white ink layer to the start of printing the second white ink layer.

If you set a time shorter than the time it takes to print the first layer, the additional waiting time will be set to 0 seconds. <TIPS>

• Only if you have selected [Color+White Ink] or [White Ink Only] in the [Select Ink:] settings, this setting menu will be enabled.

#### White/Color Pause

Set 0-60 seconds for the time from the start of printing the previous white ink layer to the start of printing the color ink layer.

If you set a time shorter than the time it takes to print the previous white ink layer, the additional waiting time will be set to 0 seconds.

- Only if you have selected [Color+White Ink] in the [Select Ink:] settings, this setting menu will be enabled.
- Check this checkbox to activate it when you print a tiny image.
- Tiny images may become black when printed. When that occurs, print a white layer first and wait for a while (waiting time) to print the color layers.

## 4-4-8. Specify whether or not to use the background black color

If you have selected [Color+White Ink] in the [Select Ink:], the setup items of [Use background black color (for black T-shirts only)] will appear.

In the event that you wish to print a black T-shirt making use of the T-shirt's background black color, mark the [Use background black color (for black T-shirts only)] checkbox.

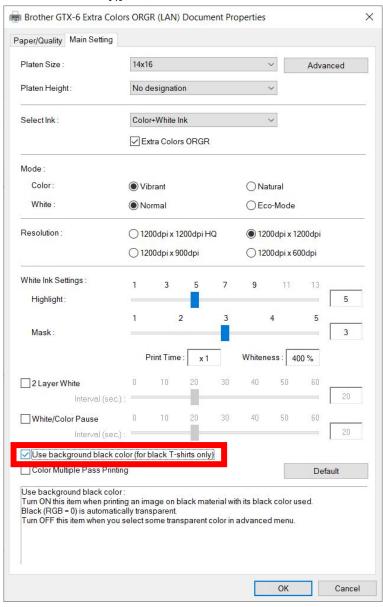

### 4-4-9. Specify whether or not to perform Multiple Pass Printing

The setup items for [Color Multiple Pass Printing] will appear if you have selected the [Color+White Ink], [Color Ink Only], or [Black Ink Only] in the [Select Ink:].

In cases where small and horizontal stripes are noticeable in the print result, mark the [Color Multiple Pass Printing] checkbox.

- Even if the [Color Multiple Pass Printing] checkbox is marked, the amount of ink to be consumed will remain unchanged.
- It takes longer to complete the print when the [Color Multiple Pass Printing] checkbox is marked. For a typical print time, refer to [Print Time:].

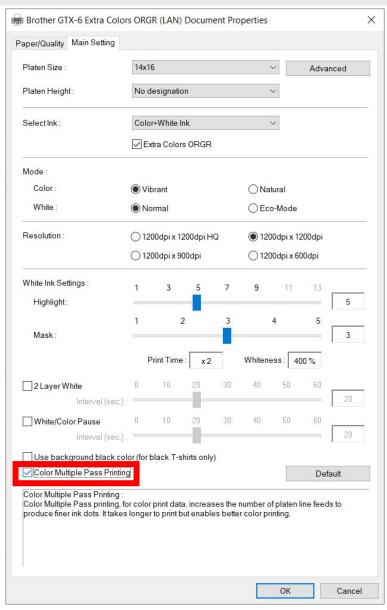

### 4-4-10. Set up the white ink

If you have selected [Color+White Ink] or [White Ink Only] in the [Select Ink:], this setting menu will be enabled. When you click on the [Advanced] in the [Printing Preferences] dialog box, the setup items of [White Ink Settings] appear.

In the [White Ink Settings], you can make settings for [Transparent Color:], [Tolerance:], [Minimum Whiteness:], [Choke Width:], and [ORGR Bleeding Reduction].

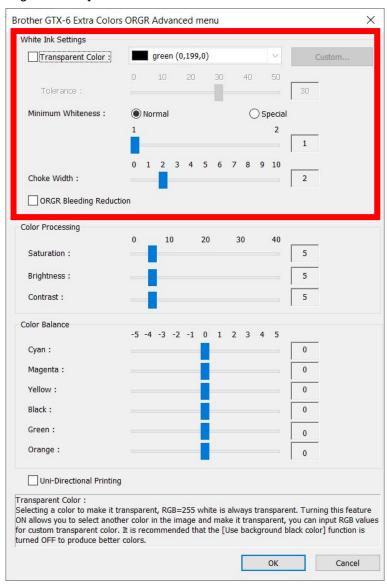

#### **Transparent color**

With this option, specify a color which is treated as a transparent color without using any color during the printing process. If you want to specify other colors excluding the RGB=255 as "Transparent color", perform the following procedures to make your setting.

#### <TIPS>

- The RGB=255 is treated as a "Transparent color" (non-printing color).
- You would be better off making [Use background black color (for black T-shirts only)] OFF to produce better colors.
- Click the [Transparent Color:] checkbox.
   Then, the pull-down menu for color selection becomes active.
- (2) In the pull-down menu, select a color which serves as a background color of T-shirt, or click on the [Custom...] to specify a RGB value.

#### <TIPS>

 This custom color you have specified is valid only for one color which is specified immediately before. This color cannot be saved in the list.

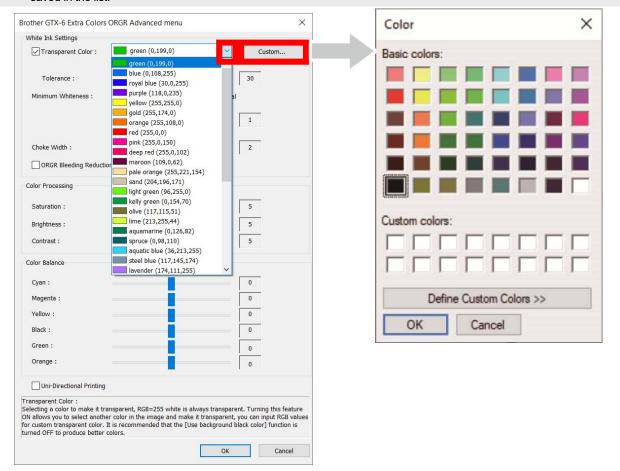

#### **Tolerance**

Specify the gradation range (RGB values) to smoothly connect the zone between "Unprinted color" and "Printed color" to be gradually changed in tone.

- If this value is increased, the gradation range in which the mask white is generated from a state in which no mask white exists will increase.
- The gradation's image quality depends on image data. For this reason, it is advisable to perform a test printing beforehand.

#### Minimum white ink volume

When printing with [Color+White Ink], the volume of background white color ink for dark or black color ink can be controlled.

When printing with [Color+White Ink], you can increase the amount of the white ink volume used as the base in a dark area by specifying a larger value.

Selecting [Special] allows you to select a value of [3] or higher.

#### <TIPS>

The larger the value is, the more likely that blurring occurs.

#### White Ink Choke Width

This enables you to select the white ink choke width in such ten levels as [1] to [10]. When you increase this value, the choke width increases. By decreasing the print range of white ink, the white ink will be prevented from extending off from under the color inks.

#### <TIPS>

- Check the original image if white lines and/or dots are seen around the image, this may be caused by "Anti-alias" bitmap.
- There are instances in which fine lines (characters or photographs) will disappear if this level is increased. For this reason, it is
  advisable to perform a test printing beforehand.

#### **ORGR Bleeding Reduction**

You can select [ORGR Bleeding Reduction] only when [Normal] is selected in [Mode:] > [White:]. When you select [ORGR Bleeding Reduction], the white ink under orange or green ink is automatically adjusted to reduce bleeding.

#### <TIPS>

The luminance on the finished print may be slightly reduced depending on the color.

### 4-4-11. Set up the image quality

When you click on the [Advanced] in the [Printing Preferences] dialog box, the setup items of [Color Processing] appear. In the [Color Processing] option, you can make settings for [Saturation:], [Brightness:] and [Contrast:]. Make adjustments to increase vividness, brightness and clarity of an image without using any functions of application

| Setup item    | Description                                                                                   |
|---------------|-----------------------------------------------------------------------------------------------|
| [Saturation:] | The more vivid the color is, the higher its value.                                            |
| [Brightness:] | The brighter the color is, the higher its value.                                              |
| [Contrast:]   | Contrast makes the image lighter for lighter colors and darker for darker colors if its value |
|               | increases.                                                                                    |

#### <TIPS>

software.

- If a value of [Contrast:] is increased, there may be some cases in which fine lines will disappear.
- For this reason, it is advisable to perform a test printing beforehand when you specify a higher value.

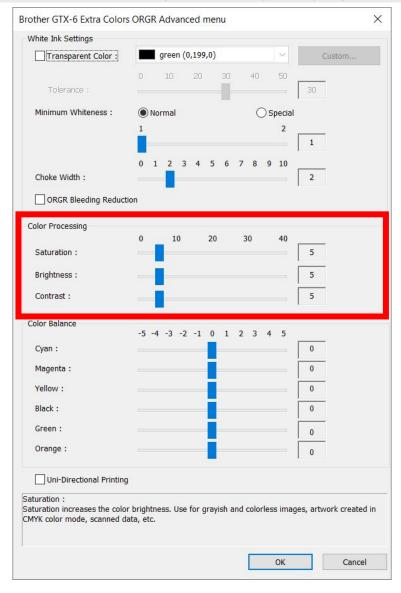

## 4-4-12. Set up the color balance

When you click on the [Advanced] in the [Printing Preferences] dialog box, the setup items of [Color Balance] appear. In the [Color Balance], you can make settings for [Cyan:], [Magenta:], [Yellow:], [Black:], [Green:], and [Orange:]. You can adjust the color in 11 gradations, -5 to +5.

- If you select [Black Ink Only] for ink selection, you can adjust [Black:] only.
- You can make [Green:] and [Orange:] adjustments only when [Extra Colors ORGR] is ON.

| Setup item | Description                                                                                   |
|------------|-----------------------------------------------------------------------------------------------|
| [Cyan:]    | Adjust the cyan ink volume.                                                                   |
|            | If you increase its value, the color becomes light bluish overall. If you decrease its value, |
|            | the color becomes reddish overall.                                                            |
| [Magenta:] | Adjust the magenta ink volume.                                                                |
|            | If you increase its value, the color becomes reddish-purple overall. If you decrease its      |
|            | value, the color becomes greenish overall.                                                    |
| [Yellow:]  | Adjust the yellow ink volume.                                                                 |
|            | If you increase its value, the color becomes yellowish overall. If you decrease its value,    |
|            | the color becomes bluish overall.                                                             |
| [Black:]   | Adjust the black ink volume.                                                                  |
|            | If you increase its value, the color becomes blackish overall. If you decrease its value, the |
|            | color becomes whitish overall.                                                                |
| [Green:]   | Adjust the green ink volume.                                                                  |
|            | Increasing the value makes green stronger in the yellow to cyan gamut.                        |
|            | Reducing the value weakens green in the yellow to cyan gamut.                                 |
| [Orange:]  | Adjust the orange ink volume.                                                                 |
|            | Increasing the value makes orange stronger in the magenta to yellow gamut.                    |
|            | Reducing the value weakens the orange in the magenta to yellow gamut.                         |

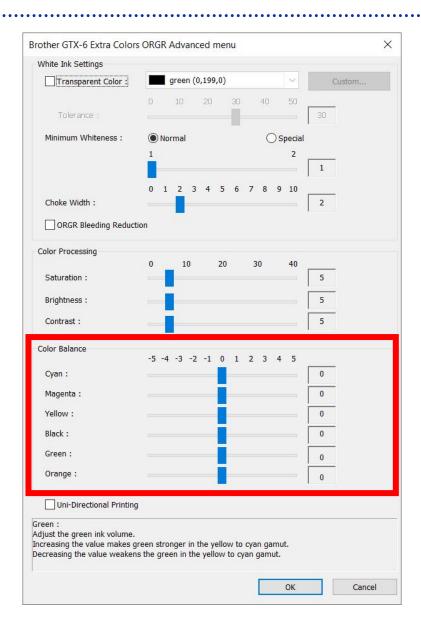

## 4-4-13. Specify the print direction

When you click on the [Advanced] in the [Printing Preferences] dialog box, you can make the settings for [Uni-Directional Printing].

- What you have specified on the printer's operation panel are prioritized, and this option becomes active only when the print direction specified on the printer side is set to [Auto].
- Print time will be doubled.

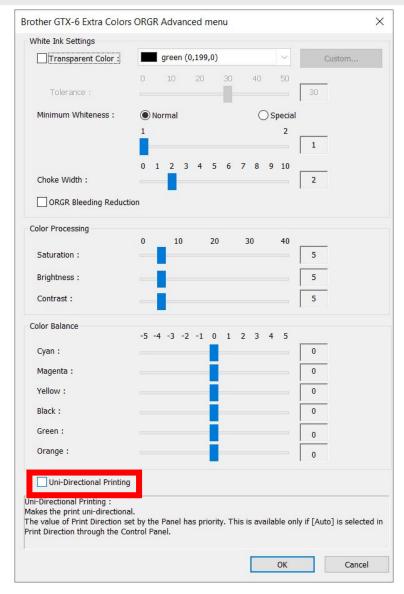

## 4-5. Driver settings for print data using color ink and black ink only

## 4-5-1. Setting up the printer driver

- The GTX-6 Extra Colors ORGR printer driver treats RGB=255 as a "Transparent color" and does not eject the ink. For such an image that you wish to print out in pure white color with white ink, make such a setting as RGB=254.
- For the color replacement method, refer to a relevant page (\*\*\*"4-3. Using other applications >> P.80") or help menu of each application software.
- (1) By following the printing procedures of each application software, open the print setup dialog box of the printer driver.

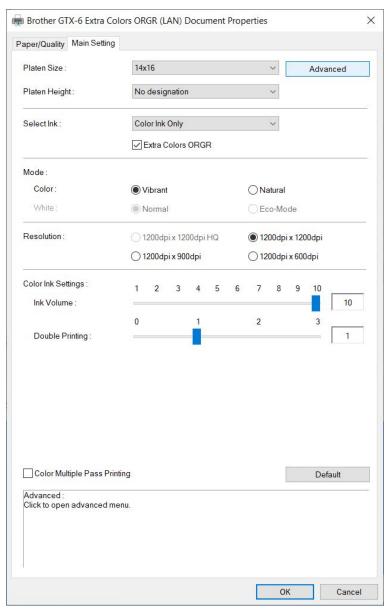

(2) In the dialog box for setting the printer driver, configure required settings.
If you click on the [Advanced], [White Ink Settings], [Color Processing], [Color Balance] and [Uni-Directional Printing] can be configured.

#### <TIPS>

- Depending on the settings you have made in the [Select Ink:] option or the like, setup items that appear on the screen vary.
- The rollover help is displayed in the square portion at the bottom of dialog box. Place the mouse pointer over it to browse
  the help feature.
- For the detailed description of setup items, refer to each chapter mentioned below.

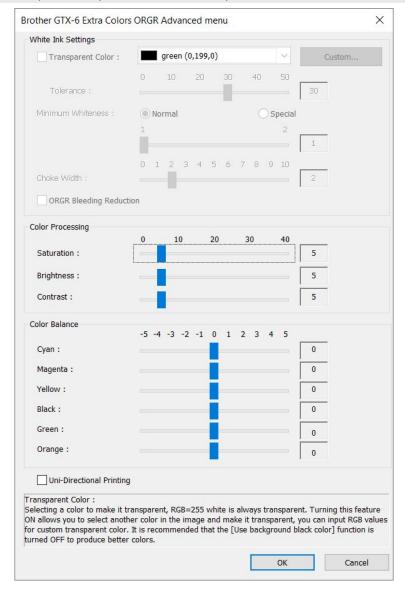

(3) After your settings are completed, click [OK].

#### <TIPS>

 You can refer to each value you have set up here by opening an ARX6E/ARX6 file from the "GTX-6 Extra Colors ORGR File Viewer".

## 4-5-2. Select the platen size

From the pull-down menu of [Platen Size:], select a platen size for print area.

#### <TIPS>

• The platen size is equivalent to the paper size.

| Setup item | Platen to be used | Size                                  |
|------------|-------------------|---------------------------------------|
| [24×24]    | 24×24 platen      | 24.0 in. x 24.0 in. (610 mm x 610 mm) |
| [18×22]    | 18×22 platen      | 18.0 in. x 22.0 in. (457 mm x 559 mm) |
| [16X18]    | 16X18 platen      | 16.0 in. x 18.0 in. (406 mm x 457 mm) |
| [14X16]    | 14X16 platen      | 14.0 in. x 16.0 in. (356 mm x 406 mm) |
| [10X12]    | 10X12 platen      | 10.0 in. x 12.0 in. (254 mm x 305 mm) |
| [7X8]      | 7X8 platen        | 7.0 in. x 8.0 in. (178 mm x 203 mm)   |

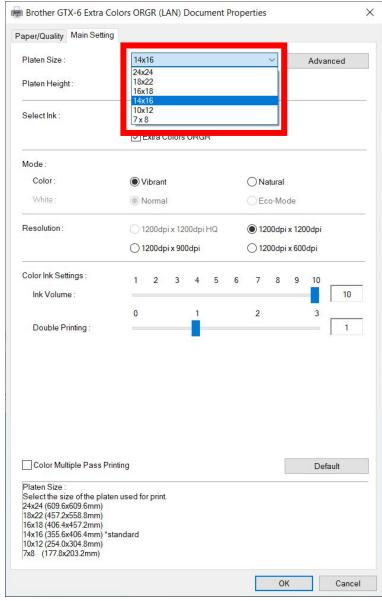

## 4-5-3. Selecting platen height

From the pull-down menu of [Platen Height:], select the platen height.

When the printer receives print data, the platen automatically changes to the specified platen height.

• You can select the height from [No designation], [A], [B], [C], [D], [E], [F], [G], and [H].

#### <TIPS>

The platen height is not changed if you select [No designation].

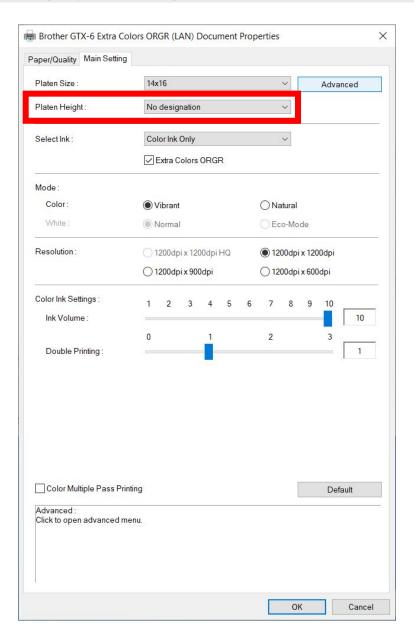

## 4-5-4. Select the ink type

From the [Select Ink:] option, select a combination of inks to be used.

| Setup item          | Description                                                                              |
|---------------------|------------------------------------------------------------------------------------------|
| [Color+White Ink]   | This option enables a color image to be printed out on the mask layer of white ink.      |
| [White Ink Only]    | This option enables the white ink only to be used for printing out a monochrome image.   |
| [Color Ink Only]    | This option enables a color image to be printed out on a white background or lighter and |
|                     | pale color background.                                                                   |
| [Black Ink Only]    | This option enables the black ink only to be used for printing out monochrome image.     |
| [Extra Colors ORGR] | This option will be enabled if you have selected [Color+White Ink] or [Color Ink Only].  |
|                     | Orange/Green ink will be used if the check box is ON.                                    |
|                     | Orange/Green ink will not be used if the check box is OFF.                               |

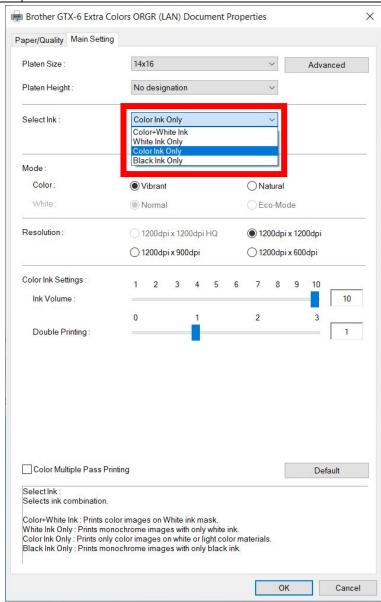

### 4-5-5. Specify whether or not to perform Multiple Pass Printing

The setup items for [Color Multiple Pass Printing] will appear if you have selected the [Color+White Ink], [Color Ink Only], or [Black Ink Only] in the [Select Ink:].

In cases where small and horizontal stripes are noticeable in the print result, mark the [Color Multiple Pass Printing] checkbox.

- Even if the [Color Multiple Pass Printing] checkbox is marked, the amount of ink to be consumed will remain unchanged.
- It takes longer to complete the print when the [Color Multiple Pass Printing] checkbox is marked. For a typical print time, refer to [Print Time:].

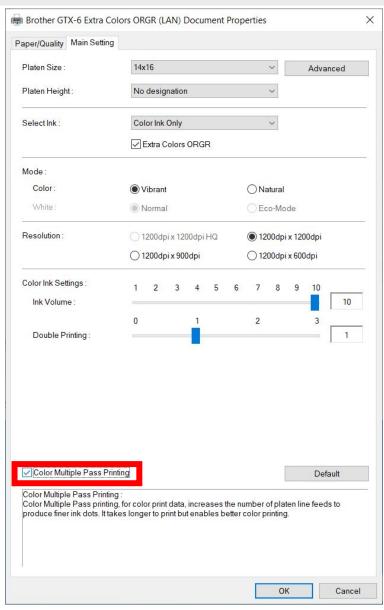

## 4-5-6. Set up the color ink

If you have selected [Color Ink Only] or [Black Ink Only] in the [Select Ink:], the setup items of [Color Ink Settings:] will appear.

You can make your setting from the [Ink Volume:] or [Double Printing:] option in the [Color Ink Settings:] window.

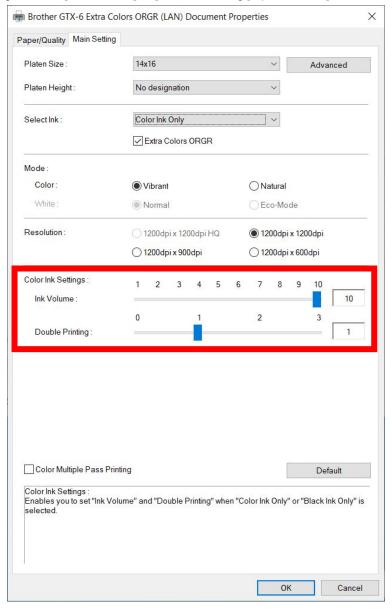

### Ink volume

This enables you to select the ink volume in such ten levels as [1] to [10].

| Setup value | Description                                                                                |
|-------------|--------------------------------------------------------------------------------------------|
| [10]        | This is the default value.                                                                 |
|             | This value corresponds to 100%-cotton fabrics as well as for blended yarn fabrics (hemp    |
|             | 50%/polyester 50% or cotton 50%/polyester 50%).                                            |
| [9] to [7]  | These values correspond to a thinner T-shirt, thick towel, and cotton products woven with  |
|             | twill fabrics.                                                                             |
| [6] to [4]  | These values correspond to thin and plain fabrics as well as for blended yarn fabrics that |
|             | consist of cotton, polyester and polyurethane.                                             |
| [3] to [1]  | These values correspond to polyester jerseys and synthetic fabrics that have no water      |
|             | absorbency.                                                                                |

#### <TIPS>

• When you print other clothes than a thick T-shirt, check on the actual blurring first, then adjust a value in the [lnk Volume:] option.

## **Double Printing**

Performing the print cycle two times separately will make the printed color stand out more.

| Setup value | Description                                                                             |
|-------------|-----------------------------------------------------------------------------------------|
| [0]         | No separate processes                                                                   |
| [1]         | Separate processes (wait time between the 1st and 2nd print cycle)                      |
| [2]         | Separate processes (longer wait time than the case with setting [1] between the 1st and |
|             | 2nd print cycle)                                                                        |
| [3]         | Separate processes (longer wait time than the case with setting [2] between the 1st and |
|             | 2nd print cycle)                                                                        |

- For the options [1] to [3], the platen will reciprocate two times.
- The higher the setpoint is, the longer the print time will be.

### 4-5-7. Set up the image quality

When you click on the [Advanced] in the [Printing Preferences] dialog box, the setup items of [Color Processing] appear. In the [Color Processing] option, you can make settings for [Saturation:], [Brightness:] and [Contrast:]. Make adjustments to increase vividness, brightness and clarity of an image without using any functions of application

| Setup item    | Description                                                                                   |
|---------------|-----------------------------------------------------------------------------------------------|
| [Saturation:] | The more vivid the color is, the higher its value.                                            |
| [Brightness:] | The brighter the color is, the higher its value.                                              |
| [Contrast:]   | Contrast makes the image lighter for lighter colors and darker for darker colors if its value |
|               | increases.                                                                                    |

#### <TIPS>

software.

- If a value of [Contrast:] is increased, there may be some cases in which fine lines will disappear.
- For this reason, it is advisable to perform a test printing beforehand when you specify a higher value.

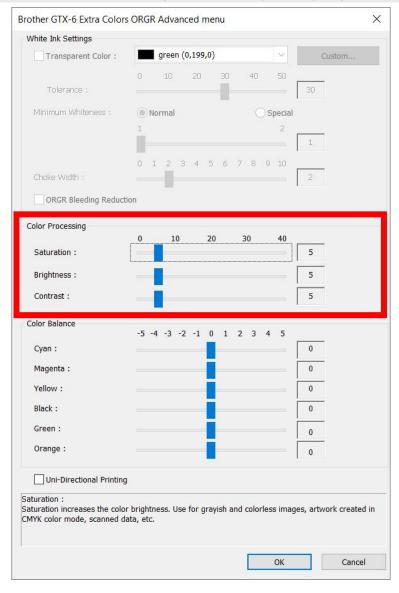

## 4-5-8. Set up the color balance

When you click on the [Advanced] in the [Printing Preferences] dialog box, the setup items of [Color Balance] appear. In the [Color Balance], you can make settings for [Cyan:], [Magenta:], [Yellow:], [Black:], [Green:], and [Orange:]. You can adjust the color in 11 gradations, -5 to +5.

- If you select [Black Ink Only] for ink selection, you can adjust [Black:] only.
- You can make [Green:] and [Orange:] adjustments only when [Extra Colors ORGR] is ON.

| Setup item | Description                                                                                   |
|------------|-----------------------------------------------------------------------------------------------|
| [Cyan:]    | Adjust the cyan ink volume.                                                                   |
|            | If you increase its value, the color becomes light bluish overall. If you decrease its value, |
|            | the color becomes reddish overall.                                                            |
| [Magenta:] | Adjust the magenta ink volume.                                                                |
|            | If you increase its value, the color becomes reddish-purple overall. If you decrease its      |
|            | value, the color becomes greenish overall.                                                    |
| [Yellow:]  | Adjust the yellow ink volume.                                                                 |
|            | If you increase its value, the color becomes yellowish overall. If you decrease its value,    |
|            | the color becomes bluish overall.                                                             |
| [Black:]   | Adjust the black ink volume.                                                                  |
|            | If you increase its value, the color becomes blackish overall. If you decrease its value, the |
|            | color becomes whitish overall.                                                                |
| [Green:]   | Adjust the green ink volume.                                                                  |
|            | Increasing the value makes green stronger in the yellow to cyan gamut.                        |
|            | Reducing the value weakens green in the yellow to cyan gamut.                                 |
| [Orange:]  | Adjust the orange ink volume.                                                                 |
|            | Increasing the value makes orange stronger in the magenta to yellow gamut.                    |
|            | Reducing the value weakens the orange in the magenta to yellow gamut.                         |

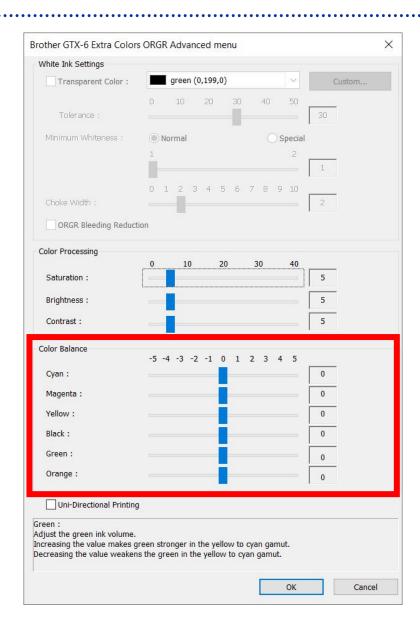

## 4-5-9. Specify the print direction

When you click on the [Advanced] in the [Printing Preferences] dialog box, you can make the settings for [Uni-Directional Printing].

- What you have specified on the printer's operation panel are prioritized, and this option becomes active only when the print
  direction specified on the printer side is set to [Auto].
- Print time will be doubled.

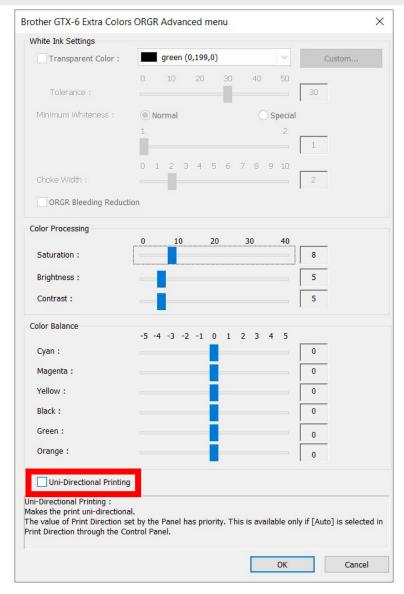

## 4-6. Using Useful Tools

Useful tools and print data are provided for adjusting colors or searching for an appropriate print setting. The "Useful Tools" will be installed onto the subdirectory under the "Brother GTX-6 Extra Colors ORGR Tools" subdirectory on your PC.

For the details of each tool, please refer to the chapters described later.

#### 4-6-1. Use the color palette

The different color palettes are available for each software application as follows:

- Adobe Photoshop/Illustrator: "GT\_Colors\_T.ase"
- CorelDRAW: "GT Colors.xml" and "GT Tshirts.xml"

For more information, refer to a relevant page (\*\*\*"4-3. Using other applications >>P.80") or help menu of each application software.

#### <TIPS>

• When using the printer driver by default, use one of them as a color sample to check color reproduction and create/edit the image data. (Because CoreIDRAW cannot contain identical color in the same palette, the color palette is divided into two files.)

#### 4-6-2. Replace RGB=255 with RGB=254 (for Photoshop only)

For Photoshop, use this to change RGB=255 to RGB=254.

- (1) From the "Useful Tools", click "SolidWhite.atn", and follow the on-screen instructions to save the file on your PC.
- (2) In the menu bar of Photoshop, select [Window] > [Action file].
- (3) Click on to open the submenu.
- (4) From the [Load Actions], select "SolidWhite.atn" saved on your PC.

- For information on using action files, refer to the Help feature that Photoshop is provided with.
- "SolidWhite.atn" can be used only when the [Color mode] is set to [8 bit] of [RGB Color].

## 4-6-3. Check the color sample

Use when checking the color sample.

Please use this color chart as a color sample like the one that is commonly provided by an ink maker, for the print data (ARX6 file) you created using your desired printer driver setting.

#### <TIPS>

Make use of this color chart when you perform the printing after changing the settings of the printer driver.

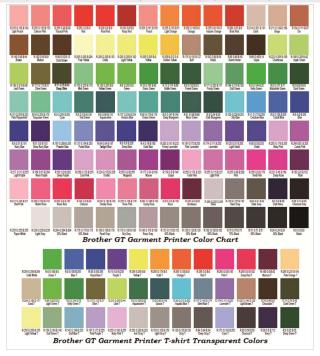

- (1) From the "Useful Tools", click a required file name to download the data. The following files are provided as color samples.
  - GT\_Blues.pdf
  - GT\_Greens.pdf
  - GT\_Oranges.pdf
  - GT\_Reds.pdf
  - GT\_ColorChart.pdf
- (2) Configure the printer driver and create print data.

- For details of the printer driver's setting procedures.
  - In the case of print data using white ink "4-4-1. Setting up the printer driver >>P.98"
  - In the case of print data using color ink and black ink only ""4-5-1. Setting up the printer driver >>P.117"
- For information on creating print data, \$\sigma\$"4-3. Using other applications >> P.80"
- (3) Send the created print data to the printer and perform printing. \$\sim\$"5. Basic printing procedures >>P.141" <TIPS>
  - Check the print result and adjust the printer driver's settings.

## 4-6-4. Print a grid pattern on the platen sheet

You can print a grid pattern onto a new platen sheet.

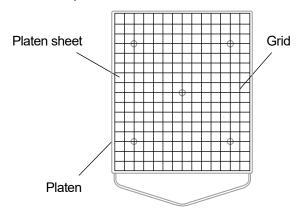

X0163

- (1) From the "Useful Tools", open such an ARX6 file (for example, Grid14×16.arx6) that has a grid size suitable to the platen size.
- (2) Send the print data of grid pattern to the printer.
- (3) Without putting a T-shirt in place, print the grid pattern directly onto the platen sheet. <TIPS>
  - After the printing is completed, press down the printed surface lightly with a dry cloth or a sheet of paper to dry the ink.

### 4-6-5. Adjust the ink volume

Set an optimum setting for [Ink Volume:] of the printer driver.

Download the data from "Useful Tools" and perform printing (5. Basic printing procedures >> P.141") to check the blurring beforehand.

- Appropriate ink volume setting value depends on color or material of the T-shirt. It is recommended to consider and decide on an
  appropriate ink volume setting value before creating print data.
- There are four types of ink volume printing data. Select the ink volume print data to match the [Double Printing:] setting for the printer driver.
- (1) Select the desired file from "Ink Volume SinglePrint.arx6", "Ink Volume DoublePrint1.arx6", "Ink Volume DoublePrint2.arx6", and "Ink Volume DoublePrint3.arx6" from the "Useful Tools" to download data.
- (2) Send the data to the printer and perform printing.
- (3) Check the print result and adjust the value for [Ink Volume:] of the printer driver.

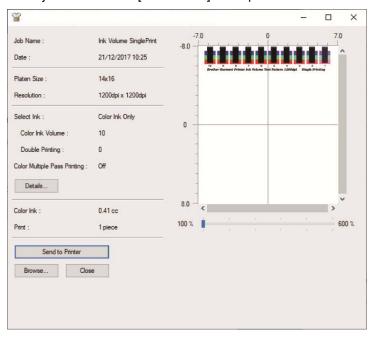

### 4-6-6. Print out of highlight check pattern/mask check pattern

Set an optimum setting for [Highlight:] of the printer driver.

Download the data from "Useful Tools" and print the highlight check pattern for checking whiteness, background hiding level, and blurring beforehand.

#### <TIPS>

- Please print on a pretreated T-shirt. "5. Basic printing procedures >>P.141"
- Appropriate highlight setting value depends on color or material of the T-shirt. It is recommended to consider and decide on an
  appropriate highlight setting value before creating print data.
- (1) From the "Useful Tools", click "Highlight-Mask Check at MW1.zip" or "Highlight-Mask Check at MW2.zip" to download data.

- The file you should select differs depending on whether "Minimum Whiteness:" is set to [1] or [2].
   Check the number at the end of the file name before downloading the file.
- (2) Unzip the file and the following print data will be displayed.
  - "HighlightCheckPattern"
  - "MaskCheckPattern" at each highlight
- (3) Print "HighlightCheckPattern" and select the optimum highlight setting.
- (4) Print "MaskCheckPattern" for the optimum highlight setting and select the optimum mask setting.
- (5) Check the print result and adjust the values for [Highlight:] and [Mask:] of the printer driver.

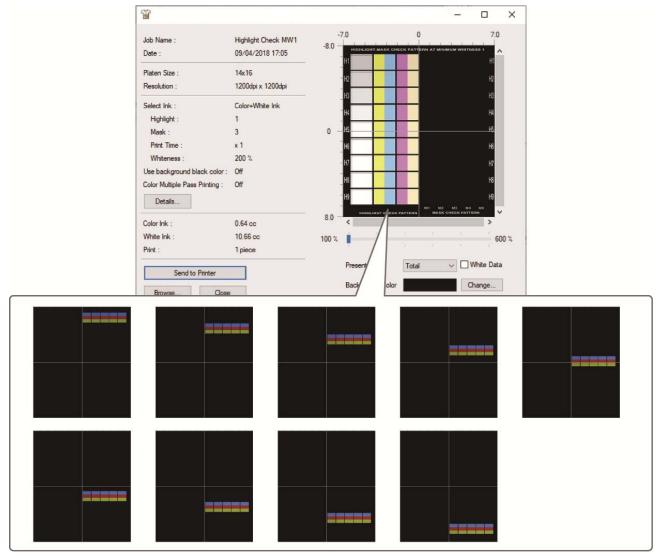

## 4-6-7. Color adjustments between color/ORGR heads

Check the color adjustment of the color side and OR/GR side heads.

## Color adjustment for color side heads

- (1) From the "Useful Tools", click "COLOR ADJUSTMENT\_COLOR.arx6" to download data.
- (2) Send the data to the printer and perform printing.
- (3) Check the print result to make sure the color adjustment has been set correctly.

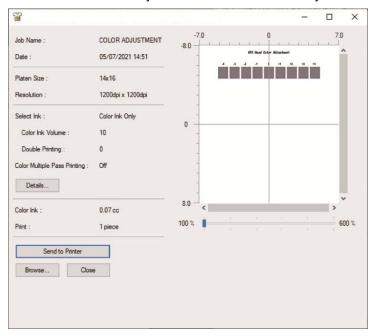

(4) If the adjustment is not good, readjust the print head according to "2 Making print head adjustments" in the Setup Manual.

## Color adjustments to OR/GR side heads

- (1) From the "Useful Tools", click "COLOR ADJUSTMENT\_ORGR.arx6e" to download data.
- (2) Send the data to the printer and perform printing.
- (3) Check the print result to make sure the color adjustment has been set correctly.

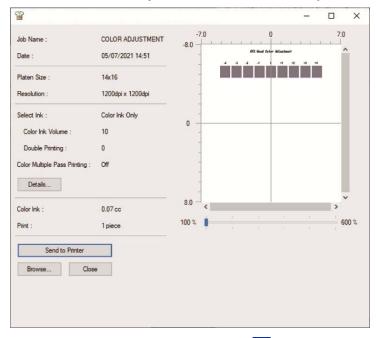

(4) If the adjustment is not good, readjust the print head according to " 2 Making print head adjustments" in the Setup Manual.

## 4-6-8. Check the ejection timing

Check whether or not the ejection timing is correct.

- (1) From "Useful Tools", click "FIRING CHK COLOR A.arx6", "FIRING CHK COLOR B.arx6", "FIRING CHK WHITE A.arx6", "FIRING CHK WHITE B.arx6", "FIRING CHK ORGR\_A.arx6e" or "FIRING CHK ORGR\_B.arx6e" to download data.
- (2) Send the data to the printer and perform printing.
- (3) Check the print result to make sure the ejection timing has been set correctly.

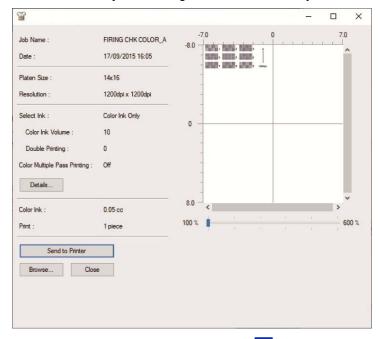

(4) If the adjustment is not good, readjust the print head according to "2 Making print head adjustments" in the Setup Manual.

## 4-6-9. Position adjustment for the 2 heads of the same color

Check the position of the print head.

- (1) From the "Useful Tools", click "HEAD POSITION ADJUSTMENT\_COLOR.arx6", "HEAD POSITION ADJUSTMENT\_WHITE.arx6", or "HEAD POSITION ADJUSTMENT\_ORGR.arx6e" to download data.
- (2) Send the data to the printer and perform printing.
- (3) Check the print result to make sure the position adjustment has been set correctly.

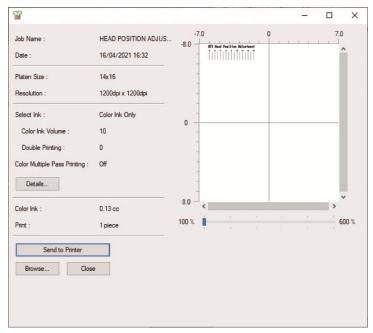

(4) If the adjustment is not good, readjust the print head according to "2 Making print head adjustments" in the Setup Manual.

## 4-6-10. Platen feed adjustment

Check whether or not the platen feed adjustment is appropriate.

- (1) From the "Useful Tools", click "FEEDING PATTERN(1).arx6" to download data.
- (2) Send the data to the printer and perform printing.
- (3) Check the print result to make sure the platen feed adjustment has been set correctly.

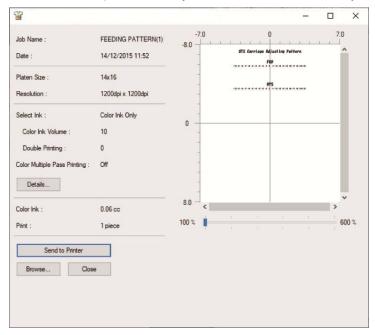

(4) If the adjustment is not good, readjust the print head according to " 2 Making print head adjustments" in the Setup Manual.

### 4-6-11. Check the print position

#### Alignment of the print position on the white side and color side heads

Check the alignment of the print position on the white side and color side heads.

- (1) From the "Useful Tools", click "ALIGN CHK\_COLOR.arx6" to download data.
- (2) Send the data to the printer and perform printing.
- (3) Check the print result to make sure the print position on the white side has been aligned with the print position on the color side correctly.

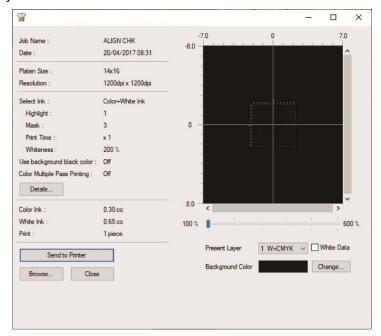

(4) If the adjustment is not good, readjust the print head according to "2 Making print head adjustments" in the Setup Manual.

### Alignment of the print position on the white side and OR/GR side heads

Check the alignment of the print position on the white side and OR/GR side heads.

- (1) From the "Useful Tools", click "ALIGN CHK\_ORGR.arx6e" to download data.
- (2) Send the data to the printer and perform printing.
- (3) Check the print result to make sure the print position on the white side has been aligned with the print position on the color side correctly.

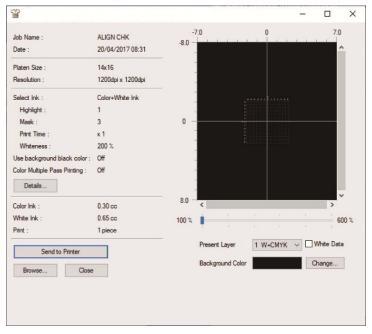

(4) If the adjustment is not good, readjust the print head according to "2 Making print head adjustments" in the Setup Manual.

# **▲** WARNING

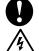

If a foreign object gets inside the printer, immediately turn off the power, disconnect the power cord, and contact the place of purchase or a qualified technician. If you continue to use the printer while there is a foreign object inside, it may result in fire or electric shocks or problems with correct operation.

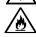

Do not allow the printer to come into contact with liquids. Otherwise it may cause fire or electric shocks or problems with correct operation.

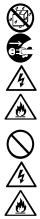

If any liquid gets inside the printer, immediately turn off the power, disconnect the power cord, and contact the place of purchase or a qualified technician.

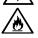

Do not use the printer when smoke or a bad odor is coming from the printer. Otherwise it may cause fire or electric shocks or problems with correct operation. Immediately turn off the power, disconnect the power cord, and contact the place of purchase or a qualified technician.

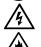

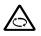

Keep your finger or any body part away from the rotating fan. Otherwise it will be caught up, which results in injuries.

Turn off the power when you approach the fan.

# **A** CAUTION

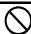

This printer should only be used by operators who are appropriately trained in its safe operation.

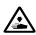

Ensure there is adequate space left in front of the printer and avoid placing any objects. Otherwise your hand may get caught between the platen and an object, which may result in injury.

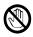

Do not handle the platen while printing. If your hand gets caught between the platen or the T-shirt tray and the covers, it may be injured.

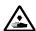

Do not put your hands inside the covers while the printer's power is turned on. Otherwise your hands may touch against moving parts and this may result in injury.

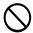

Do not drink liquids such as the ink, cleaning solution, pretreatment, or waste. They may cause diarrhea or

When handling liquids, such as the ink, cleaning solution, pretreatment, and waste, use protective glasses and gloves to avoid causing your eyes and skin to contact the liquids. It may cause inflammation. In case of contact with eyes, do not rub but immediately rinse the eyes with water. Keep the liquids out of the reach of children.

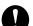

When the pretreatment is applied to printed objects (like a T-shirt) with a spray or pretreatment applicator, sprayed mist is generated. So wear a pair of plastic gloves, a mask and protective glasses (or goggles) designed to shield against liquid splash, and fully take care of the air ventilation when you are working with it.

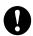

When a problem occurs with the operation of the printer, contact the place of purchase or a qualified technician.

# (!) IMPORTANT

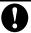

Do not move the platen by hand. Otherwise the printer may be mechanically and electrically damaged.

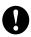

Ensure there is adequate space left in front of the printer and avoid placing any objects. The platen may be hit and damaged.

## 5-1. Basic printing process flow

What are described below are the basic work flows before the start and after the completion of print process.

Tasks to be performed before starting print operation

Before starting printing, perform check and preparation tasks on the printer.

3"5-2. Tasks to be performed before starting print operation >>P.144"

Pretreatment for print medium

To fixate the white ink onto a T-shirt, apply the pretreatment to it beforehand. If you are not using white ink, you do not need to pretreat print medium.

"5-3. Pretreating process for print medium >>P.145"

Platen adjustment

Replace the currently used platen with another one that suits the print medium. After the platen replacement is completed, adjust the platen's height.

"5-4. Platen adjustment >>P.154"

Placing print medium in position

Put a print medium on the platen.

"5-5. Placing print medium in position >>P.157"

Sending/Loadin g Print Data Send or load print data to the printer.

"5-6. Sending/Loading Print Data >>P.160"

**Printing** 

Start the print operation.

"5-7. Executing a printing job >>P.169"

Removing printed matter from platen

Remove the print medium from the platen.

"5-9. Removing printed matter from platen >>P.173"

Fixation of ink

Fixate the ink onto the print medium.

☞"5-10. Fixation of ink >>P.174"

## 5-2. Tasks to be performed before starting print operation

## 5-2-1. Confirmation of Water Supply Tank

Before starting the work, check that the water supply tank has water in it.

# 5-3. Pretreating process for print medium

To fixate the white ink onto the surface of fabric of a T-shirt, apply the pretreatment to it beforehand. If you are not using white ink, you do not need to pretreat print medium.

## Workflow of pretreating process

| Step | Item                                | Detailed description                                                                              |
|------|-------------------------------------|---------------------------------------------------------------------------------------------------|
| 1    | Dilution of pretreatment            | Put the pretreatment into a polypropylene container or the like, and dilute it with pure water.   |
| 2    | Application of diluted pretreatment | By means of a spray, apply the diluted pretreatment onto the print medium.                        |
| 3    | Fixation of pretreatment            | Fixate the pretreatment by using the heat press to apply heat and pressure onto the print medium. |

## 5-3-1. Provisions for pretreatment

## Items to be prepared

With reference to the table below, make what you need available in advance.

○: What you need△: Useful items, if any

| Items to be prepared                   |   |  |
|----------------------------------------|---|--|
| Pretreatment                           | 0 |  |
| Pretreatment                           | 0 |  |
| Weighing instrument                    | 0 |  |
| Spray                                  | 0 |  |
| Heat press                             | 0 |  |
| Peel-off sheet                         | Δ |  |
| Silicone foam (of open-cell structure) | Δ |  |
| Adhesive roller                        | Δ |  |

#### Pretreatment

It is the white liquid that is needed for pretreating process for printing with white ink. If a print medium is not coated with this agent, no color development of white ink takes place, and the whiteness becomes insufficient. Also, no color will be produced from the color inks that are applied onto the white ink. Use a spray to apply the pretreatment onto a T-shirt and the heat press to fixate it.

#### <CAUTION>

- Be sure to wear a pair of plastic gloves, a mask and protective glasses during the work operation.
- For information on handling of the pretreatment, see the Material Safety Data Sheet issued by us. http://sds.brother.co.jp/sdsapp/index.html

#### Pretreatment

It refers to distilled water, purified water, etc. which is used to dilute the pretreatment with it.

#### Spray (Commercial product)

This is used to apply the pretreatment onto a T-shirt. Use a spray (preferably of an electrically-operated type) that can emit fine spray. A spray allows for easy and even coating and reduces non-uniform coating, while it requires a special space for using it.

In addition to a spray, a pretreatment applicator (commercial product) is available that can apply the pretreatment onto a T-shirt automatically. As required, make them available for use separately.

#### <CAUTION>

- Fully take care of the air ventilation when you are in operation that generates mist, such as spray application.
- Be sure to wear a pair of plastic gloves, a mask and protective glasses (or goggles) designed to shield against liquid splash during the work operation.
- For information on handling of the pretreatment, see the Material Safety Data Sheet issued by us. http://sds.brother.co.jp/sdsapp/index.html

#### <IMPORTANT>

• If you are using an electric spray to apply the pretreatment, perform the work at a place as far as possible from the printer. Otherwise, it may cause failure of print heads.

#### Heat press

It must deliver the performance through which the print range of the platen can be covered and 180°C (356°F) can be kept for 35 seconds or more. At a fixing stage of the pretreatment, be sure to use the heat press, but not an oven, to smoothen the surface.

#### Peel-off sheet

When using the heat press, place this sheet on a T-shirt so that neither inks nor pretreatment can be attached to the press surface of the heat press. As a peel-off sheet, use a silicone-coated paper or a fluororesin sheet. There is a tendency to bring the print result to an almost matte finish if a silicone-coated paper is used at the ink fixation stage. There is a tendency to bring the print result to an almost bright finish if a fluororesin sheet is used at the ink fixation stage.

#### • Silicone foam (of open-cell structure)

It is the foamed mattress which is made of silicone that resists heat. When fixating the inks or pretreatment by means of the heat press, use this foam to ventilate steam with ease.

#### Adhesive roller

Use these to remove lint from a T-shirt or debris from its surface.

## T-shirt (printing medium)

100%-cotton fabric or polyester blended yarn fabric (cotton 50% or more)

- Although it is advisable to use a 100% cotton T-shirt, some textiles cannot necessarily guarantee good printing quality even
  if they are made of 100% cotton or blended yarn. In particular, for a T-shirt made of new material, perform a printing test on
  it beforehand.
- Some textiles may leave noticeable imprints of the pretreatment after it is fixated. In that case, wash them away with water.
- Perform a printing test beforehand. Then, the following phenomena may occur:
  - The textiles may be discolored by the pretreatment and cannot be restored to the original color even if they are washed.
  - A deep-colored polyester blended yarn fabric dissolves dye, which may cause the white ink to change to a slightly different color.
  - It is likely that a textile may become yellowish in color after the pretreatment is fixated.

## 5-3-2. Dilution of pretreatment

Be sure to use the pretreatment after diluting it with pure water.

#### <CAUTION>

- Be sure to wear a pair of plastic gloves and protective glasses during the work operation.
- For information on handling of the pretreatment, see the Material Safety Data Sheet issued by us. http://sds.brother.co.jp/sdsapp/index.html

## **Dilution ratio**

Use within the ratio range of x3 (Pretreatment:Pure water=1:2) (Volume ratio).

#### **Dilution method**

#### <TIPS>

- The figure below is based on the pretreatment (20 kg (44 lb)). When using the pretreatment (5 kg (11 lb)), remove the cap and pour the agent into the container, and dilute it with pure water, referring to step (4) and the subsequent steps. Dilution ratio is the same.
- (1) Unpack the pretreatment container from the shipping carton by cutting off the perforated paper along the perforated tear-off line to open the carton.

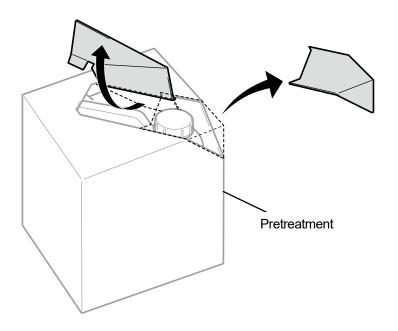

X0079

(2) Remove the cap, and place the cap in position.

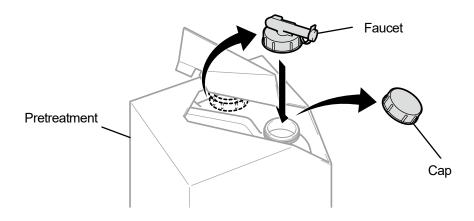

X0080

X0081

X0082

(3) Orient the pour spout of faucet in the position as shown in the figure below.

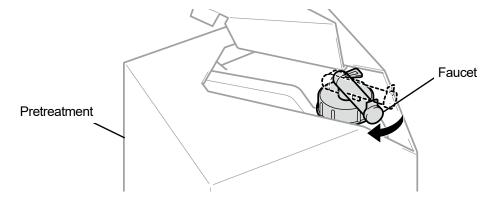

- (4) Pour the pretreatment with the carton into the container for dilution and dilute the pretreatment with pure water. <IMPORTANT>
  - Dilute the pretreatment three times (pretreatment with pure water at the ratio of 1:2 by volume).
  - Close the lid of the container for dilution and stir the content well to make the concentration uniform.

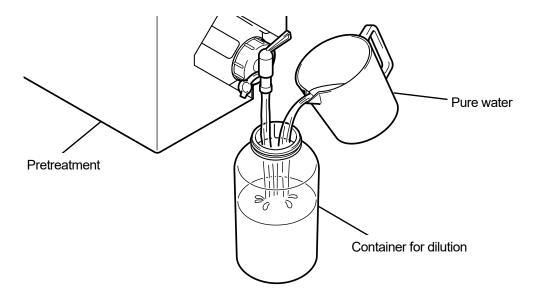

(5) To provide safekeeping for the pretreatment, close the faucet, place the pretreatment with the faucet part facing upward, and store the entire carton in a safe place.

## 5-3-3. Application of pretreatment

In order for the pretreated portions to be printed with inks, apply the pretreatment evenly to a wider area than the print range.

#### <CAUTION>

- Fully take care of the air ventilation when you are in operation that generates mist, such as spray application.
- Be sure to wear a pair of plastic gloves, a mask and protective glasses (or goggles) designed to shield against liquid splash during the work operation.
- For information on handling of the pretreatment, see the Material Safety Data Sheet issued by us. http://sds.brother.co.jp/sdsapp/index.html

#### <IMPORTANT>

- Some T-shirts may leave distinct imprints of the pretreatment after it is fixated. Wash away any imprint of the pretreatment with water, if any.
  - Also, some T-shirts may be discolored by the pretreatment and cannot be restored to the original color even if they are washed. When performing the printing for the first time, do that after applying the agent to an unnoticeable area on trial.
- If you are using an electric spray to apply the pretreatment, perform the work at a place as far as possible from the printer. Otherwise, it may cause failure of print heads.

#### Reference guide for amount of coating of pretreatment

Determine a coating area and amount of coating according to a platen size. When your coating area differs from what are shown in the table below, calculate the amount of coating based on the area ratio.

#### <IMPORTANT>

- Depending on the type of fabric, the print quality cannot be guaranteed with the amount of coating of pretreatment shown below.
   It is therefore necessary to conduct sufficient print tests and adjust the amount of coating.
- If the amount of coating of pretreatment is too small, imprints of the pretreatment may become less noticeable after it is fixated, whereas color reproduction of the white ink and color inks on the white ink will deteriorate.
- Meanwhile, if the amount of coating of pretreatment is too large, imprints of the pretreatment may become noticeable, the printed surface may be cracked or discoloring may occur after washing.

| Platen Size                                     | Amount of coating of pretreatment |
|-------------------------------------------------|-----------------------------------|
| 24 x 24                                         | 77 g (3 oz)                       |
| 18 x 22                                         | 53 g (2 oz)                       |
| 16 x 18                                         | 39 g (1 oz)                       |
| 14 x 16                                         | 30 g (1 oz)                       |
| 10 x 12                                         | 16 g (1 oz)                       |
| 7 x 8                                           | 8 g (0.5 oz)                      |
| Letter size/A4-size                             | 15 g (1 oz)                       |
| Pocket size (3.9 in. x 3.9 in. (10 cm x 10 cm)) | 3 g (0.5 oz)                      |

# For coating with a pretreatment applicator (commercial product: preferably of an electrically-operated type)

(1) Fill the pretreatment applicator with the diluted pretreatment.

## <TIPS>

- Please use a pretreatment applicator (preferably of an electrically-operated type) that can emit fine spray.
- (2) Set the T-shirt on the pretreatment applicator, and apply the pretreatment evenly onto the print surface.

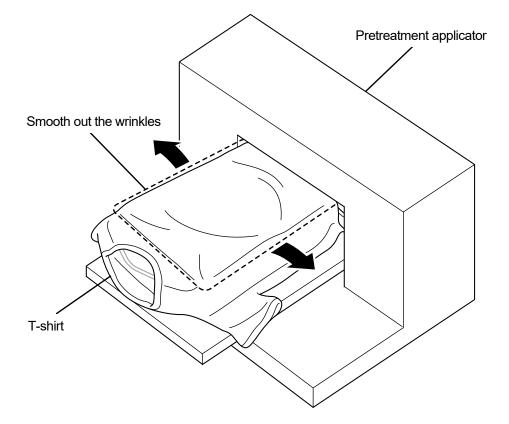

X1039

## For coating with a spray (commercial product: preferably of an electrically-operated type)

(1) Fill the spray with the diluted pretreatment.

#### <TIPS>

• Please use a spray (preferably of an electrically-operated type) that can emit fine spray.

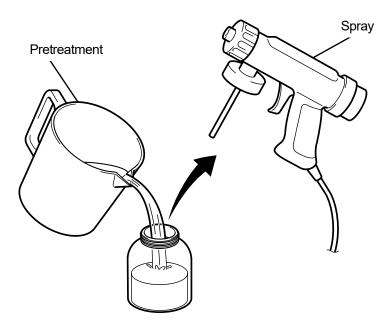

X0083

(2) Put a T-shirt flatly on a flat surface or lean it back against wall, and apply the pretreatment evenly onto it with a spray.

# <CAUTION>

- Fully take care of the air ventilation when you are in operation that generates mist, such as spray application.
- Be sure to wear a pair of plastic gloves, a mask and protective glasses (or goggles) designed to shield against liquid splash during the work operation.
- For information on handling of the pretreatment, see the Material Safety Data Sheet issued by us. http://sds.brother.co.jp/sdsapp/index.html

# <IMPORTANT>

• If you are using an electric spray to apply the pretreatment, perform the work at a place as far as possible from the printer.

Otherwise, it may cause failure of print heads.

- Note that pretreatment will not soak into the back (reverse) side of a T-shirt if you put an intermediate plate in the T-shirt. Remove the intermediate plate from the T-shirt before the pressing stage.
- When you are still unaccustomed to the spray coating, perform it while measuring the amount of coating by means of a weighing instrument.

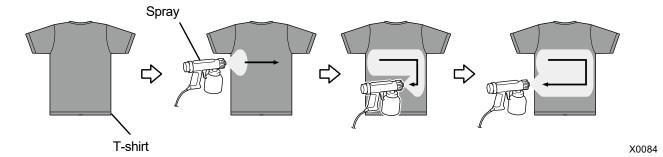

## 5-3-4. Fixation of pretreatment

#### <CAUTION>

- As the operation will generate mist, fully take care of the air ventilation.
- Be sure to wear a pair of plastic gloves, a mask and protective glasses (or goggles) designed to shield against liquid splash during the work operation.
- For information on handling of the pretreatment, see the Material Safety Data Sheet issued by us. http://sds.brother.co.jp/sdsapp/index.html

#### <TIPS>

- Because the pretreatment will not work best if it is dried through oven-based drying or air drying, be sure to use the heat press.
   As the oven does not bind fuzziness, the agent may be applied unevenly on white print.
- When you put a T-shirt on the heat press, set it so as to flatten the T-shirt's surface, place a peel-off sheet on the entire press
  area, and apply pressure.
- Note that any area in which the pretreatment is fixated may cause its effect to deteriorate or could cause the agent to be coated there unevenly if such area gets wet once.
- Do not touch the treated area with your hand after the pretreatment is fixated.
- After the pretreatment is fixated, do not touch or place the T-shirts on top of each other.
- Avoid leaving the pretreatment as it is in any highly humid areas.
- If the agent is left unchecked for a long time, use the heat press to apply pressure to a T-shirt immediately before the printing in order to dry it well.

## **Guidelines on fixation conditions of pretreatment**

The undermentioned fixation temperature/time serve as guidelines only, and optimum conditions vary with your heat press. Be sure to perform the fixation after checking on the temperature and fixation results beforehand.

- Prior to and during a fixation process, check the heat press's temperature. If the fixation is performed continuously, the heat
  press's temperature will decrease, resulting in improper fixation of the pretreatment. In this case, the whiteness cannot be
  reproduced because the white ink soaks into the fabric of a T-shirt.
- Such a pressure is required that is adequate enough to flatten the surface. As the fixation conditions differ by heat press, check the ink fixation result in advance and adjust the pressure.
- If it is not dry enough after pressing for 35 seconds, extend the time while checking the dried condition of the pretreatment.
- The following values should be regarded as guidelines only, for the optimum fixation conditions depend on the amount of coating
  of pretreatment.

| Temperature   | Time       |
|---------------|------------|
| 180°C (356°F) | 35 seconds |

(1) Place the silicone foam, T-shirt and peel-off sheet in position under the heat press first, and fixate the pretreatment properly.

## <TIPS>

- Water droplets are generated around the heat press to evaporate water content of the pretreatment by the heat of heat press. Keep your working space clean so that the surface to be coated with the agent will not get wet.
- A peel-off sheet should be used if needed, depending on the heat press you use.

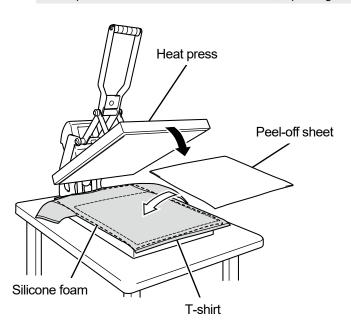

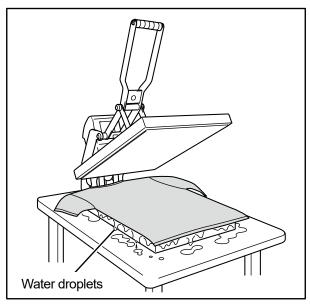

X0096

(2) Remove the T-shirt from the heat press so that the steamy heat will escape from it.

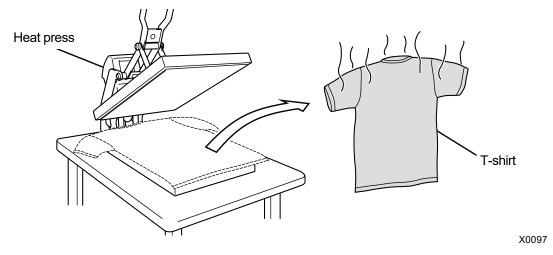

# 5-4. Platen adjustment

Replace the currently used platen with another one that suits the medium to be printed.

#### <CAUTION>

Hold the platen with both hands and be careful not to drop the platen at the time of platen replacement.

#### <TIPS>

- In cases where such an optionally sized platen as 10X12 platen is used, ascertain that a proper "Platen size" has been selected in the printer driver's setting menu.
  - For print data using white ink, "4-4-2. Select the platen size >>P.100"
  - For print data using color ink and black ink only, "4-5-2. Select the platen size >>P.119"

## 5-4-1. Replacing the currently used platen with another one

(1) On the operation panel, press

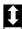

, and move the platen toward the front of the printer.

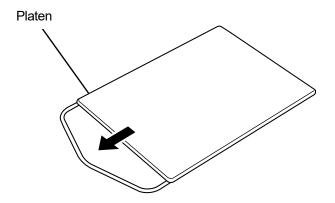

X1038

(2) Loosen the platen fixing handle by rotating it one to three turns.

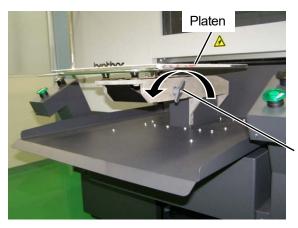

Platen fixing handle

(3) Remove the platen moving it straight upwards by holding both ends of it.

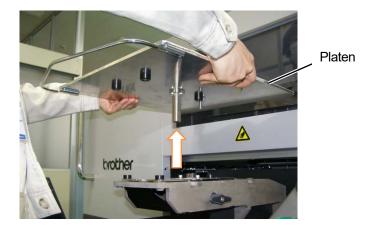

(4) Put another platen to be used in position directly from above.

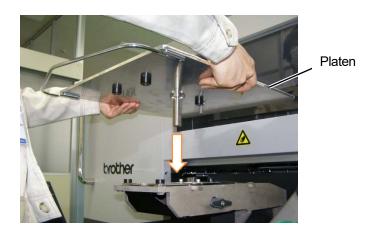

(5) Tighten the platen fixing handle.

## <TIPS>

 Place the platen fixing handle sideways so that the platen fixing handle will not come in contact when setting the platen or T-shirt.

If the platen fixing handle is in portrait orientation, pull the platen fixing handle sideways and turn it in landscape orientation.

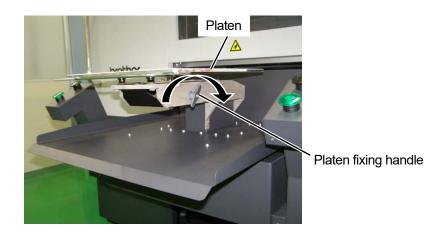

# 5-4-2. Platen height adjustment

Select a proper position of the platen corresponding to the print medium.

(1) Select [Platen Height Adjustment] from the menu, and select an appropriate position from [Position A] to [Position H].

## <IMPORTANT>

- Do not handle the platen while printing. Injury may result if your hand gets caught between the platen or T-shirt tray and a door or cover
- Be careful not to put your hands in the clearance of the cover of the lifting up/down mechanism. Doing so may cause injury.
   Otherwise, the operator may get injured.

#### <TIPS>

• There are custom positions that can be set to any height.

You can set the height from the menu by selecting [Printer Setting] > [Platen Setting] > [Height User Setting]. \*\*7-10-1. User settings for height >>P.247"

**Printer Setting** 

Platen Height Adjustment

**Head Cleaning** 

**Test Print** 

Ink Refill

**Print Data Load** 

| Position A |
|------------|
|            |
| Position B |
| Position C |
| Position D |
| Position E |

| Platen Height Adjustment |  |  |
|--------------------------|--|--|
| Position F               |  |  |
| Position G               |  |  |
| Position H               |  |  |
| User setting 1           |  |  |
| User setting 2           |  |  |

## 5-5. Placing print medium in position

In order to provide an optimum printing image quality when a print medium is placed in position, you need to adjust the platen's height in accordance with the thickness of the T-shirt or other print medium.

#### <CAUTION>

- Ensure there is adequate space left in front of the printer and avoid placing any objects. The platen moves forward while
  operating and it can strike/damage anything set in its path of movement.
- Do not handle the platen while printing. If your hand gets caught between the platen or the T-shirt tray and the covers, it may be injured.

## <IMPORTANT>

Do not move the platen by hand. Otherwise the printer may be mechanically and electrically damaged.

#### <TIPS>

- Adjust the height of the platen corresponding to the print medium before using it. As a rough indication, adjust the height so that it
  is lowered by one step from the limit height detected by the obstacle sensor, and check that the platen is not detected by the
  sensor.
  - In the event that the platen's height is lowered excessively, ink mist will be scattered inside the printer, which may result in staining of the printing surface, blurring of the printed image, and malfunction of the sensor and the main unit.
- Use Uni-Directional Printing in the case where the platen's height needs to be lowered to avoid a hemmed (edge) and seam.

  3"7-1. Setting the print direction >>P.242"
- (1) If the platen has not been moved forward, press

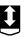

on the operation panel.

(2) Adjust the platen's height.

- Set the platen height to [Position A] or in the neighborhood for a T-shirt, and to [Position C] or in the neighborhood for thick material, such as a sweatshirt.
- If the platen's height is lowered too much, the printing quality may deteriorate, the main unit may be soiled with ink mist and so on.

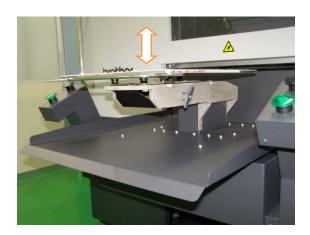

(3) Put a T-shirt onto the platen, with its printing side facing upward.

#### <TIPS>

- For the position alignment of white or pale-colored T-shirts, a grid to be printed out on the platen sheet is available from [All Programs] in the Start menu by selecting "Brother GTX-6 Extra Colors ORGR Tools" > "Useful Tools".
  - "4-6-4. Print a grid pattern on the platen sheet >>P.131"

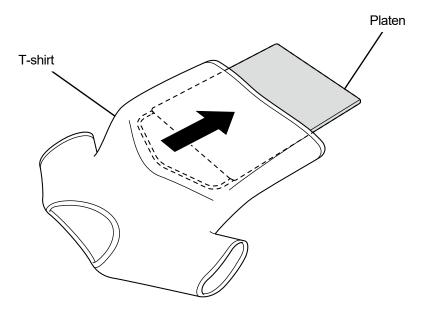

X1040

(4) Smooth down the creases in the T-shirt and remove lint and dust from it.

#### <TIPS>

- Seams on a hemmed (edge), neck portion, armhole, tucks and sleeves or the like are easily detected by the obstacle sensor.
- In particular, both ends of the T-shirt tend to be raised easily during the printing operation if not flattened properly and detected by the obstacle sensor.
- Touching on the fixated pretreated surface should be avoided during the work.
- Do not pull the T-shirt with the pretreatment applied. Instead, flatten it in such a way that it will fit onto the platen surface well.
- When the surface of the T-shirt does not remain flattened properly, the obstacle sensor detects it.
- In the event that any T-shirt is placed on the platen by pulling it outward forcibly, there are instances in which ejection areas of the white and color inks are misaligned and the white ink extends off its specified printing area. In particular, be careful not to stretch a thin T-shirt outward on the platen.

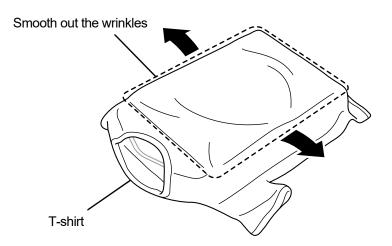

X1041

(5) The T-shirt should be placed on the T-shirt tray, trying not to draw the excessive parts like sleeves and hems into the printer.

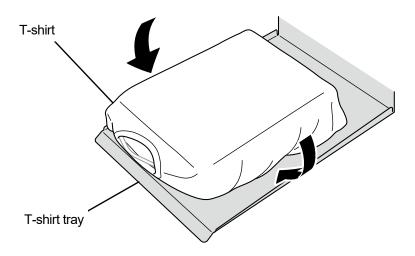

X1042

(6) On the operation panel, press , and move the platen toward the rear of the printer.

Try moving the platen, and check on the gap between the T-shirt surface and the obstacle sensor over the entire print area.

#### <TIPS>

- If this gap is too wide, adjust the platen height.
- Adjust the height so that it is lowered by one step from the limit height detected by the obstacle sensor, and check that the
  platen is not detected by the sensor.
- If the platen's height is too high, a print medium will strike against the print head during the printing process, which in turn results in ink stains or malfunction.
- (7) On the operation panel, press , and move the platen toward the front of the printer.

#### <TIPS>

- Repeat the height adjustment until the platen will be positioned at a proper height.
- After your desired height is determined, start the printing operation. \$\sigm\$"5-7. Executing a printing job >>P.169"

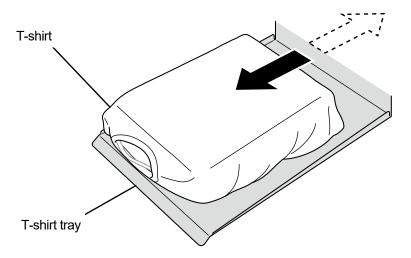

X1043

## 5-6. Sending/Loading Print Data

Print data can be loaded into the printer in the following ways:

- Receive the print data from the PC connected with the LAN cable.
- Load the print data from the USB flash memory.

For details, please refer to the chapters described later.

## 5-6-1. Sending print data from ARX6E/ARX6 file preview

(1) Open an ARX6E/ARX6 file.

#### <TIPS>

- Double click on the ARX6E/ARX6 file, or select [All Programs] in the Start menu > "Brother GTX-6 Extra Colors ORGR Tools" > "GTX-6 Extra Colors ORGR File Viewer", to select and open the ARX6E/ARX6 file. You can also load ARXP and ARX4 files.
- (2) The file's printing conditions and preview window will be displayed.

- If you have selected [Color+White Ink] or [White Ink Only] in the Select Ink operation, the preview window will be displayed against a "Black" background or a "Transparent color" background which has been specified in the Advanced settings.
- If you have selected [Color Ink Only] in the Select Ink operation, the preview window will be displayed against a "White" background.
- When you press the Details button, those items that have been specified in the Advanced setting window of the printer driver appear.
- When [Color+White Ink] or [White Ink Only] is selected

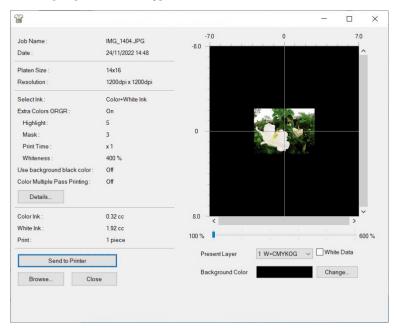

When [Color Ink Only] is selected

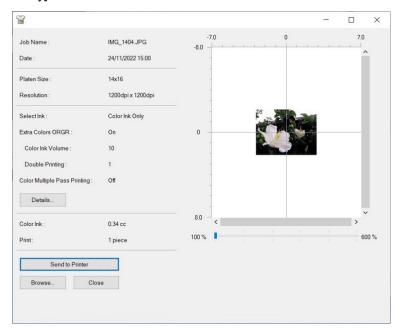

## • [Details]

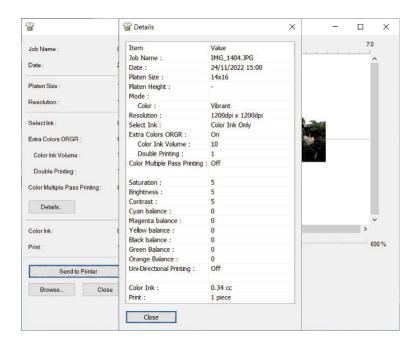

(3) If you have selected [Color+White Ink] or [White Ink Only] in the Select Ink operation, you can change the background color of the preview window and preview the print image. Select [Change...] > [Define Custom Colors], and enter RGB value.

#### <TIPS>

When the [White Data] checkbox is marked, the preview window for white ink only will be displayed.

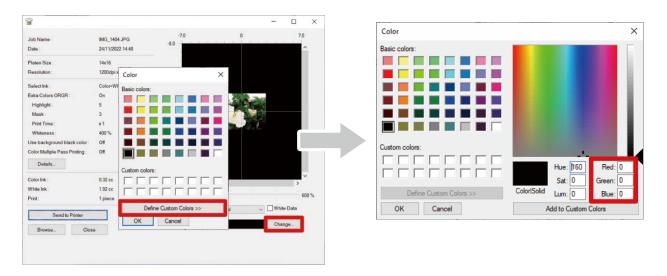

"Example: Preview window for printing an image on a brown (R=128, G=64, B=64) T-shirt"

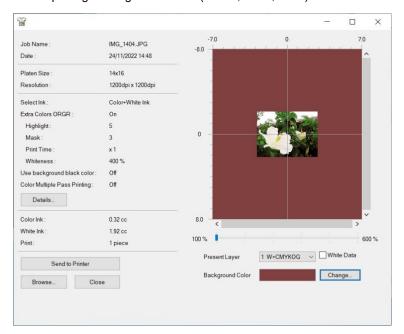

(4) For the print data that requires multiple cycles of platen reciprocate movement, print data of each layer can be verified separately by selecting the desired layer to be displayed. From the [Present Layer], select a layer that you want to bring into the view.

#### <TIPS>

- In the layer that is shown as [Total], the preview window of the final print result is displayed.
- When the [White Data] checkbox is marked, the preview window for white ink only will be displayed.

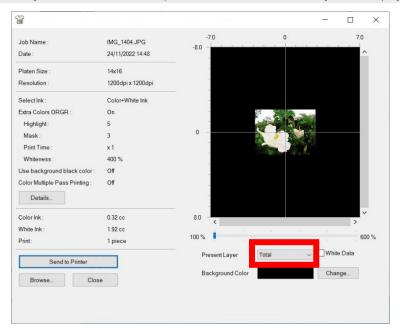

(5) Check the printing conditions and preview window, and click on [Send to Printer]. Then, the ARX6E/ARX6 file is sent to the printer.

- Make sure that the PC and printer are connected via a LAN cable.
- If two or more GTX-6 Extra Colors ORGR printer drivers have been installed on your PC, select one of them as the data transmission destination and click [OK].

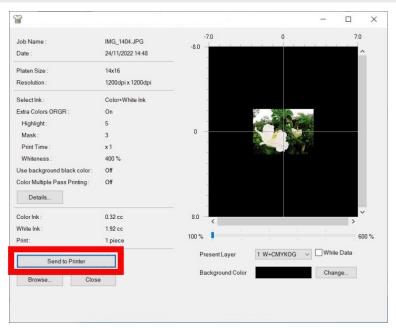

## 5-6-2. Sending print data from applications

#### **CorelDRAW**

- (1) In the menu bar, select [File] > [Print].
- (2) Open the [General] tab and select "Brother GTX-6 Extra Colors ORGR" from [Printer].

#### <TIPS>

- The print data will be sent to the printer if the specified [Printer] is set to "Brother GTX-6 Extra Colors ORGR".
   If the specified [Printer] is set to "Brother GTX-6 Extra Colors ORGR FileOutput", the print data will be saved as an ARX6E/ARX6 file.
- (3) Open the [Color] tab, and make the following settings:
  - Place a checkmark in the [Document color] checkbox.
  - [Color conversions]: "Brother GTX-6 Extra Colors ORGR" or "Brother GTX-6 Extra Colors ORGR FileOutput"
  - [Color Profile]: [sRGB IEC61966-2.1]
  - [Rendering intent]: [Relative colorimetric]

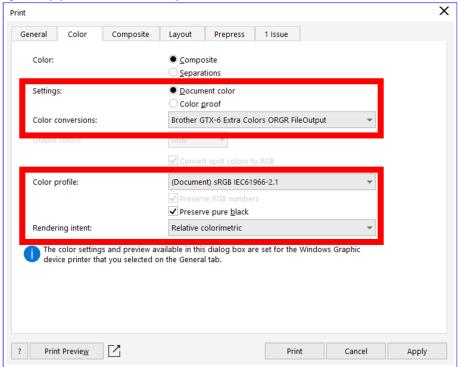

(4) On [Preferences], set up the printer driver and send the print data by clicking [OK] in the [Print] dialog box.

- How to set the printer driver
  - For print data using white ink, \$\sigma\'4-4-1\$. Setting up the printer driver >> P.98"
  - For print data using color ink and black ink only, \$\infty\$"4-5-1. Setting up the printer driver >> P.117"
- Clicking on [OK] will not start the print operation of the printer itself. The print button of the printer should be pressed to start the printing operation.

## **Adobe Photoshop**

- (1) In the menu bar, select [File] > [Print]. If the PC's default printer is either "Brother GTX-6 Extra Colors ORGR" or "Brother GTX-6 Extra Colors ORGR FileOutput", the layout is set to the platen size.
- (2) Make the settings as follows:
  - [Color Handling]: [Printer Manages Colors]
  - [Rendering Intent]: [Relative Colorimetric]

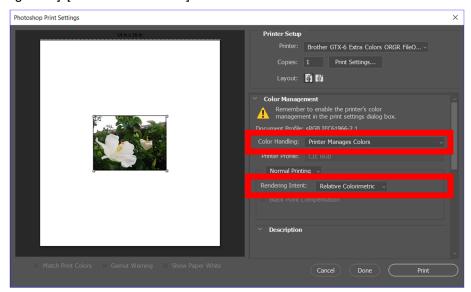

(3) From [Printer], select "Brother GTX-6 Extra Colors ORGR".

#### <TIPS>

- If [Printer] is set to "Brother GTX-6 Extra Colors ORGR", the print data will be sent to the printer.
   If [Printer] is set to "Brother GTX-6 Extra Colors ORGR FileOutput", the print data will be saved as an ARX6E/ARX6 file.
- (4) In the [Print Settings], set up the printer driver, and send the print data by clicking [Print].

- How to set the printer driver
  - For print data using white ink, \$\sigm"4-4-1\$. Setting up the printer driver >> P.98"
  - For print data using color ink and black ink only, \$\sim\$"4-5-1. Setting up the printer driver >> P.117"
- Clicking on [Print] will not start the print operation of the printer itself. The print button of the printer should be pressed to start the printing operation.

#### **Adobe Illustrator**

- (1) In the menu bar, select [File] > [Print] > [Color Management].
- (2) Make the settings as follows:
  - [Document Profile]: [sRGB IEC61966-2.1]
  - [Color Handling]: [Let Illustrator determine colors]
  - [Printer Profile]: [sRGB IEC61966-2.1]
  - [Rendering Intent]: [Relative Colorimetric]

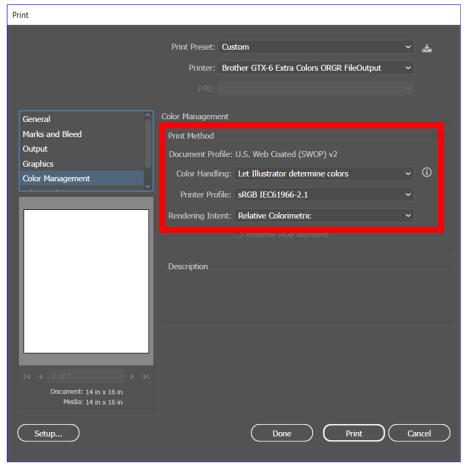

(3) From [Printer], select "Brother GTX-6 Extra Colors ORGR".

#### <TIPS>

- If [Printer] is set to "Brother GTX-6 Extra Colors ORGR", the print data will be sent to the printer.
   If [Printer] is set to "Brother GTX-6 Extra Colors ORGR FileOutput", the print data will be saved as an ARX6E/ARX6 file.
- (4) In the [Advanced], set up the printer driver, and send the print data by clicking [Print].

- How to set the printer driver
  - For print data using white ink,  $\ensuremath{$^{\circ}$}$ "4-4-1. Setting up the printer driver >> P.98"
  - For print data using color ink and black ink only, \$\sim\$"4-5-1. Setting up the printer driver >> P.117"
- Clicking on [Print] will not start the print operation of the printer itself. The print button of the printer should be pressed to start the printing operation.

## 5-6-3. Loading print data (ARX6E/ARX6 file) from USB flash memory

- (1) Insert a USB flash memory into the insertion slot in front of the operation panel of the printer. <IMPORTANT>
  - Do not apply undue force to the USB flash memory when you insert it into the slot. Otherwise, it could be damaged.
     <TIPS>
  - Please use a FAT32-formatted USB flash memory of which storage capacity is 2 GB to 32 GB in total. You cannot use a
    USB flash memory with security functions such as password lock function or beyond 32 GB.
  - Note that the data which can be loaded from the USB flash memory is only the data in ARX6E, ARX6, ARXP, or ARX4 format.

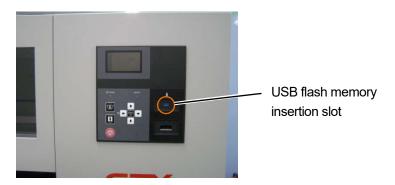

(2) From the menu, select [Print Data Load], and press

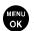

#### <TIPS>

• The information on file is shown on the liquid crystal panel.

# Menu

Platen Height Adjustment

Head Cleaning

**Test Print** 

Ink Refill

**Print Data Load** 

(3) Select a filename to be printed out, and press

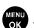

- Folders in the USB flash memory are shown down to the 3rd layer. Folders created in the 4th layer or below are not displayed.

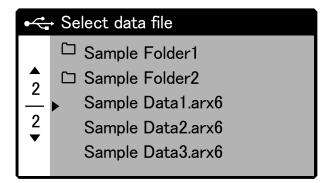

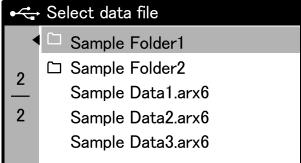

(4) Check the print image displayed in the preview window, and press

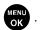

## <IMPORTANT>

- Never touch the USB flash memory when the print button is blinking. Otherwise, any already-saved data may be corrupted.
- Depending on data size, it may take several minutes before the loading process is completed.
- If any files of USB flash memory cannot be read out. "8-1. Troubleshooting instructions>> P.264"
- If a folder contains more than one print data item, use the **A** / **V** buttons to switch the preview window.

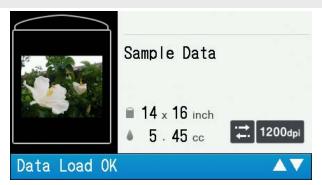

The print data loading will be completed when the print button stops blinking and remains lit, while the electric chime sounds.

# 5-7. Executing a printing job

## 5-7-1. Executing a print job once for a single print medium

(1) Receiving a print data file.

The print button blinks during reception of data. When the data reception is completed, an audible alarm is activated and the print button illuminates.

As there are two types of audible alarms, make sure the mounted platen matches the platen size of the print data.

#### <TIPS>

- When data of the same platen size as the previous one was received: A notice sound of "ping-pong" is output.
- When data of a different platen size from the previous one was received: A notice sound of "ping-pong pan-pong" is output.
- (2) Make sure that the print data you want to print out is displayed on the liquid crystal panel, and press and hold the two print buttons at the same time to start printing.

#### <TIPS>

- You will hear a sound each time you press the print buttons and after a certain period has lapsed.
   Keep pressing them until the second sound is heard. Releasing them too soon causes the printing to be canceled.
- (3) When the printing is completed, the platen moves to the forward-most position and the sound of "pong" is heard.

- If the print buttons are pressed when the platen has not moved toward the front, no print job will be started.
- The printer may shift to low temperature operation mode, when the room temperature is less than 18°C (64.4°F) and white ink is used.
  - During low temperature mode, it may take a longer time for print operation and maintenance before starting the print. Change the low temperature operation setting as needed. \*\*T-11. Print Operation Settings Under Low Temperature >>P.249"
- High-temperature and low-humidity environment may prolong the maintenance time after completion of printing. If any
  warning message about temperature and humidity is displayed, be sure to control the temperature and humidity promptly
  so as to conform with the print warranty scope. "10-1. Apparatus >>P.308"

## 5-7-2. Executing a print job several times for multiple print media

You can keep the identical print data and execute a print job several times for multiple print media. <TIPS>

- When the power is turned off, the retained print data is erased.
- (1) Make sure that the print data you want to print out is displayed on the liquid crystal panel, and press and hold the two print buttons at the same time to start printing.

- You will hear a sound each time you press the print buttons and after a certain period has lapsed.
   Keep pressing them until the second sound is heard. Releasing them too soon causes the printing to be canceled.
- (2) When the printing is completed, the platen moves to the forward-most position and the sound of "pong" is heard. <TIPS>
  - If the print buttons are pressed when the platen has not moved toward the front, no print job will be started.

  - The number of print media of which printing is completed is shown on the liquid crystal panel.
  - The printer may shift to low temperature operation mode, when the room temperature is less than 18°C (64.4°F) and white
    ink is used.
    - During low temperature mode, it may take a longer time for print operation and maintenance before starting the print. Change the low temperature operation setting as needed. \$\sigma^{\pi}7-11\$. Print Operation Settings Under Low Temperature >>P.249"
  - High-temperature and low-humidity environment may prolong the maintenance time after completion of printing. If any
    warning message about temperature and humidity is displayed, be sure to control the temperature and humidity promptly
    so as to conform with the print warranty scope. "10-1. Apparatus >>P.308"
- (3) Replace the platen's printed medium (T-shirt) with the next one and repeat the procedure until the desired number of print jobs are completed.

## 5-7-3. Performing the printing from receiving history

You can print out such print data that you have received before.

#### <TIPS>

- The print data that can be retained are max. 100 pieces of them and 800 MB in total capacity, wherein each print data will be
  erased in the order from the oldest to the latest.
- When the power is turned off, the retained print data is erased.
- (1) From the menu, select a print data you want to print out in the [Receiving History].
  - Each of the pieces of print data is displayed in the order in which they are received from the newest to the oldest ones.
- (2) Make sure that the print data you want to print out is displayed on the liquid crystal panel, and press and hold the two print buttons at the same time to start printing.

- You will hear a sound each time you press the print buttons and after a certain period has lapsed.
   Keep pressing them until the second sound is heard. Releasing them too soon causes the printing to be canceled.
- (3) When the printing is completed, the platen moves to the forward-most position and the sound of "pong" is heard. <TIPS>
  - If the print buttons are pressed when the platen has not moved toward the front, no print job will be started.

  - The printer may shift to low temperature operation mode, when the room temperature is less than 18°C (64.4°F) and white ink is used.
    - During low temperature mode, it may take a longer time for print operation and maintenance before starting the print. Change the low temperature operation setting as needed. "7-11. Print Operation Settings Under Low Temperature >>P.249"
  - High-temperature and low-humidity environment may prolong the maintenance time after completion of printing. If any
    warning message about temperature and humidity is displayed, be sure to control the temperature and humidity promptly
    so as to conform with the print warranty scope. "10-1. Apparatus >> P.308"

# 5-8. Scheduling a print

Even if the printer is not in the standby state, this function allows you to schedule printing by pressing the Print button in advance so that the printer will start printing as soon as it becomes available.

## 5-8-1. When you can schedule printing

You can schedule printing by pressing the Print button in advance while the print data is being received and during the post-print processing.

This is useful if the printer performs the post processing for the previous print job after you remove the printed T-shirt and set a new T-shirt to the platen.

#### <TIPS>

- Be sure to remove the printed T-shirt from the platen and set the next T-shirt to the platen before you press the Print button.
- You cannot press the Print button in advance if the printer is being operated from the menu or an error has occurred.

| When you can schedule printing         | Description                                                                    |
|----------------------------------------|--------------------------------------------------------------------------------|
| The printer is receiving print data    | While the printer is receiving print data sent via the LAN cable               |
| The printer is post-processing after a | When a print job finishes and the platen is unloaded and while the printer is  |
| print                                  | wiping, capping, cleaning the wiper, or performing an auto purge after a print |
| Pilit                                  | job                                                                            |

#### 5-8-2. When a scheduled print begins

A scheduled print begins when each of the following conditions is true.

| When you schedule printing             | When the print begins                                                    |
|----------------------------------------|--------------------------------------------------------------------------|
| The printer is receiving print data    | When the printer has completely received print data                      |
| The printer is post-processing after a | When the printer has finished all the processes such as wiping, capping, |
| print                                  | cleaning the wiper, or an auto purge after a print job                   |

#### <TIPS>

• The Print button flashes fast during the period between when you schedule printing and when the printing begins.

#### 5-8-3. When printing does not begin

A scheduled printing does not begin when each of the following conditions is true.

- If an error occurs when printing should begin. (For example, this is true if the ink is depleted in the previous print
  job.)
- If the data to print is missing from the printer when printing should begin.

#### 5-8-4. Canceling scheduled printing

You can cancel scheduled printing by pressing the Cancel button during the period between when you schedule printing and when printing begins.

# 5-9. Removing printed matter from platen

- (1) Hold the shoulder portions of print medium with your hand, and pull it out slowly in the forward direction indicated. <IMPORTANT>
  - Because the printed surface is still wet with ink, avoid touching it.
  - If any ink is attached to your hands, wash your hands with soap and water.
  - Those inks that are attached to fabrics cannot be cleaned up, please handle the inks with utmost care.

## <TIPS>

• The printed ink is not fixated at this point - therefore, handle the T-shirt with care to avoid the printed surface touching with other objects.

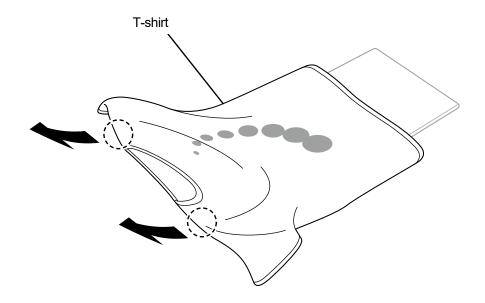

X1044

## 5-10. Fixation of ink

For fixation of ink, use the heat press or oven.

- Heat press
- It is useful because you can control its temperature and operating time with ease.
- Oven
- If the number of articles to be printed is high, it will improve the operational efficiency.

#### <CAUTION>

- Please use the heat press and oven in a well-ventilated area. If your working area is not well ventilated, wear a protective mask.
- If the inks are fixated insufficiently, discoloring may occur due to washing and friction.
- Keep the fixation surface of heat press and peel-off sheet clean.
   Otherwise, the printing surface may be soiled with stains from the peel-off sheet.
- If a printed material is rubbed with vinyl-chloride-based white or light-colored synthetic leather, color transfer may occur.
   When a color-printed surface is rubbed strongly against a printed surface with only white ink, color transfer may occur in the same fashion.
  - When a color transfer takes place, wipe the color-transferred area and clean off dirt with a soft and clean cloth or a toothbrush that is moistened with a small amount of mild detergent for home use and/or alcohol.
- Component of pretreatment remains on the T-shirt on which the ink was fixated after applying pretreatment. For this reason, it is advisable to wash such T-shirts with water before wearing them.

#### Guidelines on fixation conditions of ink

The undermentioned fixation temperature/time serve as guidelines only, and optimum conditions vary with your heat press or oven. Be sure to perform the fixation after checking on the temperature and fixation results beforehand.

- Because optimum conditions vary depending on the type of your heat press or oven, use the fixation conditions as a reference
  guide. Be sure to adjust the conditions while checking on the temperature and ink fixation results beforehand.
- Because some print media easily get scorched, please carefully check and see how the surface actually looks like.
   In particular, the print media onto which the pretreatment has been applied will easily get scorched.
- When using the heat press, adjust the pressure while checking the ink fixation result.
- If it is not dry enough after processing for the period of the guideline, extend the time while checking the dried condition of the ink.

| Device     | Temperature                          | Time                         |
|------------|--------------------------------------|------------------------------|
| Heat press | 180°C (356°F)                        | 35 seconds                   |
| Oven       | Surface temperature: 160°C (320°F)*1 | 3 min. and 30 sec. to 5 min. |

<sup>\*1:</sup> Because a T-shirt may be discolored if this temperature increases too high, great care should be taken to exercise temperature control.

## Ink fixation by means of heat press

- (1) Place the silicone foam, T-shirt and peel-off sheet in position under the heat press first, and fixate the ink properly. <TIPS>
  - For the guidelines on fixation conditions of ink, \$\sim\$"5-10. Fixation of ink >>P.174"
  - For details, refer to the instruction manual of your heat press.
  - There is a tendency to bring the print result to an almost matte finish if a silicone-coated paper is used as a peel-off sheet or
    to an almost bright finish if a fluororesin sheet is used as the same at the ink fixation stage. Selectively use either of them
    according to your desired finish.

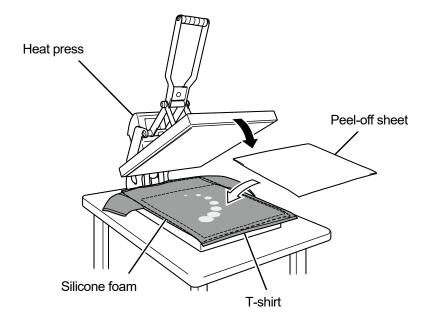

X0115

## Ink fixation by means of conveyor-type oven

(4) Fixate inks onto a T-shirt by means of the conveyor-type oven.

# <TIPS>

- For the guidelines on fixation conditions of ink, \$\infty\$"5-10. Fixation of ink >>P.174"
- For the conveyor-type oven, identify the oven's internal temperature, and check up on actual ink fixation result.
- For details, refer to the instruction manual of your conveyor-type oven.

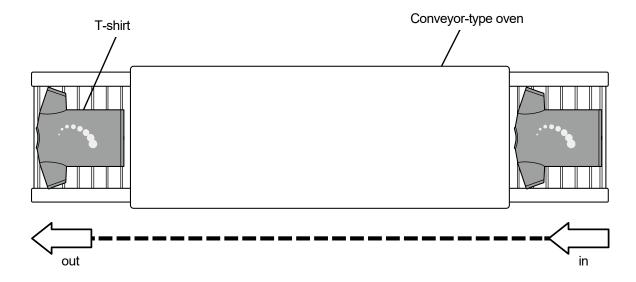

X0116

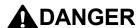

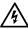

Contact with high voltage sections may lead to a serious injury. Turn off the power, and remove the cover 5 minutes later.

# **A**CAUTION

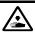

Be careful not to pinch your fingers when closing each door and cover. You may get injured if you pinch your fingers.

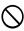

Do not drink liquids such as the ink, cleaning solution, pretreatment, or waste. They may cause diarrhea or vomiting.

When handling liquids, such as the ink, cleaning solution, pretreatment, and waste, use protective glasses and gloves to avoid causing your eyes and skin to contact the liquids. It may cause inflammation. In case of contact with eyes, do not rub but immediately rinse the eyes with water.

Keep the liquids out of the reach of children.

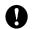

Be sure to wear protective goggles and gloves when handling the grease, so that it does not get into your eyes or onto your skin.

It can cause inflammation.

Do not drink or eat the grease. It may cause diarrhea or vomiting.

Keep the liquids out of the reach of children.

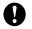

When replacing parts and installing optional accessories, be sure to use only genuine Brother parts. Brother will not be held responsible for any accidents or problems resulting from the use of non-genuine parts.

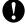

When replacing parts or installing optional accessories, be sure to follow the procedures described in the Instruction Manual. Incorrect procedures could cause injuries or problems.

# (!))IMPORTANT

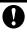

Do not move the platen by hand. Otherwise the printer may be mechanically and electrically damaged.

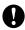

Ensure there is adequate space left in front of the printer and avoid placing any objects. The platen may be hit and damaged.

# 6-1. Tasks to be performed regularly

## 6-1-1. Refilling color ink

lf 🗶

is displayed in the remaining ink volume indication window on the operation panel screen, refill the ink.

#### <CAUTION>

- Be sure to wear a pair of plastic gloves and protective glasses during the work operation.
- Take care not to lose the IC stick that comes standard with the ink bottle.
- Once you have refilled ink, you cannot print until you insert the IC stick.

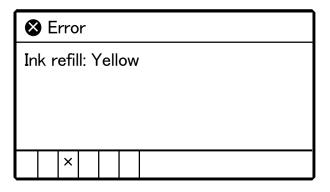

- (1) From the menu, select [Ink refill] and press
- MENU OK
- (2) From [Black], [Yellow], [Cyan], [Magenta], [Green], and [Orange], select the color with no ink and press

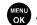

(3) Insert the IC stick of the same color as the refilled ink and press

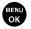

## <TIPS>

• An error appears if you insert an IC stick of a different color from the depleted ink.

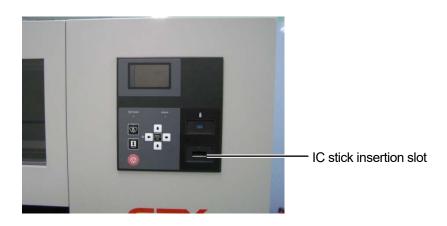

(4) Open the ink bottle and attach the supplied faucet.

#### <IMPORTANT>

- Protect the ink on the faucet in use with a plastic bag to prevent the ink from drying out.
- Do not use a non-standard funnel. Use the provided faucet. Otherwise, ink may be contaminated or deteriorated, possibly damaging the printer.

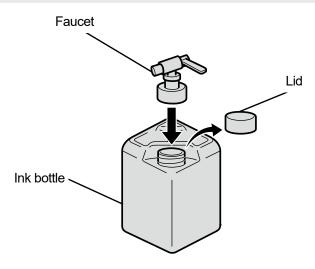

X1036

(5) Open the ink tank lid and refill ink up to above graduation mark 4.

## <IMPORTANT>

• Take care not to exceed the graduation mark in 6.

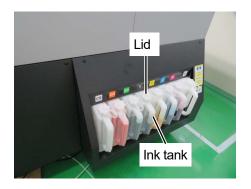

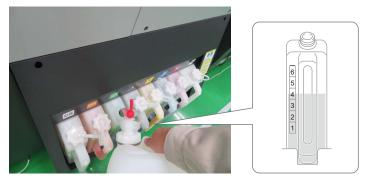

X1105

(6) Press on the operation panel. Close the ink tank lid and press

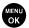

again.

## <IMPORTANT>

- Be sure to close the ink tank lid once you have refilled the ink.
- (7) Remove the IC stick following the instructions on screen and press

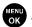

#### <NOTE>

- Store the IC stick by attaching it to the handle of the ink bottle.
- Dispose of any waste resulting from the replacement in accordance with applicable laws and ordinances.

## 6-1-2. Refilling white ink

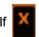

is displayed in the remaining ink volume indication window on the operation panel screen, refill the ink.

Agitate the white ink sufficiently to remove sediments before refilling it. Agitate the ink beforehand because it takes time. <IMPORTANT>

- Do not use ink not agitated sufficiently because doing so may deteriorate the durability of the printed matter or cause the head
  not to eject ink-jet droplets. In cases where the printer malfunctions due to the use of ink not agitated sufficiently, you may be
  liable for the cost of repairs even during the guarantee period.
- Agitate ink by shaking the ink bottle.
- Do not insert a bar or propeller into the ink bottle when agitating the ink because doing so causes foreign matter inclusion, possibly resulting in printer failure.

#### <CAUTION>

- Be sure to wear a pair of plastic gloves and protective glasses during the work operation.
- Take care not to lose the IC stick that comes standard with the ink bottle.
- Once you have refilled ink, you cannot print until you insert the IC stick.

## Agitating white ink with an agitator

#### <IMPORTANT>

Be sure to install an agitator.

To choose from many types of agitators available, consult your dealer.

#### <TIPS>

- When agitating the white ink, remove the IC stick from the refill ink bottle to prevent it from falling off.
- (1) Set the ink bottle to the agitator.

#### <IMPORTANT>

- Securely fasten the ink bottle by means of a jig to prevent it from falling during agitation.
- (2) Perform agitation with reference to the manual of your agitator.

#### <TIPS>

The recommended agitation time differs depending on the ink stationary period and agitator performance.

(3) Hold the ink bottle upside down and apply lighting to its side face to visually check sediments.

A dark shadow is seen on the bottom if sediments are remaining, so repeat steps (1) and (2) until such a dark shadow disappears.

#### <TIPS>

• Use bright lighting and darken the surrounding area to make the sediments more visible.

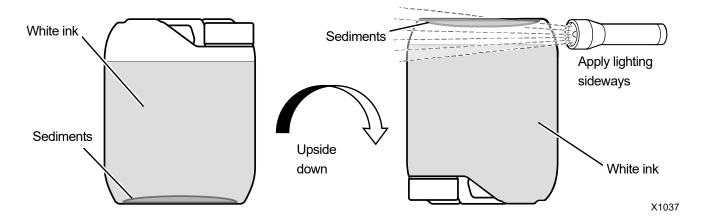

## Agitated state

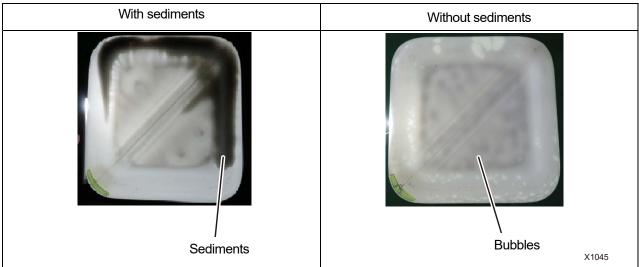

## <TIPS>

• The shadows of bubbles may be confusing with sediments after the white ink agitation, so leave the bottle until bubbles disappear before checking for sediments.

To distinguish between bubbles and sediments, lightly shake the ink bottle. The shadows of bubbles move, but the shadows of sediments do not move.

# How to refill white ink

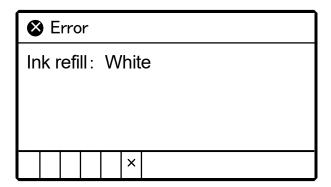

(1) From the menu, select [Ink refill] and press (NE)

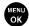

Select [White] and press

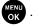

(3) Insert the white IC stick and press (NENU) .

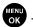

<TIPS>

An error appears if you insert an IC stick of a different color from the depleted ink.

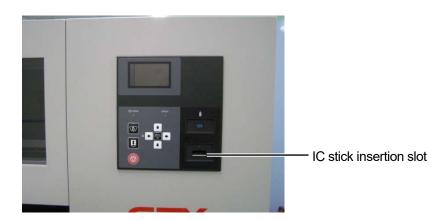

(4) Open the ink bottle and attach the supplied faucet.

### <IMPORTANT>

- Protect the ink on the faucet in use with a plastic bag to prevent the ink from drying out.
- Do not use a non-standard funnel. Use the provided faucet. Otherwise, ink may be contaminated or deteriorated, possibly damaging the printer.

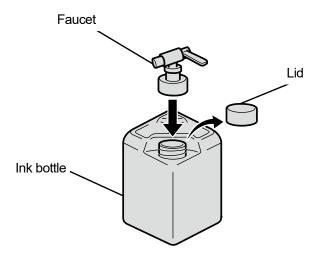

X1036

(5) Open the ink tank lid and refill ink up to above graduation mark 6.

## <IMPORTANT>

• Take care not to exceed the graduation mark in 6.

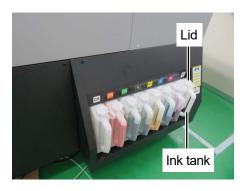

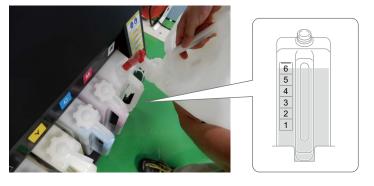

X1106

(6) Press on the operation panel. Close the ink tank lid and press

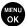

again.

# <IMPORTANT>

- Be sure to close the ink tank lid once you have refilled the ink.
- (7) Remove the IC stick following the instructions on screen and press

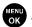

### <NOTE>

- Store the IC stick by attaching it to the handle of the ink bottle.
- Dispose of any waste resulting from the replacement in accordance with applicable laws and ordinances.

## 6-1-3. Refilling the cleaning solution

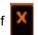

is displayed in the remaining ink volume indication window on the operation panel screen, refill the ink.

### <CAUTION>

Be sure to wear a pair of plastic gloves and protective glasses while working.

### <TIPS>

 Also check to see if the cleaning solution is kept at a proper liquid level in the cleaning solution tank and refill the tank with the solution if its amount is insufficient.

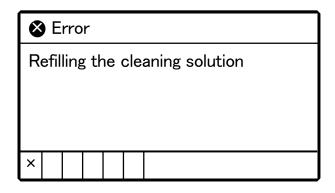

(1) From the menu, select [Refill Ink] and press

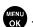

(2) Select [Cleaning solution] and press

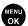

(3) Open the cleaning solution bottle and attach the supplied faucet.

# <IMPORTANT>

- Protect the ink on the faucet in use with a plastic bag to prevent the ink from drying out.
- Do not use a non-standard funnel. Use the provided faucet. Otherwise, the cleaning solution may be contaminated or deteriorated, possibly damaging the printer.

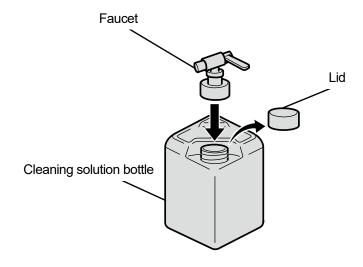

X1036

- (4) Open the cleaning solution tank lid and fill the tank with the cleaning solution up to above graduation mark 6. <IMPORTANT>
  - Take care not to exceed graduation mark 6.

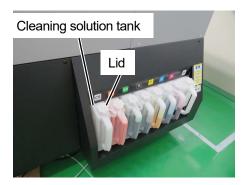

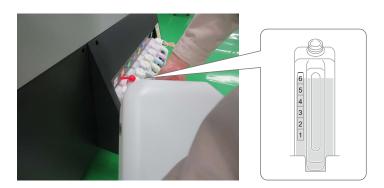

X1107

(5) Press OK on the operation panel. Close the cleaning solution tank lid and press

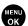

again.

## <IMPORTANT>

After filling the cleaning solution, be sure to close the cleaning solution tank lid.

# 6-1-4. Correcting the remaining ink level

When a warning message appears in the warning message window, correct the remaining ink level.

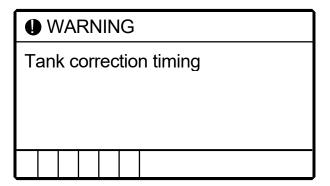

(6) From the menu, select [Maintenance] > [Correct tank volume sensor], and press

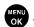

(7) Press  $\blacktriangle$  /  $\blacktriangledown$  . Enter the scale for the ink level and press

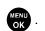

Correct tank volume sensor

□Black

4

Enter the liquid level
Then press OK

## <TIPS>

- Check and correct the color scale displayed on the panel.
- If the level is between the scales, make a correction based on the lower value.

### <CAUTION>

If you enter an incorrect value, the remaining level may not be correctly recognized and the printer may be damaged.

# 6-1-5. Replacement of maintenance parts

When a warning message appears on the operation panel screen, replace each maintenance part.

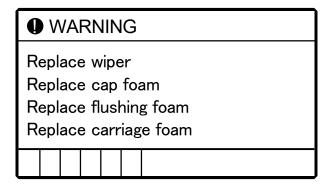

## <TIPS>

- For the way to perform replacement, refer to the respective maintenance parts section.
  - ☞"6-1-6. Replacing the wiper >>P.187"
  - "6-1-7. Replacing the cap chip and cap foam >>P.189"
  - "6-1-8. Replacing the flushing foam >>P.192"
  - "6-1-9. Replacing the carriage foam >>P.195"

## 6-1-6. Replacing the wiper

When a warning message appears on the operation panel screen, conduct replacement work.

### <TIPS>

- Once you have selected [Maintenance Part Clean/Replace], you do not need to select it repeatedly in the case of replacing the wiper, flushing foam, cap tip, cap foam, and carriage foam in sequence.
- (1) Have the supplied gloves and wiper ready.
- (2) From the menu, select [Maintenance] > [Maintenance Part Clean/Replace] > [Maintenance Unit Part Replace], and press (AC).

### <IMPORTANT>

- If any other error or message is displayed on the operation panel or warning message window, follow the message to solve the problem, then perform the cleaning.
- Please complete the task within 25 minutes, in order to prevent the print heads from drying up.

### <TIPS>

- (3) Unlock the upper left-hand-side cover and top cover and open them.

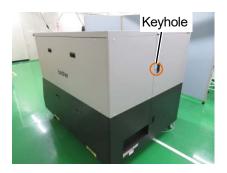

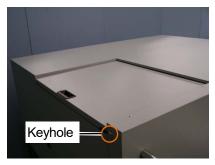

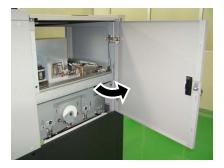

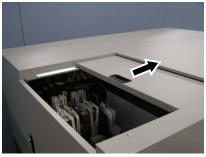

(4) Remove the wiper from the maintenance unit by pushing up the latch on the left side of the wiper.

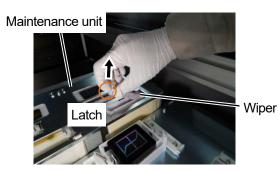

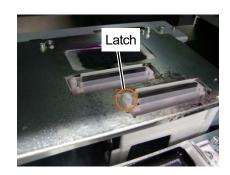

(5) Hold the latch of the new wiper on the left-hand side and insert the new wiper into the maintenance unit from the right-hand side.

## <IMPORTANT>

- Replace the wipers of the six locations at the same time.
- Make sure that each wiper is installed in the correct direction.
- Push the wiper in and make sure that the left and right protrusions are firmly fitted.

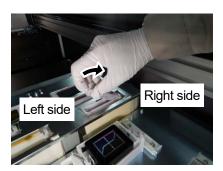

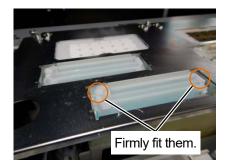

(6) Close the upper left-hand-side cover and top cover.

### <NOTE>

- Dispose of any waste resulting from the replacement in accordance with applicable laws and ordinances.
- Do not reuse the replaced wipers.

### <TIPS>

• Then, the head cleaning will be performed to prevent any ink from drying up.

### 6-1-7. Replacing the cap chip and cap foam

When a warning message appears on the operation panel screen, conduct replacement work.

### <TIPS>

- Once you have selected [Maintenance Part Clean/Replace], you do not need to select it repeatedly in the case of replacing the wiper, flushing foam, cap tip, cap foam, and carriage foam in sequence.
- When you replace the cap chip and cap foam, check the staining state inside the printer. If parts inside the printer are stained, perform cleaning. "6-2-2. Cleaning and replacing maintenance parts >>P.233"
- (1) Prepare the gloves, cap chip, and cap foam.
- (2) From the menu, select [Maintenance] > [Maintenance Part Clean/Replace] > [Maintenance Unit Part Replace], and press (OK).

### <IMPORTANT>

- If any other error or message is displayed on the operation panel or warning message window, follow the message to solve the problem, then perform the cleaning.
- Please complete the task within 25 minutes, in order to prevent the print heads from drying up.

### <TIPS>

- Pressing causes the platen to start moving. Do not put anything around the platen.
- (3) Unlock the upper left-hand-side cover and top cover and open them.

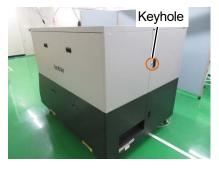

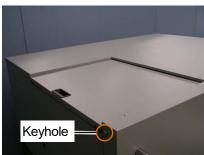

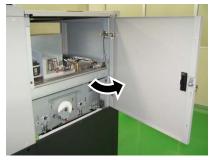

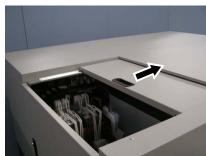

(4) Remove the cap chip and cap foam from the maintenance unit.

# <CAUTION>

• Do not use sharp objects, such as tweezers, and be sure to remove the cap chip and cap foam by hand.

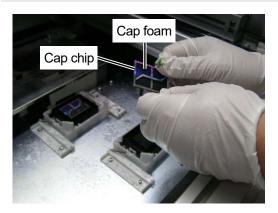

(5) Wipe the gloves with a waste cloth.

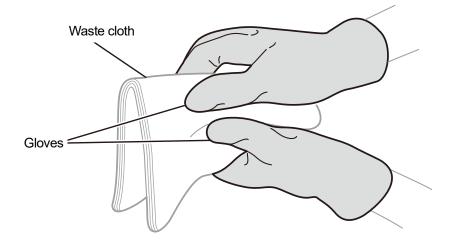

X0436

(6) Set a new cap chip and cap foam.

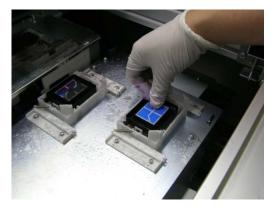

### <CAUTION>

- Set the cap foam by aligning the cap foam hole with the protrusion on the backside of the cap rubber.
- Be careful not to reverse the orientation of the cap foam.
- The cap chip has two sides. Be careful not to turn it upside down.
- Be careful not to turn the cap chip upside down when the cap chip and cap foam are assembled.

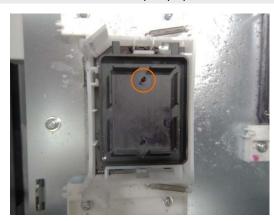

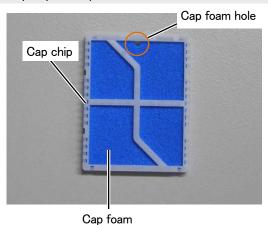

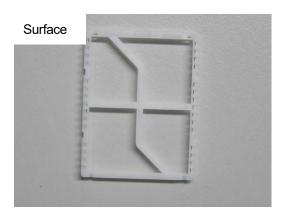

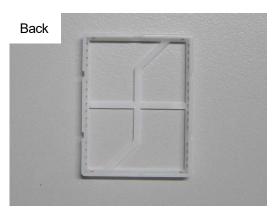

(7) Close the upper left-hand-side cover and top cover.

### <NOTE>

• Dispose of any waste resulting from the replacement in accordance with applicable laws and ordinances.

## 6-1-8. Replacing the flushing foam

When a warning message appears on the operation panel screen or in the warning message window, replace the specified flushing foam with a new one.

### <TIPS>

- Once you have selected [Maintenance Part Clean/Replace], you do not need to select it repeatedly in the case of replacing the wiper, flushing foam, cap tip, cap foam, and carriage foam in sequence.
- When you replace the flushing foam, check the staining state inside the printer. If parts inside the printer are stained, perform cleaning. "6-2-2. Cleaning and replacing maintenance parts >> P.233"
- (1) Prepare the gloves and flushing foam (consumable supplies).
- (2) From the menu, select [Maintenance] > [Maintenance Part Clean/Replace] > [Maintenance Unit Part Replace], and press (OK).

### <IMPORTANT>

- If any other error or message is displayed on the operation panel or warning message window, follow the message to solve the problem, then perform the cleaning.
- Please complete the task within 25 minutes, in order to prevent the print heads from drying up.
- Then, the head cleaning will be performed to prevent any ink from drying up.

### <TIPS>

- Pressing causes the platen to start moving. Do not put anything around the platen.
- (3) Unlock the upper left-hand-side cover and top cover and open them.

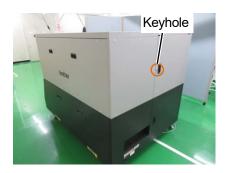

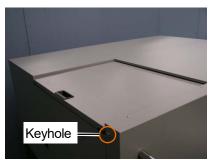

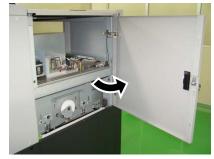

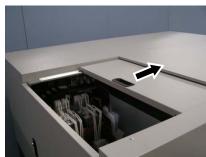

(4) Remove the flushing foam from the maintenance unit.

# <IMPORTANT>

- Ink droplets will drop off from the hole in flushing foam. After removal, apply a waste cloth to the bottom face.
   NOTE>
- For a proper work operation, be sure to wear the printer-provided gloves.

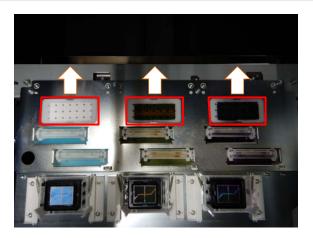

(5) Wipe the gloves with a waste cloth.

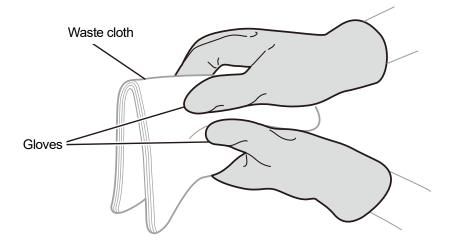

X0436

**(6)** Set the flushing foam in the maintenance unit.

## <IMPORTANT>

After this assembly process is completed, make sure that no flushing foam extends off the outboard end portions of the
maintenance unit. If it sticks out of the end portions, it may interfere with any nozzles and may result in non-ejection of
ink-jet droplets.

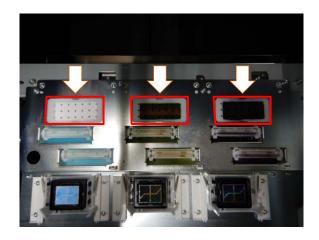

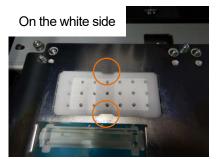

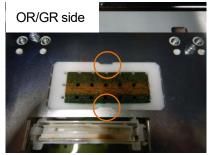

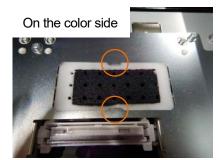

(7) Close the upper left-hand-side cover and top cover.

### <NOTE>

Dispose of any waste resulting from the replacement in accordance with applicable laws and ordinances.

# <TIPS>

The head cleaning will be performed to prevent ink from drying up.

## 6-1-9. Replacing the carriage foam

When a warning message appears in the warning message window, replace the specified carriage foam with a new one.

### <TIPS>

- Once you have selected [Maintenance Part Clean/Replace], you do not need to select it repeatedly in the case of replacing the wiper, flushing foam, and carriage foam in sequence.
- (1) Prepare the gloves and carriage foam, which come standard with the printer.
- (2) From the menu, select [Maintenance] > [Maintenance Part Clean/Replace] > [Maintenance Unit Part Replace], and press (OK).
- (3) Select [Replace carriage foam] and press

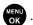

## <IMPORTANT>

- If any other error or message is displayed on the operation panel or warning message window, follow the message to solve the problem, then replace the carriage foam.
- Please complete the task within 25 minutes, in order to prevent the print heads from drying up.
- There is a risk of damaging the nozzle surface of the head. Be careful not to damage the nozzle surface of the head.
- (4) Unlock and open the right-hand-side cover.

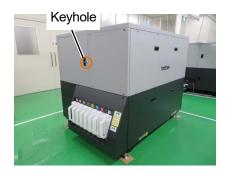

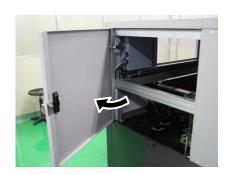

(5) Hold the end of the carriage foam and rotate the carriage foam downward to remove the carriage foam from the carriage magnet. Rotate the carriage foam until the carriage foam comes in contact with the sliding surface of the foam guide.

### <IMPORTANT>

- Be careful not to let the carriage foam come into contact with the nozzle surface of the head.
- Be careful when removing the carriage foam, which may come off suddenly.

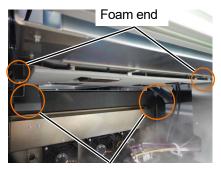

Sliding surface of foam guide

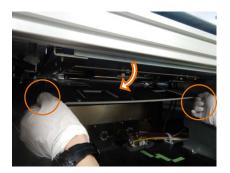

(6) Pull and remove the carriage foam toward you along the sliding surface of the foam guide after making sure that the carriage foam is in contact with the surface of the foam guide.

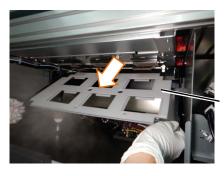

Carriage foam

- (7) Put a proper amount of cleaning solution into the cleaning cup.
- (8) Moisten a new clean stick R with the cleaning solution.

### <IMPORTANT>

- Use a new clean stick R when you start cleaning.
- Never touch the tip end of clean stick R with your hand. If any sebaceous matter is attached to the nozzle surface, it may
  malfunction the printer.
- Do not use other fluids (water, etc.), because they may damage the print heads.
- Do not return the cleaning solution which has been put in the cleaning cup to the cleaning solution bottle.
- Do not shed cleaning solution in the maintenance unit.

### <NOTE>

For a proper work operation, be sure to wear the printer-provided gloves.

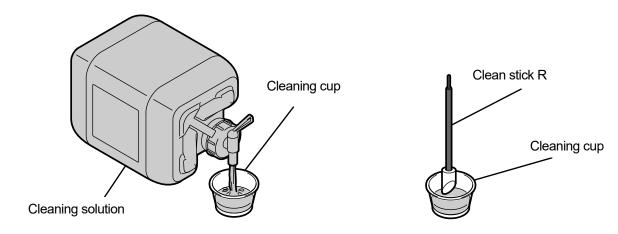

X1000

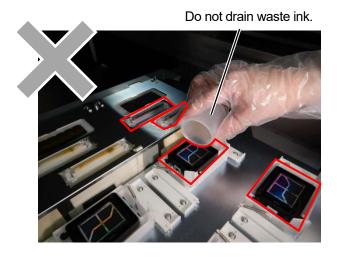

# (9) Clean the side of the print heads.

# <TIPS>

- The use of a flashlight is recommended to make it easier to see when cleaning.
- It is not easy to see the rearward side of the nozzle guard. It is recommended to clean it while checking the cleaning condition with a mirror.

# Nozzle guard side cleaning

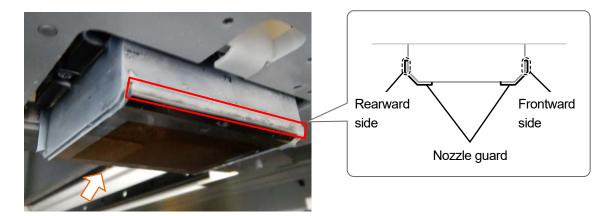

X1014

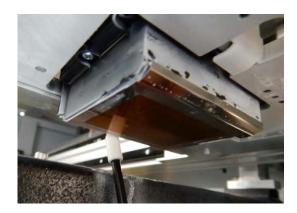

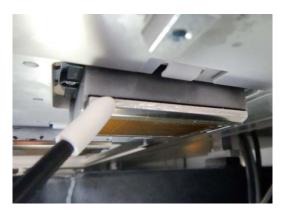

# After nozzle guard side cleaning

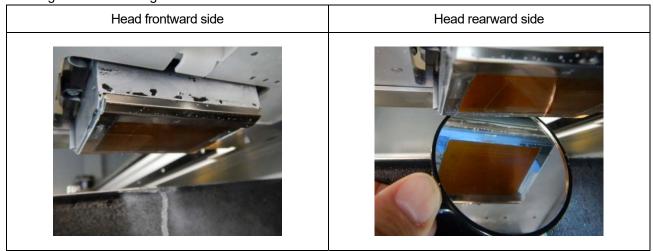

# Head frontward and rearward cleaning

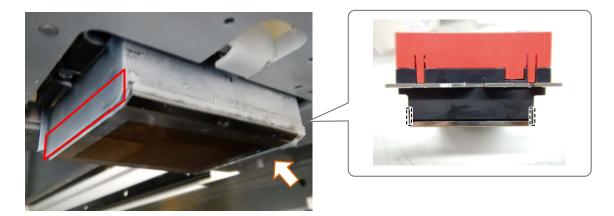

X1049

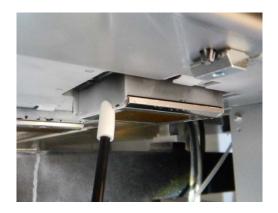

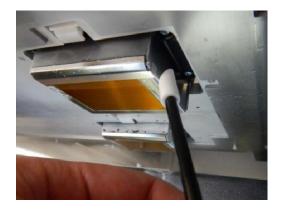

(10) Remove ink clots, if any, protruding from the nozzle surface on the underside of the carriage.

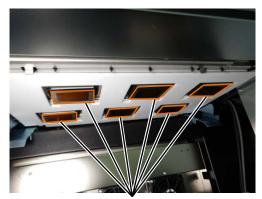

Nozzle surface

## Ink clot example

# <CAUTION>

• When removing ink clots, do not use hard objects like iron tweezers. The nozzle may be damaged, resulting in non-ejection if the objects touch the nozzle or other parts.

Use gloves and remove ink clots by pinching them with a clean stick or your fingers.

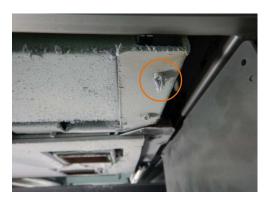

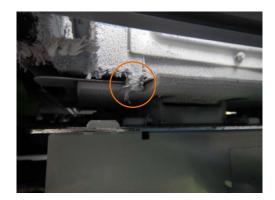

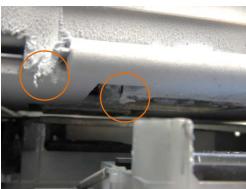

(11) Clean the top of the steel plate next to the flushing foam.

Cleaning location

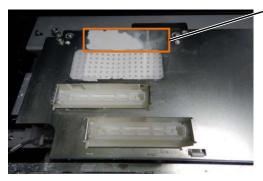

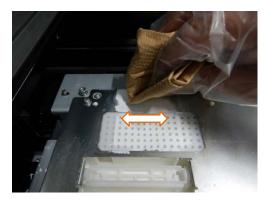

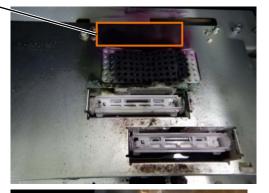

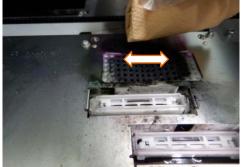

### <CAUTION>

- Be sure to use a clean waste cloth. Using a waste cloth with pretreatment may lead to non-ejection.
- Do not rub the parts strongly. Doing so may damage the parts.
- Wipe in the direction of the arrow to prevent the peeled ink waste from entering the flushing foam and the wiper cleaning solution tank.

### <TIPS>

If it is difficult to remove the ink built up, clean it with the cleaning solution for GTX-6 (GCX-6W09L).
 When doing so, do not apply the cleaning solution directly to the top surface of the steel plate, but rather use a waste cloth soaked with the cleaning solution.

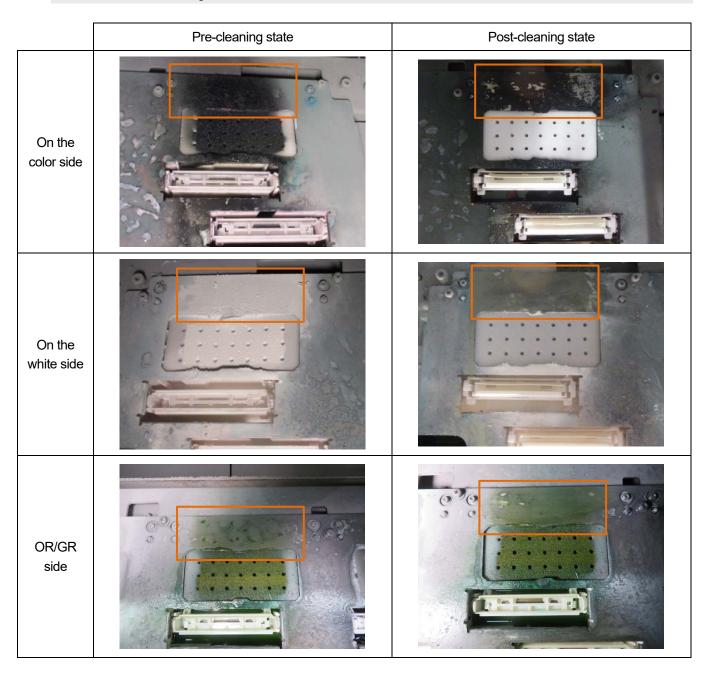

- (12) Place the tip of the new carriage foam on the sliding surface of the foam guide.
- (13) Move the foam along the sliding surface of the guide in the direction of the arrow, and move the carriage foam until it touches the two foam pads.

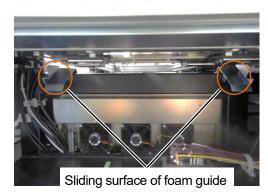

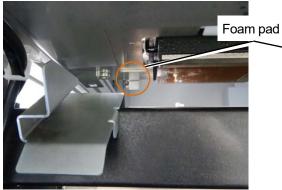

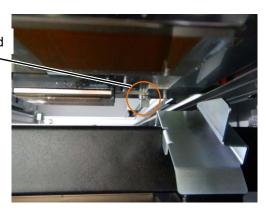

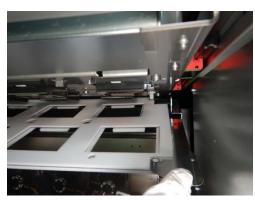

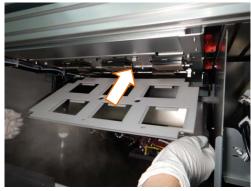

(14) Rotate and assemble the foam to the magnet on the carriage.

Make sure that the carriage foam does not ride on the four foam pads.

## <IMPORTANT>

• Be careful not to let the carriage foam come into contact with the nozzle surface of the head.

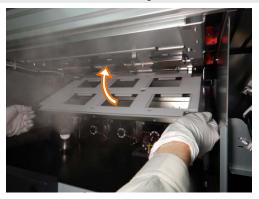

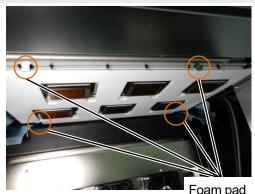

Make sure that the nozzle surface is below the bottom surface of the foam.

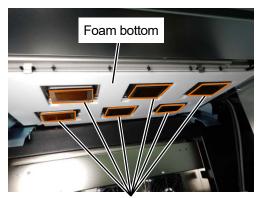

Nozzle surface

- (15) Close and lock the right-hand-side cover.
- (16) From the menu, select [Exit], and press

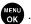

# 6-1-10. Replacing the mist fan filter

When a warning message appears in the warning message window, replace the mist fan filter with a new one. The inside of the main unit may become dirty with mist, which may cause a malfunction if you continue using the mist fan filter without replacement.

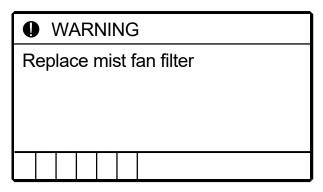

- (1) Prepare gloves and a new mist fan filter.
- (2) From the menu, select [Maintenance] > [Maintenance Part Clean/Replace] > [Clean nozzle guard and cap], and press (CR).
- (3) Select [Replace mist fan filter], and press

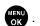

### <IMPORTANT>

• If any other error or message is displayed on the operation panel or warning message window, follow the message to solve the problem, then perform the cleaning.

### <TIPS>

- Pressing causes the platen to start moving. Do not put anything around the platen.
- (4) Push in and open the mist fan door.

### <NOTE>

For a proper work operation, be sure to wear the printer-provided gloves.

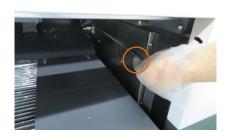

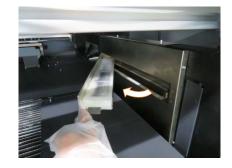

(5) Hold the grip and remove the mist fan filter.

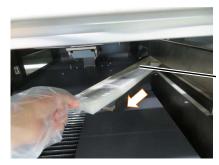

Mist fan filter

(6) Insert a new mist fan filter and push in and close the mist fan door.

## <CAUTION>

• Insert the mist fan filter completely, on the side with the grip facing upward.

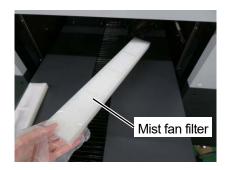

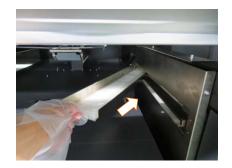

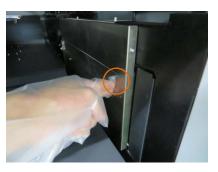

- (7) Replace the other one in the same way.
- (8) Press by following the on-screen instructions to finish the work.

### <NOTE>

• Dispose of any waste resulting from the replacement in accordance with applicable laws and ordinances.

# 6-1-11. Replacing the platen sheet

When the platen sheet gets soiled, replace it with a new one.

- (1) Remove the platen from the main unit of the printer. "5-4-1. Replacing the currently used platen with another one >>P.154"
- (2) Peel the platen sheet off the platen.

### <TIPS>

• When it is hard to peel the platen sheet off, warm it using a hair dryer or the like and peel it off.

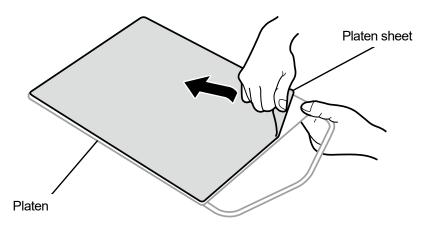

X1027

- (3) Wipe the surface of the platen with a clean cloth moistened with a mild detergent which is diluted with water, then wipe the platen clean with a dry and soft clean cloth.
- (4) Mount the platen in the main unit of the printer. "5-4-1. Replacing the currently used platen with another one >>P.154"
- (5) Peel the release paper (small in size) off a new platen sheet.

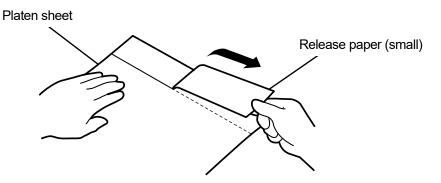

X1028

(6) Position the platen sheet to match the platen surface, and onto the platen, stick the portion of the platen sheet where the release paper (small) was removed.

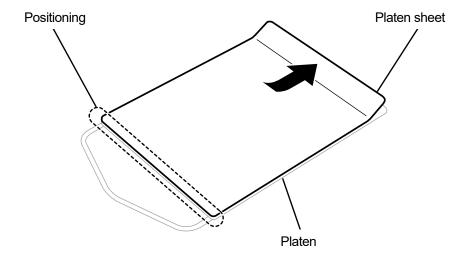

X1029

(7) Peel off the rest of the release paper, and paste the whole platen sheet onto the entire platen.

# <TIPS>

 Straighten the platen sheet, and stick it properly while pressing it with hands outward from the center to avoid making wrinkles.

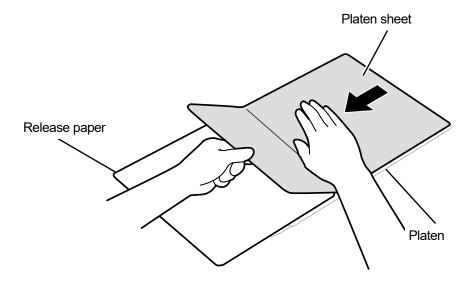

X1030

(8) As required, print a grid pattern onto the new platen sheet. "4-6-4. Print a grid pattern on the platen sheet >>P.131"

### <TIPS>

· After the printing is completed, press down the printed surface lightly with a dry cloth or a sheet of paper to dry the ink.

## 6-1-12. Replacement of print head

If a problem of non-ejection of ink-jet droplets is not cleared even after cleaning the head nozzle, replace a The print head with a new one.

Check the head position of the corresponding print head with the non-ejection of ink-jet droplets in the nozzle check pattern, and replace the print head by following the procedure. "6-1-17. Print out the nozzle check pattern (checking on the print heads) >>P.220"

### <TIPS>

- Do not confuse the color/ORGR side print heads with the white side print heads.
   Check the case color (red for the color/ORGR side heads and white for the white side head) and replace the case.
- Color, OR/GR and white side print heads have side A and side B. Be sure to set them correctly.
- Ink needs to be re-installed after replacing the print head. If the ink level is low, refill ink.

### <NOTE>

- For a proper work operation, be sure to wear the supplied gloves.
- (1) From the menu, select [Maintenance] > [Head Replacement] > [Corresponding print head], and press

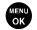

- (2) Follow the on-screen message and turn off the power. <IMPORTANT>
  - Please complete the task within 15 minutes, in order to prevent the print heads from drying up.
- (3) Unlock the upper left-hand-side cover and top cover and open them.

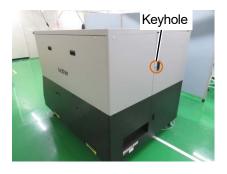

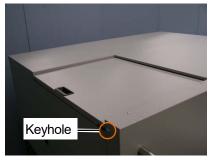

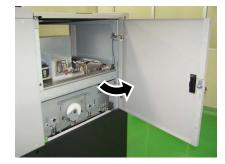

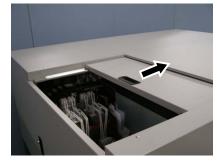

- (4) Remove the upper case of a new print head.
- (5) Remove the caps from the new print head.

### <TIPS>

Remove all the four caps when replacing a color or white side print head.
 When replacing an OR/GR side print head, remove the two caps 1.5 and 2.6 on top of the head cover.

| Head A side | 1 | 2 | 3 | 4 |
|-------------|---|---|---|---|
| Head B side | 5 | 6 | 7 | 8 |

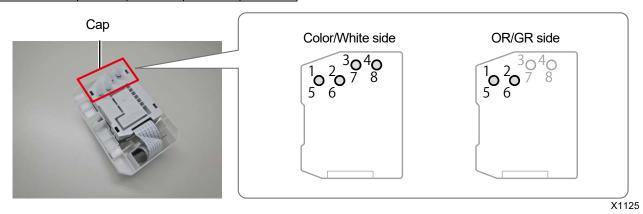

- (6) Remove each tube from the print head to be replaced with a new one. Then attach each of the new caps which are removed from a new print head to each tube, while exercising care to prevent any ink from being spilled.
  <IMPORTANT>
  - Care is needed in preventing any ink from being spilled from each tube. If the ink is dripping, wipe off the dripping ink. <TIPS>
  - Two tubes are connected to an OR/GR head.

### <NOTE>

• For a proper work operation, be sure to wear the printer-provided gloves.

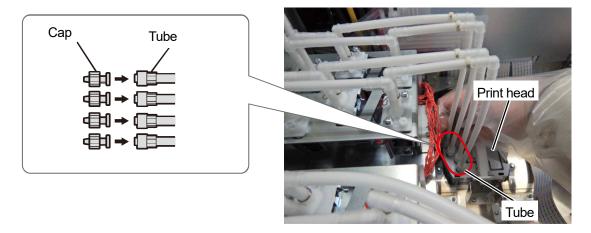

X1005

(7) Remove the latch on the carriage board cover and open the cover.

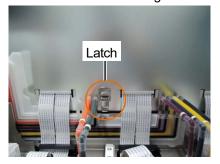

(8) Remove the head board of the corresponding print head.

### <CAUTION>

• Be sure not to touch other boards.

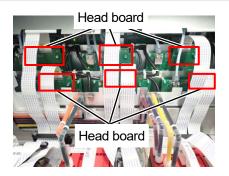

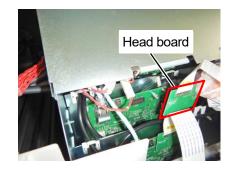

(9) Remove the hook and clamp and disconnect the flat cable.

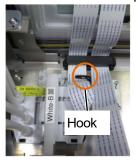

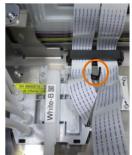

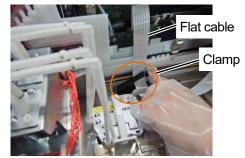

(10) Unlock the print head, and remove the print head.

### <IMPORTANT>

When removing the print head, be careful not to drip the ink on the carriage plate. If the ink is dripping, wipe off the dripping
ink.

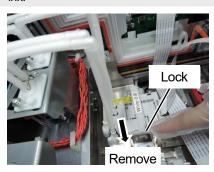

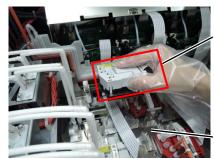

Print head

Carriage plate

(11) Release the lock by pulling part (a) on the case to the left and take out the new print head from its case.

### <IMPORTANT>

 When removing the print head, be careful not to touch the nozzle surface at the bottom of the head. Otherwise it may cause poor printing.

# <TIPS>

• Sometimes, you may find it hard to remove the print head when you try to open the lock of (a) part. If it is hard, use both hands to remove it.

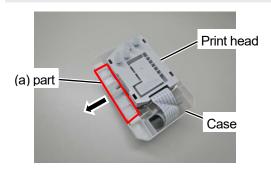

(12) Mount the new print head onto the carriage and push in the lock bar of the print head to lock the print head.

### <IMPORTANT>

- Be careful not to pinch the flat cable between the metal plate of the print head and the carriage.
- Be careful not to let the metal plate of the print head ride on the positioning part.
- Be careful not to touch the lock of the other head and release the lock.

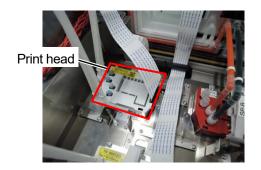

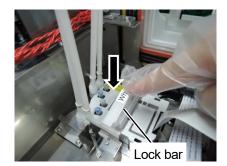

(13) Connect the head board aligned with the positioning pins on the carriage board.

### <IMPORTANT>

• After connecting, check that the head board is not tilted.

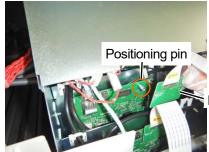

Head board

(14) Place the flat cable in the hook and clamp on the carriage.

## <CAUTION>

- Ensure that the flat cable for head A does not overlap with that for head B.
- Extend the flat cable on the print head side toward the carriage board so that the flat cable will not bend.
- Fold the flat cable on the print head side.

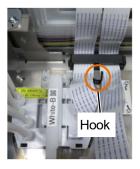

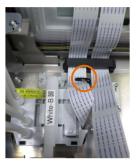

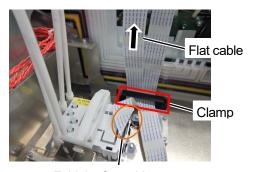

Fold the flat cable

(15) Close the carriage board cover.

### <IMPORTANT>

- Make sure that the latch is securely closed.
- Ensure that the flat cables do not extend past the edge of the cover.

### <CAUTION>

• Ensure that the flat cable for head A does not overlap with that for head B.

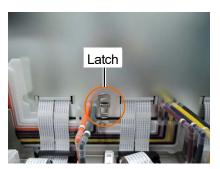

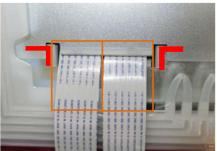

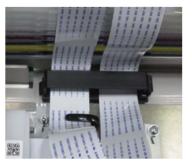

(16) Remove the cap you connected in step (6) from the tube, and connect the tubes to the print head.

## <IMPORTANT>

• Check the stamp on the print head and the tube number, and make sure that they are connected in the correct position. Incorrectly connecting them may cause the ink to leak during the circulation.

### <CAUTION>

Ensure that the flat cables do not extend past the edge of the cover.

(17) Tighten the nut firmly until it stops so that each tube is fixed to the print head.

| Head A side | 1 | 2 | 3 | 4 |
|-------------|---|---|---|---|
| Head B side | 5 | 6 | 7 | 8 |

### <CAUTION>

• For the OR/GR side print heads, connect the two tubes corresponding to 1·5 and 2·6 on top of the head cover. Neither 3·7 nor 4·8 is used. Keep the caps that are originally attached.

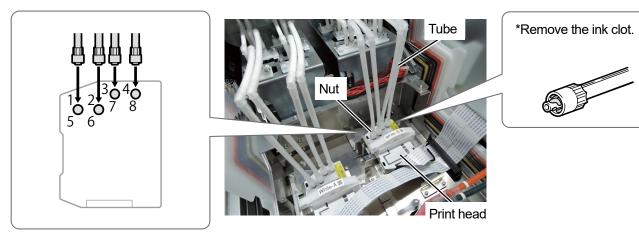

X1108

(18) Close the upper left-hand-side cover and top cover and turn on the power.

(19) From the menu, select the corresponding head under [Maintenance] > [Install Ink after Replacing Head] and press

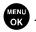

Perform the work operation by following the on-screen instructions.

### <TIPS>

- After the procedures are completed, the current screen will go back to the standby mode screen.
- Replace other print heads in the same way.
- (20) Print the nozzle check patterns. \*\*"6-1-17. Print out the nozzle check pattern (checking on the print heads) >>P.220"
- (21) Perform the initial settings after head replacement configuration. "3-6-1. Initial settings after head replacement >> P.61"
- (22) In the case of color or OR/GR head replacement, make two-head color adjustments for the replaced head.

  3-6-2. Color adjustments between color/ORGR heads >> P.62"
- (23) Adjust the ejection timing of the print head. 3"3-6-3. Firing adjustment >> P.63"
- (24) Make position adjustments for the 2 heads of the same color. "3-6-4. 2 same color heads position adjustment >> P.64"
- (25) Perform the platen feed adjustment. ☞"3-6-5. Platen-rolling adjustment >>P.65"
- (26) Make white and color/ORGR position adjustments. "3-6-6. White and Color/ORGR Alignment >> P.66"

# 6-1-13. Cover adjustments

Adjust each cover if they do not close smoothly.

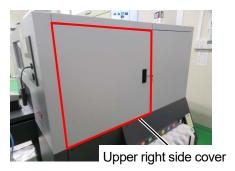

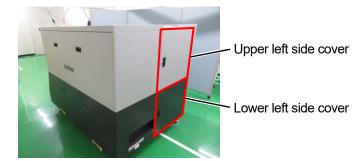

# Tilt adjustments

(1) Turn the adjustment screw on the front side clockwise or counterclockwise to make adjustments if a cover is tilted.
Turn the adjustment screw clockwise to lower the cover and counterclockwise to raise the cover.

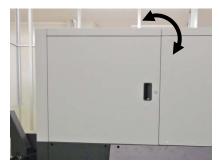

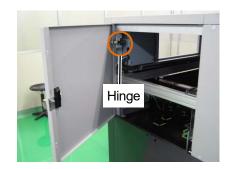

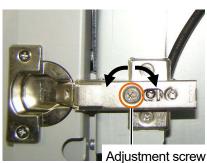

# Left/right adjustments

(1) Turn the adjustment screw on the front side clockwise or counterclockwise to make adjustments if the cover interferes with the adjacent cover. Turn the adjustment screw clockwise to reduce the clearance and counterclockwise to increase the clearance.

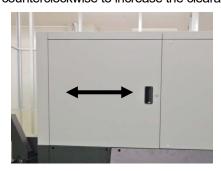

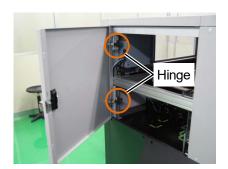

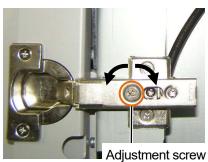

# **Up/Down adjustments**

(1) Turn the adjustment screw in the center clockwise or counterclockwise to make up and down adjustments.
Turn the adjustment screw clockwise to raise the cover and counterclockwise to lower the cover.

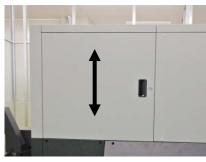

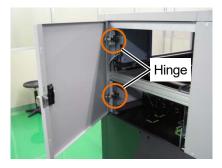

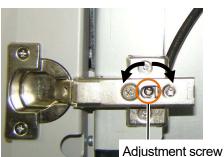

# **Back/Forth adjustments**

(1) Turn the adjustment screw On the inside clockwise to make back and forth adjustments.

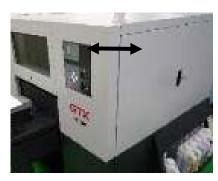

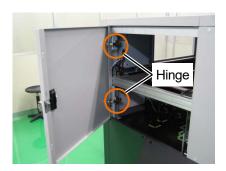

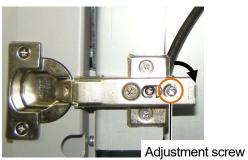

## 6-1-14. Tube air bleed

If air is mixed in the print head or tube and ink non-ejection is not improved, bleed the air in the tube.

- (1) While the printer is in standby mode, press on the operation panel to bring the menu screen into view.
- Press ▲ / ▼ , select [Maintenance] > [Tube air bleed], and press
- (3) Select the item you want to bleed air from and press

| Tube air bleed |
|----------------|
| White head A   |
| White head B   |
| Color head A   |
| Color head B   |
| OR/GR head A   |

Tube air bleed OR/GR head B

(4) Select the color you want to bleed air from and press

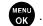

<TIPS>

Select the number for the white head. "6-1-12. Replacement of print head>>P.207"

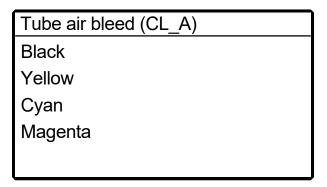

(5) Follow the message displayed on screen, press Air bleeding in the tube is executed.

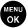

on the operation panel.

## 6-1-15. Head cleaning

This printer has been designed to perform the Auto Cleaning every time 72 print jobs are printed after the previous Auto Cleaning, or before starting the printing using the white ink when one hour or more elapses after the previous printing that used the white ink.

#### <TIPS>

The frequency and start timing of Auto Cleaning can be changed. ""7-13. Auto Cleaning Setting >>P.251"

In the event that there is any faintly printed or missing portion on a printed material, head cleaning sometimes provides a solution.

### Selecting a type of head cleaning from the menu to perform the head cleaning

- (1) While the printer is in standby mode, press on the operation panel to bring the menu screen into view.
- (2) From the menu, select [Head Cleaning], and press

## Menu

Platen Height Adjustment

**Head Cleaning** 

**Test Print** 

Ink Refill

Print Data Load

(3) By pressing ▲ / ▼ , select one of the options: [Normal Cleaning], [Powerful Cleaning] or [Super Cleaning], and press OK .

#### <TIPS>

• For selecting a desired cleaning option, follow the instructions in the respective steps. "8-2-1. Recovery action to be taken for such a nozzle that is unable to eject ink-jet droplets >>P.274"

Head Cleaning

Normal Cleaning

Powerful Cleaning

Super Cleaning

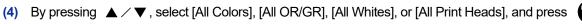

<TIPS>

• Under the condition that the nozzle which has been confirmed not ejecting ink-jet droplets, determine the color for which the head cleaning should be performed. \*\* "6-1-17. Print out the nozzle check pattern (checking on the print heads) >> P.220"

All Colors
All OR/GR
All Whites
All Print Heads

(5) Then, the head cleaning will be performed for the specified print heads.

- The cleaning operation cannot be canceled halfway.
- After the procedures are completed, the current screen will go back to the standby mode screen.

#### 6-1-16. White ink circulation

When whiteness is not enough, it may be solved by performing white ink circulation.

- (1) While the printer is in standby mode, press on the operation panel to bring the menu screen into view.
- (2) From the menu, select [Maintenance] > [White Ink Circulation], and press

#### <IMPORTANT>

 Do not turn off the power because if you do so, the printer may fail because necessary maintenance operations are not performed.

- Completing the white ink circulation varies depending on the ambient temperature. Usually, it takes about 8-9 minutes and
  up to 15 minutes. White ink is circulated automatically every four hours, and white ink three times as much as normal is
  circulated every 24 hours.
- If you are activating the printer after having had its power off for a long period, it will take up to 4 hours depending on how long the power was off.

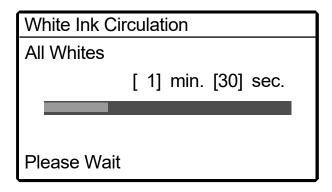

## 6-1-17. Print out the nozzle check pattern (checking on the print heads)

By printing out a nozzle check pattern, you can check on the printing quality. It is recommended to always perform this procedure to verify the output.

#### <TIPS>

- The serial number, firmware version, print date (day/month/year), time, temperature, humidity, and the number of copies printed are printed at the bottom of the nozzle check pattern.
  - The date and time will be printed in Coordinated Universal Time with "(UTC)" printed at the end if time adjustment as a maintenance tool has not been made. You can print the date and time according to your environment by making time adjustment. 3-3-6-7. Setting of the time displayed on the nozzle check pattern >>P.67"
- (1) Put the platen 14×16 in place, and position its level at "A".
  - "5-4-1. Replacing the currently used platen with another one >>P.154" and "5-4-2. Platen height adjustment >>P.156"
- (2) As illustrated below, put the A4-size or letter-size white paper on the platen in alignment with the right-hand corner of the platen at its front edge.

When the paper is loosely fitted, fix its edge with a tape or the like.

A T-shirt can also be used instead.

#### <TIPS>

 When printing out a nozzle check pattern on the white side, print it on a pretreated black or dark color textile or black paper, or a transparent sheet (such as OHP sheet).

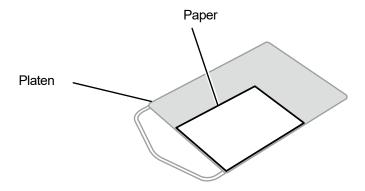

X1022

(3) From the menu, select [Test Print] > [Nozzle Check CMYK], and press and hold the two print buttons simultaneously.

Then, printing will begin.

- You will hear a sound each time you press the print buttons and after a certain period has lapsed.
   Keep pressing them until the second sound is heard. Releasing them too soon causes the printing to be canceled.
- (4) After printing on the color side is completed, remove the printed paper and replace it with a paper for printing on the white side.

(5) From the menu, select [Test Print] > [Nozzle Check White], and press and hold the two print buttons simultaneously.

Then, printing will begin.

#### <TIPS>

- You will hear a sound each time you press the print buttons and after a certain period has lapsed.
   Keep pressing them until the second sound is heard. Releasing them too soon causes the printing to be canceled.
- (6) After printing on the white side is completed, remove the printed paper and replace it with white paper for the OR/GR side.
- (7) From the menu, select [Test Print] > [Nozzle check OR/GR], and press and hold the two print buttons simultaneously.

Then, printing will begin.

#### <TIPS>

You will hear a sound each time you press the print buttons and after a certain period has lapsed.
 Keep pressing them until the second sound is heard. Releasing them too soon causes the printing to be canceled.

(8) Check to see if the printed results of all nozzles are acceptable, and if no ink-jet droplets have been ejected, perform a head cleaning for print heads. "6-1-15. Head cleaning >> P.217"

## <IMPORTANT>

- If the print result shows an intermittent line, non-ejection has occurred. A head cleaning should be performed on the print head that has a poor nozzle check result.
- Even if the lines of the white-side printed result are light, since white ink is fired from more than one nozzle on the same place, the quality is not affected.

- The following items are printed at the bottom of the nozzle check pattern:
  - Serial number
- Temperature
- Firmware version
- Humidity
- Print date (day/month/year)
- Number of prints

- Time
- The name of the corresponding head (head A or B) is printed next to each nozzle check pattern.

| On the color side                           | OR/GR side                                     | On the white side                          |
|---------------------------------------------|------------------------------------------------|--------------------------------------------|
| Non-ejection occurred at the arrowed area.  | Non-ejection occurred at the arrowed area.     | Non-ejection occurred at the arrowed area. |
| Example: Non-ejection at color head B black | Example: Non-ejection of green at OR/GR head A | Example: Non-ejection at white head A      |
| X108                                        | 6 X1097                                        | X1098                                      |

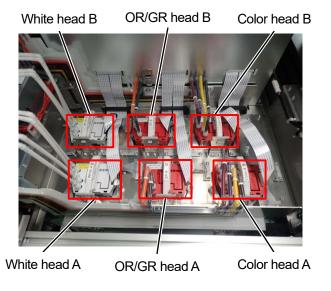

## 6-2. Cleaning

### 6-2-1. Cleaning the nozzle guard and suction cap

When a warning message appears in the warning message window, perform the cleaning.

In the event that maintenance has been performed inadequately, a printed material may be soiled with waste ink during a print session or a printed surface quality may deteriorate.

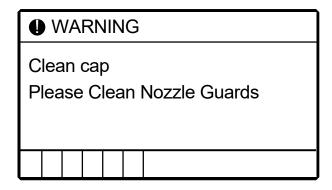

- (1) Make the clean stick R, clean stick T, cleaning cup, gloves and cleaning solution, which come standard with the printer, available for use.
- (2) From the menu, select [Maintenance] > [Maintenance Part Clean/Replace] > [Clean nozzle guard and cap], and press (IV).
- (3) Select (OK) in response to the instructions on the screen.

#### <IMPORTANT>

 If any other error or message is displayed on the operation panel or warning message window, follow the message to solve the problem, then perform the cleaning.

#### <TIPS>

- (4) Follow the on-screen message and start working.

#### <IMPORTANT>

- Please complete the task within 15 minutes, in order to prevent the print heads from drying up.
- Then, the head cleaning can be performed to prevent any ink from drying up.

- (5) Unlock the upper left-hand-side cover and top cover and clean the suction cap.
  - Unlock and open the right-hand-side cover and clean the nozzle guard.

Two types of clean sticks are provided. Use either the clean stick T or R depending on what you want to clean. <TIPS>

• For the cleaning method, refer to the description mentioned below.

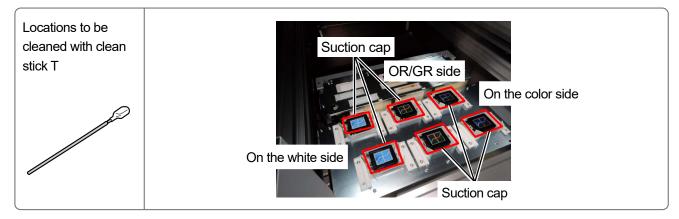

Locations to be cleaned with clean stick R

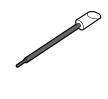

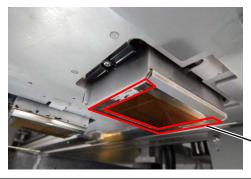

The nozzle guard surface and between the nozzle guard and nozzle

X1109

(6) After the cleaning is completed, close all the covers.

#### <NOTE>

• Dispose of any waste resulting from the cleaning in accordance with applicable laws and ordinances.

- Then, the head cleaning will be performed to prevent any ink from drying up.
- Because the cleaning cup will be reused, rinse it in clean cleaning solution and store it in a safe place.

The nozzle guard and suction cap should be cleaned separately for the white side and color side.

For the way to perform cleaning, refer to the respective items.

# 1

## Perform cleaning of the white side.

Prepare a new clean stick R and the cleaning solution.

Nozzle guard Cleaning Perform cleaning of the nozzle guard part on the white side.

"Cleaning the nozzle guard (Use clean stick R) >> P.226"

After cleaning the nozzle guard part, remove ink clots, if any, protruding from the nozzle surface.

Prepare a new clean stick T and the cleaning solution.

Cleaning suction cap

Perform cleaning of the suction cap part on the white side.

"Cleaning suction cap (Use clean stick T) >> P.229"

# 2

## Perform cleaning of the color side.

Rinse the cleaning cup, and prepare a new clean stick R and the cleaning solution.

Nozzle guard Cleaning Perform cleaning of the nozzle guard part on the color side.

"Cleaning the nozzle guard (Use clean stick R) >> P.226"

After cleaning the nozzle guard part, remove ink clots, if any, protruding from the nozzle surface.

Rinse the cleaning cup, and prepare a new clean stick T and the cleaning solution.

Cleaning suction cap

Perform cleaning of the suction cap part on the color side.

"Cleaning suction cap (Use clean stick T) >> P.229"

## 3

## Perform cleaning on the OR/GR side.

Rinse the cleaning cup, and prepare a new clean stick R and the cleaning solution.

Nozzle guard Cleaning Perform cleaning of the nozzle guard part on the OR/GR side.

"Cleaning the nozzle guard (Use clean stick R) >> P.226"

After cleaning the nozzle guard part, remove ink clots, if any, protruding from the nozzle surface.

Rinse the cleaning cup, and prepare a new clean stick T and the cleaning solution.

Cleaning suction cap

Perform cleaning of the suction cap part on the OR/GR side.

"Cleaning suction cap (Use clean stick T) >> P.229"

## 4

## Clean the backside of the carriage.

## Cleaning the nozzle guard (Use clean stick R)

- (1) Put a proper amount of cleaning solution into the cleaning cup.
- (2) Moisten a new clean stick R with the cleaning solution.

### <IMPORTANT>

- Use a new clean stick R when you start cleaning.
- Never touch the tip end of clean stick R with your hand. If any sebaceous matter is attached to the wiper, it may result in a
  printer malfunction.
- Do not use other fluids (water, etc.), because they may damage the print heads.
- Do not return the cleaning solution which has been put in the cleaning cup to the cleaning solution bottle.
- Do not shed cleaning solution in the maintenance unit.

#### <NOTE>

• For a proper work operation, be sure to wear the printer-provided gloves.

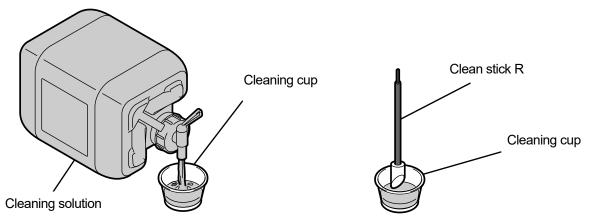

X1000

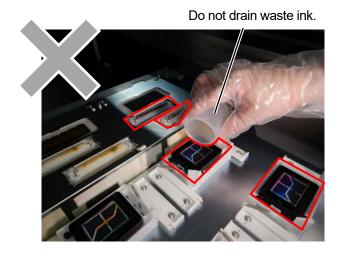

X1111

(3) Wipe the area between the print head's nozzle surface and nozzle guard.

#### <IMPORTANT>

- Be sure not to touch the red-frame zone of the nozzle surface.
- For cleaning, be sure not to use any tool other than clean stick R.
- Do not rub the nozzle strongly.

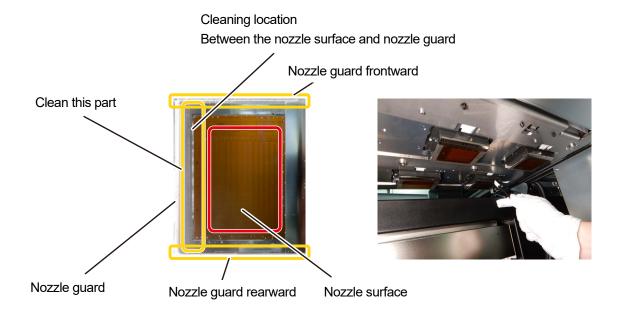

Cleaning conditions

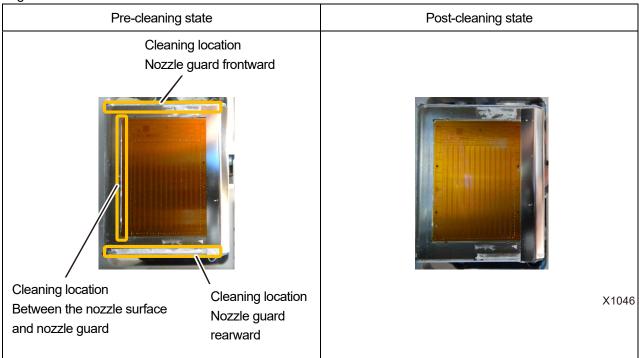

### <IMPORTANT>

Be sure to use the clean stick R separately for white ink and color ink.

(4) Remove ink clots, if any, protruding from the nozzle surface on the underside of the carriage.

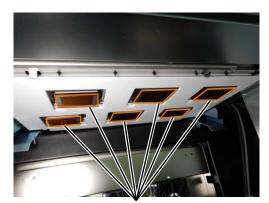

Nozzle surface

## Ink clot example

### <CAUTION>

• When removing ink clots, do not use hard objects like iron tweezers. The nozzle may be damaged, resulting in non-ejection if the objects touch the nozzle or other parts.

Use gloves and remove ink clots by pinching them with a clean stick or your fingers.

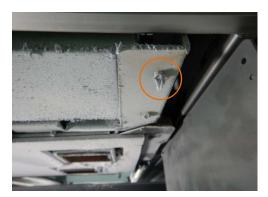

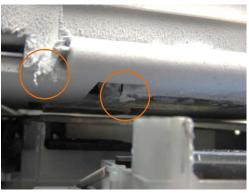

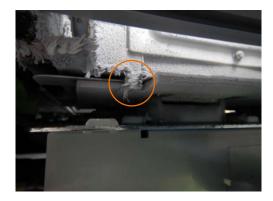

## Cleaning suction cap (Use clean stick T)

(1) Wipe the lip of the suction cap in parallel with the side surface of the tip of clean stick T, and then wipe the outer frame in the same way.

#### <IMPORTANT>

- Clean the lip of the suction cap with clean stick T. The print head dries and causes an ejection failure if solidified ink remains.
- Do not touch the sponge of the suction cap. The sponge may come off.
- Never touch the tip end of clean stick T with your hand. If any sebaceous matter is attached to the wiper, it may result in a printer malfunction.
- If ink clot floats on surface, remove it using the clean stick T. Do not use tweezers or other sharp objects. Using sharp objects could damage the suction cap and deteriorate its air tightness, possibly resulting in failure to eject ink-jet droplets.
- Be sure not to pinch the rubber seal. If it is damaged, its sealing property will be degraded, which in turn may lead to non-ejection of ink-jet droplets from the print heads.

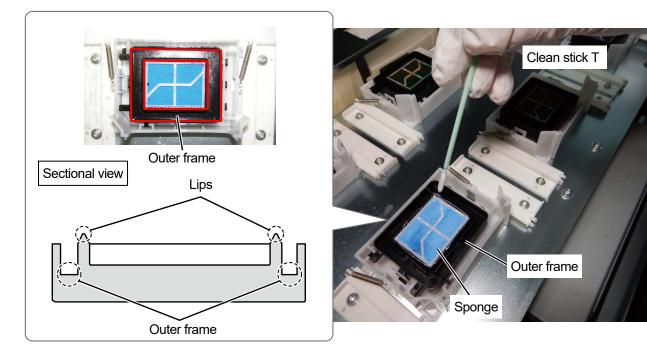

X1112

- (2) Replace clean stick T with clean stick R, rinse the cleaning cup, and clean the nozzle guard on the color side head. <IMPORTANT>
  - Be sure to use the clean stick T separately for white ink and color ink.
  - The used clean stick T should be disposed of, and should not be reused.
  - After cleaning the nozzle guard of the color side head, rinse the cleaning cup with pure water, let it dry sufficiently, and store
    it so that dust does not get inside.

# Cleaning conditions

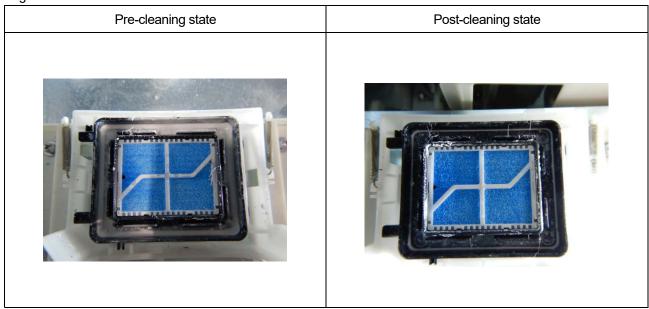

## Cleaning the backside of the carriage

(1) Clean the area shown below on the backside of the carriage.

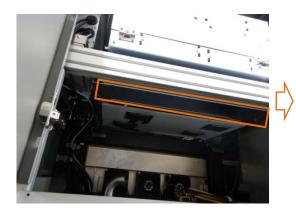

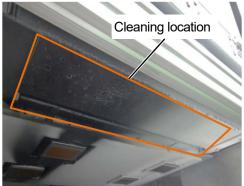

(2) Use the clean stick R or waste cloth to clean the area.

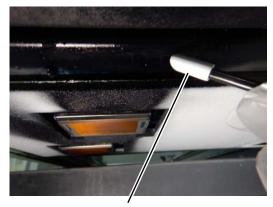

Absorb ink droplets with the clean stick R

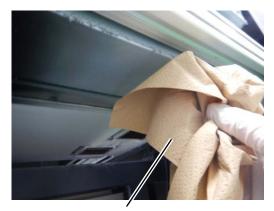

Wipe off the adhered mist ink with a waste cloth

## <CAUTION>

• When cleaning the backside of the carriage with a waste cloth, make sure that the waste cloth will not touch the nozzle surface. The nozzle may be damaged, resulting in non-ejection if the objects touch the nozzle or other parts.

#### <TIPS>

• Clean the white side in the same way.

# Cleaning ink droplets

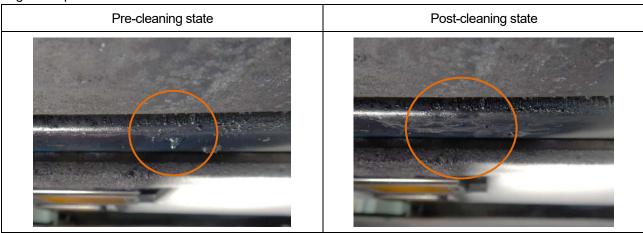

## Mist-state ink

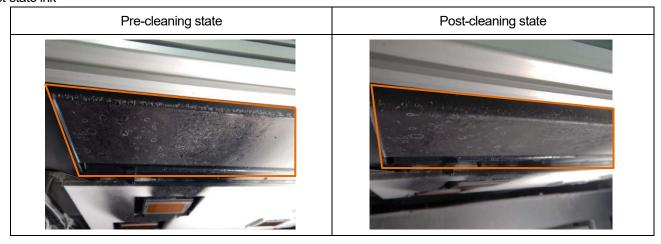

## 6-2-2. Cleaning and replacing maintenance parts

Clean the maintenance area, if it is dirty, when replacing the flushing foam.

(1) Prepare a waste cloth.

#### <IMPORTANT>

- Please complete the task within 25 minutes, in order to prevent the print heads from drying up.
- Then, the head cleaning will be performed to prevent any ink from drying up.
- (2) Unlock the upper left-hand-side cover and top cover and open them.

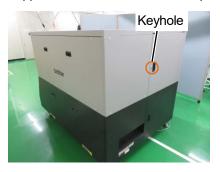

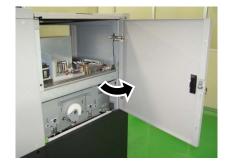

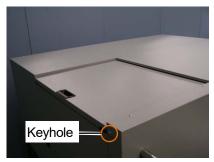

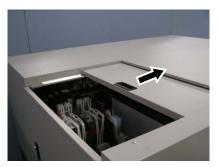

(3) Wipe the red frame part with waste cloth.

## <IMPORTANT>

- Please complete the task within 25 minutes in order to prevent the print heads from drying up.
- Be sure to use a clean waste cloth. Using a cloth with pretreatment may lead to non-ejection.
- Do not touch other parts such as springs and caps when wiping part (a), as shown in the photo. If you touch the spring, in particular, it may come off.
- Do not rub the parts strongly. Doing so may cause the parts to bend.
- Do not put the wiped ink waste in the wiper cleaning tank.

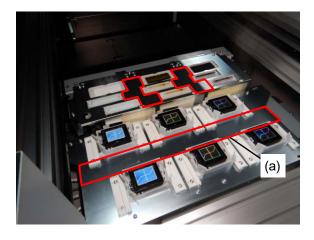

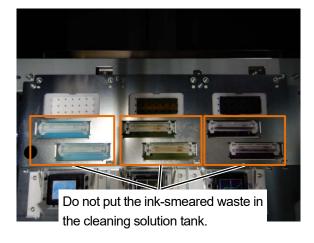

(4) Close the upper left-hand-side cover and top cover.

#### <NOTE>

Dispose of any waste resulting from the cleaning in accordance with applicable laws and ordinances.

## 6-2-3. Cleaning the surrounding area of nozzle surface

(1) Make the clean stick R, cleaning cup, gloves and cleaning solution, which come standard with the printer, available for use.

#### <IMPORTANT>

- Use a new clean stick R when you start cleaning.
- Never touch the tip end of clean stick R with your hand. If any sebaceous matter is attached to the head nozzle, it may
  result in the printer malfunction.
- (2) From the menu, select [Maintenance] > [Maintenance Part Clean/Replace] > [Clean nozzle guard and cap], and press (A).

### <IMPORTANT>

- If any other error or message is displayed on the operation panel or warning message window, follow the message to solve the problem, then perform the cleaning.
- Please complete the task within 25 minutes, in order to prevent the print heads from drying up.
- Then, the head cleaning will be performed to prevent any ink from drying up.

#### <TIPS>

Pressing Causes the platen to start moving. Do not put anything around the platen.

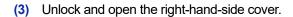

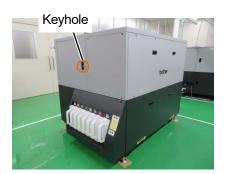

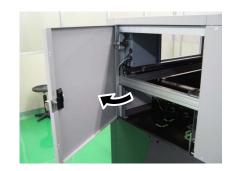

- (4) Put a proper amount of cleaning solution into the cleaning cup.
- (5) Moisten a clean stick R with the cleaning solution.

#### <IMPORTANT>

- Be sure to use a different clean stick R separately for the color head and the white head. Use a new clean stick R when you start cleaning.
- Do not use other fluids (water, etc.), because they may damage the print heads.
- Do not return the cleaning solution which has been put in the cleaning cup to the cleaning solution bottle.
- Do not shed cleaning solution in the maintenance unit.

### <NOTE>

• For a proper work operation, be sure to wear the printer-provided gloves.

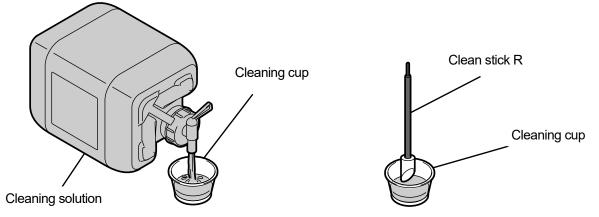

X1000

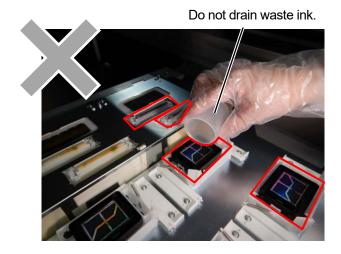

(6) With a clean stick R, clean the surrounding area of nozzle surface of print head.

#### <IMPORTANT>

- Be sure not to bring the clean stick R into contact with the nozzle surface.
- The used clean stick R should be disposed of, and should not be reused.
- Do not rub the parts strongly, which may scrape the water repellent film.

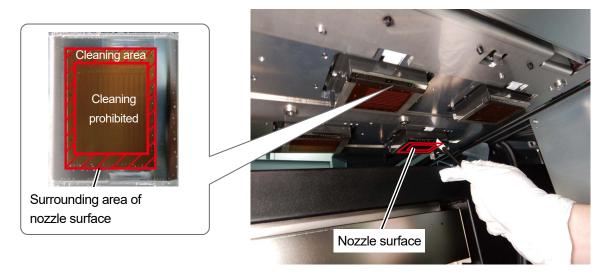

X1113

(7) Close the right-side cover and press

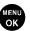

in response to the instructions on the screen.

#### <NOTE>

- Dispose of any waste resulting from the cleaning in accordance with applicable laws and ordinances.
- Then, the head cleaning will be performed to prevent any ink from drying up.
- Because the cleaning cup will be reused, rinse it in clean cleaning solution and store it in a safe place.

### Cleaning conditions

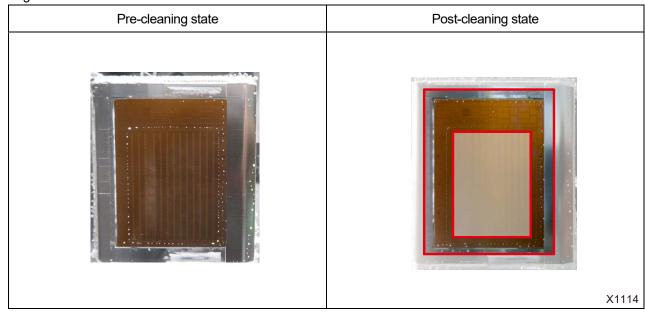

### 6-2-4. Disposal of waste ink and waste water

If a warning message appears on the operation panel screen or in the warning message window, dispose of the waste ink and the waste water in the tanks.

#### <IMPORTANT>

It takes about two years for the waste water tank to be filled up with water.
 When the waste ink tank accumulates, and an error occurs, treat the water in the waste water tank at the same time.

#### <TIPS>

• Warning messages will be displayed for the respective tanks when the waste ink and the water in the waste water tank are about half full. However, these messages are not due to a malfunction of the detector.

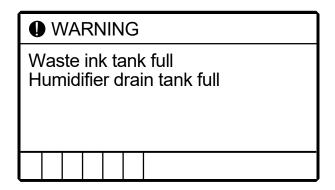

(1) From the menu, select [Maintenance] > [Empty/replace waste ink tank], and press Follow the menu to complete the process.

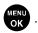

(2) Open the lower left-hand-side cover.

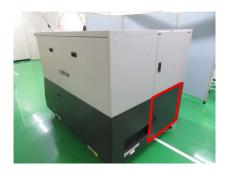

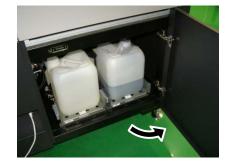

(3) Pull out the tube toward you from each tank and dispose of the waste ink and waste water in the tanks.

Place a receiving tray or the like under the other end of the tube (when removed) from the waste ink tank so that the waste ink spilled from the tube will not be discharged onto the floor, etc.

#### <IMPORTANT>

Waste ink tank and waste water tank can weigh as much as 10 kg (22 lb).
 Be careful when pulling them out.

#### <NOTE>

Dispose of the waste ink properly as water-based waste fluid in accordance with applicable laws and ordinances.

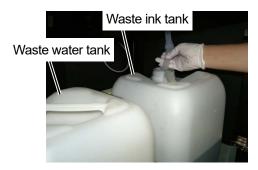

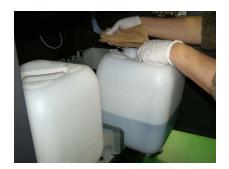

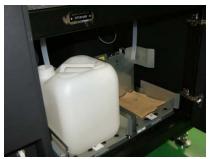

(4) Check the direction of the tank holes and install each tank as shown on the label.

Insert each tube into the tanks after installation.

#### <IMPORTANT>

- Be sure to push the tanks into the end.
- Install the tanks so that the hole of each tank is directly below the tube.
  - The tanks may not be detected if the orientation is wrong.
- Make sure that the tubes are inside the respective tanks.
- Be careful not to bend the tubes excessively.
  - Otherwise the waste ink may have difficulty flowing through the tube.

Waste water tank

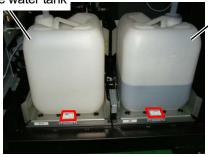

Waste ink tank

(5) Close the lower left-hand-side cover.

## 6-3. When Not Using for a Long Period of Time

When the printer will not be used for a prolonged period of time, take appropriate procedures before storing the printer depending on storage period or condition.

#### <IMPORTANT>

- Do not turn the printer off. Otherwise, the printer may be damaged.
- If the power source to the printer cannot be sustained, please contact your dealer in advance.

#### <NOTE>

- If any error message is displayed on the screen, follow the instructions.
- When storing the printer for more than two weeks, clean the nozzle guard and suction cap. "6-2-1. Cleaning the nozzle guard and suction cap >>P.223"

### 6-3-1. When Not Using for a Long Period of Time: within 2 weeks

The printer can be used through normal procedure after the storage period, by performing the following maintenance tasks.

- (1) If the warning message window for the waste ink tank and waste water tank is displayed, dispose of the waste ink and the waste water in the tanks.
  - "6-2-4. Disposal of waste ink and waste water >>P.237"
- (2) Check the amount of cleaning solution in the cleaning solution tank, and refill the tank when its amount is below the proper level.
  - "6-1-3. Refilling the cleaning solution >>P.183"
- (3) As required, print out a nozzle check pattern.
  - "6-1-17. Print out the nozzle check pattern (checking on the print heads) >>P.220"

## 6-3-2. When Not Using for a Long Period of Time: more than 2 weeks

Perform the following maintenance every two weeks.

- (1) If the warning message window for the waste ink tank and waste water tank is displayed, dispose of the waste ink and the waste water in the tanks.
  - "6-2-4. Disposal of waste ink and waste water >> P.237"
- (2) Check the amount of cleaning solution in the cleaning solution tank, and refill the tank when its amount is below the proper level.
  - "6-1-3. Refilling the cleaning solution >>P.183"
- (3) Print out a nozzle check pattern and verify the result.
  - "6-1-17. Print out the nozzle check pattern (checking on the print heads) >> P.220"
- (4) If a non-firing nozzle is found, perform head cleaning and run the nozzle check pattern print, and verify the result again.
  - ☞ "6-1-15. Head cleaning >> P.217"

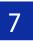

As required, make settings and adjustments as mentioned below.

## About menu layer on the setting screen

| Menu              | Setting screen                   | Description                          |
|-------------------|----------------------------------|--------------------------------------|
|                   |                                  | [Auto]                               |
|                   | [Print Direction]                | [Always Bi-Directional]              |
|                   |                                  | [Always Uni-Directional]             |
|                   |                                  | [Light High]                         |
|                   | [Back Light]                     | [Light Medium]                       |
|                   | [Back Light]                     | [Light Low]                          |
|                   |                                  | [No Auto Screen Erase]               |
|                   | [Auto Screen Erase Time]         | [5 min]                              |
|                   |                                  | [10 min]                             |
|                   |                                  | [15 min]                             |
|                   |                                  | [30 min]                             |
|                   |                                  | [1min]                               |
|                   | [Menu TimeOut Setting]           | [3min]                               |
|                   | [world rimedut detailig]         | [5 min]                              |
|                   | [Speaker Volume]                 | 0 to 7                               |
|                   | [Opeanor Volume]                 | [Fahrenheit]                         |
|                   | [Temperature]                    | [Centigrade]                         |
|                   |                                  | [Display it upward]                  |
|                   | [Preview display settings]       | [Display it downward]                |
|                   |                                  | [Priority to file name display]      |
|                   | [File name display setting]      | [Priority to job name display]       |
|                   |                                  | [Auto Cleaning Icon]                 |
| [Printer Setting] |                                  | [Platen Height Icon]                 |
|                   | [Standby Display Icon Settings]  | [Print Information Icon]             |
|                   |                                  | [Circulation Schedule Icon]          |
|                   |                                  | <u> </u>                             |
|                   | [Digton Sotting]                 | [Height settings by user]            |
|                   | [Platen Setting]                 | [Obstcl sensr setting during print]  |
|                   | [Low Temperature Mode]           | [Platen too low sensor]              |
|                   |                                  | [Enable(Normal)]                     |
|                   |                                  | [Disable]                            |
|                   | fi i konsisite . NA s sl s l     | [Printing at Low Humidity]           |
|                   | [Low Humidity Mode]              | [No Printing at Low Humidity]        |
|                   |                                  | [Select Everyday]                    |
|                   |                                  | [Before Next Printing]               |
|                   | [Post-circulation Auto Cleaning] | [Soon after if within 30 min.]       |
|                   |                                  | [Soon after if within 1 hr.]         |
|                   |                                  | [Soon after if within 90 min.]       |
|                   | [Auto Cleaning Setting]          | 1 to 72                              |
|                   | [Auto Cleaning Start Timing]     | [Conduct before Printing]            |
|                   |                                  | [Conduct after Printing]             |
|                   |                                  | [Always ON]                          |
|                   | [Auto Multiple Pass Setting]     | [White Ink 6 cc or More]             |
|                   |                                  | [White Ink 16 cc or More (Standard)] |
|                   |                                  | [White Ink 26 cc or More]            |
|                   |                                  | [Always OFF]                         |

| Menu                            | Setting screen              | Description                |  |
|---------------------------------|-----------------------------|----------------------------|--|
|                                 |                             | [normal 42 lines]          |  |
|                                 | [Flushing Interval Setting] | [every 22 lines]           |  |
|                                 |                             | [every 6 lines]            |  |
|                                 | [Elushing Volume Setting]   | [More]                     |  |
|                                 | [Flushing Volume Setting]   | [Standard]                 |  |
|                                 | [Auto Job Delete]           | [OFF]                      |  |
|                                 |                             | [ON]                       |  |
| [Drintor Sotting]               | [Network filtering]         | [Enable]                   |  |
| [Printer Setting]               |                             | [Disable]                  |  |
|                                 | IID Address Cod             | [Automatic acquisition]    |  |
|                                 | [IP Address Set]            | [Manual setting]           |  |
|                                 |                             | [Normal Cleaning]          |  |
|                                 |                             | [Auto cleaning]            |  |
|                                 | [Shortcut button setting]   | [Print Data Load]          |  |
|                                 |                             | [White Ink Circulation]    |  |
|                                 |                             | [Platen Height Adjustment] |  |
| [Total Print]                   |                             |                            |  |
| [Temperature/Humidity Info]     |                             |                            |  |
|                                 | [IP Address]                |                            |  |
|                                 | [Subnet Mask]               |                            |  |
| [Confirm network setting]       | [Default Gateway]           |                            |  |
|                                 | [Host name]                 |                            |  |
|                                 | [MAC address]               |                            |  |
| [Check circulation schedule]    |                             |                            |  |
| [Check humidification schedule] |                             |                            |  |
|                                 | [English]                   |                            |  |
|                                 | [Español]                   |                            |  |
|                                 | [Français]                  |                            |  |
|                                 | [Deutsch]                   |                            |  |
| [Language]                      | [Italiano]                  |                            |  |
| [Edingdago]                     | [Türkçe]                    |                            |  |
|                                 | [Русский]                   |                            |  |
|                                 | [한국어]                       |                            |  |
|                                 | [中文]                        |                            |  |
|                                 | [日本語]                       |                            |  |
| [Prepare Power OFF]             |                             |                            |  |
|                                 | [Firm Version]              |                            |  |
| [Version]                       | [Data Info]                 |                            |  |
| [                               | [Serial No.]                |                            |  |
|                                 | [Head information]          |                            |  |

## 7-1. Setting the print direction

(1) From the menu, select [Printer Setting] > [Print Direction], and press

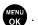

(2) Select your desired print direction of the print heads, and press

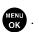

#### <TIPS>

The print direction is displayed here in the form of either bi-directional or the uni-directional icon

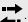

- Note that the setting of the print direction gives priority to the printer's setting over the setting of the printer driver.
- The setting content will be kept intact until it is changed for the next printing job.

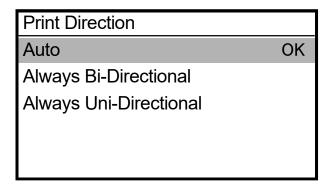

## 7-2. Screen back light adjustment

(1) From the menu, select [Printer Setting] > [Back Light], and press

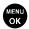

(2) Select your desired brightness of Liquid crystal panel, and press

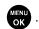

#### <TIPS>

During this menu selection process, the screen is displayed with the selected brightness.

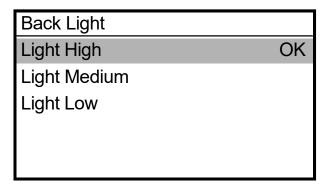

## **Setup of Auto Screen Erase Time**

(1) From the menu, select [Printer Setting] > [Auto Screen Erase Time], and press

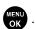

Select your desired time until the liquid crystal panel and print button become unlit, and press

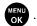

#### <TIPS>

During this menu selection process, the currently selected set value is displayed.

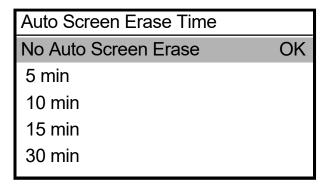

#### 7-4. Setting the menu timeout period

(1) From the menu, select [Printer Setting] > [Menu TimeOut Setting], and press

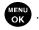

Select the time before the display screen returns to the standby mode screen, and press

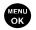

#### <TIPS>

During this menu selection process, the currently selected set value is displayed.

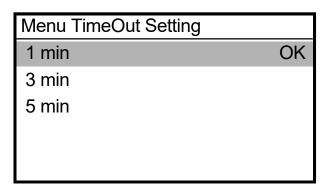

## 7-5. Speaker volume setting

(1) From the menu, select [Printer Setting] > [Speaker Volume], and press

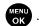

(2) Adjust the speaker volume in an eight-step scale from 0 to 7, and press

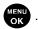

#### <TIPS>

• You can adjust the volume while checking it.

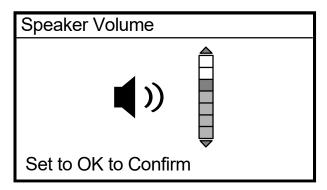

## 7-6. Setup of temperature indication

(1) From the menu, select [Printer Setting] > [Temperature], and press

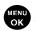

(2) Select your desired unit of ambient temperature to be shown on the liquid crystal panel, and press

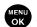

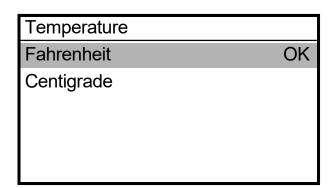

## 7-7. Preview display settings

Set the display direction of the preview image.

(1) From the menu, select [Printer Setting] > [Preview display settings], and press

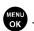

(2) Select the display direction and press

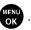

#### <TIPS>

During this menu selection process, the currently selected set value is displayed.

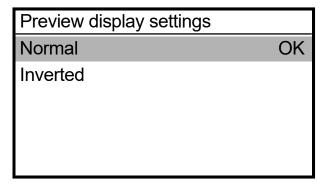

## 7-8. Standby Display Icon Settings

Make standby display icon settings.

(1) From the menu, select [Printer Setting] > [Standby Display Icon Settings], and press

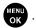

(2) Select the icon you want to display on the standby screen and press

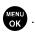

| Standby Display Icon Settings |    |
|-------------------------------|----|
| Auto Cleaning Icon            | OK |
| Platen Height Icon            |    |
| Print Information Icon        |    |
| Circulation Schedule Icon     |    |
|                               |    |

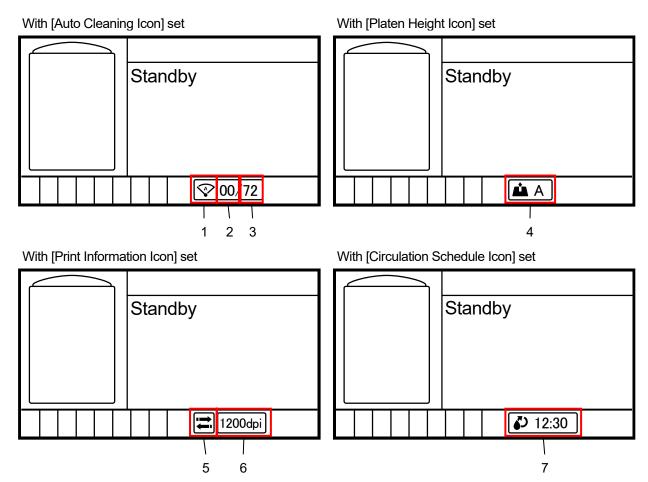

| No. | Function                                                                        |
|-----|---------------------------------------------------------------------------------|
| 1   | Auto cleaning will start at the next printing if the icon and frame are yellow. |
| 2   | Number of sheets printed since the last cleaning.                               |
| 3   | Number of sheets set for auto cleaning.                                         |
| 4   | The current platen height is displayed.                                         |
| 5   | The print direction is displayed.                                               |
| 6   | The printing resolution is displayed.                                           |
| 7   | The time of the next white ink circulation is displayed.                        |

## 7-9. File name display setting

Make file name display settings of print data.

The display name you set is reflected in the selection screen of standby mode or receiving history or the USB flash memory loading screen.

(1) From the menu, select [Printer Setting] > [File name display setting], and press

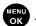

(2) Select the display method and press

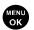

#### <TIPS>

• The job name is set automatically by the image editing application.

File name display setting

Priority to file name display OK

Priority to job name display

## 7-10. Platen Setting

## 7-10-1. User settings for height

There are custom positions that can be set to any height.

(1) From the menu, select [Printer Setting] > [Platen settings] > [Height settings by user], and press

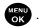

(2) Set the desired position.

| Height settings by user |
|-------------------------|
| User settings 1         |
| User settings 2         |
|                         |
|                         |
|                         |
|                         |

## 7-10-2. Configuring the obstacle sensor to work during the printing process

Specify the detection mode of the obstacle sensor by selecting either [Check when platen is loading] or [Check during printing as well].

(3) From the menu, select [Printer Setting] > [Platen Setting] > [Obstcl sensr setting during print], and press

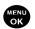

(4) Select the obstacle sensor setting and press

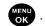

#### <TIPS>

- During this menu selection process, the currently selected set value is displayed.
- The obstacle sensor is intended to detect wrinkles of the print media or foreign object on it to prevent the print head from contacting wrinkles or foreign matter or minimize the time during which the contact continues.
- If the print head comes into contact with wrinkles or foreign object, a failure to eject ink-jet droplets or a mechanical failure may
  occur.
- If the obstacle sensor detects a foreign object, the printing process and the platen operation are immediately stopped.
- If you select [Check when platen is loading], the obstacle sensor works only while the platen is moving from the front to the rear.
- If you select [Check during printing as well], the obstacle sensor works during the period from when you press the print button to when the printing process completes.

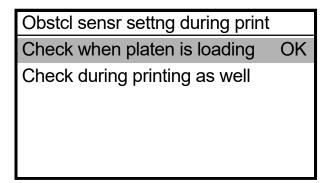

#### 7-10-3. Platen too low sensor setting

The sensor is activated if it detects that the print medium is far because the platen is too low. Enable or disable this function when using the printer.

(1) From the menu, select [Printer Setting] > [Platen Setting] > [Platen too low sensor], and press

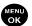

(2) Select the "Platen too low" sensor function and press

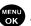

- The "Platen too low" sensor checks if the platen is too low when it is completely inserted.
- If the "Platen too low" sensor is activated, the printing process and the platen operation are stopped.

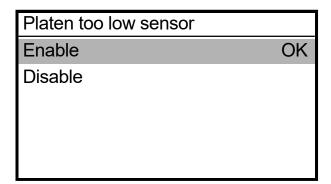

## 7-11. Print Operation Settings Under Low Temperature

Configure the printer with automatic switching to low temperature operation mode for ensuring print quality when [Temp Low] is displayed on the liquid crystal panel. It is set to [Enable(Normal)], by default.

If the low temperature operation mode is enabled, the printer will automatically be switched to the low temperature operation. Although it can assure print quality, it may take longer time for printing.

If the low temperature operation mode is disabled, print speed will not slow down; however, poor ejection may occur.

(1) From the menu, select [Printer Setting] > [Low Temperature Mode], and press

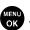

(2) Select the print mode under low temperature and press

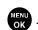

<TIPS>

· When [Disable] is selected, white ink injection may become unstable when trying to print a wide area.

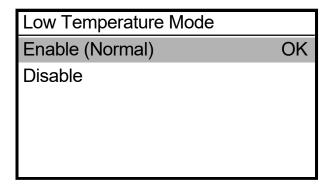

## 7-12. Print Operation Settings Under Low Humidity

(1) From the menu, select [Printer Setting] > [Low Humidity Mode], and press

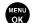

(2) Select the setup items and press

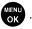

| Low Humidity Mode        |    |
|--------------------------|----|
| Printing at Low Humidity | OK |
| No Printing at Low       |    |
| Humidity                 |    |
| Select Everyday          |    |
|                          |    |
|                          |    |

- You can print even in a low humidity environment if you select [Printing at Low Humidity].
   However, the frequency of auto-cleaning and the amount of waste liquid will increase if you print in a low humidity environment.
- You cannot print in a low humidity environment if you select [No Printing at Low Humidity].
- The following confirmation screen will be displayed once a day at the first timing when you try to print in a low humidity environment if you select [Select Everyday].

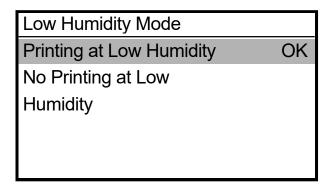

## 7-13. Auto Cleaning Setting

## **Post-circulation Auto Cleaning**

Specify your desired auto cleaning start timing after circulation.

- (1) From the menu, select [Printer Setting] > [Post-circulation Auto Cleaning], and press
- MENU OK
- (2) Select your desired post-circulation auto cleaning start timing, and press

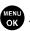

Post-circulation Auto Cleaning

Before next print OK

Soon after if within 30 min.

Soon after if within 1 hr.

Soon after if within 90 min.

#### **Setting the Number of Printed Sheets for Auto Cleaning**

Specify the number of printed sheets as the frequency of Auto Cleaning; where head cleaning is automatically performed every time a predetermined number of sheets are printed in order to protect the printer and provide stable printing quality. If the printing quality deteriorates in continuous printing, decrease the number of printed sheets for Auto Cleaning. The default value is 72.

(1) From the menu, select [Printer Setting] > [Auto Cleaning Setting], and press

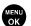

(2) Press ▲ / ▼ to set up the number of sheets to be printed in the range between 1 and 72, and press

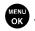

- The printing quality tends to deteriorate if the humidity is low.
- If the auto cleaning is performed more frequently, the Wiper cleaner and flushing foam will need to be replaced with a new one earlier.

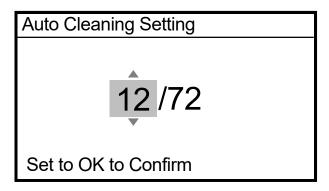

## **Auto Cleaning Start Timing**

Specify your desired auto cleaning start timing.

(1) From the menu, select [Printer Setting] > [Auto Cleaning Start Timing], and press

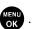

(2) Select your desired auto cleaning start timing, and press

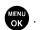

#### <TIPS>

• Even when [Conduct after Printing] is selected, Auto Cleaning may be performed before printing, depending on the state of use.

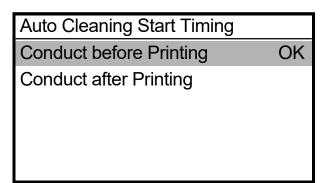

## 7-14. Setting Automatic Multiple Pass Settings

Perform this if the white printing quality deteriorates while printing.

(1) From the menu, select [Printer Setting] > [Auto Multiple Pass Setting], and press

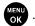

(2) Select the amount of white ink used for multiple pass printing and press

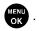

- The printing quality tends to deteriorate while printing if the temperature is low.
- Although automatic multiple pass printing can assure print quality, it may take a longer time for printing.

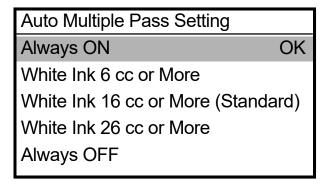

## 7-15. Flushing Interval Setting

Perform this if the printing quality deteriorates during printing operations.

(1) From the menu, select [Printer Setting] > [Flushing Interval Setting], and press

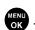

(2) Select the desired number of scanning operations until the flushing starts, and press

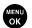

#### <TIPS>

- The printing quality tends to deteriorate during the printing operation if the humidity is low.
- Setting shorter flushing intervals improves the printing quality, however, increases the ink consumption and increases the time
  required for printing.

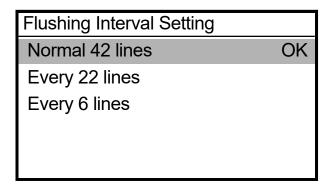

## 7-16. Flushing Volume Setting

Perform this if the printing quality deteriorates at the startup of the printing operation.

(1) From the menu, select [Printer Setting] > [Flushing Volume Setting], and press

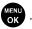

(2) Select your desired volume of ink to be ejected from the print heads during the flushing operation before the printing operation starts, and press OK.

#### <TIPS>

- The printing quality tends to deteriorate at the startup of the printing operation if the humidity is low.
- Setting larger flushing volume improves the printing quality, however, increases the ink consumption.

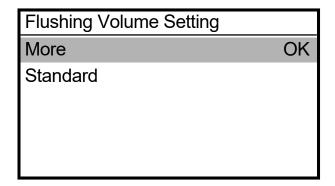

## 7-17. Automatic deletion of print data

(1) From the menu, select [Printer Setting] > [Auto Job Delete], and press

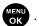

(2) Select the desired function of Auto Job Delete, and press

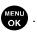

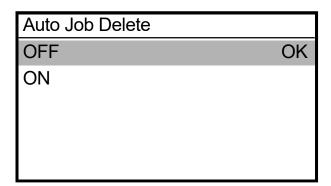

## 7-18. Network filtering settings

This function will enhance LAN security. Enable or disable this function when using the printer. Setting this function to [Enable] will allow only specific PC access. It is set to [Disable], by default.

(1) From the menu, select [Network filtering setting], and press

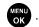

(2) Select either [Enable] or [Disable], and press

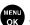

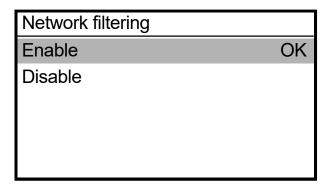

## 7-19. Static IP address setting

In the [IP Address Set] window, select the automatic acquisition or manual setting, and set up the [IP Address], [Subnet Mask] and [Default Gateway] when you select the manual setting.

(1) From the menu, select [Printer Setting] > [IP Address Set], and press

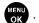

(2) Select either [Automatic acquisition] or [Manual setting] and press

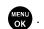

#### <TIPS>

If you select [Automatic acquisition], the screen will go back to the standby mode screen after the settings are automatically
acquired.

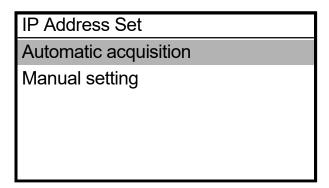

- (3) To make manual settings, press ◀ / ▶ to move to and select your desired position.
- (4) To make manual settings, press ▲ / ▼ to specify your desired numeric value.
- (5) When the ok button is pressed, the selected value is accepted, and the display screen goes to the [IP Address], [Subnet Mask] and [Default Gateway] in sequence.

#### <TIPS>

• The display screen shown here has been taken as an example.

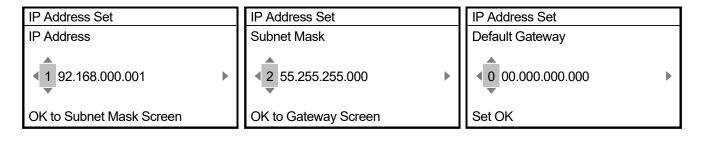

## 7-20. Shortcut button setting

You can set the operation that takes place when the shortcut button on the operation panel is pressed.

(1) From the menu, select [Printer Setting] > [Shortcut button setting], and press

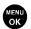

(2) Select the function and press

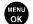

#### <TIPS>

- During this menu selection process, the currently selected set value is displayed.
- If you select [Normal Cleaning], you will be presented with the Normal Cleaning Head Selection menu.
- If you select [Auto cleaning], Auto cleaning begins.
- If you select [Print Data Load], you will be presented with the screen to select the print data to load.
- If you select [White Ink Circulation], the white ink circulation begins.

Shortcut button setting

Normal cleaning OK

Auto cleaning

Print Data Load

White Ink Circulation

Platen Height Adjustment

#### 7-21. Display of total printed sheets

On this display screen, the total number of printed sheets is shown.

(1) From the menu, select [Total Print], and press

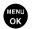

(1) Then, the total number of printed sheets is displayed.

## <TIPS>

- Only the number of printed sheets of which printing has succeeded is counted, in which the canceled number of sheets is not included.
- All the printed sheets involved in printing operation, including test print, are counted.
- The display screen shown here has been taken as an example.
- The count of total number of printed sheets cannot be reset.

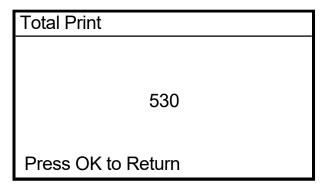

#### Display of Temperature/Humidity Info 7-22.

Then, the ambient temperature and humidity are displayed.

(1) From the menu, select [Temperature/Humidity Info], and press

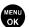

(2) Then, the ambient temperature and humidity are displayed.

#### <TIPS>

- Make the setting of temperature indication unit in the Temperature window.
- The display screen shown here has been taken as an example.

| Temperature/Humidity Info |       |         |
|---------------------------|-------|---------|
|                           |       |         |
| Outer side                | [24°C | (75°F)] |
| Right side                | [42%] |         |
| Left side                 | [22°C | (72°F)] |
| Press OK to Return        |       |         |

## 7-23. Confirm network setting

In the [Confirm network setting] window, display the [IP Address], [Subnet Mask], [Default Gateway], [Host name], and [MAC address].

(1) From the menu, select [Confirm network setting], and press

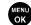

(2) Select one out of the [IP Address], [Subnet Mask], [Default Gateway], [Host name], and [MAC address], and press

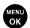

Confirm network setting

**IP Address** 

Subnet Mask

**Default Gateway** 

Host name

**MAC Address** 

(3) Display [IP Address], [Subnet Mask], [Default Gateway], [Host name], or [MAC address].

#### <TIPS>

• The display screen shown here has been taken as an example.

| IP Address         | Subnet Mask        |  |
|--------------------|--------------------|--|
| 192.168.000.001    | 255.255.255.000    |  |
| Press OK to Return | Press OK to Return |  |
| Default Gateway    | Host name          |  |
| 000.000.000        | GTX6-XXXXXX        |  |
|                    |                    |  |

**MAC Address** 

00:1B:A9:FD:BC:27

Press OK to Return

## 7-24. Check circulation schedule

White ink circulation can be performed at a specified time.

(1) From the menu, select [Check circulation schedule], and press

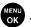

(2) Display the circulation schedule.

#### <TIPS>

• If the scheduled time of white ink circulation is not set with the maintenance tool, the circulation schedule will not be displayed.

| Check circulation schedule |       |  |
|----------------------------|-------|--|
| Current time 17:44         |       |  |
| 00:30 (Long)               | 03:00 |  |
| 07:00                      | 12:30 |  |
| 18:30                      | 23:00 |  |
| :                          | :     |  |

## 7-25. Check humidification schedule

(1) From the menu, select [Check humidification schedule] and press

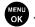

(2) The day of the week, start time, and end time for humidification will be displayed.

#### <TIPS>

• If the scheduled time of humidification is not set with the maintenance tool, the humidification schedule will not be displayed.

| Check humidification schedule |               |  |
|-------------------------------|---------------|--|
| Sun.                          | 09:00 ~ 18:00 |  |
| Mon.                          | 09:00 ~ 18:00 |  |
| Tue.                          | 09:00 ~ 18:00 |  |
| Wed.                          | 09:00 ~ 18:00 |  |
| Thu.                          | 09:00 ~ 18:00 |  |

#### 7-26. Language setting

Select your desired language to be shown on the liquid crystal panel.

(1) From the menu, select [Language], and press OK .

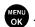

Select your desired language in the [Language] window, and finalize your setting by pressing **(2)** 

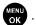

(3) Follow the on-screen message, and turn off the power and on again.

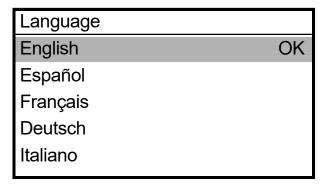

## 7-27. Display of version

On this display screen, the firmware's version information, [Firm Version], as well as [Data Info], [Serial No.], and [Head information] are shown.

(1) From the menu, select [Version], and press

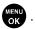

(2) Select [Firm Version], [Data Info], [Serial No.], or [Head information] and press

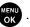

#### Version information

Firm Version

Data Info

Serial No.

Head information

(3) Then, [Firm Version], [Data Info], [Serial No.], or [Head information] will appear.

#### <TIPS>

- Pressing the 

   button causes the currently displayed window to go back to the [Version] window.
- The display screen shown here has been taken as an example.

#### Firm Version

Main 1.80.0003

ACT 1.00.0000

LCD 1.30.0001

Head CL: 1.20.0002 W: 1.20.0002

ORGR: 1.20.0002

| D | a | ta | ı | 'n | fc |
|---|---|----|---|----|----|
| _ | ч | u  |   |    |    |

Message 0.19.0000

Font 1.00.0000

Test Print 0.00.0007

#### Serial No.

Serial No. ABCDEFG1

Hardware ID 1.0

#### Head information

W A No:6WA1234 V.Rating:12

W B No:6WA1235 V.Rating:12

C A No:6CA1234 V.Rating:15

C B No:6CA1235 V.Rating:12

#### Head information

OR/GR\_A No:6CA1390 V.Rating:11

OR/GR B No:6CA1391 V.Rating:14

## 7-27-1. Updating of firmware

When a new firmware is released, please update the firmware.

<TIPS>

- To check any release information of a new firmware, please visit the website of Brother Industries, Ltd.
- (1) Download the firmware's updated data from the website of Brother Industries, Ltd.
- (2) From [All Programs] in the Start menu on the PC, select "GTX-6 Extra Colors ORGR Firmware Update" under "Brother GTX-6 Extra Colors ORGR Tools".
- (3) Specify the firmware's updated data (.bwf).

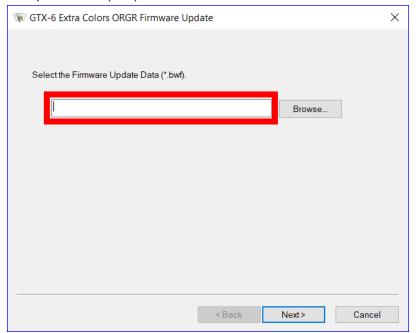

(4) Connect the PC to the printer via a LAN cable and update your firmware by performing the on-screen procedures.

# **A**CAUTION

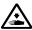

Ensure there is adequate space left in front of the printer and avoid placing any objects. Otherwise your hand may get caught between the platen and an object, which may result in injury.

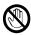

Do not handle the platen while printing. If your hand gets caught between the platen or the T-shirt tray and the covers, it may be injured.

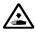

Do not put your hands inside the covers while the printer's power is turned on. Otherwise your hands may touch against moving parts and this may result in injury.

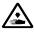

Be careful not to pinch your fingers when closing each door and cover. You may get injured if you pinch your fingers.

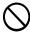

When you mount or replace the head, be careful not to get your hands or fingers caught. Otherwise you may be injured.

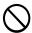

Do not drink liquids such as the ink, cleaning solution, pretreatment, or waste. They may cause diarrhea or vomiting.

When handling liquids, such as the ink, cleaning solution, pretreatment, and waste, use protective glasses and gloves to avoid causing your eyes and skin to contact the liquids. It may cause inflammation. In case of contact with eyes, do not rub but immediately rinse the eyes with water.

Keep the liquids out of the reach of children.

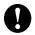

Be sure to wear protective goggles and gloves when handling the grease, so that it does not get into your eyes or onto your skin.

It can cause inflammation. Do not drink or eat the grease. It may cause diarrhea or vomiting. Keep the liquids out of the reach of children.

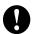

When replacing parts and installing optional accessories, be sure to use only genuine Brother parts. Brother will not be held responsible for any accidents or problems resulting from the use of non-genuine parts.

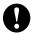

When replacing parts or installing optional accessories, be sure to follow the procedures described in the Instruction Manual. Incorrect procedures could cause injuries or problems.

# ((!))IMPORTANT

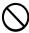

Do not move the platen by hand. Otherwise the printer may be mechanically and electrically damaged.

# 8-1. Troubleshooting instructions

With reference to the descriptions below, troubleshoot your problem.

## No print data can be sent from PC

| Probable Cause                     | Remedy                                                  | Reference                |
|------------------------------------|---------------------------------------------------------|--------------------------|
| Have you selected an incorrect     | From the menu for printing, check your printer          |                          |
| printer or not?                    | name.                                                   | -                        |
| Has a LAN cable been               | Check the connection of the LAN cable                   |                          |
| connected properly?                | (Category 5e or higher).                                | -                        |
| Are you using such PC or OS        | Check your PC's operating environment.                  | "10-2. Software >>P.309" |
| that is outside the specification? |                                                         |                          |
| Has any noise been produced        | Disconnect the LAN cable first and connect it           |                          |
| between the printer and your       | again in five seconds. If the problem continues,        |                          |
| PC?                                | power off the printer first, then reactivate it in five | -                        |
|                                    | seconds.                                                |                          |
| Does your PC function              | Restart the PC.                                         |                          |
| properly?                          |                                                         | -                        |
| Has any other USB device been      | Remove the other USB device, restart the PC,            |                          |
| connected to your PC?              | and check to see if the printer functions properly.     | -                        |
| Has the LAN cable been             | Use a different LAN cable.                              |                          |
| damaged?                           |                                                         | -                        |

# No printing job gets started even after pressing the print button

| Probable Cause                    | Remedy                                              | Reference                  |
|-----------------------------------|-----------------------------------------------------|----------------------------|
| Are you pressing the print        | Press and hold two print buttons at the same        |                            |
| buttons properly?                 | time.                                               | -                          |
| Check if the print is scheduled   | The print begins as soon as the printer becomes     |                            |
| (the button is flashing fast).    | available. Wait for a while.                        | -                          |
| Is any error message              | Eliminate the cause of the error, and perform       | "9. Error message >>P.282" |
| displayed?                        | printing once more.                                 |                            |
| Does the menu screen still        | Please exit the menu. Alternatively, please wait    |                            |
| appear on the screen, or are      | until the maintenance operation will come to an     |                            |
| you performing the maintenance    | end.                                                | -                          |
| operation from the menu?          |                                                     |                            |
| Is the automatic head cleaning    | Please wait until the ongoing head cleaning         |                            |
| operation underway?               | operation is completed.                             | -                          |
| Is the printer in the white ink   | Please wait until the ongoing white ink circulation |                            |
| circulation stage?                | is completed.                                       | -                          |
| Is the room temperature suited    | Check for your printer's operating environment      | "10-1. Apparatus >>P.308"  |
| to the usage conditions?          | and adjust the room temperature.                    |                            |
| Does the printer receive no print | Send the print data to the printer. Alternatively,  |                            |
| data, or is it in the state to    | please wait until the reception of print data is    |                            |
| receive such data (the print      | completed.                                          | -                          |
| button is not illuminating)?      |                                                     |                            |

| Probable Cause                        | Remedy                                               | Reference                       |
|---------------------------------------|------------------------------------------------------|---------------------------------|
| Do you find that the temperature      | There may be the possibility that the flat cables    |                                 |
| of print heads is becoming high,      | of print heads have not been put in place and        |                                 |
| and the [Color Head Getting           | the temperature of print heads has become high.      |                                 |
| Warm], [W Head Temp Rising],          | Turn off the power, make sure that the flat cable    | -                               |
| or [OR/GR Head Temp Rising]           | is in place, and wait until the temperature          |                                 |
| message appears?                      | decreases.                                           |                                 |
| Is the printer cover open?            | Close the printer cover and try printing again.      | -                               |
| Is the mist fan door open?            | Close the mist fan door and try printing again.      | "6-1-10. Replacing the mist fan |
|                                       |                                                      | filter >>P.203"                 |
| Is the mist fan filter set correctly? | Set the mist fan filter correctly and close the mist | "6-1-10. Replacing the mist fan |
|                                       | fan door. Then try printing.                         | filter >>P.203"                 |

# The power cannot be turned on

| Probable Cause                 | Remedy                                        | Reference |
|--------------------------------|-----------------------------------------------|-----------|
| Is the power cord connected to | Make sure that the power cord is connected to |           |
| the printer?                   | the printer.                                  | -         |

# An error occurs immediately after activating the printer

| Probable Cause       | Remedy                                                | Reference                  |
|----------------------|-------------------------------------------------------|----------------------------|
| Is any error message | Check the content of the error, and restart the       | "9. Error message >>P.282" |
| displayed?           | printer. If the error is still not eliminated, please |                            |
|                      | contact your dealer or Brother.                       |                            |

# No print data can be loaded from USB flash memory

| Probable Cause                | Remedy                                          | Reference |
|-------------------------------|-------------------------------------------------|-----------|
| Is the applicable file ARP or | This printer cannot print out the print data of |           |
| AR3 file?                     | GT-541/GT-782/GT-3. Recreate the print data.    | -         |

## Neither uni-directional printing nor bi-directional printing can be performed

| Probable Cause                    | Remedy                                                | Reference                         |
|-----------------------------------|-------------------------------------------------------|-----------------------------------|
| Do the settings of printer driver | Note that the setting of the printer's setting has    | "7-1. Setting the print direction |
| and printer agree with each       | priority over the setting of printer driver. The      | >>P.242"                          |
| other?                            | printer driver's setup value takes effect only if the |                                   |
|                                   | printer's setting is [Auto].                          |                                   |

# The depletion of ink in an ink tank cannot be detected

| Probable Cause                   | Remedy                                            | Reference                        |
|----------------------------------|---------------------------------------------------|----------------------------------|
| Check if the remaining ink level | Perform the remaining ink level correction again. | "6-1-4. Correcting the remaining |
| correction was skipped or an     |                                                   | ink level >>P.185"               |
| incorrect value was entered for  |                                                   |                                  |
| the correction.                  |                                                   |                                  |

## "x" is displayed for the remaining ink level after refilling ink.

| Probable Cause                    | Remedy                                               | Reference |
|-----------------------------------|------------------------------------------------------|-----------|
| Is ink of a wrong color refilled? | Refill the right ink. If ink colors are mixed in the |           |
|                                   | ink tank as the result of refilling ink of a wrong   | -         |
|                                   | color, contact your dealer.                          |           |

# The remaining volume indication of the ink tank does not reflect the actual status

| Probable Cause                   | Remedy                                     | Reference                        |
|----------------------------------|--------------------------------------------|----------------------------------|
| Check if the remaining ink level | Perform the remaining ink level correction | "6-1-4. Correcting the remaining |
| correction was skipped or an     | again.                                     | ink level >>P.185"               |
| incorrect value was entered for  |                                            |                                  |
| the correction.                  |                                            |                                  |

# Ink is leaking from the lower right side of the printer

| Probable Cause                  | Remedy                                | Reference |
|---------------------------------|---------------------------------------|-----------|
| Is the degassing module not out | For help, please contact your dealer. |           |
| of order?                       |                                       | -         |

## Water supply error

| Probable Cause                     | Remedy                                              | Reference                  |
|------------------------------------|-----------------------------------------------------|----------------------------|
| Is a humidifier water supply error | If a water supply error occurs, the humidifier will |                            |
| displayed?                         | stop working. Perform [Humidification start] from   |                            |
|                                    | the menu.                                           |                            |
|                                    | Start humidification from the menu after            |                            |
|                                    | confirming the following two points. If the         |                            |
|                                    | problem persists, contact your dealer.              | -                          |
|                                    | ①Make sure the water tank is filled with water.     |                            |
|                                    | ②Make sure that the main faucet of the water        |                            |
|                                    | supply section (pure water equipment and            |                            |
|                                    | tank) is open.                                      |                            |
| Is a water supply shortage error   | If you are using a tap water supply, make sure      | "1-5. About the humidifier |
| or a water supply failure error    | that the main tap and water supply pressure are     | >>P.33"                    |
| displayed?                         | sufficient.                                         |                            |
|                                    | If you are using a water tank, make sure the        |                            |
|                                    | water tank is filled with water.                    |                            |
|                                    | Ascertain the water supply tube is not broken or    |                            |
|                                    | crushed.                                            |                            |
|                                    | Check if the installation height of the water       |                            |
|                                    | supply tank is appropriate.                         |                            |

# Initial humidifier operation failed.

| Probable Cause                       | Remedy                                             | Reference |
|--------------------------------------|----------------------------------------------------|-----------|
| Initial humidifier operation failed? | Perform initial humidifier operation from the      |           |
|                                      | menu after confirming the following two points. If |           |
|                                      | the problem persists, contact your dealer.         |           |
|                                      | ①Make sure that the amount of water in the         |           |
|                                      | tank and the installation height of the tank are   |           |
|                                      | appropriate.                                       |           |
|                                      | ②Check if there are any problems with the          | -         |
|                                      | piping from the water supply section (pure         |           |
|                                      | water equipment and tank), such as                 |           |
|                                      | disconnected tubing or forgetting to open the      |           |
|                                      | main faucet. If you supply water from a tank,      |           |
|                                      | make sure it is a new tube.                        |           |

# 8-2. Solutions to print quality problems

With reference to the descriptions below, troubleshoot your problem.

## **Print is too light**

| Probable Cause                     | Remedy                                         | Reference                           |
|------------------------------------|------------------------------------------------|-------------------------------------|
| Is the setting of an image editing | Edit the image.                                | "4-3. Using other applications      |
| software application made          |                                                | >>P.80"                             |
| improperly, or is an image         |                                                |                                     |
| placed in CMYK mode?               |                                                |                                     |
| Have the printing conditions       | Using [Color Processing], adjust saturation or | "4-4-11. Set up the image quality   |
| been applied improperly, or        | contrast as appropriate.                       | >>P.113"                            |
| does your image data have          |                                                | "4-5-7. Set up the image quality    |
| insufficient color saturation?     |                                                | >>P.125"                            |
| Is there any nozzle that does not  | Perform [Head Cleaning] from the menu.         | "8-2-1. Recovery action to be       |
| eject ink-jet droplets?            | If no improvement is attained, follow the      | taken for such a nozzle that is     |
|                                    | referenced instructions.                       | unable to eject ink-jet droplets    |
|                                    |                                                | >>P.274"                            |
| Is initial settings after head     | Perform the initial settings after head        | "3-6-1. Initial settings after head |
| replacement configured?            | replacement configuration.                     | replacement >>P.61"                 |
| Is the [Low Temperature Mode]      | Change the setting to [Enable (Normal)].       | "7-11. Print Operation Settings     |
| set to [Disable]?                  |                                                | Under Low Temperature               |
|                                    |                                                | >>P.249"                            |

# Horizontal stripe (banding) is found on printed material

| Probable Cause                      | Remedy                                               | Reference                         |
|-------------------------------------|------------------------------------------------------|-----------------------------------|
| Is there any nozzle that does not   | Perform [Head Cleaning] from the menu.               | "8-2-1. Recovery action to be     |
| eject ink-jet droplets?             | If no improvement is attained, follow the            | taken for such a nozzle that is   |
|                                     | referenced instructions.                             | unable to eject ink-jet droplets  |
|                                     |                                                      | >>P.274"                          |
| Do you print ink dots on a highly   | Set the print head's print direction to [Always      | "7-1. Setting the print direction |
| water-absorbing print medium?       | Uni-Directional].                                    | >>P.242"                          |
|                                     | Also, combine the color multiple pass printing       |                                   |
|                                     | with the printing.                                   |                                   |
| Is the platen positioned at a level | Adjust the height of the platen corresponding to     | "5-5. Placing print medium in     |
| that is too low?                    | the print medium before using it.                    | position >>P.157"                 |
|                                     | You can use the platen height adjustment lever       |                                   |
|                                     | from the menu to adjust the height of platen.        |                                   |
|                                     | As a rough indication, adjust the height so that it  |                                   |
|                                     | is lowered by one step from the limit height         |                                   |
|                                     | detected by the obstacle sensor, and check that      |                                   |
|                                     | the platen is not detected by the sensor.            |                                   |
| Is the ejection timing correct?     | Adjust the ejection timing again. It is likely that  | "3-6-3. Firing adjustment >>P.63" |
|                                     | the setup value is incorrectly set after replacing a |                                   |
|                                     | print head or the platen with a new one, or after    |                                   |
|                                     | adjusting the platen height.                         |                                   |
| Check if the temperature is low.    | Change the auto multiple pass settings.              | "7-14. Setting Automatic Multiple |
|                                     |                                                      | Pass Settings >>P.252"            |
| Is the [Low Temperature Mode]       | Change the setting to [Enable (Normal)].             | "7-11. Print Operation Settings   |
| set to [Disable]?                   |                                                      | Under Low Temperature >>P.249"    |

## Blurring is observed (when printed with [Color Ink Only])

| Probable Cause                    | Remedy                                           | Reference                     |
|-----------------------------------|--------------------------------------------------|-------------------------------|
| Isn't the amount of ink excessive | Print the ink volume and check the blurring, and | "4-6-5. Adjust the ink volume |
| against the print media?          | select appropriate set value for [Ink Volume:].  | >>P.132"                      |
|                                   |                                                  | "4-5-6. Set up the color ink  |
|                                   |                                                  | >>P.123"                      |

# Blurring is observed (when printed with [Color+White Ink])

| Probable Cause                    | Remedy                                              | Reference                      |
|-----------------------------------|-----------------------------------------------------|--------------------------------|
| Is the [Highlight:] of [White Ink | Print the highlight check pattern to check the      | "4-6-6. Print out of highlight |
| Settings:] too high?              | blurring, and select appropriate set value for      | check pattern/mask check       |
|                                   | [Highlight:].                                       | pattern >>P.133"               |
|                                   |                                                     | "4-4-7. Set up the white ink   |
|                                   |                                                     | >>P.105"                       |
|                                   | By turning ON the [White/Color Pause] or [Color     | "4-4-7. Set up the white ink   |
|                                   | Multiple Pass Printing] checkbox, extend time       | >>P.105"                       |
|                                   | before the color ink settles onto the white ink, to |                                |
|                                   | prevent blurring. Try this method to eliminate      |                                |
|                                   | blurring without weakening the highlight.           |                                |

# Ink sticks to such an area where no print data exists (ink stain, horizontal stripe, etc.)

| Probable Cause                     | Remedy                                         | Reference                      |
|------------------------------------|------------------------------------------------|--------------------------------|
| Is the area around the print       | Clean the head section and suction cap.        | "6-2-1. Cleaning the nozzle    |
| heads soiled with waste ink        |                                                | guard and suction cap >>P.223" |
| spilled from the head cap?         |                                                |                                |
| Is any lint attached to the nozzle | Clean the nozzle guard.                        | "6-2-1. Cleaning the nozzle    |
| surface?                           |                                                | guard and suction cap >>P.223" |
| Is the carriage foam               | Replace the carriage foam with a new one.      | "6-1-9. Replacing the carriage |
| contaminated?                      |                                                | foam >>P.195"                  |
| Do the print heads rub against a   | Flatten the surface of T-shirt, and adjust the | "5-5. Placing print medium in  |
| T-shirt?                           | platen's height as required.                   | position >>P.157"              |
| Has the flushing foam become       | Replace the flushing foam with a new one.      | "6-1-8. Replacing the flushing |
| dirty?                             |                                                | foam >>P.192"                  |
| Has the platen sheet become        | Replace the platen sheet with a new one.       | "6-1-11. Replacing the platen  |
| dirty?                             |                                                | sheet >>P.205"                 |
| Has any ink attached to the        | Replace the carriage foam with a new one.      | "6-1-9. Replacing the carriage |
| carriage that secures the print    |                                                | foam >>P.195"                  |
| heads in place or is it dripping   |                                                |                                |
| off?                               |                                                |                                |

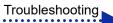

# The edges of the image are blurred, characters and straight lines are doubly printed and printed result appears too granular

| Probable Cause                      | Remedy                                               | Reference                         |
|-------------------------------------|------------------------------------------------------|-----------------------------------|
| Is the platen positioned at a level | Adjust the height of the platen corresponding to     | "5-5. Placing print medium in     |
| that is too low?                    | the print medium before using it.                    | position >>P.157"                 |
|                                     | You can use the platen height adjustment lever       |                                   |
|                                     | from the menu to adjust the height of platen.        |                                   |
|                                     | As a rough indication, adjust the height so that it  |                                   |
|                                     | is lowered by one step from the limit height         |                                   |
|                                     | detected by the obstacle sensor, and check that      |                                   |
|                                     | the platen is not detected by the sensor.            |                                   |
| Is the ejection timing correct?     | Adjust the ejection timing again. It is likely that  | "3-6-3. Firing adjustment >>P.63" |
|                                     | the setup value is incorrectly set after replacing a |                                   |
|                                     | print head or the platen with a new one, or after    |                                   |
|                                     | adjusting the platen height.                         |                                   |
| Is the image enlarged on the        | When a low resolution image is enlarged on the       |                                   |
| printer setting screen?             | printer setting screen, it may blur or angle the     |                                   |
|                                     | image. Pattern data should be enlarged on an         | -                                 |
|                                     | image editing application, and its roughness         |                                   |
|                                     | should be checked.                                   |                                   |

# Thin color cannot be printed out well gradually

| Probable Cause                   | Remedy                                             | Reference                        |
|----------------------------------|----------------------------------------------------|----------------------------------|
| Is the ambient atmosphere at a   | Perform the flushing more frequently. In addition, | "7-15. Flushing Interval Setting |
| high temperature and very dry,   | increase the flushing volume.                      | >>P.253"                         |
| which in turn tends to cause the |                                                    | "7-16. Flushing Volume Setting   |
| nozzle surface to dry up?        |                                                    | >>P.253"                         |

# White ink is not printed out evenly

| Probable Cause                    | Remedy                                              | Reference                        |
|-----------------------------------|-----------------------------------------------------|----------------------------------|
| Has the pretreatment been         | Apply the recommended amount of                     | "5-3-3. Application of           |
| applied unevenly?                 | pretreatment evenly to the target area.             | pretreatment >>P.149"            |
| Has the pretreatment caused       | After the pretreatment roller is used, put it in a  |                                  |
| any change in hardness or         | plastic bag or the like hermetically to prevent it  |                                  |
| deformation of the pretreatment   | from drying up, and keep it in a flat place in an   |                                  |
| roller? (This applies to the case | upright position.                                   | -                                |
| where the pretreatment roller is  | Also, when it remains unused for two weeks or       |                                  |
| used.)                            | longer, wash it well with running water, and let it |                                  |
|                                   | dry in a shaded area.                               |                                  |
| Is any water content attached to  | Prevent water content from being attached to        | "5-3-4. Fixation of pretreatment |
| the pretreatment roller after the | the roller after the pretreatment is fixated.       | >>P.152"                         |
| pretreatment is fixated?          |                                                     |                                  |
| Is there any lint, yarn waste,    | Clean the surface of the pretreatment roller.       | "5-3-3. Application of           |
| dust, etc. that are attached to   |                                                     | pretreatment >>P.149"            |
| the surface of pretreatment       |                                                     |                                  |
| roller? (This applies to the case |                                                     |                                  |
| where the pretreatment roller is  |                                                     |                                  |
| used.)                            |                                                     |                                  |

| Probable Cause                 | Remedy                                            | Reference                        |
|--------------------------------|---------------------------------------------------|----------------------------------|
| Did you shake the pretreatment | Shake the pretreatment sufficiently.              | "5-3-2. Dilution of pretreatment |
| after its dilution?            |                                                   | >>P.147"                         |
| Is the [Low Temperature Mode]  | Change the setting to [Enable (Normal)].          | "7-11. Print Operation Settings  |
| set to [Disable]?              |                                                   | Under Low Temperature            |
|                                |                                                   | >>P.249"                         |
| Has the pretreatment been      | Check on an actual temperature of the heat        | "5-3-4. Fixation of pretreatment |
| fixated insufficiently?        | press and its pressure during the fixation stage. | >>P.152"                         |
|                                | Always keeping the lower iron (where media is     |                                  |
|                                | placed) of the heat press at heated temperature   |                                  |
|                                | with a heating source may solve this problem.     |                                  |

# Whiteness of print result is insufficient

| Probable Cause                    | Remedy                                            | Reference                        |
|-----------------------------------|---------------------------------------------------|----------------------------------|
| Has the pretreatment been         | Apply a proper amount of pretreatment.            | "5-3-3. Application of           |
| applied insufficiently?           |                                                   | pretreatment >>P.149"            |
| Has the pretreatment been         | Check on an actual temperature of the heat        | "5-3-4. Fixation of pretreatment |
| fixated insufficiently?           | press and its pressure during the fixation stage. | >>P.152"                         |
| Is there any nozzle that does not | Perform [Head Cleaning] from the menu.            | "8-2-1. Recovery action to be    |
| eject ink-jet droplets?           | If no improvement is attained, follow the         | taken for such a nozzle that is  |
|                                   | referenced instructions.                          | unable to eject ink-jet droplets |
|                                   |                                                   | >>P.274"                         |
| Is the white ink circulated       | From the menu, select [Maintenance] > [White      |                                  |
| insufficiently?                   | Ink Circulation] to circulate the white ink       | -                                |
|                                   | properly.                                         |                                  |
| Is the [Low Temperature Mode]     | Change the setting to [Enable (Normal)].          | "7-11. Print Operation Settings  |
| set to [Disable]?                 |                                                   | Under Low Temperature            |
|                                   |                                                   | >>P.249"                         |
| Is the dilution rate of the       | Dilute the pretreatment appropriately.            | "5-3-2. Dilution of pretreatment |
| pretreatment correct?             |                                                   | >>P.147"                         |
| Is the [Highlight:] of [White Ink | Print the highlight check pattern to check the    | "4-6-6. Print out of highlight   |
| Settings:] too low?               | blurring, and select appropriate set value for    | check pattern/mask check         |
|                                   | [Highlight:].                                     | pattern >>P.133"                 |
|                                   |                                                   | "4-4-7. Set up the white ink     |
|                                   |                                                   | >>P.105"                         |

# Too much luster

| Probable Cause               | Remedy                                          | Reference |
|------------------------------|-------------------------------------------------|-----------|
| Are you using Teflon-treated | Use a silicon coated peel off sheet when curing |           |
| peel-off sheet for fixation? | the ink to reduce the gloss.                    | -         |

# Too fuzzy

| Probable Cause                  | Remedy                                           | Reference |
|---------------------------------|--------------------------------------------------|-----------|
| Did you touch the print media   | Excessively touching the media (T-shirt) on the  |           |
| (T-shirt) just before printing? | platen by trying to flatten the media before     |           |
|                                 | printing could cause fuzziness. Make sure not to | -         |
|                                 | touch the media surface too much after the       |           |
|                                 | pretreatment is fixated.                         |           |

| Probable Cause                   | Remedy                                             | Reference |
|----------------------------------|----------------------------------------------------|-----------|
| Does it take a long time before  | Leaving the print media (T-shirt) after fixing the |           |
| printing, after the pretreatment | pretreatment may cause fuzziness, because the      |           |
| fixation?                        | media would absorb water. Print the                | -         |
|                                  | pretreatment fixated media as soon as possible.    |           |
| Is the upper iron on the heat    | If the upper iron is contaminated, it could        |           |
| press contaminated during the    | roughen the print media (T-shirt) surface by a     |           |
| pretreatment fixation process?   | heat press process, to cause fuzziness. Clean      |           |
|                                  | the upper iron of the heat press with a cloth.     | -         |
|                                  | If the condition persists, try using a peel-off    |           |
|                                  | sheet during the pretreatment fixation process,    |           |
|                                  | to probably improve the condition.                 |           |
| Unevenly dried during the        | It may be solved by inserting a silicone foam      |           |
| fixation process?                | between the heat press lower iron and a print      | -         |
|                                  | media (T-shirt) during ink fixation.               |           |

# Background white ink spreads out when printed with [Color+White Ink]

| Probable Cause               | Remedy                                           | Reference                    |
|------------------------------|--------------------------------------------------|------------------------------|
| [White/Color Alignment]      | Misalignment of white and color inks can occur   | "3-6-6. White and Color/ORGR |
| misaligned?                  | when the media thickness or the platen height is | Alignment >>P.66"            |
|                              | changed. Adjust the platen height first for the  |                              |
|                              | actual media to be printed, and align the white  |                              |
|                              | and color inks positions.                        |                              |
| Is the media easy to stretch | Print misalignment may occur between white       | "4-4-7. Set up the white ink |
| when wet?                    | and color inks when the media stretches when     | >>P.105"                     |
|                              | wet with white ink. Increasing [Choke Width:]    |                              |
|                              | can prohibit spreading of the background white   |                              |
|                              | ink.                                             |                              |

## Printed surface cracks after fixation

| Probable Cause                 | Remedy                                       | Reference |
|--------------------------------|----------------------------------------------|-----------|
| Isn't the print surface folded | Try not to touch the print surface until the |           |
| before fixation is completed?  | fixation process is completed.               | -         |

# The lower left side area of the printer's main unit is soiled with ink

| Probable Cause                   | Remedy                                      | Reference |
|----------------------------------|---------------------------------------------|-----------|
| Is the waste ink tube dismounted | For help, please contact your dealer.       |           |
| from the maintenance unit?       |                                             | -         |
| Is the waste ink tube clogged    | Straighten the waste ink tube to remove the |           |
| causing the waste ink to flow    | clog.                                       | -         |
| reversely?                       |                                             |           |

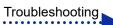

# The cleaning solution is leaked from the cleaning solution tank

| Probable Cause                  | Remedy                                       | Reference                     |
|---------------------------------|----------------------------------------------|-------------------------------|
| Is the main body of printer put | Place the printer horizontally.              | "3-1. Installation of printer |
| aslant?                         | If the problem is still not remedied, please | >>P.40"                       |
|                                 | contact your dealer.                         |                               |

# Takes longer print time than before

| Probable Cause               | Remedy                                                 | Reference                       |
|------------------------------|--------------------------------------------------------|---------------------------------|
| Is the ambient temperature   | Adjust the room temperature to 18°C (64.4°F) or        | "7-11. Print Operation Settings |
| under 18°C (64.4°F)?         | more.                                                  | Under Low Temperature           |
|                              | If it is difficult to adjust the room temperature, set | >>P.249"                        |
|                              | the operational configuration under low                |                                 |
|                              | temperature to [Disable].                              |                                 |
| Is your printing under a low | Wait for the humidity inside the printer to reach      |                                 |
| humidity environment?        | 50% or higher.                                         | -                               |

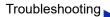

## 8-2-1. Recovery action to be taken for such a nozzle that is unable to eject ink-jet droplets

Please verify the followings when any nozzle is not ejecting ink droplets.

| Items to be checked                                          | Description                                                                                                    | Remedy                                                   | Document                                                                                            |
|--------------------------------------------------------------|----------------------------------------------------------------------------------------------------|----------------------------------------------------------|----------------------------------------------------------------------------------------------------|
| Is the lip of the suction cap dirty?                         | If the lip of the suction cap is dirty, the suction cap may not be able to adhere to the print head, and ink may not be sucked.                                                                                                    | Clean the suction cap                                    | "6-2-1. Cleaning the nozzle guard and suction cap >>P.223"                                          |
| Is ink accumulated in the nozzle guard?                      | The suction cap may not be in close contact with the print head and ink may not be sucked if the space between the nozzle guard and the nozzle is contaminated.                                                                                                    | Nozzle guard<br>Cleaning                                 | "6-2-1. Cleaning the nozzle guard and suction cap >>P.223"                                          |
| Is there any deposit of ink around the nozzle surface?       | When the surrounding area of nozzle surface is contaminated, it could lead to ejection failure since the wiper cannot clean the nozzle surface properly. Or, it could reduce the adhesion between the nozzle and suction cap, thereby causing ink suction failure. | Cleaning the surrounding area of nozzle surface          | "6-2-3. Cleaning the surrounding area of nozzle surface >>P.234"                                    |
| Is the wiper contaminated?                                   | The wiper may become dirty, and the nozzle surface may not be wiped cleanly if the wiper cleaning solution is not sufficiently filled in the wiper cleaning tank.                                                                                                  | Introduction of wiper cleaning solution                  | From the menu, select [Maintenance] -> [Operate wiper cleaning tank] -> [Add cleaning solution].    |
| Is the wiper cleaning solution contaminated?                 | The wiper may not be sufficiently cleaned and the nozzle surface may not be wiped cleanly if the wiper cleaning solution is dirty.                                                                                                    | Replacement of wiper cleaning solution                   | From the menu, select [Maintenance] -> [Operate wiper cleaning tank] -> [Change cleaning solution]. |
| Is there any indication of scar or deformation on the wiper? | If the wiper has any scar or deformation, the wiper cannot clean the nozzle surface.                                                                                                    | Replace the wiper                                        | "6-1-6. Replacing the wiper >>P.187"                                                                |
| Is the flushing foam installed correctly?                    | If the flushing foam is not placed appropriately with no rise, it may touch the nozzle surface to stop ejection from the nozzle.                                                                                                    | Mount the flushing foam                                  | "6-1-8. Replacing the flushing foam >>P.192"                                                        |
| Is the ink accumulated on the flushing foam?                 | If an ink accumulates on the flushing foam,<br>the ink may touch the nozzle surface to<br>prevent ink from ejecting.                                                                                                    | Replace the flushing foam                                | "6-1-8. Replacing the flushing foam >>P.192"                                                        |
| Is the tube correctly connected to the head?                 | If they are loosely mated, it may allow air to enter into the head section during the head cleaning operation, to cause non-ejection condition of the nozzle.                                                                                                    | Verify connection<br>between the<br>head and the<br>tube | "6-1-12. Replacement of print head >>P.207"                                                         |
| Is the tube filled with ink?                                 | If a large amount of air exists in the tube, that air will go into the head to cause non-ejection condition of the nozzle.                                                                                                    | Bleed ink air in the tube                                | From the menu, select [Maintenance] > [Tube air bleed] and select the corresponding head and color. |

After carrying out appropriate remedial measures listed above, make sure the non-firing nozzle has been recovered. If it has not, perform the steps 1 to 5 to recover the non-firing nozzle.

#### Step 1: Print out a nozzle check pattern

- (1) Print out a nozzle check pattern (1st time). "6-1-17. Print out the nozzle check pattern (checking on the print heads) >>P.220"
- (2) Check the result of the printed nozzle check pattern (1st time), and carry out the following procedures. "6-1-17.

  Print out the nozzle check pattern (checking on the print heads) >> P.220"

  <TIPS>
  - Even if the white print result is weak, since the white ink is ejected on one same spot through multiple nozzles, a relatively
    large amount of ink volume will be used, and the firing problem of a single nozzle will not affect the print quality so much.
    Even in a condition with weak lines, the print is performed without a problem.

| Existence or nonexistence of a      | Recovery action                                                           |
|-------------------------------------|---------------------------------------------------------------------------|
| nozzle that does not eject any      |                                                                           |
| ink-jet droplets                    |                                                                           |
| Such a nozzle does not exist that   | Contact your dealer if there is no non-ejection when printing the nozzle  |
| does not eject any ink-jet droplets | check pattern, but a large amount of non-ejection occurs during printing. |
| Such a nozzle exists that does not  | Proceed to Step 2.                                                        |
| eject any ink-jet droplets          |                                                                           |

## Step 2: Perform the head cleaning

- (1) Perform a normal cleaning. "6-1-15. Head cleaning >> P.217"
- (2) Print out a nozzle check pattern (2nd time).
- (3) Check the result of the printed nozzle check pattern (2nd time), and carry out the following procedures.

| Existence or nonexistence of a      | Recovery action                                                         |  |
|-------------------------------------|-------------------------------------------------------------------------|--|
| nozzle that does not eject any      |                                                                         |  |
| ink-jet droplets                    |                                                                         |  |
| Such a nozzle does not exist that   | Exit                                                                    |  |
| does not eject any ink-jet droplets |                                                                         |  |
| Ten-or-less nozzles exist that do   | Perform the normal cleaning once again. Subsequently, proceed to (4).   |  |
| not eject any ink-jet droplets      |                                                                         |  |
| Ten-or-more nozzles exist that do   | Perform the powerful cleaning. Subsequently, proceed to (4).            |  |
| not eject any ink-jet droplets      |                                                                         |  |
| More than half of the nozzles do    | Perform air bleeding in the tube. From the menu, select [Maintenance] > |  |
| not eject any ink-jet droplets      | [Tube air bleed] and select the corresponding head and color.           |  |

- (4) Print out a nozzle check pattern (3rd time).
- (5) Check the result of the printed nozzle check pattern (3rd time), and carry out the following procedures.

| Existence or nonexistence of a      | Recovery action    |
|-------------------------------------|--------------------|
| nozzle that does not eject any      |                    |
| ink-jet droplets                    |                    |
| Such a nozzle does not exist that   | Exit               |
| does not eject any ink-jet droplets |                    |
| Such a nozzle exists that does not  | Proceed to Step 3. |
| eject any ink-jet droplets          |                    |

## Step 3: Check that no ink-jet droplets are ejected from the applicable nozzle

(1) Check locations of the non-ejecting nozzles on the result of the printed nozzle check pattern (1st to 3rd time), and carry out the following procedures.

| Comparison of non-ejection nozzle | Recovery action                                                               |  |
|-----------------------------------|-------------------------------------------------------------------------------|--|
| positions                         |                                                                               |  |
| The same nozzle always does not   | Perform the super cleaning -> print out of nozzle check pattern for the third |  |
| eject ink-jet droplets            | time in a row.                                                                |  |
| A different nozzle does not eject | Leave the printer as it is for about 30 minutes, and perform the normal       |  |
| ink-jet droplets                  | cleaning -> print out of nozzle check pattern for the third time in a row.    |  |

(2) Check a result of the resultant nozzle check patterns, and carry out the following procedures.

| Existence or nonexistence of a      | Recovery action    |
|-------------------------------------|--------------------|
| nozzle that does not eject any      |                    |
| ink-jet droplets                    |                    |
| Such a nozzle does not exist that   | Exit               |
| does not eject any ink-jet droplets |                    |
| Such a nozzle exists that does not  | Proceed to Step 4. |
| eject any ink-jet droplets          |                    |

#### Step 4: Clean the nozzle surface

- (1) Clean the nozzle surface of the print heads.
- (2) Make the clean stick R, cleaning cup, gloves and cleaning solution, which come standard with the printer, available for use.

#### <IMPORTANT>

- Use a new clean stick R when you start cleaning.
- Never touch the tip end of clean stick R with your hand. If any sebaceous matter is attached to the head nozzle, it may result in the printer malfunction.
- (3) From the menu, select [Maintenance] > [Maintenance Part Clean/Replace] > [Clean nozzle guard and cap], and press (Maintenance) [Maintenance Part Clean/Replace] > [Clean nozzle guard and cap], and press (Maintenance) [Maintenance] > [Maintenance] > [Maintenance]

#### <IMPORTANT>

- If any other error or message is displayed on the operation panel or warning message window, follow the message to solve the problem, then perform the cleaning.
- Please complete the task within 15 minutes, in order to prevent the print heads from drying up.
- Then, the head cleaning will be performed to prevent any ink from drying up.
- (4) Unlock and open the right-hand-side cover.

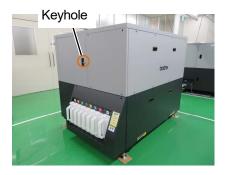

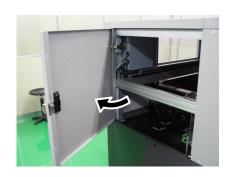

- (5) Put a proper amount of cleaning solution into the cleaning cup.
- (6) Moisten a clean stick R with the cleaning solution.

#### <IMPORTANT>

- Be sure to use a different clean stick R separately for the color head and the white head. Use a new clean stick R when you start cleaning.
- Do not use other fluids (water, etc.), because they may damage the print heads.
- Do not return the cleaning solution which has been put in the cleaning cup to the cleaning solution bottle.
- Do not shed cleaning solution in the maintenance unit.

#### <NOTE>

• For a proper work operation, be sure to wear the printer-provided gloves.

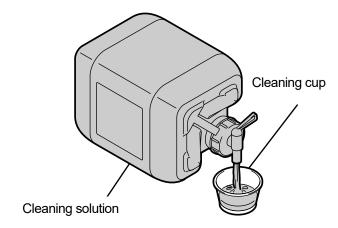

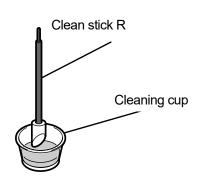

X1000

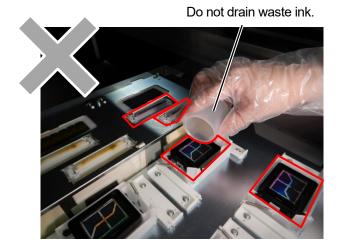

(7) With a clean stick R, clean the nozzle surface of print head.

#### <IMPORTANT>

- Be sure not to bring corner edges of the clean stick R into contact with the nozzle surface.
- Avoid roughly rubbing the nozzle surface.
- The used clean stick R should be disposed of, and should not be reused.

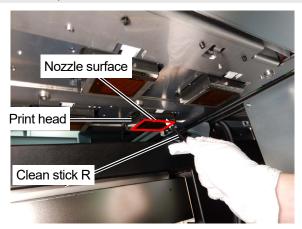

(8) Close the right-side cover and press

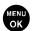

in response to the instructions on the screen.

#### <NOTF>

Dispose of any waste resulting from the cleaning in accordance with applicable laws and ordinances.
 <TIPS>

- Because the cleaning cup will be reused, rinse it in clean cleaning solution and store it in a safe place.
- (9) Print out a nozzle check pattern.
- (10) Check a result of the resultant nozzle check patterns, and carry out the following procedures.

| Existence or nonexistence of a      | Recovery action    |  |
|-------------------------------------|--------------------|--|
| nozzle that does not eject any      |                    |  |
| ink-jet droplets                    |                    |  |
| Such a nozzle does not exist that   | Exit               |  |
| does not eject any ink-jet droplets |                    |  |
| Such a nozzle exists that does not  | Proceed to Step 5. |  |
| eject any ink-jet droplets          |                    |  |

#### <IMPORTANT>

• Even if the nozzles on the white side have a bit of problem concerning firing, since the white ink is ejected on one same spot through multiple nozzles, relatively large amount of ink volume will be used, and firing problem of a single nozzle will not affect the print quality so much. Even in a condition with a problem concerning firing as shown in (a), print is performed without a problem as shown in (b).

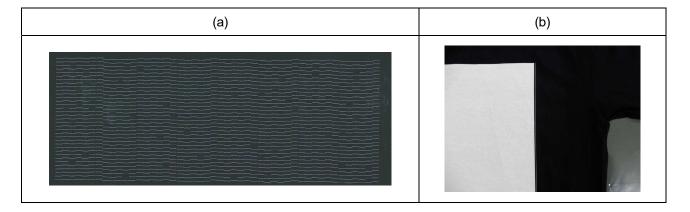

# **Step 5: Head Replacement**

- (1) Replace the print head with a new one. "6-1-12. Replacement of print head >> P.207"
- (2) If the non-ejection state persists after replacing the head, contact your dealer.

## 8-3. Acquisition of log file

In cases where the printer malfunctions, you may be required by our service personnel to obtain your printer's log file. For this reason, please save your printer's log file to a file.

<TIPS>

To the resultant file, such filename (.log) that automatically identifies your printer will be given.

#### Fetch a log file from USB flash memory

- (1) Insert a USB flash memory into the insertion slot of the printer.
- (2) Press on the operation panel located on the left side of printer to go to the menu.
- (3) Press  $\blacktriangle$  /  $\blacktriangledown$  , select [Maintenance] > [Log copy to USB], and press

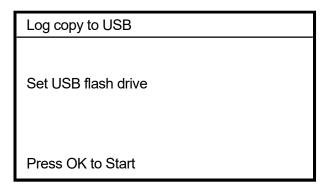

(4) Then, the print button stops blinking, and the log file writing operation will be completed when you hear the sound of pong.

#### <IMPORTANT>

- Never remove the USB flash memory from the printer when the print button is blinking. Otherwise, the USB flash memory
  may be damaged, rendering its internal data to be unreadable.
- (5) Obtain the log file saved to the USB flash memory, and send such file to our service personnel.

#### Fetch a log file via LAN connection

- (1) From [All Programs] in the Start menu on the PC, select "GTX-6 Extra Colors ORGR Maintenance" under "Brother GTX-6 Extra Colors ORGR Tools".
- (2) After the window shown below appears, select the [Log Data Retrieval] and click [Next].

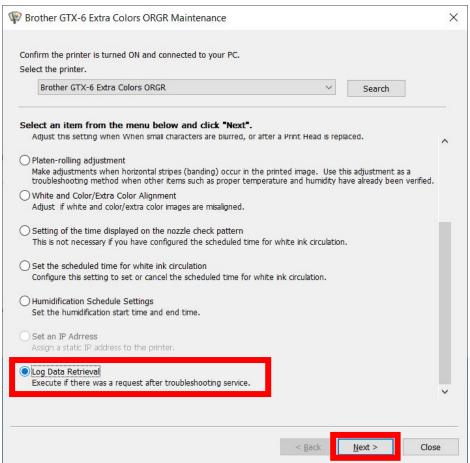

(3) Perform the required operation by following the on-screen instructions in the dialog box.

## **Error message**

What is shown below is the error message list of the GTX-6 printer. Any error message is displayed on the liquid crystal panel.

| Error code | Error message                                    | Description                                                                                                    | Remedy                                                                                                    |
|------------|--------------------------------------------------|----------------------------------------------------------------------------------------------------|----------------------------------------------------------------------------------------------------|
| 0001       | [I failed in initialization.<br>Turn off and on] | No communication is established between the main board and panel board when the power is turned on. (Displayed in English regardless of the selected language.) | Check and see if any source produces a loud noise near the printer.  If the problem persists even after reactivating the printer, please contact your dealer. |
| 0011       | [Machine Error]                                  | No communication is established between the main board and color head board A when the power is turned on.                                                      | Check and see if any source produces a loud noise near the printer.  If the problem persists even after reactivating the printer, please contact your dealer. |
| 0012       | [Machine Error]                                  | No communication is established between the main board and color head board B when the power is turned on.                                                      | Check and see if any source produces a loud noise near the printer.  If the problem persists even after reactivating the printer, please contact your dealer. |
| 0013       | [Machine Error]                                  | No communication is established between the main board and white head board A when the power is turned on.                                                      | Check and see if any source produces a loud noise near the printer.  If the problem persists even after reactivating the printer, please contact your dealer. |
| 0014       | [Machine Error]                                  | No communication is established between the main board and white head board B when the power is turned on.                                                      | Check and see if any source produces a loud noise near the printer.  If the problem persists even after reactivating the printer, please contact your dealer. |
| 0015       | [Machine Error]                                  | No communication is established between the main circuit board and OR/GR head circuit board A when the power is turned on.                                      | Check and see if any source produces a loud noise near the printer.  If the problem persists even after reactivating the printer, please contact your dealer. |
| 0016       | [Machine Error]                                  | No communication is established between the main circuit board and OR/GR head circuit board B when the power is turned on.                                      | Check and see if any source produces a loud noise near the printer.  If the problem persists even after reactivating the printer, please contact your dealer. |
| 0021       | [Machine Error]                                  | No communication is established between the main board and actuator board 1 when the power is turned on.                                                        | Check and see if any source produces a loud noise near the printer.  If the problem persists even after reactivating the printer, please contact your dealer. |

| Error code | Error message   | Description                                                                                                    | Remedy                                                                                                    |
|------------|-----------------|----------------------------------------------------------------------------------------------------|----------------------------------------------------------------------------------------------------|
| 0022       | [Machine Error] | No communication is established between the main board and actuator board 2 when the power is turned on.                 | Check and see if any source produces a loud noise near the printer.  If the problem persists even after reactivating the printer, please contact your dealer. |
| 0023       | [Machine Error] | No communication is established between the main board and actuator board 3 when the power is turned on.                 | Check and see if any source produces a loud noise near the printer.  If the problem persists even after reactivating the printer, please contact your dealer. |
| 0042       | [Machine Error] | No communication is established between the main board and platen servomotor when the power is turned on.                | Check and see if any source produces a loud noise near the printer.  If the problem persists even after reactivating the printer, please contact your dealer. |
| 0043       | [Machine Error] | No communication is established between the main board and carriage servomotor when the power is turned on.              | Check and see if any source produces a loud noise near the printer.  If the problem persists even after reactivating the printer, please contact your dealer. |
| 0044       | [Machine Error] | No communication is established between the main board and white circulation solenoid board when the power is turned on. | Check and see if any source produces a loud noise near the printer.  If the problem persists even after reactivating the printer, please contact your dealer. |
| 0111       | [Machine Error] | A communication error has occurred between the main board and color head board A while the printer is in operation.      | Check and see if any source produces a loud noise near the printer.  If the problem persists even after reactivating the printer, please contact your dealer. |
| 0112       | [Machine Error] | A communication error has occurred between the main board and color head board B while the printer is in operation.      | Check and see if any source produces a loud noise near the printer.  If the problem persists even after reactivating the printer, please contact your dealer. |
| 0113       | [Machine Error] | A communication error has occurred between the main board and white head board A while the printer is in operation.      | Check and see if any source produces a loud noise near the printer.  If the problem persists even after reactivating the printer, please contact your dealer. |
| 0114       | [Machine Error] | A communication error has occurred between the main board and white head board B while the printer is in operation.      | Check and see if any source produces a loud noise near the printer.  If the problem persists even after reactivating the printer, please contact your dealer. |

| Error code | Error message   | Description                                                                                                    | Remedy                                                                                                    |
|------------|-----------------|----------------------------------------------------------------------------------------------------|----------------------------------------------------------------------------------------------------|
| 0115       | [Machine Error] | A communication error has occurred between the main circuit board and the OR/GR head circuit board A while the printer is in operation. | Check and see if any source produces a loud noise near the printer.  If the problem persists even after reactivating the printer, please contact your dealer. |
| 0116       | [Machine Error] | A communication error has occurred between the main circuit board and the OR/GR head circuit board B while the printer is in operation. | Check and see if any source produces a loud noise near the printer.  If the problem persists even after reactivating the printer, please contact your dealer. |
| 0121       | [Machine Error] | A communication error has occurred between the main board and actuator board 1 while the printer is in operation.                       | Check and see if any source produces a loud noise near the printer.  If the problem persists even after reactivating the printer, please contact your dealer. |
| 0122       | [Machine Error] | A communication error has occurred between the main board and actuator board 2 while the printer is in operation.                       | Check and see if any source produces a loud noise near the printer.  If the problem persists even after reactivating the printer, please contact your dealer. |
| 0123       | [Machine Error] | A communication error has occurred between the main board and actuator board 3 while the printer is in operation.                       | Check and see if any source produces a loud noise near the printer.  If the problem persists even after reactivating the printer, please contact your dealer. |
| 0131       | [Machine Error] | A communication error has occurred in the hardware on actuator board 1 while the printer is in operation.                               | Check and see if any source produces a loud noise near the printer.  If the problem persists even after reactivating the printer, please contact your dealer. |
| 0132       | [Machine Error] | A communication error has occurred in the hardware on actuator board 2 while the printer is in operation.                               | Check and see if any source produces a loud noise near the printer.  If the problem persists even after reactivating the printer, please contact your dealer. |
| 0133       | [Machine Error] | A communication error has occurred in the hardware on actuator board 3 while the printer is in operation.                               | Check and see if any source produces a loud noise near the printer.  If the problem persists even after reactivating the printer, please contact your dealer. |
| 0141       | [Machine Error] | A communication error has occurred between the main board and panel board while the printer is in operation.                            | Check and see if any source produces a loud noise near the printer.  If the problem persists even after reactivating the printer, please contact your dealer. |
| 0142       | [Machine Error] | A communication error has occurred between the main board and platen servomotor while the printer is in operation.                      | Check and see if any source produces a loud noise near the printer.  If the problem persists even after reactivating the printer, please contact your dealer. |

| Error code | Error message                                   | Description                                                                                                    | Remedy                                                                                                    |
|------------|-------------------------------------------------|----------------------------------------------------------------------------------------------------|----------------------------------------------------------------------------------------------------|
| 0143       | [Machine Error]                                 | A communication error has occurred between the main board and carriage servomotor while the printer is in operation.              | Check and see if any source produces a loud noise near the printer.  If the problem persists even after reactivating the printer, please contact your dealer. |
| 0144       | [Machine Error]                                 | A communication error has occurred between the main board and white circulation solenoid board while the printer is in operation. | Check and see if any source produces a loud noise near the printer.  If the problem persists even after reactivating the printer, please contact your dealer. |
| 1010       | [Tank correction timing]                        | The main tank remaining volume sensor needs to be corrected.                                                                      | Select [Correct tank volume sensor] menu item and correct the ink tank remaining volume sensor.                                                               |
| 1011       | [The tank needs corrections Execute correction] | The ink tank remaining volume sensor needs to be corrected.                                                                       | Correct the ink tank remaining volume sensor following the instructions on the screen.                                                                        |
| 1031       | [Color Head A Getting<br>Warm]                  | The temperature of color head A is rising.                                                                                        | Please wait until the temperature decreases.  If the problem persists, please contact your dealer.                                                            |
| 1032       | [Color Head B Getting<br>Warm]                  | The temperature of color head B is rising.                                                                                        | Please wait until the temperature decreases.  If the problem persists, please contact your dealer.                                                            |
| 1033       | [W Head A Temp Rising]                          | The temperature of white head A is rising.                                                                                        | Please wait until the temperature decreases.  If the problem persists, please contact your dealer.                                                            |
| 1034       | [W Head B Temp Rising]                          | The temperature of white head B is rising.                                                                                        | Please wait until the temperature decreases.  If the problem persists, please contact your dealer.                                                            |
| 1035       | [OR/GR Head A Temp<br>Rising]                   | The temperature of OR/GR head A is rising.                                                                                        | Please wait until the temperature decreases.  If the problem persists, please contact your dealer.                                                            |
| 1036       | [OR/GR Head B Temp<br>Rising]                   | The temperature of OR/GR head B is rising.                                                                                        | Please wait until the temperature decreases.  If the problem persists, please contact your dealer.                                                            |
| 1060       | [Temp Low]                                      | The ambient temperature is lower than the scope covered by its warranty for the best print result.                                | Raise your room temperature.                                                                                                    |
| 1061       | [Temp High]                                     | The ambient temperature is higher than the scope covered by its warranty for the best print result.                               | Lower your room temperature.                                                                                                    |
| 1064       | [Humidity too Low]                              | The humidity is lower than the scope covered by its warranty for the best print result.                                           | Turn on the humidification function and wait for a while.                                                                                                    |

| Error code | Error message                         | Description                     | Remedy                                                                                       |
|------------|---------------------------------------|---------------------------------|----------------------------------------------------------------------------------------------|
|            | <u> </u>                              | The humidity is higher than     |                                                                                              |
|            |                                       | the scope covered by its        |                                                                                              |
| 1065 [H    | [Humidity too High]                   | warranty for the best print     | Lower your room humidity.                                                                    |
|            |                                       | result.                         |                                                                                              |
|            | [Battery Needs to Be                  | It is time to replace the       | Note the error code and error message, and                                                   |
| 1070       | Replaced]                             | battery on the main board.      | notify your dealer.                                                                          |
| 4000       | rp. 4 " 4 PT01                        | The built-in clock has not      | Note the error code and error message, and                                                   |
| 1080       | [Please Adjust RTC]                   | been set up.                    | notify your dealer.                                                                          |
|            |                                       | The built-in clock has not      | Note the error code and error message, and                                                   |
| 1085       | [Please Adjust RTC]                   | been set up.                    | notify your dealer.                                                                          |
|            | [Clean nozzle guard and               | The cap needs to be             | Select the [Clean nozzle guard and cap] menu                                                 |
| 1090       | cap]                                  | cleaned.                        | item to perform cleaning.                                                                    |
|            | [Clean nozzle guard and               | The cap needs to be             | Select the [Clean nozzle guard and cap] menu                                                 |
| 1091       | cap]                                  | cleaned.                        | item to perform cleaning.                                                                    |
|            |                                       | The mist collection fan (right  | Note the error code and error message, and                                                   |
| 1210       | [Exhaust Fan Stop]                    | side) is not working.           | notify your dealer.                                                                          |
|            |                                       | The mist collection fan (left   | Note the error code and error message, and                                                   |
| 1211       | [Exhaust Fan Stop]                    | side) is not working.           | notify your dealer.                                                                          |
|            |                                       | The cap foam needs to be        | Select the [Replace maintenance unit parts]                                                  |
| 1300       | [Replace cap foam]                    | replaced.                       | menu item and replace the cap foam.                                                          |
|            |                                       | The cap foam needs to be        | Select the [Replace maintenance unit parts]                                                  |
| 1301       | [Replace cap foam]                    | replaced.                       | menu item and replace the cap foam.                                                          |
|            |                                       | The carriage foam needs to      | Select the [Replace maintenance unit parts]                                                  |
| 1320       | [Replace carriage foam]               | be replaced.                    | menu item and replace the carriage foam.                                                     |
|            |                                       | The carriage foam needs to      | Select the [Replace maintenance unit parts]                                                  |
| 1321       | [Replace carriage foam]               | be replaced.                    | menu item and replace the carriage foam.                                                     |
|            |                                       | The wiper needs to be           | Select the [Replace maintenance unit parts]                                                  |
| 1340       | [Replace wiper]                       | replaced.                       | menu item and replace the wiper.                                                             |
|            |                                       | The wiper needs to be           | Select the [Replace maintenance unit parts]                                                  |
| 1341       | [Replace wiper]                       | replaced.                       | menu item and replace the wiper.                                                             |
|            |                                       | The mist fan filter needs to be | Select the [Replace mist fan filter] menu item                                               |
| 1500       | [Replace mist fan filter]             | replaced.                       | and replace the mist fan filter.                                                             |
|            |                                       | The mist fan filter needs to be | Select the [Replace mist fan filter] menu item                                               |
| 1501       | [Replace mist fan filter]             | replaced.                       | and replace the mist fan filter.                                                             |
| 4000       | · · · · · · · · · · · · · · · · · · · | The flushing foam needs to      | Select the [Replace maintenance unit parts]                                                  |
| 1600       | [Replace flushing foam]               | be replaced.                    | menu item and replace the flushing foam.                                                     |
| 1001       | IDl final in a factor                 | The flushing foam needs to      | Select the [Replace maintenance unit parts]                                                  |
| 1601       | [Replace flushing foam]               | be replaced.                    | menu item and replace the flushing foam.                                                     |
|            |                                       | Because color head A has        |                                                                                              |
|            |                                       | been replaced, the Install Ink  | Out of the floor tell late of the Death is a literally                                       |
| 1801       | [None after head change]              | after Replacing Head            | Select the [Install Ink after Replacing Head]                                                |
|            |                                       | function needs to be put into   | menu item to install the ink for color head A.                                               |
|            |                                       | execution.                      |                                                                                              |
|            |                                       | Because color head B has        |                                                                                              |
|            | [None after head change]              | been replaced, the Install Ink  | Soloat the [Install Interfer Dentasing Line 4]                                               |
| 1802       |                                       | after Replacing Head            | Select the [Install Ink after Replacing Head] menu item to install the ink for color head B. |
|            |                                       | function needs to be put into   | mena item to install the link for Color flead B.                                             |
|            |                                       | execution.                      |                                                                                              |

| Error code | Error message                                                   | Description                                                                                                    | Remedy                                                                                                    |
|------------|-----------------------------------------------------------------|----------------------------------------------------------------------------------------------------|----------------------------------------------------------------------------------------------------|
| 1803       | [None after head change]                                        | Because white head A has<br>been replaced, the Install Ink<br>after Replacing Head<br>function needs to be put into<br>execution. | Select the [Install Ink after Replacing Head] menu item to install the ink for white head A.                                                 |
| 1804       | [None after head change]                                        | Because white head B has<br>been replaced, the Install Ink<br>after Replacing Head<br>function needs to be put into<br>execution. | Select the [Install Ink after Replacing Head] menu item to install the ink for white head B.                                                 |
| 1805       | [None after head change]                                        | Because OR/GR head A has<br>been replaced, the Install Ink<br>after Replacing Head<br>function needs to be put into<br>execution. | Select [Install Ink after Replacing Head] menu item to install the ink for OR/GR head A.                                                     |
| 1806       | [None after head change]                                        | Because OR/GR head B has<br>been replaced, the Install Ink<br>after Replacing Head<br>function needs to be put into<br>execution. | Select [Install Ink after Replacing Head] menu item to install the ink for OR/GR head B.                                                     |
| 1901       | [Perform Initial Ink<br>Installation]                           | Initial ink installation has not been performed yet.                                                                              | Select the [Initial Ink Installation] menu item to implement initial ink installation.                                                       |
| 1902       | [Install initial ink (KYCM)]                                    | Initial ink installation for the color heads has not been performed yet.                                                          | Install color ink using the [Initial Ink Installation] menu item and complete the process.                                                   |
| 1903       | [Install initial ink (W)]                                       | Initial ink installation for the white head has not been performed yet.                                                           | Install white ink using the [Initial Ink Installation] menu item and complete the process.                                                   |
| 1910       | [Attach maintenance parts]                                      | Maintenance unit parts are not installed.                                                                                         | Refer to the Setup Manual and use the<br>[Replace maintenance unit parts] menu item to<br>install wipers, flushing foam, carriage foam, etc. |
| 1922       | [Time for technical maintenance Contact service engineer]       | Periodical maintenance and inspection are needed now.                                                                             | For help, please contact your dealer.                                                                                                    |
| 1924       | [Time for technical<br>maintenance<br>Contact service engineer] | Periodical maintenance and inspection are needed now.                                                                             | For help, please contact your dealer.                                                                                                    |
| 1925       | [Time for technical maintenance Contact service engineer]       | Periodical maintenance and inspection are needed now.                                                                             | For help, please contact your dealer.                                                                                                    |
| 1926       | [Time for technical maintenance Contact service engineer]       | Periodical maintenance and inspection are needed now.                                                                             | For help, please contact your dealer.                                                                                                    |
| 2010       | [Ink refill: Black]                                             | The remaining black ink volume is below the specified amount.                                                                     | Refill the black ink.                                                                                                    |
| 2011       | [Ink refill: Magenta]                                           | The remaining magenta ink volume is below the specified amount.                                                                   | Refill the magenta ink.                                                                                                    |

| Error code | Error message                              | Description                                                                                      | Remedy                                                                                                    |
|------------|--------------------------------------------|--------------------------------------------------------------------------------------------------|----------------------------------------------------------------------------------------------------|
| 2012       | [Ink refill: Cyan]                         | The remaining cyan ink volume is below the specified amount.                                     | Refill the cyan ink.                                                                                                    |
| 2013       | [Ink refill: Yellow]                       | The remaining yellow ink volume is below the specified amount.                                   | Refill the yellow ink.                                                                                                    |
| 2014       | [Ink refill: White]                        | The remaining white ink volume is below the specified amount.                                    | Refill the white ink.                                                                                                    |
| 2015       | [Cleaning Solution Out -<br>Add More]      | The remaining cleaning solution volume is below the specified amount.                            | Refill cleaning solution.                                                                                                    |
| 2016       | [Ink refill: Green]                        | The remaining green ink volume is below the specified amount.                                    | Refill the green ink.                                                                                                    |
| 2017       | [Ink refill: Orange]                       | The remaining orange ink volume is below the specified amount.                                   | Refill the orange ink.                                                                                                    |
| 2050       | [Temp Low]                                 | The ambient temperature decreases below the operation assurance range for the best print result. | Raise your room temperature.                                                                                                    |
| 2051       | [Temp High]                                | The ambient temperature rises above the operation assurance range for the best print result.     | Lower your room temperature.                                                                                                    |
| 2055       | [Humidity too Low]                         | The humidity is lower than the operation assurance range for the best print result.              | Turn on the humidification function and wait for a while.                                                                                                    |
| 2056       | [Humidity too High]                        | The humidity is higher than the operation assurance range for the best print result.             | Lower your room humidity.                                                                                                    |
| 2070       | [Obstacle Sensed on the Platen]            | The obstacle sensor has detected some obstacle on the platen or print medium.                    | Remove such obstacle from the platen, flatten its surface, and press the OK button to clear the error.                                                                                                    |
| 2071       | [Obstacle detected during print]           | The obstacle sensor has detected some obstacle on the platen or print medium while printing.     | Remove such obstacle from the platen, flatten its surface, and press the OK button to clear the error.  Perform test printing and check the ejection from the head for any abnormalities.  If the ejection is abnormal, immediately perform head cleaning to rectify the abnormality. |
| 2072       | [Platen is too low<br>Adjust the position] | The platen has been detected to be too low when attempting to start printing.                    | The gap between the medium's print surface and the print head is too large. Make adjustments by raising the platen.                                                                                                    |

| Error code | Error message                        | Description                                                                                                | Remedy                                                                                                    |
|------------|--------------------------------------|----------------------------------------------------------------------------------------------------|----------------------------------------------------------------------------------------------------|
| 2100       | [USB flash drive Not<br>Ready]       | No USB flash memory has been inserted into its insertion slot.                                             | Use the supplied USB hub. Insert a USB flash memory into the slot, wait for a couple of seconds, and perform the operation. Insert a USB flash memory into the slot again. If the problem persists, check on the format and type of the USB flash memory. |
| 2101       | [Not Enough Area]                    | Writing is not possible because there is not enough free space in the USB flash memory.                    | Use your PC to check free space on the USB flash memory. Insert the USB flash memory that has enough free space into the slot.                                                                                                    |
| 2102       | — (Log only)                         | The USB flash drive cannot be recognized.                                                                  | If the problem persists even after reactivating the printer, please contact your dealer.                                                                                                    |
| 2105       | [No Files Detected]                  | No target file exists in a USB flash memory.                                                               | Connect the USB flash memory to your PC for checking the information stored in it.  If you have a saved file (ARX6E file, ARX6 file, ARXP file, or ARX4 file) in the USB flash memory, check the contents of the USB flash memory with a file viewer.     |
| 2110       | [Receiving History W/O<br>Error1]    | There has been no receiving history since the power was turned on.                                         | Press the OK button to clear the error.                                                                                                    |
| 2120       | [Activate Print Data Auto<br>Delete] | Because the Print Data Auto Delete Enable function remains active, no receiving history menu is available. | Press the OK button to clear the error. When you use the receiving history, disable the Print Data Auto Delete option.                                                                                                    |
| 2230       | [Detected refilling of ink tank]     | Black ink was refilled to the main tank in an incorrect way.                                               | Refill the ink following the on-screen instructions.  To refill the ink, be sure to select the [Ink refill] menu item.                                                                                                    |
| 2231       | [Detected refilling of ink tank]     | Magenta ink was refilled to the main tank in an incorrect way.                                             | Refill the ink following the on-screen instructions.  To refill the ink, be sure to select the [Ink refill] menu item.                                                                                                    |
| 2232       | [Detected refilling of ink tank]     | Cyan ink was refilled to the main tank in an incorrect way.                                                | Refill the ink following the on-screen instructions.  To refill the ink, be sure to select the [Ink refill] menu item.                                                                                                    |
| 2233       | [Detected refilling of ink tank]     | Yellow ink was refilled to the main tank in an incorrect way.                                              | Refill the ink following the on-screen instructions.  To refill the ink, be sure to select the [Ink refill] menu item.                                                                                                    |
| 2234       | [Detected refilling of ink tank]     | White ink was refilled to the main tank in an incorrect way.                                               | Refill the ink following the on-screen instructions.  To refill the ink, be sure to select the [Ink refill] menu item.                                                                                                    |
| 2235       | [Detected refilling of ink tank]     | Cleaning solution was refilled to the main tank in an incorrect way.                                       | Refill the ink following the on-screen instructions.  To refill the ink, be sure to select the [Ink refill] menu item.                                                                                                    |

| Error code | Error message                                              | Description                                                                                              | Remedy                                                                                                    |
|------------|------------------------------------------------------------|----------------------------------------------------------------------------------------------------|----------------------------------------------------------------------------------------------------|
| 2236       | [Detected refilling of ink tank]                           | Green ink was refilled to the main tank in an incorrect way.                                             | Refill the ink following the on-screen instructions.  To refill the ink, be sure to select the [Ink refill] menu item.                                                                                                    |
| 2237       | [Detected refilling of ink tank]                           | Orange ink was refilled to the main tank in an incorrect way.                                            | Refill the ink following the on-screen instructions.  To refill the ink, be sure to select the [Ink refill] menu item.                                                                                                    |
| 2300       | [Special work mode]                                        | Under the operation by the service engineer                                                              | If the problem persists even after reactivating the printer, please contact your dealer.                                                                                                    |
| 2330       | [Power was off for long time Executing recovery operation] | The power has been turned off for a long time and a recovery operation is required.                      | Follow the on-screen instructions and click the OK button to execute the recovery sequence.  The recovery sequence depends on the length of time the printer is left turned off.                                                                                                    |
| 2335       | [Long Power—OFF Detection]                                 | A state in which no recovery operation has been executed since the power was turned off for a long time. | Follow the on-screen instructions and click the OK button to execute the recovery sequence. The recovery sequence depends on the length of time the printer is left turned off.                                                                                                    |
| 2340       | [Waste ink tank full]                                      | The waste ink tank is full.                                                                              | Empty the waste ink tank.                                                                                                    |
| 2341       | [Waste ink tank full]                                      | The waste ink tank will be full soon.                                                                    | Empty the waste ink tank.                                                                                                    |
| 2342       | [Waste ink tank not in position]                           | The waste ink tank is not installed.                                                                     | Install the waste ink tank.                                                                                                    |
| 2345       | [Right door open]                                          | The right door is open.                                                                                  | Close the right door.                                                                                                    |
| 2346       | [Left door open]                                           | The left door is open.                                                                                   | Close the left door.                                                                                                    |
| 2347       | [Upper door open]                                          | The upper door is open.                                                                                  | Close the upper door.                                                                                                    |
| 2350       | [Right mist fan door open]                                 | The mist fan door on the right side is open.                                                             | Close the mist fan door on the right side.                                                                                                    |
| 2351       | [Left mist fan door open]                                  | The mist fan door on the left side is open.                                                              | Close the mist fan door on the left side.                                                                                                    |
| 2355       | [Door opened]                                              | Door opening while printing has caused an emergency stop of the printer.                                 | Follow the on-screen instructions after closing all doors and restart when the heads are capped.                                                                                                    |
| 3000       | [PC Communication<br>Error]                                | Data reception from the PC has been suspended.                                                           | Make sure that your PC is connected to the printer, and resend the print data. If you have trouble, restart your PC and the printer.  This error will also occur "when the cable is removed during data reception" or "when the ongoing operation is canceled on the PC during data reception". |

| Error code | Error message               | Description                                       | Remedy                                                                                                    |
|------------|-----------------------------|---------------------------------------------------|----------------------------------------------------------------------------------------------------|
| 3001       | [PC Communication<br>Error] | Data transmission to the PC has been suspended.   | Make sure that your PC is connected to the printer, and start operating the PC tool over from the beginning. If you have trouble, restart your PC and the printer.  This error may also occur "when the cable is removed during data transmission" or "when the PC tool is caused to stop running on the PC during data transmission".  |
| 3002       | [PC Data Error]             | Abnormal data has been received from the PC.      | Make sure that your PC is connected to the printer, and resend the print data. If you have trouble, restart your PC and the printer.                                                                                                    |
| 3003       | [PC Data Error]             | Unsupported data has been received from the PC.   | Update both the printer driver installed on the PC and the firmware of the printer to the latest version.                                                                                                    |
| 3004       | [PC Data Error]             | A communication error between the PC and printer. | Ascertain whether the updated data of firmware you try to send is correct or not.  Make sure that your PC is connected to the printer, and start communication between your PC and the printer once again. If the problem is still not remedied, restart your PC and the printer.  If the problem persists, please contact your dealer. |
| 3005       | [PC Data Error]             | A communication error between the PC and printer. | Ascertain whether the updated data of firmware you try to send is correct or not.  Make sure that your PC is connected to the printer, and start communication between your PC and the printer once again. If the problem is still not remedied, restart your PC and the printer.  If the problem persists, please contact your dealer. |
| 3010       | [PC Data Error]             | A communication error between the PC and printer. | Make sure that your PC is connected to the printer, and start communication between your PC and the printer once again. If the problem is still not remedied, restart your PC and the printer.  If the problem persists, please contact your dealer.                                                                                    |
| 3013       | [PC Data Error]             | A communication error between the PC and printer. | Make sure that your PC is connected to the printer, and start communication between your PC and the printer once again. If the problem is still not remedied, restart your PC and the printer.  If the problem persists, please contact your dealer.                                                                                    |

| Error code | Error message                | Description                                                               | Remedy                                                                                                    |
|------------|------------------------------|---------------------------------------------------------------------------|----------------------------------------------------------------------------------------------------|
| 3014       | [PC Data Error]              | A communication error between the PC and printer.                         | Make sure that your PC is connected to the printer, and start communication between your PC and the printer once again. If the problem is still not remedied, restart your PC and the printer.  If the problem persists, please contact your dealer.                                                     |
| 3015       | [Can no longer receive data] | Too much print data has been sent from the PC during the print operation. | Number of the print data sent from the PC during any print operation should be up to 99.                                                                                                    |
| 3400       | [PC Data Error]              | Abnormal data has been received from the PC.                              | Check on the ARX6E file or ARX6 file by means of "GTX-6 Extra Colors ORGR File Viewer". Create the print data once again. If the problem persists, please contact your dealer.                                                                                                    |
| 3401       | [PC Data Error]              | Abnormal data has been received from the PC.                              | Check on the ARX6E file or ARX6 file by means of "GTX-6 Extra Colors ORGR File Viewer".  Create the print data once again.  If the problem persists, please contact your dealer.                                                                                                    |
| 3402       | [PC Data Error]              | Abnormal data has been received from the PC.                              | Check on the ARX6E file or ARX6 file by means of "GTX-6 Extra Colors ORGR File Viewer". Create the print data once again. If the problem persists, please contact your dealer.                                                                                                    |
| 3407       | [No Data in Print File]      | Print data with no images contained has been received from the PC.        | Check on the ARX6E file or ARX6 file by means of "GTX-6 Extra Colors ORGR File Viewer".  For example, please confirm the print range and paper size for your software application through the Print Preview function, etc. of Photoshop.                                                                 |
| 3408       | [PC Data Error (too large)]  | Abnormal data has been received from the PC.                              | Note the error code and error message, and notify your dealer.                                                                                                    |
| 3410       | [PC Data Error]              | Abnormal data has been received from the PC.                              | Check on the ARX6E file or ARX6 file by means of "GTX-6 Extra Colors ORGR File Viewer".  Make sure that your PC is connected to the printer, and start communication between your PC and the printer once again.  Restart your PC and the printer.  If the problem persists, please contact your dealer. |
| 3411       | [PC Data Error]              | Abnormal data has been received from the PC.                              | Check on the ARX6E file or ARX6 file by means of "GTX-6 Extra Colors ORGR File Viewer".  Make sure that your PC is connected to the printer, and start communication between your PC and the printer once again.  Restart your PC and the printer.  If the problem persists, please contact your dealer. |

| Error code | Error message                     | Description                                                       | Remedy                                                                                                    |
|------------|-----------------------------------|-------------------------------------------------------------------|----------------------------------------------------------------------------------------------------|
| 3412       | [PC Data Error]                   | Abnormal data has been received from the PC.                      | Check on the ARX6E file or ARX6 file by means of "GTX-6 Extra Colors ORGR File Viewer".  Make sure that your PC is connected to the printer, and start communication between your PC and the printer once again.  Restart your PC and the printer.  If the problem persists, please contact your dealer. |
| 4100       | [USB flash drive Access<br>Error] | The file in the USB flash memory is not accessible.               | Check on the content of USB flash memory.  Insert a USB flash memory into the slot again, and perform the required operation once more.  If the problem is still not remedied, restart the printer and try to operate it once again.                                                                     |
| 4101       | [USB flash drive Access<br>Error] | File creation is not possible in USB flash memory.                | Check on the content of USB flash memory. Insert a USB flash memory into the slot again, and perform the required operation once more. If the problem is still not remedied, restart the printer and try to operate it once again.                                                                       |
| 4103       | [USB flash drive Access<br>Error] | The file in the USB flash memory is not accessible.               | Check on the content of USB flash memory.  Insert a USB flash memory into the slot again, and perform the required operation once more.  If the problem is still not remedied, restart the printer and try to operate it once again.                                                                     |
| 4104       | [USB flash drive Access<br>Error] | The file in the USB flash memory is not readable.                 | Check on the content of USB flash memory.  Insert a USB flash memory into the slot again, and perform the required operation once more.  If the problem is still not remedied, restart the printer and try to operate it once again.                                                                     |
| 4105       | [USB flash drive Access<br>Error] | The file in the USB flash memory is not writable.                 | Check on the content of USB flash memory.  Insert a USB flash memory into the slot again, and perform the required operation once more.  If the problem is still not remedied, restart the printer and try to operate it once again.                                                                     |
| 4106       | [Illegal Format]                  | The file in the USB flash memory is not accessible.               | Check on the content of USB flash memory.  Insert a USB flash memory into the slot again, and perform the required operation once more.  If the problem is still not remedied, restart the printer and try to operate it once again.                                                                     |
| 4108       | [USB flash drive Access<br>Error] | The file in the USB flash memory is not readable.                 | Check on the content of USB flash memory. Insert a USB flash memory into the slot again, and perform the required operation once more. If the problem is still not remedied, restart the printer and try to operate it once again.                                                                       |
| 4200       | [Machine Error]                   | An error has been detected in the display data on the LCD screen. | In the event that this error is displayed after suspending the updating of firmware, please start the updating operation over from the beginning.  If the problem persists, please contact your dealer.                                                                                                  |

| Error code | Error message              | Description                                                       | Remedy                                                                                                    |
|------------|----------------------------|-------------------------------------------------------------------|----------------------------------------------------------------------------------------------------|
| 4201       | [Machine Error]            | An error has been detected in the display data on the LCD screen. | In the event that this error is displayed after suspending the updating of firmware, please start the updating operation over from the beginning.  If the problem persists, please contact your dealer. |
| 4202       | [Machine Error]            | An error has been detected in the display data on the LCD screen. | In the event that this error is displayed after suspending the updating of firmware, please start the updating operation over from the beginning.  If the problem persists, please contact your dealer. |
| 4400       | [Test print data Error]    | An error has been detected in the built-in test print data.       | In the event that this error is displayed after suspending the updating of firmware, please start the updating operation over from the beginning.  If the problem persists, please contact your dealer. |
| 4401       | [Test print data Error]    | An error has been detected in the built-in test print data.       | In the event that this error is displayed after suspending the updating of firmware, please start the updating operation over from the beginning.  If the problem persists, please contact your dealer. |
| 4402       | [Test print data Error]    | An error has been detected in the built-in test print data.       | In the event that this error is displayed after suspending the updating of firmware, please start the updating operation over from the beginning.  If the problem persists, please contact your dealer. |
| 4500       | [Machine Error]            | Network-related settings have been failed.                        | Press the OK button to clear the error. Contact your network setup manager and network administrator. If the problem persists, please contact your dealer.                                              |
| 4501       | [IP Address Setting Error] | Network-related settings have been failed.                        | Press the OK button to clear the error. Use the maintenance tool to set up a correct static IP address and subnet mask value once again.                                                                |
| 4502       | [Machine Error]            | Network-related settings have been failed.                        | Press the OK button to clear the error. Contact your network setup manager and network administrator. If the problem persists, please contact your dealer.                                              |
| 4503       | [Machine Error]            | Network-related settings have been failed.                        | Press the OK button to clear the error. Use the maintenance tool to set up a correct static IP address of default gateway once again.                                                                   |

| Error code | Error message              | Description                                                                  | Remedy                                                                                                    |
|------------|----------------------------|------------------------------------------------------------------------------|----------------------------------------------------------------------------------------------------|
| 4504       | [IP Address Setting Error] | Network-related settings have been failed.                                   | Press the OK button to clear the error. Use the maintenance tool to set up a correct static IP address and subnet mask value once again.                                            |
| 4505       | [Machine Error]            | Network-related settings have been failed.                                   | Press the OK button to clear the error.                                                                                                    |
| 4510       | [Machine Error]            | Network-related settings have been failed.                                   | Press the OK button to clear the error.  Make sure that the network settings are correct.  Restart the printer and redo the network filtering settings if the settings are correct. |
| 5010       | [PC Data Error]            | An error has been detected in the current print data being run.              | Press the OK button to clear the error.  Create the print data again on the PC to load it to the printer, and try the print operation again.                                        |
| 5020       | [Machine Error]            | An error has been detected during carriage control.                          | If the problem persists even after reactivating the printer, please contact your dealer.                                                                                            |
| 5021       | [Machine Error]            | An error has been detected during the operation of the heads.                | If the problem persists even after reactivating the printer, please contact your dealer.                                                                                            |
| 5022       | [Machine Error]            | An error has been detected during the operation of the heads.                | If the problem persists even after reactivating the printer, please contact your dealer.                                                                                            |
| 5080       | [Machine Error]            | An error has been detected during maintenance unit control.                  | If the problem persists even after reactivating the printer, please contact your dealer.                                                                                            |
| 5081       | [Machine Error]            | An error has been detected during maintenance unit control.                  | If the problem persists even after reactivating the printer, please contact your dealer.                                                                                            |
| 5094       | [Machine Error]            | An error has been detected during platen loading.                            | If the problem persists even after reactivating the printer, please contact your dealer.                                                                                            |
| 5095       | [Machine Error]            | An error has been detected during platen unloading.                          | If the problem persists even after reactivating the printer, please contact your dealer.                                                                                            |
| 5096       | [Machine Error]            | An error has been detected while the platen is in operation during printing. | If the problem persists even after reactivating the printer, please contact your dealer.                                                                                            |
| 5200       | [Machine Error]            | An error has been detected when the color A wiper was operated.              | Check and see if any source produces a loud noise near the printer.  If the problem persists even after reactivating the printer, please contact your dealer.                       |
| 5201       | [Machine Error]            | An error has been detected when the color B wiper was operated.              | Check and see if any source produces a loud noise near the printer.  If the problem persists even after reactivating the printer, please contact your dealer.                       |
| 5202       | [Machine Error]            | An error has been detected when the white A wiper was operated.              | Check and see if any source produces a loud noise near the printer.  If the problem persists even after reactivating the printer, please contact your dealer.                       |

| Error code | Error message    | Description                             | Remedy                                          |
|------------|------------------|-----------------------------------------|-------------------------------------------------|
|            |                  | A., .,,,,,,,,,,,,,,,,,,,,,,,,,,,,,,,,,, | Check and see if any source produces a loud     |
| 5000       | [Machine Former] | An error has been detected              | noise near the printer. If the problem persists |
| 5203       | [Machine Error]  | when the white B wiper was              | even after reactivating the printer, please     |
|            |                  | operated.                               | contact your dealer.                            |
|            |                  | An amon was data at advuls as           | Check and see if any source produces a loud     |
| 5004       | [Machine Funer]  | An error was detected when              | noise near the printer. If the problem persists |
| 5204       | [Machine Error]  | the OR/GR A wiper was                   | even after reactivating the printer, please     |
|            |                  | operated.                               | contact your dealer.                            |
|            |                  | An arman was data at ad whom            | Check and see if any source produces a loud     |
| E20E       | [Machine Funer]  | An error was detected when              | noise near the printer. If the problem persists |
| 5205       | [Machine Error]  | the OR/GR B wiper was                   | even after reactivating the printer, please     |
|            |                  | operated.                               | contact your dealer.                            |
|            |                  |                                         | Check and see if any source produces a loud     |
| 5040       | m                | An error has been detected              | noise near the printer.                         |
| 5210       | [Machine Error]  | when the cap was operated.              | If the problem persists even after reactivating |
|            |                  |                                         | the printer, please contact your dealer.        |
|            |                  |                                         | Check and see if any source produces a loud     |
|            |                  | An error has been detected              | noise near the printer.                         |
| 5211       | [Machine Error]  | when the cap was operated.              | If the problem persists even after reactivating |
|            |                  |                                         | the printer, please contact your dealer.        |
|            |                  | An error has been detected              | Check and see if any source produces a loud     |
|            |                  | when the color A suction                | noise near the printer.                         |
| 5221       | [Machine Error]  | pump of the maintenance                 | If the problem persists even after reactivating |
|            |                  | unit was operated.                      | the printer, please contact your dealer.        |
|            |                  | An error has been detected              | Check and see if any source produces a loud     |
|            |                  | when the color B suction                | noise near the printer.                         |
| 5222       | [Machine Error]  | pump of the maintenance                 | If the problem persists even after reactivating |
|            |                  | unit was operated.                      | the printer, please contact your dealer.        |
|            |                  | An error has been detected              | Check and see if any source produces a loud     |
|            | [Machine Error]  | when the white A suction                | noise near the printer.                         |
| 5223       |                  | pump of the maintenance                 | If the problem persists even after reactivating |
|            |                  | unit was operated.                      | the printer, please contact your dealer.        |
|            |                  | An error has been detected              | Check and see if any source produces a loud     |
|            |                  | when the white B suction                | noise near the printer.                         |
| 5224       | [Machine Error]  | pump of the maintenance                 | If the problem persists even after reactivating |
|            |                  | unit was operated.                      | the printer, please contact your dealer.        |
|            |                  | An error was detected when              | Check and see if any source produces a loud     |
|            |                  | the OR/GR A suction pump                | noise near the printer.                         |
| 5225       | [Machine Error]  | of the maintenance unit was             | If the problem persists even after reactivating |
|            |                  | operated.                               | the printer, please contact your dealer.        |
|            |                  | An error was detected when              | Check and see if any source produces a loud     |
|            |                  | the OR/GR B suction pump                | noise near the printer.                         |
| 5226       | [Machine Error]  | of the maintenance unit was             | If the problem persists even after reactivating |
|            |                  | operated.                               | the printer, please contact your dealer.        |
|            |                  | An error has been detected              | Check and see if any source produces a loud     |
|            |                  | while checking the operation            | noise near the printer.                         |
| 5229       | [Machine Error]  | of the suction pump of the              | If the problem persists even after reactivating |
|            |                  | maintenance unit.                       | the printer, please contact your dealer.        |
|            |                  | antonanoo ant.                          | and printer, product defined your dedict.       |

| Error code | Error message           | Description                                               | Remedy                                             |
|------------|-------------------------|-----------------------------------------------------------|----------------------------------------------------|
|            |                         | An error has been detected                                | Check that the IC stick is inserted correctly.     |
| 5600       | [Machine Error]         |                                                           | If the problem persists even after reactivating    |
|            |                         | during IC stick control.                                  | the printer, please contact your dealer.           |
|            |                         |                                                           | Check that the IC stick is inserted correctly.     |
| 5601       | [Machine Error]         | An error has been detected                                | If the problem persists even after reactivating    |
|            | ,                       | during IC stick control.                                  | the printer, please contact your dealer.           |
|            |                         |                                                           | Check that the IC stick is inserted correctly.     |
| 5602       | [Machine Error]         | An error has been detected                                | If the problem persists even after reactivating    |
|            | []                      | during IC stick control.                                  | the printer, please contact your dealer.           |
|            |                         |                                                           | Check and see if any source produces a loud        |
|            |                         | An error was detected in the                              | noise near the printer.                            |
| 5951       | [Machine Error]         | platen motor.                                             | If the problem persists even after reactivating    |
|            |                         | plater motor.                                             | the printer, please contact your dealer.           |
|            |                         |                                                           |                                                    |
|            |                         | An arrar was datastad in the                              | Check and see if any source produces a loud        |
| 5952       | [Machine Error]         | An error was detected in the                              | noise near the printer.                            |
|            |                         | platen motor.                                             | If the problem persists even after reactivating    |
|            |                         |                                                           | the printer, please contact your dealer.           |
|            |                         |                                                           | Check and see if any source produces a loud        |
| 5953       | [Machine Error]         | An error was detected in the                              | noise near the printer.                            |
|            |                         | platen motor.                                             | If the problem persists even after reactivating    |
|            |                         |                                                           | the printer, please contact your dealer.           |
|            | [Machine Error]         | An error in the platen obstacle sensor has been detected. | Check to see if the obstacle sensor is covered     |
| 6004       |                         |                                                           | with something.                                    |
| 0001       |                         |                                                           | If the problem persists even after reactivating    |
|            |                         |                                                           | the printer, please contact your dealer.           |
|            |                         |                                                           | Check and see if any source produces a loud        |
|            |                         |                                                           | noise near the printer.                            |
| 6006       | [Machine Error]         | The platen motor stopped                                  | Restart the printer, and from the menu, select     |
| 0000       | [INIACHINE EHOI]        | abnormally.                                               | [Printer Setting] > [Platen settings] > [Platen    |
|            |                         |                                                           | Break-in Run]. If the problem persists after three |
|            |                         |                                                           | platen break-in runs, please contact your dealer.  |
|            |                         | An error has been detected                                | Check and see if any source produces a loud        |
| 0007       | Th A a chilo a Francial | while checking the                                        | noise near the printer.                            |
| 6007       | [Machine Error]         | mechanism for loading and                                 | If the problem persists even after reactivating    |
|            |                         | unloading the platen.                                     | the printer, please contact your dealer.           |
|            |                         | An error has been detected                                | Check and see if any source produces a loud        |
|            |                         | while checking the                                        | noise near the printer.                            |
| 6008       | [Machine Error]         | mechanism for raising and                                 | If the problem persists even after reactivating    |
|            |                         | lowering the platen.                                      | the printer, please contact your dealer.           |
|            |                         |                                                           | Check and see if any source produces a loud        |
| 6010       |                         | An error has been detected                                | noise near the printer.                            |
|            | [Machine Error]         | when writing to the EEPROM                                | If the problem persists even after reactivating    |
|            |                         | on the main board.                                        | the printer, please contact your dealer.           |
|            |                         |                                                           | Check and see if any source produces a loud        |
|            |                         | An error has been detected                                | noise near the printer.                            |
| 6011       | [Machine Error]         | [Machine Error] when writing to the flash                 | If the problem persists even after reactivating    |
|            |                         | ROM on the main board.                                    |                                                    |
|            |                         |                                                           | the printer, please contact your dealer.           |

| Error code | Error message                  | Description                                                                      | Remedy                                                                                                    |
|------------|--------------------------------|----------------------------------------------------------------------------------|----------------------------------------------------------------------------------------------------|
| 6012       | [Machine Error]                | An error has been detected when writing to the flash ROM on the main board.      | Check and see if any source produces a loud noise near the printer.  If the problem persists even after reactivating the printer, please contact your dealer. |
| 6016       | [Do Not Allow Restore<br>Data] | An error has been detected when reading from the flash ROM on the panel board.   | Check and see if any source produces a loud noise near the printer.  If the problem persists even after reactivating the printer, please contact your dealer. |
| 6021       | [No Battery Detected]          | The battery on the main board is dead.                                           | For help, please contact your dealer.                                                                                                    |
| 6031       | [Machine Error]                | An error has been detected in the platen button at the startup.                  | Make sure that no buttons on the operation panel are pressed.  If the problem persists, please contact your dealer.                                           |
| 6033       | [Machine Error]                | An error has been detected in the Cancel button at the startup.                  | Make sure that no buttons on the operation panel are pressed.  If the problem persists, please contact your dealer.                                           |
| 6034       | [Machine Error]                | An error has been detected in the Left-arrow button at the startup.              | Make sure that no buttons on the operation panel are pressed.  If the problem persists, please contact your dealer.                                           |
| 6035       | [Machine Error]                | An error has been detected in the Right-arrow button at the startup.             | Make sure that no buttons on the operation panel are pressed.  If the problem persists, please contact your dealer.                                           |
| 6036       | [Machine Error]                | An error has been detected in the Down-arrow button at the startup.              | Make sure that no buttons on the operation panel are pressed.  If the problem persists, please contact your dealer.                                           |
| 6037       | [Machine Error]                | An error has been detected in the Up-arrow button at the startup.                | Make sure that no buttons on the operation panel are pressed.  If the problem persists, please contact your dealer.                                           |
| 6038       | [Machine Error]                | An error has been detected in the head cleaning button at the startup.           | Make sure that no buttons on the operation panel are pressed.  If the problem persists, please contact your dealer.                                           |
| 6039       | [Machine Error]                | An error has been detected in the MENU/OK button at the startup.                 | Make sure that no buttons on the operation panel are pressed.  If the problem persists, please contact your dealer.                                           |
| 6040       | [Machine Error]                | An error has been detected in the print button on the right side at the startup. | Make sure that the corresponding button is not pressed.  If the problem persists, please contact your dealer.                                                 |

| Error code | Error message                | Description                                                                                         | Remedy                                                                                                    |
|------------|------------------------------|----------------------------------------------------------------------------------------------------|----------------------------------------------------------------------------------------------------|
| 6041       | [Machine Error]              | An error has been detected in the print button on the left side at the startup.                     | Make sure that the corresponding button is not pressed. If the problem persists, please contact your dealer.                                                                                   |
| 6042       | [Machine Error]              | An error has been detected in the platen stop button on the right side at the startup.              | Make sure that the corresponding button is not pressed.  If the problem persists, please contact your dealer.                                                                                  |
| 6043       | [Machine Error]              | An error has been detected in the platen stop button on the left side at the startup.               | Make sure that the corresponding button is not pressed.  If the problem persists, please contact your dealer.                                                                                  |
| 6045       | [Machine Error]              | A panel board for a different model is installed.                                                   | Restart the printer and update the firmware again. Check if the firmware update file is for the model of your printer.  If the problem persists, please contact your dealer.                   |
| 6046       | [Machine Error]              | The main board firmware and panel board firmware are not compatible.                                | Restart the printer and update the firmware again. Check if the firmware update file is for the model of your printer.  If the problem persists, please contact your dealer.                   |
| 6070       | [Machine Error]              | An error has been detected in the connector connection of the platen stop button on the right side. | Check and see if any source produces a loud noise near the printer.  If the problem persists even after reactivating the printer, please contact your dealer.                                  |
| 6071       | [Machine Error]              | An error has been detected in the connector connection of the platen stop button on the left side.  | Check and see if any source produces a loud noise near the printer.  If the problem persists even after reactivating the printer, please contact your dealer.                                  |
| 6105       | [Machine Error]              | Carriage initialization has been failed.                                                            | Check to see if something gets caught in the carriage or any foreign object exists inside the printer. Also, clean the printer interior.  If the problem persists, please contact your dealer. |
| 6109       | [Machine Error]              | Printing stopped abnormally.                                                                        | Check and see if any source produces a loud noise near the printer.  If the problem persists even after reactivating the printer, please contact your dealer.                                  |
| 6130       | [Machine Error<br>Adjust CR] | Abnormal decrease in the carriage speed has been detected.                                          | Clean the carriage.  If the problem persists, please contact your dealer.                                                                                                    |
| 6131       | [Machine Error<br>Adjust CR] | Abnormal decrease in the carriage speed has been detected.                                          | Clean the carriage. If the problem persists, please contact your dealer.                                                                                                    |

| Error code | Error message   | Description                                                    | Remedy                                                                                                    |
|------------|-----------------|----------------------------------------------------------------|----------------------------------------------------------------------------------------------------|
| 6151       | [Machine Error] | An error was detected in the carriage motor.                   | Make sure you are powering the printer from a stable power source.  Check and see if any source produces a loud noise near the printer.  If the problem persists even after reactivating the printer, please contact your dealer. |
| 6152       | [Machine Error] | An error was detected in the carriage motor.                   | Make sure you are powering the printer from a stable power source.  Check and see if any source produces a loud noise near the printer.  If the problem persists even after reactivating the printer, please contact your dealer. |
| 6153       | [Machine Error] | An error was detected in the carriage motor.                   | Make sure you are powering the printer from a stable power source.  Check and see if any source produces a loud noise near the printer.  If the problem persists even after reactivating the printer, please contact your dealer. |
| 6221       | [Machine Error] | An error has been detected in the temperature of color head A. | Ascertain whether or not the cable for the heads is disconnected.  If the problem persists even after reactivating the printer, please contact your dealer.                                                                       |
| 6222       | [Machine Error] | An error has been detected in the temperature of color head B. | Ascertain whether or not the cable for the heads is disconnected.  If the problem persists even after reactivating the printer, please contact your dealer.                                                                       |
| 6223       | [Machine Error] | An error has been detected in the temperature of white head A. | Ascertain whether or not the cable for the heads is disconnected.  If the problem persists even after reactivating the printer, please contact your dealer.                                                                       |
| 6224       | [Machine Error] | An error has been detected in the temperature of white head B. | Ascertain whether or not the cable for the heads is disconnected.  If the problem persists even after reactivating the printer, please contact your dealer.                                                                       |
| 6225       | [Machine Error] | An error was detected in the temperature of OR/GR head A.      | Ascertain whether or not the cable for the heads is disconnected.  If the problem persists even after reactivating the printer, please contact your dealer.                                                                       |
| 6226       | [Machine Error] | An error was detected in the temperature of OR/GR head B.      | Ascertain whether or not the cable for the heads is disconnected.  If the problem persists even after reactivating the printer, please contact your dealer.                                                                       |
| 6231       | [Machine Error] | An error has been detected in the voltage of color head A.     | Ascertain whether or not the cable for the heads is disconnected.  If the problem persists even after reactivating the printer, please contact your dealer.                                                                       |

| Error code | Error message   | Description                            | Remedy                                           |  |
|------------|-----------------|----------------------------------------|--------------------------------------------------|--|
|            | -               |                                        | Ascertain whether or not the cable for the heads |  |
| 0000       | [Manking Funna] | An error has been detected             | is disconnected.                                 |  |
| 6232       | [Machine Error] | in the voltage of color head B.        | If the problem persists even after reactivating  |  |
|            |                 | _                                      | the printer, please contact your dealer.         |  |
|            |                 | A                                      | Ascertain whether or not the cable for the heads |  |
| 0000       | [Manking Funas] | An error has been detected             | is disconnected.                                 |  |
| 6233       | [Machine Error] | in the voltage of white head           | If the problem persists even after reactivating  |  |
|            |                 | A.                                     | the printer, please contact your dealer.         |  |
|            |                 | An awar has been detected              | Ascertain whether or not the cable for the heads |  |
| 6024       | [Machine Error] | An error has been detected             | is disconnected.                                 |  |
| 6234       | [Machine Error] | in the voltage of white head           | If the problem persists even after reactivating  |  |
|            |                 | B.                                     | the printer, please contact your dealer.         |  |
|            |                 |                                        | Ascertain whether or not the cable for the heads |  |
| 6235       | [Machine Error] | An error was detected in the           | is disconnected.                                 |  |
| 0233       | [Machine Error] | voltage of OR/GR head A.               | If the problem persists even after reactivating  |  |
|            |                 |                                        | the printer, please contact your dealer.         |  |
|            |                 |                                        | Ascertain whether or not the cable for the heads |  |
| 6006       | [Machine Error] | An error was detected in the           | is disconnected.                                 |  |
| 6236       | [Machine Error] | voltage of OR/GR head B.               | If the problem persists even after reactivating  |  |
|            |                 |                                        | the printer, please contact your dealer.         |  |
|            | [Machine Error] | An error has been detected             | Ascertain whether or not the cable for the heads |  |
| 6241       |                 | in the FFC connection of color head A. | is disconnected.                                 |  |
| 0241       |                 |                                        | If the problem persists even after reactivating  |  |
|            |                 |                                        | the printer, please contact your dealer.         |  |
|            |                 | An error has been detected             | Ascertain whether or not the cable for the heads |  |
| 6242       | [Machine Error] | in the FFC connection of               | is disconnected.                                 |  |
| 0242       | [Machine Error] | color head B.                          | If the problem persists even after reactivating  |  |
|            |                 |                                        | the printer, please contact your dealer.         |  |
|            | [Machine Error] | An error has been detected             | Ascertain whether or not the cable for the heads |  |
| 6243       |                 | in the FFC connection of               | is disconnected.                                 |  |
| 02.10      |                 | white head A.                          | If the problem persists even after reactivating  |  |
|            |                 |                                        | the printer, please contact your dealer.         |  |
|            |                 | An error has been detected             | Ascertain whether or not the cable for the heads |  |
| 6244       | [Machine Error] | in the FFC connection of               | is disconnected.                                 |  |
|            | ,               | white head B.                          | If the problem persists even after reactivating  |  |
|            |                 |                                        | the printer, please contact your dealer.         |  |
|            |                 | An error was detected in the           | Ascertain whether or not the cable for the heads |  |
| 6245       | [Machine Error] | FFC connection of OR/GR                | is disconnected.                                 |  |
|            |                 | head A.                                | If the problem persists even after reactivating  |  |
|            |                 |                                        | the printer, please contact your dealer.         |  |
|            |                 | An error was detected in the           | Ascertain whether or not the cable for the heads |  |
| 6246       | [Machine Error] | FFC connection of OR/GR                | is disconnected.                                 |  |
|            |                 | head B.                                | If the problem persists even after reactivating  |  |
|            |                 |                                        | the printer, please contact your dealer.         |  |
|            |                 |                                        | Check and see if any source produces a loud      |  |
| 6251       | [Machine Error] | An error has been detected             | noise near the printer.                          |  |
|            |                 | in the fan of color head A.            | If the problem persists even after reactivating  |  |
|            |                 |                                        | the printer, please contact your dealer.         |  |

| Error code | Error message    | Description                              | Remedy                                          |  |
|------------|------------------|------------------------------------------|-------------------------------------------------|--|
|            | [Machine Error]  |                                          | Check and see if any source produces a loud     |  |
| 0050       |                  | An error has been detected               | noise near the printer.                         |  |
| 6252       |                  | in the fan of color head B.              | If the problem persists even after reactivating |  |
|            |                  |                                          | the printer, please contact your dealer.        |  |
|            |                  |                                          | Check and see if any source produces a loud     |  |
| 0050       | m4 1: = 1        | An error has been detected               | noise near the printer.                         |  |
| 6253       | [Machine Error]  | in the fan of white head A.              | If the problem persists even after reactivating |  |
|            |                  |                                          | the printer, please contact your dealer.        |  |
|            |                  |                                          | Check and see if any source produces a loud     |  |
| 0054       | [Manking Forms   | An error has been detected               | noise near the printer.                         |  |
| 6254       | [Machine Error]  | in the fan of white head B.              | If the problem persists even after reactivating |  |
|            |                  |                                          | the printer, please contact your dealer.        |  |
|            |                  |                                          | Check and see if any source produces a loud     |  |
| 0055       | B4 1: E 3        | An error was detected in the             | noise near the printer.                         |  |
| 6255       | [Machine Error]  | fan of OR/GR head A.                     | If the problem persists even after reactivating |  |
|            |                  |                                          | the printer, please contact your dealer.        |  |
|            |                  |                                          | Check and see if any source produces a loud     |  |
|            |                  | An error was detected in the             | noise near the printer.                         |  |
| 6256       | [Machine Error]  | fan of OR/GR head B.                     | If the problem persists even after reactivating |  |
|            |                  |                                          | the printer, please contact your dealer.        |  |
|            | [Machine Error]  |                                          | Check and see if any source produces a loud     |  |
|            |                  | The software detected an internal error. | noise near the printer.                         |  |
| 7000       |                  |                                          | If the problem persists even after reactivating |  |
|            |                  |                                          | the printer, please contact your dealer.        |  |
|            |                  |                                          | Check and see if any source produces a loud     |  |
| 70.40      |                  | The software detected an                 | noise near the printer.                         |  |
| 7012       | [Machine Error]  | internal error.                          | If the problem persists even after reactivating |  |
|            |                  |                                          | the printer, please contact your dealer.        |  |
|            | [Machine Error]  | The software detected an                 | Check and see if any source produces a loud     |  |
| 7040       |                  |                                          | noise near the printer.                         |  |
| 7013       |                  | internal error.                          | If the problem persists even after reactivating |  |
|            |                  |                                          | the printer, please contact your dealer.        |  |
|            |                  |                                          | Check and see if any source produces a loud     |  |
| 7045       | B4 1: E 3        | The software detected an                 | noise near the printer.                         |  |
| 7015       | [Machine Error]  | internal error.                          | If the problem persists even after reactivating |  |
|            |                  |                                          | the printer, please contact your dealer.        |  |
|            |                  |                                          | Check and see if any source produces a loud     |  |
| 7000       | [Machine Former] | The software detected an                 | noise near the printer.                         |  |
| 7020       | [Machine Error]  | internal error.                          | If the problem persists even after reactivating |  |
|            |                  |                                          | the printer, please contact your dealer.        |  |
|            |                  |                                          | Check and see if any source produces a loud     |  |
| 7004       | [Machine Error]  | The software detected an                 | noise near the printer.                         |  |
| 7021       |                  | internal error.                          | If the problem persists even after reactivating |  |
|            |                  |                                          | the printer, please contact your dealer.        |  |
|            |                  | An orror has been detected               | Check and see if any source produces a loud     |  |
| 0040       | [Machine Error]  | An error has been detected               | noise near the printer.                         |  |
| 8040       |                  | in the sensor of the black sub           | If the problem persists even after reactivating |  |
|            |                  | tank.                                    | the printer, please contact your dealer.        |  |

| Error code | Error message   | Description                                                | Remedy                                          |  |
|------------|-----------------|------------------------------------------------------------|-------------------------------------------------|--|
|            | [Machine Error] | A                                                          | Check and see if any source produces a loud     |  |
| 0044       |                 | An error has been detected                                 | noise near the printer.                         |  |
| 8041       |                 | in the sensor of the yellow                                | If the problem persists even after reactivating |  |
|            |                 | sub tank.                                                  | the printer, please contact your dealer.        |  |
|            |                 |                                                            | Check and see if any source produces a loud     |  |
|            |                 | An error has been detected                                 | noise near the printer. If the problem persists |  |
| 8042       | [Machine Error] | in the sensor of the cyan sub                              | even after reactivating the printer, please     |  |
|            |                 | tank.                                                      | contact your dealer.                            |  |
|            |                 |                                                            | Check and see if any source produces a loud     |  |
| 00.40      |                 | An error has been detected                                 | noise near the printer.                         |  |
| 8043       | [Machine Error] | in the sensor of the magenta                               | If the problem persists even after reactivating |  |
|            |                 | sub tank.                                                  | the printer, please contact your dealer.        |  |
|            |                 |                                                            | Check and see if any source produces a loud     |  |
|            |                 | An error has been detected                                 | noise near the printer.                         |  |
| 8044       | [Machine Error] | in the sensor of white A sub                               | If the problem persists even after reactivating |  |
|            |                 | tank.                                                      | the printer, please contact your dealer.        |  |
|            |                 |                                                            | Check and see if any source produces a loud     |  |
|            |                 | An error has been detected                                 | noise near the printer.                         |  |
| 8045       | [Machine Error] | in the sensor of white B sub                               | If the problem persists even after reactivating |  |
|            |                 | tank.                                                      | the printer, please contact your dealer.        |  |
|            | [Machine Error] |                                                            | Check and see if any source produces a loud     |  |
|            |                 | An error was detected in the sensor of the green sub tank. | noise near the printer.                         |  |
| 8046       |                 |                                                            | If the problem persists even after reactivating |  |
|            |                 |                                                            | the printer, please contact your dealer.        |  |
|            |                 |                                                            | Check and see if any source produces a loud     |  |
|            |                 | An error was detected in the                               | noise near the printer.                         |  |
| 8047       | [Machine Error] | sensor of the orange sub                                   | If the problem persists even after reactivating |  |
|            |                 | tank.                                                      | the printer, please contact your dealer.        |  |
|            |                 |                                                            | Check and see if any source produces a loud     |  |
|            | [Machine Error] | Failed to fill the black sub tank with ink.                | noise near the printer.                         |  |
| 8060       |                 |                                                            | If the problem persists even after reactivating |  |
|            |                 |                                                            | the printer, please contact your dealer.        |  |
|            |                 |                                                            | Check and see if any source produces a loud     |  |
|            |                 | Failed to fill the yellow sub                              | noise near the printer.                         |  |
| 8061       | [Machine Error] | tank with ink.                                             | If the problem persists even after reactivating |  |
|            |                 |                                                            | the printer, please contact your dealer.        |  |
|            |                 |                                                            | Check and see if any source produces a loud     |  |
|            |                 | Failed to fill the cyan sub tank                           | noise near the printer.                         |  |
| 8062       | [Machine Error] | with ink.                                                  | If the problem persists even after reactivating |  |
|            |                 |                                                            | the printer, please contact your dealer.        |  |
|            |                 |                                                            | Check and see if any source produces a loud     |  |
| 0000       |                 | Failed to fill the magenta sub                             | noise near the printer.                         |  |
| 8063       | [Machine Error] | tank with ink.                                             | If the problem persists even after reactivating |  |
|            |                 |                                                            | the printer, please contact your dealer.        |  |
|            |                 |                                                            | Check and see if any source produces a loud     |  |
| 8064       | [Machine Error] | Failed to fill the white A sub                             | noise near the printer.                         |  |
|            |                 | tank with ink.                                             | If the problem persists even after reactivating |  |
|            |                 |                                                            | the printer, please contact your dealer.        |  |

| Error code | Error message     | Description                                       | Remedy                                          |  |
|------------|-------------------|---------------------------------------------------|-------------------------------------------------|--|
|            | [Machine Error]   |                                                   | Check and see if any source produces a loud     |  |
| 0005       |                   | Failed to fill the white B sub                    | noise near the printer.                         |  |
| 8065       |                   | tank with ink.                                    | If the problem persists even after reactivating |  |
|            |                   |                                                   | the printer, please contact your dealer.        |  |
|            |                   |                                                   | Check and see if any source produces a loud     |  |
|            |                   | Failed to fill the green sub                      | noise near the printer.                         |  |
| 8066       | [Machine Error]   | tank with ink.                                    | If the problem persists even after reactivating |  |
|            |                   |                                                   | the printer, please contact your dealer.        |  |
|            |                   |                                                   | Check and see if any source produces a loud     |  |
| 0007       | [Manking Forms    | Failed to fill the orange sub                     | noise near the printer.                         |  |
| 8067       | [Machine Error]   | tank with ink.                                    | If the problem persists even after reactivating |  |
|            |                   |                                                   | the printer, please contact your dealer.        |  |
|            |                   |                                                   | Check and see if any source produces a loud     |  |
| 0000       | m4 1: E 1         | Failed to fill the cleaning                       | noise near the printer.                         |  |
| 8069       | [Machine Error]   | solution sub tank with ink.                       | If the problem persists even after reactivating |  |
|            |                   |                                                   | the printer, please contact your dealer.        |  |
|            |                   |                                                   | Check and see if any source produces a loud     |  |
| 0070       |                   | Failed to discharge ink from                      | noise near the printer.                         |  |
| 8070       | [Machine Error]   | the black sub tank.                               | If the problem persists even after reactivating |  |
|            |                   |                                                   | the printer, please contact your dealer.        |  |
|            | [Machine Error]   |                                                   | Check and see if any source produces a loud     |  |
| 0074       |                   | Failed to discharge ink from the yellow sub tank. | noise near the printer.                         |  |
| 8071       |                   |                                                   | If the problem persists even after reactivating |  |
|            |                   | ,                                                 | the printer, please contact your dealer.        |  |
|            |                   |                                                   | Check and see if any source produces a loud     |  |
| 0070       |                   | Failed to discharge ink from                      | noise near the printer.                         |  |
| 8072       | [Machine Error]   | the cyan sub tank.                                | If the problem persists even after reactivating |  |
|            |                   | ,                                                 | the printer, please contact your dealer.        |  |
|            | [Machine Error]   | Failed to discharge ink from                      | Check and see if any source produces a loud     |  |
| 0070       |                   |                                                   | noise near the printer.                         |  |
| 8073       |                   | the magenta sub tank.                             | If the problem persists even after reactivating |  |
|            |                   |                                                   | the printer, please contact your dealer.        |  |
|            |                   |                                                   | Check and see if any source produces a loud     |  |
| 0074       | m4 1: = 1         | Failed to discharge ink from                      | noise near the printer.                         |  |
| 8074       | [Machine Error]   | the white A sub tank.                             | If the problem persists even after reactivating |  |
|            |                   |                                                   | the printer, please contact your dealer.        |  |
|            |                   |                                                   | Check and see if any source produces a loud     |  |
| 0075       | [Manking Forms    | Failed to discharge ink from                      | noise near the printer.                         |  |
| 8075       | [Machine Error]   | the white B sub tank.                             | If the problem persists even after reactivating |  |
|            |                   |                                                   | the printer, please contact your dealer.        |  |
|            |                   |                                                   | Check and see if any source produces a loud     |  |
| 9076       | [Maskins France:] | Failed to discharge ink from                      | noise near the printer.                         |  |
| 8076       | [Machine Error]   | the green sub tank.                               | If the problem persists even after reactivating |  |
|            |                   | -                                                 | the printer, please contact your dealer.        |  |
|            |                   |                                                   | Check and see if any source produces a loud     |  |
| 9077       | [Machine Error]   | Failed to discharge ink from                      | noise near the printer.                         |  |
| 8077       |                   | the orange sub tank.                              | If the problem persists even after reactivating |  |
|            |                   |                                                   | the printer, please contact your dealer.        |  |

| Error code | Error message     | Description                                               | Remedy                                          |  |
|------------|-------------------|-----------------------------------------------------------|-------------------------------------------------|--|
|            |                   | An error has been detected                                |                                                 |  |
|            | [Machine Error]   | in the remaining volume                                   |                                                 |  |
| 8080       |                   | sensor of the black main                                  |                                                 |  |
|            |                   | tank.                                                     |                                                 |  |
|            |                   | An error has been detected                                |                                                 |  |
|            |                   | in the remaining volume                                   |                                                 |  |
| 8081       | [Machine Error]   | sensor of the yellow main                                 |                                                 |  |
|            |                   | tank.                                                     |                                                 |  |
|            |                   | An error has been detected                                |                                                 |  |
| 8082       | [Machine Error]   | in the remaining volume                                   |                                                 |  |
| 0002       | [Machine Enorg    | _                                                         |                                                 |  |
|            |                   | sensor of the cyan main tank.  An error has been detected |                                                 |  |
|            |                   |                                                           |                                                 |  |
| 8083       | [Machine Error]   | in the remaining volume                                   | Check and see if any source produces a loud     |  |
|            |                   | sensor of the magenta main                                | noise near the printer.                         |  |
|            |                   | tank.                                                     | If the problem persists even after reactivating |  |
|            |                   | An error has been detected                                | the printer, please contact your dealer.        |  |
| 8084       | [Machine Error]   | in the remaining volume                                   |                                                 |  |
|            | [Machine Error]   | sensor of the white main                                  |                                                 |  |
|            |                   | tank.                                                     |                                                 |  |
|            | [Machine Error]   | An error was detected in the                              |                                                 |  |
| 8086       |                   | remaining volume sensor of                                |                                                 |  |
|            |                   | the green main tank.                                      |                                                 |  |
|            | [Machine Error]   | An error was detected in the                              |                                                 |  |
| 8087       |                   | remaining volume sensor of                                |                                                 |  |
|            |                   | the orange main tank.                                     |                                                 |  |
|            |                   | An error has been detected                                |                                                 |  |
| 0000       | [Manking Funer]   | in the remaining volume                                   |                                                 |  |
| 8089       | [Machine Error]   | sensor of the cleaning                                    |                                                 |  |
|            |                   | solution main tank.                                       |                                                 |  |
|            |                   |                                                           | Check and see if any source produces a loud     |  |
| 0004       | [Machine Funer]   | Unable to agitate the white                               | noise near the printer.                         |  |
| 8094       | I IMachine Errori | If the problem persists even after reactivating           |                                                 |  |
|            |                   |                                                           | the printer, please contact your dealer.        |  |
|            |                   | Failed to fill the black head                             |                                                 |  |
| 8100       | [Machine Error]   | with ink.                                                 |                                                 |  |
|            | <b></b> – -       | Failed to fill the yellow head                            |                                                 |  |
| 8101       | [Machine Error]   | with ink.                                                 |                                                 |  |
|            |                   | Failed to fill the cyan head                              |                                                 |  |
| 8102       | [Machine Error]   | with ink.                                                 |                                                 |  |
|            |                   | Failed to fill the magenta                                | Check and see if any source produces a loud     |  |
| 8103       | [Machine Error]   | head with ink.                                            | noise near the printer.                         |  |
|            |                   | Failed to fill the white A head                           | If the problem persists even after reactivating |  |
| 8104       | [Machine Error]   | with ink.                                                 | the printer, please contact your dealer.        |  |
|            |                   | Failed to fill the white B head                           | and printer, predes contact your doubt.         |  |
| 8105       | [Machine Error]   | with ink.                                                 |                                                 |  |
|            |                   |                                                           | 1                                               |  |
| 8106       | [Machine Error]   | Failed to fill the green head with ink.                   |                                                 |  |
|            |                   |                                                           | -                                               |  |
| 8107       | [Machine Error]   | Failed to fill the orange head                            |                                                 |  |
|            | _                 | with ink.                                                 |                                                 |  |

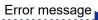

| Error code | Error message                                          | Description                                                                                                | Remedy                                                                                                    |  |
|------------|--------------------------------------------------------|----------------------------------------------------------------------------------------------------|----------------------------------------------------------------------------------------------------|--|
|            | [During humidifier water                               | An error has been detected                                                                                 | Make sure the humidifier is supplied with water.                                                                                                    |  |
| 8200       | supply                                                 | when water was supplied to                                                                                 | Check and see if the water supply tube is                                                                                                    |  |
|            | an error was detected]                                 | the humidifier unit.                                                                                       | disconnected, torn, broken, or contaminated                                                                                                    |  |
|            | [During humidifier water                               | An error has been detected                                                                                 | with air.                                                                                                    |  |
| 8201       | supply                                                 | when water was supplied to                                                                                 | If the problem persists, please contact your                                                                                                    |  |
|            | an error was detected]                                 | the humidifier unit.                                                                                       | dealer.                                                                                                    |  |
| 8202       | [During humidifier water supply an error was detected] | An error has been detected when water was supplied to the humidifier unit.                                 | Make sure that the water supply pressure to the humidifier is not too high.  If the problem persists, please contact your dealer.                             |  |
| 8203       | [Humidifier drainage error]                            | An error has been detected when draining from the humidifier unit.                                         | Check and see if any source produces a loud noise near the printer.  If the problem persists even after reactivating the printer, please contact your dealer. |  |
| 8210       | [Humi. drain tank not in position]                     | The humidifier drain tank is not installed.                                                                | Make sure that the humidifier drain tank is installed.  If the problem persists even after reactivating the printer, please contact your dealer.              |  |
| 8211       | [Humidifier drain tank full]                           | The humidifier drain tank is full.                                                                         | Empty the hymidifier drain tank                                                                                                    |  |
| 8212       | [Humidifier drain tank full]                           | The humidifier drain tank will be full soon.                                                               | Empty the humidifier drain tank.                                                                                                    |  |
| 8220       | [Humidification error]                                 | An error has been detected in the humidification fan.                                                      | Check and see if any source produces a loud noise near the printer.  If the problem persists even after reactivating the printer, please contact your dealer. |  |
| 8221       | [Machine Error]                                        | An error has been detected in the remaining volume sensor of the water supply tank of the humidifier unit. | Check and see if any source produces a loud noise near the printer.  If the problem persists even after reactivating the printer, please contact your dealer. |  |

In the event that other error codes than those that are mentioned above are displayed, please contact your dealer for help.

## How to resolve carriage errors 6130 and 6131

(1) Unlock and open the right-side cover.

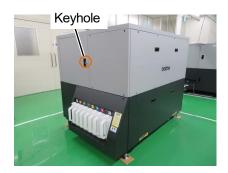

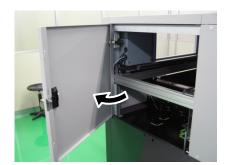

(2) Loosen the two bolts on the carriage belt holder.

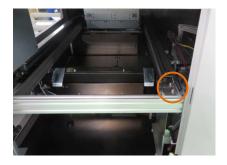

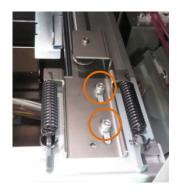

## <IMPORTANT>

• Loosen the two bolts until there is a gap between each bolt's face and the part.

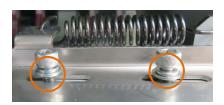

- (3) Tighten the two bolts on the carriage belt holder to 3.5 N-m.
- (4) Close and lock the right-side cover.

Contact your dealer if you have any questions.

# 10-1. Apparatus

| Printing method                               |                                                  | Direct cloth printing                       | by color ink jet printing                                                                         |                                                                                                    |  |
|-----------------------------------------------|--------------------------------------------------|---------------------------------------------|---------------------------------------------------------------------------------------------------|----------------------------------------------------------------------------------------------------|--|
| Head                                          | Head Quantity                                    |                                             | 6 pcs.                                                                                            |                                                                                                    |  |
| Resolution                                    | Мах                                              | kimum                                       | 1200 dpi x 1200 dpi                                                                               |                                                                                                    |  |
|                                               | Туре                                             |                                             | Water-based ink                                                                                   |                                                                                                    |  |
| Ink                                           |                                                  | r of colors                                 | 7 colors of CMYKW                                                                                 | /ORGR                                                                                                    |  |
| Material supply r                             | nethod                                           |                                             | Platen transportatio                                                                              | n method                                                                                                    |  |
| Supported                                     | S                                                | Size                                        | 14 in. (355.6 mm) ×                                                                               | 16 in. (406.4 mm) (standard platen)                                                                                                    |  |
| media                                         | Thic                                             | kness                                       | Up to 1.2 in. (30 mn                                                                              | n)                                                                                                    |  |
| (size/thickness)                              |                                                  |                                             |                                                                                                   |                                                                                                    |  |
| Printable area                                | Max                                              | kimum                                       | 24.2 in. (615 mm) ×                                                                               | 24.2 in. (615 mm)                                                                                                    |  |
| Interface                                     |                                                  |                                             | LAN (10BASE-T, 10                                                                                 | 00BASE-TX, 1000BASE-T), USB flash memory                                                                                                    |  |
| External dimensions                           |                                                  |                                             | mm (depth) x 1460<br>73.6 in. (width) x 81                                                        | mm (height) x 57.5 in. (height) (1870 mm (width) x 1920 mm (height)) (Platen is accommodated)  .1 in. (depth) x 57.5 in. (height) (1870 mm (width) x 2060 mm (height)) (including platen) |  |
| Weight                                        |                                                  |                                             | 690 kg (1521 lb) (in                                                                              | , , , , ,                                                                                                    |  |
| <u> </u>                                      | Po                                               | ower                                        | Single phase, 200 \                                                                               |                                                                                                    |  |
|                                               | Power                                            |                                             | When active: 5 A m                                                                                |                                                                                                    |  |
|                                               | consumptions                                     |                                             |                                                                                                   |                                                                                                    |  |
|                                               | Temper ature and humidity environ ment Stor envi | Recomm<br>ended<br>print<br>environ<br>ment | Temperature: 18 to 30°C (64.4 to 86°F) Humidity: 35 to 85% (no condensation)                      | Printing-guaranteed range  85 - 80 - 70 - Recommended print environment Working environment Storage environment                                                                           |  |
| Installation<br>conditions<br>Environment     |                                                  | Working<br>Environ<br>ment                  | Temperature: 10 to 35°C (50 to 95°F) Humidity: 20 to 85% (no condensation)                        | 60 <b>-</b> 50 <b>-</b> 40 <b>-</b> 37 <b>-</b> 35 <b>-</b> 30 <b>-</b> 20 <b>-</b>                                                                                                    |  |
|                                               |                                                  | Storage<br>environ<br>ment                  | Temperature: 0 to 40°C (32 to 104°F) Humidity: 20 to 85% (no condensation)                        | 10 15 18 20 25 2930 35 40  Temperature (°C) x0394                                                                                                    |  |
| Print direction Bidirectional, unidirectional |                                                  | ectional                                    |                                                                                                   |                                                                                                    |  |
| Fixation conditions                           |                                                  | Conveyor oven (red<br>180°C (356°F) for 3   | commended): 160°C (320 °F) for 3.5 minutes, or heat press:                                        |                                                                                                    |  |
| Pretreatment                                  |                                                  | •                                           | uired when you print using white ink. with a pretreatment device and dry it up with a heat press. |                                                                                                    |  |

## 10-2. Software

|                                     | Windows 10 (64bit), Windows 11 (64bit), mac OS 12.0 Monterey, mac OS 13.0 |  |  |
|-------------------------------------|---------------------------------------------------------------------------|--|--|
| OS                                  | Ventura                                                                   |  |  |
|                                     | * Both Intel, M1 and M2 are supported for macOS.                          |  |  |
| Min operating environment           | CPU with 2 GHz or above                                                   |  |  |
| Min. operating environment          | RAM with 4 GB or above                                                    |  |  |
| Display resolution                  | SXGA (1280 x 1024) or higher                                              |  |  |
| Output                              | Printer driver, GTX Graphics Lab                                          |  |  |
| Application software for high-level | Adobe® Photoshop CC, Adobe® Illustrator CC, CorelDRAW® 2021/2022          |  |  |
| image editing                       | (Windows)                                                                 |  |  |

## 10-3. Ink, cleaning solution, pretreatment

## 10-3-1. Ink

| Name                                       |                   | Black / Magenta / Cyan / Yellow / Orange / Green / White                                                                                                    |  |
|--------------------------------------------|-------------------|----------------------------------------------------------------------------------------------------|--|
| Use expiration date                        |                   | Expiration date printed on the bottle (supposing storage at normal temperature)                                                                                                    |  |
| Storage temperature                        |                   | 0 to 40°C (32 to 104°F)                                                                                                    |  |
| Cautions for storage                       |                   | <ul> <li>Store them in a place where they are not exposed to direct sunlight.</li> <li>Keep them out of the reach of children.</li> <li>Store them away from fire, heat and oxidized substance.</li> <li>Take care not to lose the IC stick.</li> </ul> |  |
| Content                                    |                   | 9 L                                                                                                    |  |
| External dimensions in transport condition | 9 L (1-piece set) | 10.0 in. (width) x 10.0 in. (depth) x 15.9 in. (height) (254 mm (width) x 254 mm (depth) x 405 mm (height))                                                                                                    |  |

## 10-3-2. Cleaning solution

| Name                                       |                   | Cleaning solution (for GTX-6)                                                                                                    |  |
|--------------------------------------------|-------------------|----------------------------------------------------------------------------------------------------|--|
| Use expiration date                        |                   | Expiration date on the container (supposing storage at normal temperature)                                                                                                    |  |
| Storage temperature                        |                   | 0 to 40°C (32 to 104°F)                                                                                                    |  |
| Cautions for storage                       |                   | <ul> <li>Store them in a place where they are not exposed to direct sunlight.</li> <li>Keep them out of the reach of children.</li> <li>Store them away from fire, heat and oxidized substance.</li> <li>Cap the container tightly, and keep it in a cool, dark place with good ventilation.</li> </ul> |  |
| Content                                    |                   | 9 L                                                                                                    |  |
| External dimensions in transport condition | 9 L (1-piece set) | 10.0 in. (width) x 10.0 in. (depth) x 15.9 in. (height) (254 mm (width) x 254 mm (depth) x 405 mm (height))                                                                                                    |  |

## 10-3-3. Pretreatment

| Name                        |               | Pretreatment                                                                         |  |
|-----------------------------|---------------|--------------------------------------------------------------------------------------|--|
| Use expiration date         |               | Expiration date on the outer case (supposing storage at normal temperature)          |  |
| Storage temperatu           | ıre           | 0 to 40°C (32 to 104°F)                                                              |  |
|                             |               | - Store them in a place where they are not exposed to direct sunlight.               |  |
| Coutions for stores         | 70            | - Keep them out of the reach of children.                                            |  |
| Cautions for storage        | ge            | - Store them away from fire, heat and oxidized substance.                            |  |
|                             |               | -Cap the container tightly, and keep it in a cool, dark place with good ventilation. |  |
| Content                     |               | 20 kg (44 lb), 5 kg (11 lb)                                                          |  |
| External                    | 20 kg (44 lb) | 10.4 in. (width) x 10.4 in. (depth) x 15.9 in. (height) (265 mm (width) x 265 mm     |  |
| dimensions in (1-piece set) |               | (depth) x 405 mm (height))                                                           |  |
| transport                   | 5 kg (11 lb)  | 12.6 in. (width) x 18.0 in. (depth) x 12.5 in. (height) (320 mm (width) x 456 mm     |  |
| condition (4-piece set)     |               | (depth) x 318 mm (height))                                                           |  |

## 10-4. About consumable supplies, optional items and replacement parts

## About consumable supplies, optional items and replacement parts

- Consumable supplies: Components required for the printing operation
- Optional items: Available items through purchase order according to customers' usage status
- Replacement parts: Components for which periodic maintenance needs to be performed for you to optimize the printer's operation

| F F                                            |               |             |
|------------------------------------------------|---------------|-------------|
| Consumable supplies                            | 3             | Code No.    |
| Black ink bottle                               | 9 L           | GCX-6K09L-1 |
| Magenta ink bottle                             | 9 L           | GCX-6M09L-1 |
| Cyan ink bottle                                | 9 L           | GCX-6C09L-1 |
| Yellow ink bottle                              | 9 L           | GCX-6Y09L-1 |
| White ink bottle                               | 9 L           | GCX-6W09L   |
| Cleaning solution (for GTX-6)                  | 9 L           | GCX-6E09L   |
| Orange ink bottle                              | 9 L           | GC60OR09L   |
| Green ink bottle                               | 9 L           | GC60GR09L   |
| Pretreatment                                   | 5 kg (11 lb)  | GCX-4PS05   |
| Fredeaurient                                   | 20 kg (44 lb) | GCX-4PS20   |
| Maintenance kit A                              |               |             |
| <printer-supplied items=""></printer-supplied> |               |             |
| Wiper                                          |               |             |
| Cap foam/Cap chip                              |               | SC7362      |
| Flushing foam                                  |               | 007302      |
| Plastic gloves                                 | 2             |             |
| Clean stick R                                  | 10 pcs.       |             |
| Clean stick T                                  | 10 pcs.       |             |
| Carriage foam                                  |               | SC7363      |
| Clean stick R                                  | 50-piece set  | SB7008      |
| Clean stick T                                  | 50-piece set  | SC0032      |
| Cap foam/Cap chip                              |               | SC7360      |
| Flushing foam                                  |               | SC7361      |
| Wiper                                          |               | SC7359      |
| Mist fan filter set                            |               |             |
| <printer-supplied items=""></printer-supplied> | SC5066        |             |
| Mist fan filter                                | 2-piece set   | 00000       |
| Plastic gloves                                 | 2             |             |
|                                                |               |             |

| Optional items                            | Code No. |
|-------------------------------------------|----------|
| Platen size SS                            |          |
| (7.3 in. (185 mm) × 9.1 in. (230 mm))     | SB7001   |
| Platen sheet 7×8                          | SB7002   |
| Platen size S                             | SC4870   |
| (10.6 in. (270 mm) × 12.6 in. (320 mm))   |          |
| Platen sheet 10×12                        | SC3058   |
| Platen size M                             | SC4871   |
| (14.6 in. (370 mm) × 16.5 in. (420 mm))   |          |
| Platen sheet 14×16                        | SC4577   |
| Platen size L                             | SC4872   |
| (16.5 in. (420 mm) × 18.5 in. (470 mm))   | 304672   |
| Platen sheet 16×18                        | SC3060   |
| Platen size XL                            | SC4873   |
| (18.2 in. (463 mm) × 22.2 in. (565 mm))   |          |
| Platen sheet 18×22                        | SC3541   |
| Platen size XXL                           | SC4874   |
| (24.2 in. (615 mm) × 24.2 in. (615 mm))   | 304074   |
| Platen sheet 24×24                        | SC3542   |
| Platen size S assembly X6F                | SC6136   |
| (10.9 in. (277 mm) x 12.9 in. (327 mm))   | 000100   |
| Platen sheet brush 10X12 X6               | SC6156   |
| Platen size M assembly X6F (Provided with |          |
| the printer)                              | SC6137   |
| (14.9 in. (378 mm) x 16.9 in. (429 mm))   |          |
| Platen sheet brush 14X16 X6               | SC6157   |
| Platen size L assembly X6F                | SC6138   |
| (16.9 in. (429 mm) x 18.9 in. (480 mm))   |          |
| Platen sheet brush 16X18 X6               | SC6158   |
| Platen size XL assembly X6F               | SC6139   |
| (18.9 in. (480 mm) x 22.9 in. (582 mm))   |          |
| Platen sheet brush 18X22 X6               | SC6159   |
| Water tank supply ASSY                    | SC5068   |
| Water T6040 20M                           | SC5070   |
| L-shaped fitting 06-06                    | SC5071   |
| AC cord PSE                               | SC6043   |
| AC cord UL/CSA                            | SC6044   |
| AC cord EUR                               | SC6045   |
| AC cord China                             | SC6047   |
| AC cord AU                                | SC6046   |

| Replacement parts                    | Code No. |
|--------------------------------------|----------|
| White head A                         | SC3355   |
| White head B                         |          |
| Color head A                         | SC3340   |
| Color head B                         |          |
| OR/GR head A                         | SC3340   |
| OR/GR head B                         |          |
| Main tank filter (color)             | SB7680   |
| Main tank filter (OR/GR)             | SB7680   |
| Main tank filter (cleaning solution) | SB7680   |
| Main tank filter (white)             | SC1643   |
| Return filter (white)                | SC1695   |
| Circulation filter (white)           | SB7680   |
| Head filter (color)                  | SB7093   |
| Head filter (OR/GR)                  | SB7093   |
| Head filter (white)                  | SC1695   |
| Cleaning cup                         | SB6925   |
| Waste ink tank                       | SC4946   |
| Waste water tank                     | SC4946   |
| Humidifier fan filter                | SC5138   |
| Encoder strip                        | SC2555   |
| Encoder sensor board                 | SC3262   |
| CR origin sensor                     | LG2239   |

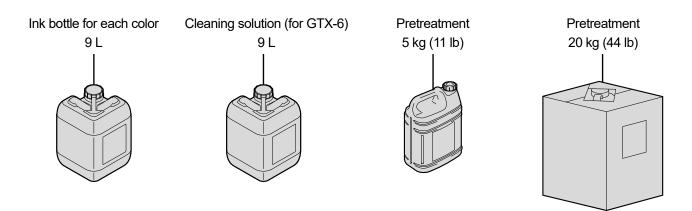

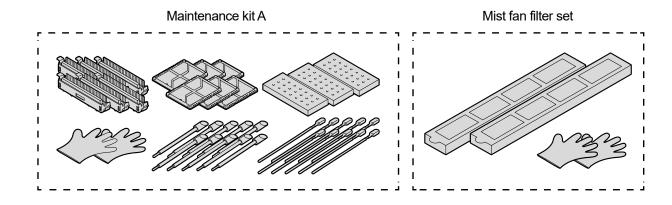

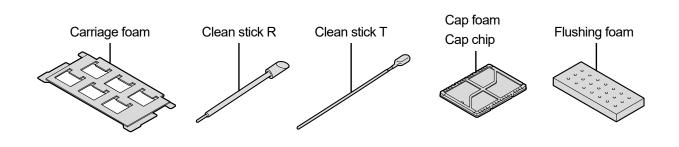

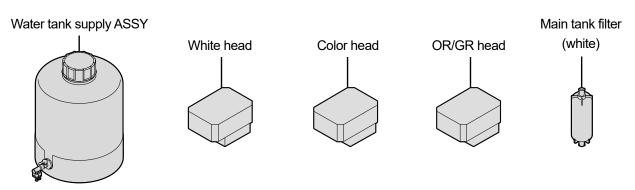

X1115

### Open Source Licensing Remarks

This product uses one or more of the following open software, depending on the features which each product has.

gSOAP / SNMP Software from West Hawk / OpenSSL / Lua This software is used in all our products.

#### MIT Kerberos

This software is used in the product which supports the Kerberos Authentication.

### Cyrus SASL / OpenLDAP

This software is used in the product which supports LDAP.

### expat/ LibTIFF/ libjpeg/ libpng

This software is used in the product which supports RSS Reader, XPS emulation for Direct Print feature, or PDF creation module.

## libstrophe/json-c

This software is used in the product which supports Google Cloud Print.

### Open SSH

This software is used in the product which supports Secure Scan FTP.

### Open NFC / linux libnfc-nci

This software is used in the product which supports NFC.

## USB Host Driver (in FreeBSD)

This software is used in the product which supports Direct Print / Scan to USB.

### mDNSResponder

This software is used in the product which supports mDNS.

### wpa\_supplicant and hostapd

This software is used in the product which supports Wireless LAN or IEEE802.1X.

## T-Kernel

This software is used in the product as Operating System.

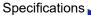

The following is the full text.

\_\_\_\_\_\_

Part of the software embedded in this product is gSOAP software.

Portions created by gSOAP are Copyright (C) 2001 2004 Robert A. van Engelen, Genivia inc. All Rights Reserved.

THE SOFTWARE IN THIS PRODUCT WAS IN PART PROVIDED BY GENIVIA INC AND ANY EXPRESS OR IMPLIED WARRANTIES, INCLUDING, BUT NOT LIMITED TO, THE IMPLIED WARRANTIES OF MERCHANTABILITY AND FITNESS FOR A PARTICULAR PURPOSE ARE DISCLAIMED. IN NO EVENT SHALL THE AUTHOR BE LIABLE FOR ANY DIRECT, INDIRECT, INCIDENTAL, SPECIAL, EXEMPLARY, OR CONSEQUENTIAL DAMAGES (INCLUDING, BUT NOT LIMITED TO, PROCUREMENT OF SUBSTITUTE GOODS OR SERVICES; LOSS OF USE, DATA, OR PROFITS; OR BUSINESS INTERRUPTION) HOWEVER CAUSED AND ON ANY THEORY OF LIABILITY, WHETHER IN CONTRACT, STRICT LIABILITY, OR TORT (INCLUDING NEGLIGENCE OR OTHERWISE) ARISING IN ANYWAY OUT OF THE USE OF THIS SOFTWARE, EVEN IF ADVISED OF THE POSSIBILITY OF SUCH DAMAGE.

Permission to use, copy, modify, and distribute this software for any purpose and without fee is hereby granted, provided that the above copyright notices appear in all copies and that both the copyright notice and this permission notice appear in supporting documentation. This software is provided "as is" without express or implied warranty.

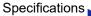

\_\_\_\_\_

This product includes SNMP software from WestHawk Ltd.

Copyright (C) 2000, 2001, 2002 by Westhawk Ltd

Permission to use, copy, modify, and distribute this software for any purpose and without fee is hereby granted, provided that the above copyright notices appear in all copies and that both the copyright notice and this permission notice appear in supporting documentation. This software is provided "as is" without express or implied warranty.

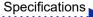

\_\_\_\_\_

MIT Kerberos license copyright Version 1.6.3

Copyright (C) 1985-2007 by the Massachusetts Institute of Technology. All rights reserved.

Export of this software from the United States of America may require a specific license from the United States Government. It is the responsibility of any person or organization contemplating export to obtain such a license before exporting.

WITHIN THAT CONSTRAINT, permission to use, copy, modify, and distribute this software and its documentation for any purpose and without fee is hereby granted, provided that the above copyright notice appear in all copies and that both that copyright notice and this permission notice appear in supporting documentation, and that the name of M.I.T. not be used in advertising or publicity pertaining to distribution of the software without specific, written prior permission. Furthermore if you modify this software you must label your software as modified software and not distribute it in such a fashion that it might be confused with the original MIT software. M.I.T. makes no representations about the suitability of this software for any purpose.

It is provided "as is" without express or implied warranty.

THIS SOFTWARE IS PROVIDED "AS IS" AND WITHOUT ANY EXPRESS OR IMPLIED WARRANTIES, INCLUDING, WITHOUT LIMITATION, THE IMPLIED WARRANTIES OF MERCHANTIBILITY AND FITNESS FOR A PARTICULAR PURPOSE.

Copyright (C) 1998 by the FundsXpress, INC. All rights reserved.

Export of this software from the United States of America may require a specific license from the United States Government. It is the responsibility of any person or organization contemplating export to obtain such a license before exporting.

WITHIN THAT CONSTRAINT, permission to use, copy, modify, and distribute this software and its documentation for any purpose and without fee is hereby granted, provided that the above copyright notice appear in all copies and that both that copyright notice and this permission notice appear in supporting documentation, and that the name of FundsXpress. not be used in advertising or publicity pertaining to distribution of the software without specific, written prior permission. FundsXpress makes no representations about the suitability of this software for any purpose. It is provided "as is" without express or implied warranty.

THIS SOFTWARE IS PROVIDED "AS IS" AND WITHOUT ANY EXPRESS OR IMPLIED WARRANTIES, INCLUDING, WITHOUT LIMITATION, THE IMPLIED WARRANTIES OF MERCHANTIBILITY AND FITNESS FOR A PARTICULAR PURPOSE.

Copyright 1993, 1995 by OpenVision Technologies, Inc.

Permission to use, copy, modify, distribute, and sell this software and its documentation for any purpose is hereby granted without fee, provided that the above copyright notice appears in all copies and that both that copyright notice and this permission notice appear in supporting documentation, and that the name of OpenVision not be used in advertising or publicity pertaining to distribution of the software without specific, written prior permission. OpenVision makes no representations about the suitability of this software for any purpose. It is provided "as is" without express or implied warranty.

OPENVISION DISCLAIMS ALL WARRANTIES WITH REGARD TO THIS SOFTWARE, INCLUDING ALL IMPLIED WARRANTIES OF MERCHANTABILITY AND FITNESS, IN NO EVENT SHALL OPENVISION BE LIABLE FOR ANY SPECIAL, INDIRECT OR CONSEQUENTIAL DAMAGES OR ANY DAMAGES WHATSOEVER RESULTING FROM LOSS OF USE, DATA OR PROFITS, WHETHER IN AN ACTION OF CONTRACT, NEGLIGENCE OR OTHER TORTIOUS ACTION, ARISING OUT OF OR IN CONNECTION WITH THE USE OR PERFORMANCE OF THIS SOFTWARE.

Copyright 2000 by Zero-Knowledge Systems, Inc.

Permission to use, copy, modify, distribute, and sell this software and its documentation for any purpose is hereby granted without fee, provided that the above copyright notice

appear in all copies and that both that copyright notice and this permission notice appear in supporting documentation, and that the name of Zero-Knowledge Systems, Inc. not be used in advertising or publicity pertaining to distribution of the software without specific, written prior permission. Zero-Knowledge Systems, Inc. makes no representations about the suitability of this software for any purpose. It is provided "as is" without express or implied warranty.

ZERO-KNOWLEDGE SYSTEMS, INC. DISCLAIMS ALL WARRANTIES WITH REGARD TO THIS SOFTWARE, INCLUDING ALL IMPLIED WARRANTIES OF MERCHANTABILITY AND FITNESS, IN NO EVENT SHALL ZERO-KNOWLEDGE SYSTEMS, INC. BE LIABLE FOR ANY SPECIAL, INDIRECT OR CONSEQUENTIAL DAMAGES OR ANY DAMAGES WHATSOEVER RESULTING FROM LOSS OF USE, DATA OR PROFITS, WHETHER IN AN ACTION OF CONTRACT, NEGLIGENCE OR OTHER TORTUOUS ACTION, ARISING OUT OF OR IN CONNECTION WITH THE USE OR PERFORMANCE OF THIS SOFTWARE.

Copyright (c) 2006 Red Hat, Inc.

Portions copyright (c) 2006 Massachusetts Institute of Technology All Rights Reserved.

Redistribution and use in source and binary forms, with or without modification, are permitted provided that the following conditions are met:

- \* Redistributions of source code must retain the above copyright notice, this list of conditions and the following disclaimer.
- \* Redistributions in binary form must reproduce the above copyright notice, this list of conditions and the following disclaimer in the documentation and/or other materials provided with the distribution.
- \* Neither the name of Red Hat, Inc., nor the names of its contributors may be used to endorse or promote products derived from this software without specific prior written permission.

THIS SOFTWARE IS PROVIDED BY THE COPYRIGHT HOLDERS AND CONTRIBUTORS "AS IS" AND ANY EXPRESS OR IMPLIED WARRANTIES.

INCLUDING, BUT NOT LIMITED TO, THE IMPLIED WARRANTIES OF MERCHANTABILITY AND FITNESS FOR A PARTICULAR PURPOSE ARE DISCLAIMED. IN NO EVENT SHALL THE COPYRIGHT OWNER OR CONTRIBUTORS BE LIABLE FOR ANY DIRECT, INDIRECT, INCIDENTAL, SPECIAL, EXEMPLARY, OR CONSEQUENTIAL DAMAGES (INCLUDING, BUT NOT LIMITED TO, PROCUREMENT OF SUBSTITUTE GOODS OR SERVICES; LOSS OF USE, DATA, OR PROFITS; OR BUSINESS INTERRUPTION) HOWEVER CAUSED AND ON ANY THEORY OF LIABILITY, WHETHER IN CONTRACT, STRICT LIABILITY, OR TORT (INCLUDING NEGLIGENCE OR OTHERWISE) ARISING IN ANY WAY OUT OF THE USE OF THIS SOFTWARE, EVEN IF ADVISED OF THE POSSIBILITY OF SUCH DAMAGE.

Copyright 1995,1996,2003,2004 by Sun Microsystems, Inc.

Permission to use, copy, modify, distribute, and sell this software and its documentation for any purpose is hereby granted without fee, provided that the above copyright notice appears in all copies and that both that copyright notice and this permission notice appear in supporting documentation, and that the name of Sun Microsystems not be used in advertising or publicity pertaining to distribution of the software without specific, written prior permission. Sun Microsystems makes no representations about the suitability of this software for any purpose. It is provided "as is" without express or implied warranty.

SUN MICROSYSTEMS DISCLAIMS ALL WARRANTIES WITH REGARD TO THIS SOFTWARE, INCLUDING ALL IMPLIED WARRANTIES OF MERCHANTABILITY AND FITNESS, IN NO EVENT SHALL SUN MICROSYSTEMS BE LIABLE FOR ANY SPECIAL, INDIRECT OR CONSEQUENTIAL DAMAGES OR ANY DAMAGES WHATSOEVER RESULTING FROM LOSS OF USE, DATA OR PROFITS, WHETHER IN AN ACTION OF CONTRACT, NEGLIGENCE OR OTHER TORTIOUS ACTION, ARISING OUT OF OR IN CONNECTION WITH THE USE OR PERFORMANCE OF THIS SOFTWARE.

COPYRIGHT (C) 2006-2007

THE REGENTS OF THE UNIVERSITY OF MICHIGAN ALL RIGHTS RESERVED.

Permission is granted to use, copy, create derivative works and redistribute this software and such derivative works for any purpose, so long as the name of The University of Michigan is not used in any advertising or publicity pertaining to the use of distribution of this software without specific, written prior authorization. If the above copyright notice or any other identification of the University of Michigan is included in any copy of any portion of this software, then the disclaimer below must also be included.

THIS SOFTWARE IS PROVIDED AS IS, WITHOUT REPRESENTATION FROM THE UNIVERSITY OF MICHIGAN AS TO ITS FITNESS FOR ANY PURPOSE, AND WITHOUT WARRANTY BY THE UNIVERSITY OF MICHIGAN OF ANY KIND, EITHER EXPRESS OR IMPLIED, INCLUDING WITHOUT LIMITATION THE IMPLIED WARRANTIES OF MERCHANTABILITY AND FITNESS FOR A PARTICULAR PURPOSE. THE REGENTS OF THE UNIVERSITY OF MICHIGAN SHALL NOT BE LIABLE FOR ANY DAMAGES, INCLUDING SPECIAL, INDIRECT, INCIDENTAL, OR CONSEQUENTIAL DAMAGES, WITH RESPECT TO ANY CLAIM ARISING OUT OF OR IN CONNECTION WITH THE USE OF THE SOFTWARE, EVEN IF IT HAS BEEN OR IS HEREAFTER ADVISED OF THE POSSIBILITY OF SUCH DAMAGES.

Copyright (c) 2002 Naval Research Laboratory (NRL/CCS)

Permission to use, copy, modify and distribute this software and its documentation is hereby granted, provided that both the copyright notice and this permission notice appear in all copies of the software, derivative works or modified versions, and any portions thereof.

NRL ALLOWS FREE USE OF THIS SOFTWARE IN ITS "AS IS" CONDITION AND DISCLAIMS ANY LIABILITY OF ANY KIND FOR ANY DAMAGES WHATSOEVER RESULTING FROM THE USE OF THIS SOFTWARE.

Copyright (C) 1986 Gary S. Brown. You may use this program, or code or tables extracted from it, as desired without restriction.

Copyright (c) 1994 CyberSAFE Corporation

Copyright (c) 1993 Open Computing Security Group

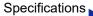

\_\_\_\_\_\_

Cyrus SASL statements

\_\_\_\_\_

The Cyrus SASL License

Copyright (c) 1998-2003 Carnegie Mellon University. All rights reserved.

Redistribution and use in source and binary forms, with or without modification, are permitted provided that the following conditions are met:

- 1. Redistributions of source code must retain the above copyright notice, this list of conditions and the following disclaimer.
- 2. Redistributions in binary form must reproduce the above copyright notice, this list of conditions and the following disclaimer in the documentation and/or other materials provided with the distribution.
- 3. The name "Carnegie Mellon University" must not be used to endorse or promote products derived from this software without prior written permission. For permission or any other legal details, please contact.

Office of Technology Transfer Carnegie Mellon University 5000 Forbes Avenue Pittsburgh, PA 15213-3890

(412) 268-4387, fax: (412) 268-7395 tech-transfer@andrew.cmu.edu

4. Redistributions of any form whatsoever must retain the following acknowledgment: "This product includes software developed by Computing Services at Carnegie Mellon University (http://www.cmu.edu/computing/)."

CARNEGIE MELLON UNIVERSITY DISCLAIMS ALL WARRANTIES WITH REGARD TO HIS SOFTWARE, INCLUDING ALL IMPLIED WARRANTIES OF

MERCHANTABILITY AND FITNESS, IN NO EVENT SHALL CARNEGIE MELLON UNIVERSITY BE LIABLE FOR ANY SPECIAL, INDIRECT OR CONSEQUENTIAL DAMAGES OR ANY DAMAGES WHATSOEVER RESULTING FROM LOSS OF USE, DATA OR PROFITS, WHETHER IN AN ACTION OF CONTRACT, NEGLIGENCE OR OTHER TORTIOUS ACTION, ARISING OUT OF OR IN CONNECTION WITH THE USE OR PERFORMANCE OF THIS SOFTWARE.

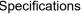

| Specifications                                                                                                    |  |
|----------------------------------------------------------------------------------------------------|--|
| OpenSSL statements                                                                                                    |  |
| OpenSSL License                                                                                                    |  |
| Copyright (c) 1998-2019 The OpenSSL Project. All rights reserved.                                                                                                    |  |
| Redistribution and use in source and binary forms, with or without modification, are permitted provided that the following conditions are met:                                                                                                    |  |
| 1. Redistributions of source code must retain the above copyright notice, this list of conditions and the following disclaimer.                                                                                                    |  |
| 2. Redistributions in binary form must reproduce the above copyright notice, this list of conditions and the following disclaimer in the documentation and/or other materials provided with the distribution.                                                                                                    |  |
| 3. All advertising materials mentioning features or use of this software must display the following acknowledgment: "This product includes software developed by the OpenSSL Project for use in the OpenSSL Toolkit. (http://www.openssl.org/)"                                                                                                    |  |
| 4. The names "OpenSSL Toolkit" and "OpenSSL Project" must not be used to endorse or promote products derived from this software without prior written permission. For written permission, please contact opensslcore@openssl.org.                                                                                                    |  |
| 5. Products derived from this software may not be called "OpenSSL" nor may "OpenSSL" appear in their names without prior written permission of the OpenSSL Project.                                                                                                    |  |
| 6. Redistributions of any form whatsoever must retain the following acknowledgment: "This product includes software developed by the OpenSSL Project for use in the OpenSSL Toolkit (http://www.openssl.org/)"                                                                                                    |  |
| THIS SOFTWARE IS PROVIDED BY THE OpenSSL PROJECT "AS IS" AND ANY EXPRESSED OR IMPLIED WARRANTIES, INCLUDING, BUT NOT LIMITED TO, THE IMPLIED WARRANTIES OF MERCHANTABILITY AND FITNESS FOR A PARTICULAR PURPOSE ARE DISCLAIMED. IN NO EVENT SHALL THE OpenSSL PROJECT OR ITS CONTRIBUTORS BE LIABLE FOR ANY DIRECT, INDIRECT, INCIDENTAL, SPECIAL, EXEMPLARY, OR CONSEQUENTIAL DAMAGES (INCLUDING, BUT NOT LIMITED TO, PROCUREMENT OF SUBSTITUTE GOODS OR SERVICES; LOSS OF USE, DATA, OR PROFITS; OR BUSINESS INTERRUPTION) HOWEVER CAUSED AND ON ANY THEORY OF LIABILITY, WHETHER IN CONTRACT, STRICT LIABILITY, OR TORT (INCLUDING NEGLIGENCE OR OTHERWISE) ARISING IN ANY WAY OUT OF THE USE OF THIS SOFTWARE, EVEN IF ADVISED OF THE POSSIBILITY OF SUCH DAMAGE. |  |
| This product includes cryptographic software written by Eric Young (eay@cryptsoft.com).  This product includes software written by Tim Hudson (tjh@cryptsoft.com).                                                                                                    |  |

Original SSLeay License

Copyright (c) 1995-1998 Eric Young (eay@cryptsoft.com) All rights reserved.

This package is an SSL implementation written by Eric Young (eay@cryptsoft.com). The implementation was written so as to conform with Netscapes SSL.

This library is free for commercial and non-commercial use as long as the following conditions are aheared to. The following conditions apply to all code found in this distribution, be it the RC4, RSA, lhash, DES, etc., code; not just the SSL code. The SSL documentation included with this distribution is covered by the same copyright terms except that the holder is Tim Hudson (tjh@cryptsoft.com).

Copyright remains Eric Young's, and as such any Copyright notices in the code are not to be removed. If this package is used in a product, Eric Young should be given attribution as the author of the parts of the library used. This can be in the form of a textual message at program startup or in documentation (online or textual) provided with the package.

Redistribution and use in source and binary forms, with or without modification, are permitted provided that the following conditions are met:

- 1. Redistributions of source code must retain the copyright notice, this list of conditions and the following disclaimer.
- 2. Redistributions in binary form must reproduce the above copyright notice, this list of conditions and the following disclaimer in the documentation and/or other materials provided with the distribution.
- 3. All advertising materials mentioning features or use of this software must display the following acknowledgement: "This product includes cryptographic software written by Eric Young (eay@cryptsoft.com)" The word 'cryptographic' can be left out if the rouines from the library being used are not cryptographic related :-).
- 4. If you include any Windows specific code (or a derivative thereof) from the apps directory (application code) you must include an acknowledgement: "This product includes software written by Tim Hudson (tjh@cryptsoft.com)"

THIS SOFTWARE IS PROVIDED BY ERIC YOUNG "AS IS" AND ANY EXPRESS OR IMPLIED WARRANTIES, INCLUDING, BUT NOT LIMITED TO, THE IMPLIED WARRANTIES OF MERCHANTABILITY AND FITNESS FOR A PARTICULAR PURPOSE ARE DISCLAIMED. IN NO EVENT SHALL THE AUTHOR OR CONTRIBUTORS BE LIABLE FOR ANY DIRECT, INDIRECT, INCIDENTAL, SPECIAL, EXEMPLARY, OR CONSEQUENTIAL DAMAGES (INCLUDING, BUT NOT LIMITED TO, PROCUREMENT OF SUBSTITUTE GOODS OR SERVICES; LOSS OF USE, DATA, OR PROFITS; OR BUSINESS INTERRUPTION) HOWEVER CAUSED AND ON ANY THEORY OF LIABILITY, WHETHER IN CONTRACT, STRICT LIABILITY, OR TORT (INCLUDING NEGLIGENCE OR OTHERWISE) ARISING IN ANY WAY OUT OF THE USE OF THIS SOFTWARE, EVEN IF ADVISED OF THE POSSIBILITY OF SUCH DAMAGE.

The licence and distribution terms for any publically available version or derivative of this code cannot be changed. i.e. this code cannot simply be copied and put under another distribution licence [including the GNU Public Licence.]

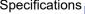

| Specifications                                                                                                    |
|----------------------------------------------------------------------------------------------------|
| OpenLDAP Statements                                                                                                    |
| This product includes software developed by the OpenLDAP Project.                                                                                                    |
| Unless otherwise expressly stated herein, The OpenLDAP Public License Version 2.8 shall be applied to individual files.                                                                                                    |
| Copyright 1998-2007 The OpenLDAP Foundation All rights reserved.                                                                                                    |
| Redistribution and use in source and binary forms, with or without modification, are permitted only as authorized by the OpenLDAP Public License.                                                                                                    |
| A copy of this license is available in the file LICENSE in the top-level directory of the distribution or, alternatively, at <a href="http://www.OpenLDAP.org/license.html">http://www.OpenLDAP.org/license.html</a> .                                                                                                    |
| Portions Copyright 1999 Lars Uffmann.                                                                                                    |
| All rights reserved.                                                                                                    |
| Redistribution and use in source and binary forms, with or without modification, are permitted only as authorized by the OpenLDAP Public License.                                                                                                    |
| Portions Copyright (c) 1990, 1993-1996 Regents of the University of Michigan. All rights reserved.                                                                                                    |
| Redistribution and use in source and binary forms are permitted provided that this notice is preserved and that due credit is given to the University of Michigan at Ann Arbor. The name of the University may not be used to endorse or promote products derived from this software without specific prior written permission. This software is provided "as is" without express or implied warranty.                                                                                                    |
| Portions Copyright (c) 1999, 2000 Novell, Inc. All Rights Reserved.                                                                                                    |
| THIS WORK IS SUBJECT TO U.S. AND INTERNATIONAL COPYRIGHT LAWS AND TREATIES. USE, MODIFICATION, AND REDISTRIBUTION OF THIS WORK IS SUBJECT TO VERSION 2.0.1 OF THE OPENLDAP PUBLIC LICENSE, A COPY OF WHICH IS AVAILABLE AT HTTP://WWW.OPENLDAP.ORG/LICENSE.HTML OR IN THE FILE "LICENSE" IN THE TOP-LEVEL DIRECTORY OF THE DISTRIBUTION. ANY USE OR EXPLOITATION OF THIS WORK OTHER THAN AS AUTHORIZED IN VERSION 2.0.1 OF THE OPENLDAP PUBLIC LICENSE, OR OTHER PRIOR WRITTEN CONSENT FROM NOVELL, COULD SUBJECT THE PERPETRATOR TO CRIMINAL AND CIVIL LIABILITY. |
| Portions Copyright (c) The Internet Society (1997).                                                                                                    |
| See RFC 2251 for full legal notices.                                                                                                    |
| The OpenLDAP Public License Version 2.8, 17 August 2003                                                                                                    |

Redistribution and use of this software and associated documentation ("Software"), with or without modification, are permitted provided that the following conditions are met:

- 1. Redistributions in source form must retain copyright statements and notices,
- 2. Redistributions in binary form must reproduce applicable copyright statements and notices, this list of conditions, and the following disclaimer in the documentation and/or other materials provided with the distribution, and
- 3. Redistributions must contain a verbatim copy of this document.

The OpenLDAP Foundation may revise this license from time to time. Each revision is distinguished by a version number. You may use this Software under terms of this license revision or under the terms of any subsequent revision of the license.

THIS SOFTWARE IS PROVIDED BY THE OPENLDAP FOUNDATION AND ITS CONTRIBUTORS "AS IS" AND ANY EXPRESSED OR IMPLIED WARRANTIES, INCLUDING, BUT NOT LIMITED TO, THE IMPLIED WARRANTIES OF MERCHANTABILITY AND FITNESS FOR A PARTICULAR PURPOSE ARE DISCLAIMED. IN NO EVENT SHALL THE OPENLDAP FOUNDATION, ITS

CONTRIBUTORS, OR THE AUTHOR(S) OR OWNER(S) OF THE SOFTWARE BE LIABLE FOR ANY DIRECT, INDIRECT, INDIRECT, INCIDENTAL, SPECIAL, EXEMPLARY, OR CONSEQUENTIAL DAMAGES (INCLUDING, BUT NOT LIMITED TO, PROCUREMENT OF SUBSTITUTE GOODS OR SERVICES; LOSS OF USE, DATA, OR PROFITS; OR BUSINESS INTERRUPTION) HOWEVER CAUSED AND ON ANY THEORY OF LIABILITY, WHETHER IN CONTRACT, STRICT LIABILITY, OR TORT (INCLUDING NEGLIGENCE OR OTHERWISE) ARISING IN ANY WAY OUT OF THE USE OF THIS SOFTWARE, EVEN IF ADVISED OF THE POSSIBILITY OF SUCH DAMAGE.

The names of the authors and copyright holders must not be used in advertising or otherwise to promote the sale, use or other dealing in this Software without specific, written prior permission. Title to copyright in this Software shall at all times remain with copyright holders.

OpenLDAP is a registered trademark of the OpenLDAP Foundation. Copyright 1999-2003 The OpenLDAP Foundation, Redwood City, California, USA. All Rights Reserved.

Permission to copy and distribute verbatim copies of this document is granted.

A number of files contained in OpenLDAP Software contain a statement:

USE, MODIFICATION, AND REDISTRIBUTION OF THIS WORK IS SUBJECT TO VERSION 2.0.1 OF THE OPENLDAP PUBLIC LICENSE, A COPY OF WHICH IS AVAILABLE AT HTTP://WWW.OPENLDAP.ORG/LICENSE.HTML OR IN THE FILE "LICENSE" IN THE TOP-LEVEL DIRECTORY OF THE DISTRIBUTION.

The following is a verbatim copy of version 2.0.1 of the OpenLDAP Public License referenced in the above statement.

\_\_\_\_\_\_

The OpenLDAP Public License

Version 2.0.1, 21 December 1999

Copyright 1999, The OpenLDAP Foundation, Redwood City, California, USA. All Rights Reserved.

Redistribution and use of this software and associated documentation ("Software"), with or without modification, are permitted provided that the following conditions are met:

1. Redistributions of source code must retain copyright statements and notices. Redistributions must also contain a copy of this document.

- 2. Redistributions in binary form must reproduce the above copyright notice, this list of conditions and the following disclaimer in the documentation and/or other materials provided with the distribution.
- 3. The name "OpenLDAP" must not be used to endorse or promote products derived from this Software without prior written permission of the OpenLDAP Foundation. For written permission, please contact foundation@openIdap.org.
- 4. Products derived from this Software may not be called "OpenLDAP" nor may "OpenLDAP" appear in their names without prior written permission of the OpenLDAP Foundation. OpenLDAP is a trademark of the OpenLDAP Foundation.
- 5. Due credit should be given to the OpenLDAP Project (http://www.openldap.org/).

THIS SOFTWARE IS PROVIDED BY THE OPENLDAP FOUNDATION AND CONTRIBUTORS "AS IS" AND ANY EXPRESSED OR IMPLIED WARRANTIES, INCLUDING, BUT NOT LIMITED TO, THE IMPLIED WARRANTIES OF MERCHANTABILITY AND FITNESS FOR A PARTICULAR PURPOSE ARE DISCLAIMED. IN NO EVENT SHALL THE OPENLDAP FOUNDATION OR ITS CONTRIBUTORS BE LIABLE FOR ANY DIRECT, INDIRECT, INCIDENTAL, SPECIAL, EXEMPLARY, OR CONSEQUENTIAL DAMAGES (INCLUDING, BUT NOT LIMITED TO, PROCUREMENT OF SUBSTITUTE GOODS OR SERVICES; LOSS OF USE, DATA, OR PROFITS; OR BUSINESS INTERRUPTION) HOWEVER CAUSED AND ON ANY THEORY OF LIABILITY, WHETHER IN CONTRACT, STRICT LIABILITY, OR TORT (INCLUDING NEGLIGENCE OR OTHERWISE) ARISING IN ANY WAY OUT OF THE USE OF THIS SOFTWARE, EVEN IF ADVISED OF THE POSSIBILITY OF SUCH DAMAGE.

\_\_\_\_\_

RFC 2251 Full Copyright Statement

Copyright (c) The Internet Society (1997). All Rights Reserved.

This document and translations of it may be copied and furnished to others, and derivative works that comment on or otherwise explain it or assist in its implementation may be prepared, copied, published and distributed, in whole or in part, without restriction of any kind, provided that the above copyright notice and this paragraph are included on all such copies and derivative works. However, this document itself may not be modified in any way, such as by removing the copyright notice or references to the Internet Society or other Internet organizations, except as needed for the purpose of developing Internet standards in which case the procedures for copyrights defined in the Internet Standards process must be followed, or as required to translate it into languages other than English.

The limited permissions granted above are perpetual and will not be revoked by the Internet Society or its successors or assigns.

This document and the information contained herein is provided on an "AS IS" basis and THE INTERNET SOCIETY AND THE INTERNET ENGINEERING TASK FORCE DISCLAIMS ALL WARRANTIES, EXPRESS OR IMPLIED, INCLUDING BUT NOT LIMITED TO ANY WARRANTY THAT THE USE OF THE INFORMATION HEREIN WILL NOT INFRINGE ANY RIGHTS OR ANY IMPLIED WARRANTIES OF MERCHANTABILITY OR FITNESS FOR A PARTICULAR PURPOSE.

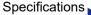

expat

Copyright (C) 1998, 1999, 2000 Thai Open Source Software Center Ltd and Clark Cooper Copyright (C) 2001, 2002, 2003, 2004, 2005, 2006 Expat maintainers.

Permission is hereby granted, free of charge, to any person obtaining a copy of this software and associated documentation files (the "Software"), to deal in the Software without restriction, including without limitation the rights to use, copy, modify, merge, publish, distribute, sublicense, and/or sell copies of the Software, and to permit persons to whom the Software is furnished to do so, subject to the following conditions:

The above copyright notice and this permission notice shall be included in all copies or substantial portions of the Software.

THE SOFTWARE IS PROVIDED "AS IS", WITHOUT WARRANTY OF ANY KIND, EXPRESS OR IMPLIED, INCLUDING BUT NOT LIMITED TO THE WARRANTIES OF MERCHANTABILITY, FITNESS FOR A PARTICULAR PURPOSE AND NONINFRINGEMENT. IN NO EVENT SHALL THE AUTHORS OR COPYRIGHT HOLDERS BE LIABLE FOR ANY CLAIM, DAMAGES OR OTHER LIABILITY, WHETHER IN AN ACTION OF CONTRACT, TORT OR OTHERWISE, ARISING FROM, OUT OF OR IN CONNECTION WITH THE SOFTWARE OR THE USE OR OTHER DEALINGS IN THE SOFTWARE.

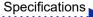

### Libtiff Copyright and License

# Use and Copyright

Copyright (c) 1988-1997 Sam Leffler

Copyright (c) 1991-1997 Silicon Graphics, Inc.

Permission to use, copy, modify, distribute, and sell this software and its documentation for any purpose is hereby granted without fee, provided that (i) the above copyright notices and this permission notice appear in all copies of the software and related documentation, and (ii) the names of Sam Leffler and Silicon Graphics may not be used in any advertising or publicity relating to the software without the specific, prior written permission of Sam Leffler and Silicon Graphics.

THE SOFTWARE IS PROVIDED "AS-IS" AND WITHOUT WARRANTY OF ANY KIND, EXPRESS, IMPLIED OR OTHERWISE, INCLUDING WITHOUT LIMITATION, ANY WARRANTY OF MERCHANTABILITY OR FITNESS FOR A PARTICULAR PURPOSE.

IN NO EVENT SHALL SAM LEFFLER OR SILICON GRAPHICS BE LIABLE FOR ANY SPECIAL, INCIDENTAL, INDIRECT OR CONSEQUENTIAL DAMAGES OF ANY KIND, OR ANY DAMAGES WHATSOEVER RESULTING FROM LOSS OF USE, DATA OR PROFITS, WHETHER OR NOT ADVISED OF THE POSSIBILITY OF DAMAGE, AND ON ANY THEORY OF LIABILITY, ARISING OUT OF OR IN CONNECTION WITH THE USE OR PERFORMANCE OF THIS SOFTWARE.

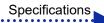

-----

libjpeg

this software is based in part on the work of the Independent JPEG Group

### libpng

This copy of the libpng notices is provided for your convenience. In case of any discrepancy between this copy and the notices in the file png.h that is included in the libpng distribution, the latter shall prevail.

## COPYRIGHT NOTICE, DISCLAIMER, and LICENSE:

If you modify libpng you may insert additional notices immediately following this sentence.

This code is released under the libpng license.

libpng versions 1.2.6, August 15, 2004, through 1.6.2, April 25, 2013, are Copyright (c) 2004, 2006-2012 Glenn Randers-Pehrson, and are distributed according to the same disclaimer and license as libpng-1.2.5 with the following individual added to the list of Contributing Authors

#### Cosmin Truta

libpng versions 1.0.7, July 1, 2000, through 1.2.5 - October 3, 2002, are Copyright (c) 2000-2002 Glenn Randers-Pehrson, and are distributed according to the same disclaimer and license as libpng-1.0.6 with the following individuals added to the list of Contributing Authors

Simon-Pierre Cadieux Eric S. Raymond Gilles Vollant

and with the following additions to the disclaimer:

There is no warranty against interference with your enjoyment of the library or against infringement. There is no warranty that our efforts or the library will fulfill any of your particular purposes or needs. This library is provided with all faults, and the entire risk of satisfactory quality, performance, accuracy, and effort is with the user.

libpng versions 0.97, January 1998, through 1.0.6, March 20, 2000, are Copyright (c) 1998, 1999 Glenn Randers-Pehrson, and are distributed according to the same disclaimer and license as libpng-0.96, with the following individuals added to the list of Contributing Authors:

Tom Lane Glenn Randers-Pehrson Willem van Schaik

libpng versions 0.89, June 1996, through 0.96, May 1997, are Copyright (c) 1996, 1997 Andreas Dilger Distributed according to the same disclaimer and license as libpng-0.88, with the following individuals added to the list of Contributing Authors:

John Bowler
Kevin Bracey
Sam Bushell
Magnus Holmgren
Greg Roelofs
Tom Tanner

libpng versions 0.5, May 1995, through 0.88, January 1996, are Copyright (c) 1995, 1996 Guy Eric Schalnat, Group 42, Inc.

For the purposes of this copyright and license, "Contributing Authors" is defined as the following set of individuals:

Andreas Dilger
Dave Martindale
Guy Eric Schalnat
Paul Schmidt
Tim Wegner

The PNG Reference Library is supplied "AS IS". The Contributing Authors and Group 42, Inc. disclaim all warranties, expressed or implied, including, without limitation, the warranties of merchantability and of fitness for any purpose. The Contributing Authors and Group 42, Inc. assume no liability for direct, indirect, incidental, special, exemplary, or consequential damages, which may result from the use of the PNG Reference Library, even if advised of the possibility of such damage.

Permission is hereby granted to use, copy, modify, and distribute this source code, or portions hereof, for any purpose, without fee, subject to the following restrictions:

- 1. The origin of this source code must not be misrepresented.
- 2. Altered versions must be plainly marked as such and must not be misrepresented as being the original source.
- 3. This Copyright notice may not be removed or altered from any source or altered source distribution.

The Contributing Authors and Group 42, Inc. specifically permit, without fee, and encourage the use of this source code as a component to supporting the PNG file format in commercial products. If you use this source code in a product, acknowledgment is not required but would be appreciated.

A "png\_get\_copyright" function is available, for convenient use in "about" boxes and the like:

 $printf("\%s",png\_get\_copyright(NULL));\\$ 

Also, the PNG logo (in PNG format, of course) is supplied in the files "pngbar.png" and "pngbar.jpg (88x31) and "pngnow.png" (98x31).

Libpng is OSI Certified Open Source Software. OSI Certified Open Source is a certification mark of the Open Source Initiative.

Glenn Randers-Pehrson glennrp at users.sourceforge.net April 25, 2013

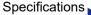

libstrophe

Copyright (c) 2005-2009 Collecta, Inc.

Permission is hereby granted, free of charge, to any person obtaining a copy of this software and associated documentation files (the "Software"), to deal in the Software without restriction, including without limitation the rights to use, copy, modify, merge, publish, distribute, sublicense, and/or sell copies of the Software, and to permit persons to whom the Software is furnished to do so, subject to the following conditions:

The above copyright notice and this permission notice shall be included in all copies or substantial portions of the Software.

THE SOFTWARE IS PROVIDED "AS IS", WITHOUT WARRANTY OF ANY KIND, EXPRESS OR IMPLIED, INCLUDING BUT NOT LIMITED TO THE WARRANTIES OF MERCHANTABILITY, FITNESS FOR A PARTICULAR PURPOSE AND NONINFRINGEMENT. IN NO EVENT SHALL THE AUTHORS OR COPYRIGHT HOLDERS BE LIABLE FOR ANY CLAIM, DAMAGES OR OTHER LIABILITY, WHETHER IN AN ACTION OF CONTRACT, TORT OR OTHERWISE, ARISING FROM, OUT OF OR IN CONNECTION WITH THE SOFTWARE OR THE USE OR OTHER DEALINGS IN THE SOFTWARE.

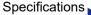

-----

json-c

Copyright (c) 2004, 2005 Metaparadigm Pte Ltd

Permission is hereby granted, free of charge, to any person obtaining a copy of this software and associated documentation files (the "Software"), to deal in the Software without restriction, including without limitation the rights to use, copy, modify, merge, publish, distribute, sublicense, and/or sell copies of the Software, and to permit persons to whom the Software is furnished to do so, subject to the following conditions:

The above copyright notice and this permission notice shall be included in all copies or substantial portions of the Software.

THE SOFTWARE IS PROVIDED "AS IS", WITHOUT WARRANTY OF ANY KIND, EXPRESS OR IMPLIED, INCLUDING BUT NOT LIMITED TO THE WARRANTIES OF MERCHANTABILITY, FITNESS FOR A PARTICULAR PURPOSE AND NONINFRINGEMENT. IN NO EVENT SHALL THE AUTHORS OR COPYRIGHT HOLDERS BE LIABLE FOR ANY CLAIM, DAMAGES OR OTHER LIABILITY, WHETHER IN AN ACTION OF CONTRACT, TORT OR OTHERWISE, ARISING FROM, OUT OF OR IN CONNECTION WITH THE SOFTWARE OR THE USE OR OTHER DEALINGS IN THE SOFTWARE.

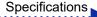

\_\_\_\_\_\_

### Open SSH

This file is part of the OpenSSH software.

The licences which components of this software fall under are as follows. that all components are under a BSD licence, or a licence more free than that.

First, we will summarize and say

OpenSSH contains no GPL code.

1)

- \* Copyright (c) 1995 Tatu Ylonen <ylo@cs.hut.fi>, Espoo, Finland
- All rights reserved

\*

- \* As far as I am concerned, the code I have written for this software
- \* can be used freely for any purpose. Any derived versions of this
- \* software must be clearly marked as such, and if the derived work is
- \* incompatible with the protocol description in the RFC file, it must be
- \* called by a name other than "ssh" or "Secure Shell".

## [Tatu continues]

- \* However, I am not implying to give any licenses to any patents or
- \* copyrights held by third parties, and the software includes parts that
- \* are not under my direct control. As far as I know, all included
- \* source code is used in accordance with the relevant license agreements
- \* and can be used freely for any purpose (the GNU license being the most
- \* restrictive); see below for details.

[However, none of that term is relevant at this point in time. All of these restrictively licenced software components which he talks about have been removed from OpenSSH, i.e.,

- RSA is no longer included, found in the OpenSSL library
- IDEA is no longer included, its use is deprecated
- DES is now external, in the OpenSSL library
- GMP is no longer used, and instead we call BN code from OpenSSL
- Zlib is now external, in a library
- The make-ssh-known-hosts script is no longer included
- TSS has been removed
- MD5 is now external, in the OpenSSL library
- RC4 support has been replaced with ARC4 support from OpenSSL
- Blowfish is now external, in the OpenSSL library

# [The licence continues]

Note that any information and cryptographic algorithms used in this software are publicly available on the Internet and at any major bookstore, scientific library, and patent office worldwide. More information can be found e.g. at "http://www.cs.hut.fi/crypto".

The legal status of this program is some combination of all these permissions and restrictions. Use only at your own responsibility. You will be responsible for any legal consequences yourself; I am not making any

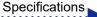

claims whether possessing or using this is legal or not in your country, and I am not taking any responsibility on your behalf.

#### **NO WARRANTY**

BECAUSE THE PROGRAM IS LICENSED FREE OF CHARGE, THERE IS NO WARRANTY FOR THE PROGRAM, TO THE EXTENT PERMITTED BY APPLICABLE LAW. EXCEPT WHEN OTHERWISE STATED IN WRITING THE COPYRIGHT HOLDERS AND/OR OTHER PARTIES PROVIDE THE PROGRAM "AS IS" WITHOUT WARRANTY OF ANY KIND, EITHER EXPRESSED OR IMPLIED, INCLUDING, BUT NOT LIMITED TO, THE IMPLIED WARRANTIES OF MERCHANTABILITY AND FITNESS FOR A PARTICULAR PURPOSE. THE ENTIRE RISK AS

TO THE QUALITY AND PERFORMANCE OF THE PROGRAM IS WITH YOU. SHOULD THE PROGRAM PROVE DEFECTIVE, YOU ASSUME THE COST OF ALL NECESSARY SERVICING, REPAIR OR CORRECTION.

IN NO EVENT UNLESS REQUIRED BY APPLICABLE LAW OR AGREED TO IN WRITING WILL ANY COPYRIGHT HOLDER, OR ANY OTHER PARTY WHO MAY MODIFY AND/OR REDISTRIBUTE THE PROGRAM AS PERMITTED ABOVE, BE LIABLE TO YOU FOR DAMAGES, INCLUDING ANY GENERAL, SPECIAL, INCIDENTAL OR CONSEQUENTIAL DAMAGES ARISING OUT OF THE USE OR INABILITY TO USE THE PROGRAM (INCLUDING BUT NOT LIMITED TO LOSS OF DATA OR DATA BEING RENDERED INACCURATE OR LOSSES SUSTAINED BY YOU OR THIRD PARTIES OR A FAILURE OF THE PROGRAM TO OPERATE WITH ANY OTHER PROGRAMS), EVEN IF SUCH HOLDER OR OTHER PARTY HAS BEEN ADVISED OF THE POSSIBILITY OF SUCH DAMAGES.

4)

The Rijndael implementation by Vincent Rijmen, Antoon Bosselaers and Paulo Barreto is in the public domain and distributed

with the following license:

- \* @version 3.0 (December 2000)
- ...
- \* Optimised ANSI C code for the Rijndael cipher (now AES)
- \* @author Vincent Rijmen <vincent.rijmen@esat.kuleuven.ac.be>
- \* @author Antoon Bosselaers <antoon.bosselaers@esat.kuleuven.ac.be>
- \* @author Paulo Barreto <paulo.barreto@terra.com.br>

\*

\* This code is hereby placed in the public domain.

\*

- \* THIS SOFTWARE IS PROVIDED BY THE AUTHORS "AS IS" AND ANY EXPRESS
- \* OR IMPLIED WARRANTIES, INCLUDING, BUT NOT LIMITED TO, THE IMPLIED
- \* WARRANTIES OF MERCHANTABILITY AND FITNESS FOR A PARTICULAR PURPOSE
- \* ARE DISCLAIMED. IN NO EVENT SHALL THE AUTHORS OR CONTRIBUTORS BE
- \* LIABLE FOR ANY DIRECT, INDIRECT, INCIDENTAL, SPECIAL, EXEMPLARY, OR
- \* CONSEQUENTIAL DAMAGES (INCLUDING, BUT NOT LIMITED TO, PROCUREMENT OF
- \* SUBSTITUTE GOODS OR SERVICES; LOSS OF USE, DATA, OR PROFITS;

OR

- \* BUSINESS INTERRUPTION) HOWEVER CAUSED AND ON ANY THEORY OF LIABILITY.
- \* WHETHER IN CONTRACT, STRICT LIABILITY, OR TORT (INCLUDING NEGLIGENCE
- \* OR OTHERWISE) ARISING IN ANY WAY OUT OF THE USE OF THIS SOFTWARE,
- \* EVEN IF ADVISED OF THE POSSIBILITY OF SUCH DAMAGE.

5)

One component of the ssh source code is under a 3-clause BSD license, held by the University of California, since we pulled these parts from original Berkeley code.

- \* Copyright (c) 1983, 1990, 1992, 1993, 1995
- \* The Regents of the University of California. All rights reserved.

\*

- \* Redistribution and use in source and binary forms, with or without
- \* modification, are permitted provided that the following conditions
- \* are met:
- \* 1. Redistributions of source code must retain the above copyright
- \* notice, this list of conditions and the following disclaimer.
- \* 2. Redistributions in binary form must reproduce the above copyright
- \* notice, this list of conditions and the following disclaimer in the
- \* documentation and/or other materials provided with the distribution.
- \* 3. Neither the name of the University nor the names of its contributors
- \* may be used to endorse or promote products derived from this software
- \* without specific prior written permission.

\*

- \* THIS SOFTWARE IS PROVIDED BY THE REGENTS AND CONTRIBUTORS
- "AS IS" AND
- \* ANY EXPRESS OR IMPLIED WARRANTIES, INCLUDING, BUT NOT LIMITED TO, THE
- \* IMPLIED WARRANTIES OF MERCHANTABILITY AND FITNESS FOR A PARTICULAR PURPOSE
- \* ARE DISCLAIMED. IN NO EVENT SHALL THE REGENTS OR CONTRIBUTORS BE LIABLE
- \* FOR ANY DIRECT, INDIRECT, INCIDENTAL, SPECIAL, EXEMPLARY, OR CONSEQUENTIAL
- \* DAMAGES (INCLUDING, BUT NOT LIMITED TO, PROCUREMENT OF SUBSTITUTE GOODS
- \* OR SERVICES; LOSS OF USE, DATA, OR PROFITS; OR BUSINESS INTERRUPTION)
- \* HOWEVER CAUSED AND ON ANY THEORY OF LIABILITY, WHETHER IN CONTRACT, STRICT
- \* LIABILITY, OR TORT (INCLUDING NEGLIGENCE OR OTHERWISE) ARISING IN ANY WAY
- \* OUT OF THE USE OF THIS SOFTWARE, EVEN IF ADVISED OF THE POSSIBILITY OF
- \* SUCH DAMAGE.

6)

Remaining components of the software are provided under a standard 2-term BSD licence with the following names as copyright holders:

Markus Friedl

Theo de Raadt

Niels Provos

Dug Song

Aaron Campbell

Damien Miller

**Kevin Steves** 

**Daniel Kouril** 

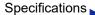

Wesley Griffin

Per Allansson

Nils Nordman

Simon Wilkinson

- \* Redistribution and use in source and binary forms, with or without
- \* modification, are permitted provided that the following conditions
- \* are met:
- \* 1. Redistributions of source code must retain the above copyright
- \* notice, this list of conditions and the following disclaimer.
- \* 2. Redistributions in binary form must reproduce the above copyright
- \* notice, this list of conditions and the following disclaimer in the
- \* documentation and/or other materials provided with the distribution.

k

- \* THIS SOFTWARE IS PROVIDED BY THE AUTHOR ``AS IS" AND ANY EXPRESS OR
- \* IMPLIED WARRANTIES, INCLUDING, BUT NOT LIMITED TO, THE IMPLIED WARRANTIES
- \* OF MERCHANTABILITY AND FITNESS FOR A PARTICULAR PURPOSE ARE DISCLAIMED.
- \* IN NO EVENT SHALL THE AUTHOR BE LIABLE FOR ANY DIRECT, INDIRECT,
- \* INCIDENTAL, SPECIAL, EXEMPLARY, OR CONSEQUENTIAL DAMAGES (INCLUDING, BUT
- \* NOT LIMITED TO, PROCUREMENT OF SUBSTITUTE GOODS OR SERVICES; LOSS OF USE,
- \* DATA, OR PROFITS; OR BUSINESS INTERRUPTION) HOWEVER CAUSED AND ON ANY
- \* THEORY OF LIABILITY, WHETHER IN CONTRACT, STRICT LIABILITY, OR TORT
- \* (INCLUDING NEGLIGENCE OR OTHERWISE) ARISING IN ANY WAY OUT OF THE USE OF
- \* THIS SOFTWARE, EVEN IF ADVISED OF THE POSSIBILITY OF SUCH DAMAGE.

----

\$OpenBSD: LICENCE,v 1.19 2004/08/30 09:18:08 markus Exp \$

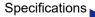

## Open NFC

Copyright (c) 2007-2010 Inside Secure, All Rights Reserved.

Licensed under the Apache License, Version 2.0 (the "License"); you may not use this file except in compliance with the License.

You may obtain a copy of the License at

http://www.apache.org/licenses/LICENSE-2.0

Unless required by applicable law or agreed to in writing, software distributed under the License is distributed on an "AS IS" BASIS,

WITHOUT WARRANTIES OR CONDITIONS OF ANY KIND, either express or implied.

See the License for the specific language governing permissions and limitations under the License.

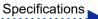

.\_\_\_\_\_\_

linux\_libnfc-nci

The original Work has been changed by NXP Semiconductors.

Copyright (C) 2015 NXP Semiconductors

Licensed under the Apache License, Version 2.0 (the "License"); you may not use this file except in compliance with the License. You may obtain a copy of the License at

http://www.apache.org/licenses/LICENSE-2.0

Unless required by applicable law or agreed to in writing, software distributed under the License is distributed on an "AS IS" BASIS,

WITHOUT WARRANTIES OR CONDITIONS OF ANY KIND, either express or implied.

See the License for the specific language governing permissions and limitations under the License.

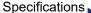

Lua

Permission is hereby granted, free of charge, to any person obtaining a copy of this software and associated documentation files (the "Software"), to deal in the Software without restriction, including without limitation the rights to use, copy, modify, merge, publish, distribute, sublicense, and/or sell copies of the Software, and to permit persons to whom the Software is furnished to do so, subject to the following conditions:

The above copyright notice and this permission notice shall be included in all copies or substantial portions of the Software.

THE SOFTWARE IS PROVIDED "AS IS", WITHOUT WARRANTY OF ANY KIND, EXPRESS OR IMPLIED, INCLUDING BUT NOT LIMITED TO THE WARRANTIES OF MERCHANTABILITY, FITNESS FOR A PARTICULAR PURPOSE AND NONINFRINGEMENT. IN NO EVENT SHALL THE AUTHORS OR COPYRIGHT HOLDERS BE LIABLE FOR ANY CLAIM, DAMAGES OR OTHER LIABILITY, WHETHER IN AN ACTION OF CONTRACT, TORT OR OTHERWISE, ARISING FROM, OUT OF OR IN CONNECTION WITH THE SOFTWARE OR THE USE OR OTHER DEALINGS IN THE SOFTWARE.

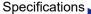

USB Host Driver (in FreeBSD)

Copyright (c) 1992-2013 The FreeBSD Project. All rights reserved.

Redistribution and use in source and binary forms, with or without modification, are permitted provided that the following conditions are met:

- 1. Redistributions of source code must retain the above copyright notice, this list of conditions and the following disclaimer.
- 2. Redistributions in binary form must reproduce the above copyright notice, this list of conditions and the following disclaimer in the documentation and/or other materials provided with the distribution.

THIS SOFTWARE IS PROVIDED BY THE AUTHOR AND CONTRIBUTORS "AS IS" AND ANY EXPRESS OR IMPLIED WARRANTIES, INCLUDING, BUT NOT LIMITED TO, THE IMPLIED WARRANTIES OF MERCHANTABILITY AND FITNESS FOR A PARTICULAR PURPOSE ARE DISCLAIMED. IN NO EVENT SHALL THE AUTHOR OR CONTRIBUTORS BE LIABLE FOR ANY DIRECT, INDIRECT, INCIDENTAL, SPECIAL, EXEMPLARY, OR CONSEQUENTIAL DAMAGES (INCLUDING, BUT NOT LIMITED TO, PROCUREMENT OF SUBSTITUTE GOODS OR SERVICES; LOSS OF USE, DATA, OR PROFITS; OR BUSINESS INTERRUPTION) HOWEVER CAUSED AND ON ANY THEORY OF LIABILITY, WHETHER IN CONTRACT, STRICT LIABILITY, OR TORT (INCLUDING NEGLIGENCE OR OTHERWISE) ARISING IN ANY WAY OUT OF THE USE OF THIS SOFTWARE, EVEN IF ADVISED OF THE POSSIBILITY OF SUCH DAMAGE.

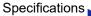

mDNSResponder

Copyright (c) 2002-2013 Apple Computer, Inc. All rights reserved.

Licensed under the Apache License, Version 2.0 (the "License"); you may not use this file except in compliance with the License. You may obtain a copy of the License at

http://www.apache.org/licenses/LICENSE-2.0

Unless required by applicable law or agreed to in writing, software distributed under the License is distributed on an "AS IS" BASIS,

WITHOUT WARRANTIES OR CONDITIONS OF ANY KIND, either express or implied.

See the License for the specific language governing permissions and limitations under the License.

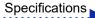

wpa\_supplicant and hostapd

Copyright (c) 2002-2014, Jouni Malinen <j@w1.fi> and contributors All Rights Reserved.

These programs are licensed under the BSD license (the one with advertisement clause removed).

If you are submitting changes to the project, please see CONTRIBUTIONS file for more instructions.

This package may include either wpa\_supplicant, hostapd, or both. See README file respective subdirectories (wpa\_supplicant/README or hostapd/README) for more details.

Source code files were moved around in v0.6.x releases and compared to earlier releases, the programs are now built by first going to a subdirectory (wpa\_supplicant or hostapd) and creating build configuration (.config) and running 'make' there (for Linux/BSD/cygwin builds).

License

-----

This software may be distributed, used, and modified under the terms of BSD license:

Redistribution and use in source and binary forms, with or without modification, are permitted provided that the following conditions are met:

- 1. Redistributions of source code must retain the above copyright notice, this list of conditions and the following disclaimer.
- 2. Redistributions in binary form must reproduce the above copyright notice, this list of conditions and the following disclaimer in the documentation and/or other materials provided with the distribution.
- 3. Neither the name(s) of the above-listed copyright holder(s) nor the names of its contributors may be used to endorse or promote products derived from this software without specific prior written permission.

THIS SOFTWARE IS PROVIDED BY THE COPYRIGHT HOLDERS AND CONTRIBUTORS
"AS IS" AND ANY EXPRESS OR IMPLIED WARRANTIES, INCLUDING, BUT NOT LIMITED TO, THE IMPLIED
WARRANTIES OF MERCHANTABILITY AND FITNESS FOR
A PARTICULAR PURPOSE ARE DISCLAIMED. IN NO EVENT SHALL THE COPYRIGHT
OWNER OR CONTRIBUTORS BE LIABLE FOR ANY DIRECT, INDIRECT, INCIDENTAL,
SPECIAL, EXEMPLARY, OR CONSEQUENTIAL DAMAGES (INCLUDING, BUT NOT
LIMITED TO, PROCUREMENT OF SUBSTITUTE GOODS OR SERVICES; LOSS OF USE,
DATA, OR PROFITS; OR BUSINESS INTERRUPTION) HOWEVER CAUSED AND ON ANY
THEORY OF LIABILITY, WHETHER IN CONTRACT, STRICT LIABILITY, OR TORT (INCLUDING NEGLIGENCE OR
OTHERWISE) ARISING IN ANY WAY OUT OF THE USE

OF THIS SOFTWARE, EVEN IF ADVISED OF THE POSSIBILITY OF SUCH DAMAGE.

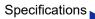

-----

T-Kernel

This Product uses the Source Code of T-Kernel under T-License 2.0 granted by the T-Engine Forum (www.tengine.org)

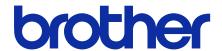

\*Please note that the contents of this manual may differ slightly from the actual product purchased as a result of product improvements.

BROTHER INDUSTRIES, LTD. https://www.brother.com/

1-5, Kitajizoyama, Noda-cho, Kariya 448-0803, Japan.